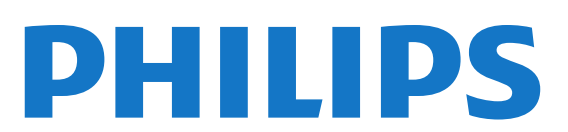

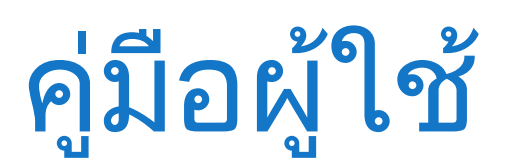

55PUS8809 55PUS8809

## สารบัญ

[1 สำรวจทีวี](#page-3-0)  *[4](#page-3-0)* [1.1 Android TV](#page-3-1) *[4](#page-3-1)* [1.2 ทีวี Ultra HD](#page-3-2) *[4](#page-3-2)* [1.3 แอปพลิเคชัน](#page-3-3) *[4](#page-3-3)* [1.4 ภาพยนตรและรายการที่พลาดชม](#page-3-4) *[4](#page-3-4)* [1.5 เครือขายสังคม](#page-3-5) *[4](#page-3-5)* [1.6 การหยุดทีวีชั่วคราวและการบันทึก](#page-3-6) *[4](#page-3-6)* [1.7 การเลนเกม](#page-4-0) *[5](#page-4-0)* [1.8 Skype](#page-4-1) *[5](#page-4-1)* [1.9 3D](#page-4-2) *[5](#page-4-2)* [1.10 สมารทโฟนและแท็บเล็ต](#page-4-3) *[5](#page-4-3)* [2 การตั้งคา](#page-5-0)  *[6](#page-5-0)* [2.1 การอานเพื่อความปลอดภัย](#page-5-1) *[6](#page-5-1)* [2.2 แทนวางทีวีและการติดตั้งบนผนัง](#page-5-2) *[6](#page-5-2)* [2.3 เคล็ดลับในการจัดวาง](#page-5-3) *[6](#page-5-3)* [2.4 สายไฟ](#page-5-4) *[6](#page-5-4)* [2.5 สายเสาอากาศ](#page-5-5) *[6](#page-5-5)* [2.6 จานดาวเทียม](#page-6-0) *[7](#page-6-0)* [3 เครือขาย](#page-7-0)  *[8](#page-7-0)* [3.1 เชื่อมตอกับเครือขาย](#page-7-1) *[8](#page-7-1)* [3.2 ตั้งคาเครือขาย](#page-8-0) *[9](#page-8-0)* [3.3 อุปกรณเครือขาย](#page-9-0)*[10](#page-9-0)* [3.4 การแบงปนไฟล](#page-9-1)*[10](#page-9-1)* [4 การเชื่อมตอ](#page-10-0) *[11](#page-10-0)* [4.1 เคล็ดลับในการเชื่อมตอ](#page-10-1)*[11](#page-10-1)* [4.2 EasyLink HDMI CEC](#page-11-0)*[12](#page-11-0)* [4.3 CI+ CAM พรอม Smart Card](#page-12-0)*[13](#page-12-0)* [4.4 กลองรับสัญญาณ - STB](#page-13-0)*[14](#page-13-0)* [4.5 อุปกรณรับสัญญาณดาวเทียม](#page-14-0)*[15](#page-14-0)* [4.6 ระบบโฮมเธียเตอร - HTS](#page-14-1)*[15](#page-14-1)* [4.7 เครื่องเลน Blu-ray Disc](#page-16-0)*[17](#page-16-0)* [4.8 เครื่องเลน DVD](#page-16-1)*[17](#page-16-1)* [4.9 เครื่องเลนเกม](#page-16-2)*[17](#page-16-2)* [4.10 เกมแพด](#page-16-3)*[17](#page-16-3)* [4.11 ฮารดไดรฟ USB](#page-17-0)*[18](#page-17-0)* [4.12 แปนพิมพหรือเมาส USB](#page-18-0)*[19](#page-18-0)* [4.13 แฟลชไดรฟ USB](#page-18-1)*[19](#page-18-1)* [4.14 กลองถายรูป](#page-19-0)*[20](#page-19-0)* [4.15 กลองวิดีโอ](#page-19-1)*[20](#page-19-1)* [4.16 คอมพิวเตอร](#page-19-2)*[20](#page-19-2)* [4.17 หูฟง](#page-20-0)*[21](#page-20-0)* [4.18 ลำโพงไรสาย](#page-20-1)*[21](#page-20-1)* [5 การเปดและปด](#page-21-0) *[22](#page-21-0)* [5.1 เปด สแตนดบาย หรือปด](#page-21-1)*[22](#page-21-1)* [5.2 ความสวางของโลโก Philips](#page-21-2)*[22](#page-21-2)* [5.3 ปุมตางๆ บนทีวี](#page-21-3)*[22](#page-21-3)* [5.4 ตั้งเวลาปดเครื่อง](#page-21-4)*[22](#page-21-4)* [5.5 ตัวจับเวลาปด](#page-21-5)*[22](#page-21-5)*

#### [6 รีโมทคอนโทรล](#page-23-0) *[24](#page-23-0)*

[6.1 ภาพรวมปุม](#page-23-1)*[24](#page-23-1)* [6.2 ตัวชี้](#page-24-0)*[25](#page-24-0)*

[6.3 เสียง](#page-24-1)*[25](#page-24-1)* [6.4 แปนพิมพ](#page-25-0)*[26](#page-25-0)* [6.5 เชื่อมตอกับทีว](#page-27-0)ี*[28](#page-27-0)* [6.6 เซนเซอร IR](#page-27-1)*[28](#page-27-1)* [6.7 แบตเตอรี่](#page-27-2)*[28](#page-27-2)* [6.8 การทำความสะอาด](#page-27-3)*[28](#page-27-3)* [7 การควบคุมดวยนิ้วมือ](#page-29-0) *[30](#page-29-0)* [7.1 เกี่ยวกับการควบคุมดวยนิ้วมือ](#page-29-1)*[30](#page-29-1)*

- 
- [7.2 กลองถายรูป](#page-29-2)*[30](#page-29-2)*
- [7.3 การวาดมือ](#page-29-3)*[30](#page-29-3)*
- [7.4 ภาพรวมการวาดนิ้ว](#page-29-4)*[30](#page-29-4)* [7.5 เคล็ดลับ](#page-29-5)*[30](#page-29-5)*

#### [8 เมนูหนาหลัก](#page-31-0) *[32](#page-31-0)*

- [8.1 เปดเมนูหนาหลัก](#page-31-1)*[32](#page-31-1)*
- [8.2 ภาพรวม](#page-31-2)*[32](#page-31-2)*
- [8.3 การแจงเตือน](#page-31-3)*[32](#page-31-3)*
- [8.4 เมนูหนาหลัก, คนหา](#page-31-4)*[32](#page-31-4)*

#### [9 บนทีวีของคุณแลวตอนนี้](#page-32-0) *[33](#page-32-0)*

- [9.1 เกี่ยวกับ บนทีวีของคุณแลวตอนน](#page-32-1)ี้*[33](#page-32-1)*
- [9.2 สิ่งที่คุณตองมี](#page-32-2)*[33](#page-32-2)*
- [9.3 การใช บนทีวีของคุณแลวตอนน](#page-32-3)ี้*[33](#page-32-3)*

#### [10 แอปพลิเคชัน](#page-33-0) *[34](#page-33-0)*

[10.1 เกี่ยวกับแอปพลิเคชัน](#page-33-1)*[34](#page-33-1)* [10.2 ติดตั้งแอปพลิเคชัน](#page-33-2)*[34](#page-33-2)* [10.3 เริ่มตนใชงาน App](#page-33-3)*[34](#page-33-3)* [10.4 Chrome™](#page-33-4)*[34](#page-33-4)* [10.5 ล็อคแอพ](#page-34-0)*[35](#page-34-0)* [10.6 วิดเจ็ต](#page-34-1)*[35](#page-34-1)* [10.7 ลบแอปพลิเคชันและวิดเจ็ต](#page-34-2)*[35](#page-34-2)* [10.8 คุกกี้, ลบ](#page-34-3)*[35](#page-34-3)* [10.9 การตั้งคา Android](#page-34-4)*[35](#page-34-4)* [10.10 เงื่อนไขการใช - แอปพลิเคชัน](#page-35-0)*[36](#page-35-0)* [11 วิดีโอที่คุณตองการ](#page-36-0) *[37](#page-36-0)* [11.1 เกี่ยวกับวิดีโอที่คุณตองการ](#page-36-1)*[37](#page-36-1)* [11.2 เชาภาพยนตร](#page-36-2)*[37](#page-36-2)*

[11.3 การสตรีมมิ่ง](#page-36-3)*[37](#page-36-3)*

#### [12 ทีวีที่คุณตองการ](#page-37-0) *[38](#page-37-0)*

[12.1 เกี่ยวกับทีวีที่คุณตองการ](#page-37-1)*[38](#page-37-1)* [12.2 การรองขอโปรแกรม](#page-37-2)*[38](#page-37-2)*

#### [13 ชอง](#page-38-0) *[39](#page-38-0)*

- [13.1 การดูชอง](#page-38-1)*[39](#page-38-1)*
- [13.2 TV Guide \(คูมือทีวี\)](#page-44-0)*[45](#page-44-0)*

#### [14 ไอคอนอุปกรณ](#page-46-0) *[47](#page-46-0)*

- [14.1 เปลี่ยนไปยังอุปกรณ](#page-46-1)*[47](#page-46-1)*
- [14.2 การตรวจหาอุปกรณ](#page-46-2)*[47](#page-46-2)*
- [14.3 การเลนแบบกดปุมเดียว](#page-46-3)*[47](#page-46-3)*

#### [15 3D](#page-47-0) *[48](#page-47-0)*

[15.1 สิ่งที่คุณตองมี](#page-47-1)*[48](#page-47-1)* [15.2 แวนตา 3D](#page-47-2)*[48](#page-47-2)*

[15.3 ดู 3D](#page-49-0)*[50](#page-49-0)* [15.4 วิธีการรับชมภาพ 3D ที่เหมาะที่สุด](#page-49-1)*[50](#page-49-1)* [15.5 การดูแลแวนตา 3D](#page-49-2)*[50](#page-49-2)* [15.6 คำเตือนดานสุขภาพ](#page-50-0)*[51](#page-50-0)*

[16 Multi View](#page-51-0) *[52](#page-51-0)* [16.1 เกี่ยวกับ Multi View \(หลายมุมมอง\)](#page-51-1)*[52](#page-51-1)* [16.2 Task Bar](#page-51-2)*[52](#page-51-2)* [16.3 ดูทีวีสองชอง](#page-51-3)*[52](#page-51-3)* [16.4 สลับหนาจอ](#page-51-4)*[52](#page-51-4)* [16.5 ขอความและทีว](#page-51-5)ี*[52](#page-51-5)*

#### [17 เกม](#page-52-0) *[53](#page-52-0)*

[17.1 สิ่งที่คุณตองมี](#page-52-1)*[53](#page-52-1)* [17.2 การตั้งคาเกม](#page-52-2)*[53](#page-52-2)* [17.3 การเลนเกม](#page-52-3)*[53](#page-52-3)* [17.4 เกมแพด](#page-52-4)*[53](#page-52-4)* [17.5 การเลนเกมแบบหนาจอแยก](#page-52-5)*[53](#page-52-5)*

#### [18 วิดีโอ, ภาพถาย และเพลง](#page-54-0) *[55](#page-54-0)*

[18.1 จากการเชื่อมตอ USB](#page-54-1)*[55](#page-54-1)* [18.2 จากคอมพิวเตอรหรือ NAS](#page-54-2)*[55](#page-54-2)* [18.3 จากอุปกรณเคลื่อนท](#page-54-3)ี่*[55](#page-54-3)* [18.4 วิดีโอ](#page-55-0)*[56](#page-55-0)* [18.5 ภาพถาย](#page-55-1)*[56](#page-55-1)* [18.6 เพลง](#page-56-0)*[57](#page-56-0)*

[19 Pause TV](#page-57-0) *[58](#page-57-0)* [19.1 สิ่งที่คุณตองมี](#page-57-1)*[58](#page-57-1)* [19.2 หยุดโปรแกรมชั่วคราว](#page-57-2)*[58](#page-57-2)*

[20 การบันทึก](#page-58-0) *[59](#page-58-0)*

[20.1 สิ่งที่คุณตองมี](#page-58-1)*[59](#page-58-1)* [20.2 บันทึกโปรแกรม](#page-58-2)*[59](#page-58-2)* [20.3 ดูการบันทึก](#page-59-0)*[60](#page-59-0)*

[21 Skype](#page-60-0) *[61](#page-60-0)*

[21.1 เกี่ยวกับ Skype](#page-60-1)*[61](#page-60-1)* [21.2 สิ่งที่คุณตองมี](#page-60-2)*[61](#page-60-2)* [21.3 เริ่มตนกับ Skype](#page-60-3)*[61](#page-60-3)* [21.4 เมนู Skype](#page-60-4)*[61](#page-60-4)* [21.5 บุคคล](#page-61-0)*[62](#page-61-0)* [21.6 การโทรบน Skype](#page-62-0)*[63](#page-62-0)* [21.7 Skype Credit](#page-63-0)*[64](#page-63-0)* [21.8 การตั้งคา Skype](#page-63-1)*[64](#page-63-1)* [21.9 กลับไปที่ทีว](#page-64-0)ี*[65](#page-64-0)* [21.10 ลงชื่อออก](#page-64-1)*[65](#page-64-1)*

#### [22 Multi Room \(ดูหลายเครื่อง\)](#page-65-0) *[66](#page-65-0)*

[22.1 เกี่ยวกับ Multi Room](#page-65-1)*[66](#page-65-1)* [22.2 สิ่งที่คุณตองมี](#page-65-2)*[66](#page-65-2)*  $22.3$ การใช้งาน Multi Room (ดูหลายเครื่อง)  $66$ 

[23 แบงปนสิ่งนี้…](#page-67-0) *[68](#page-67-0)*

[24 Philips TV Remote App](#page-68-0) *[69](#page-68-0)*

#### [25 ตั้งคา](#page-69-0) *[70](#page-69-0)*

[25.1 การตั้งคาดวน](#page-69-1)*[70](#page-69-1)* [25.2 ภาพ](#page-69-2)*[70](#page-69-2)* [25.3 เสียง](#page-72-0)*[73](#page-72-0)* [25.4 Ambilight](#page-75-0)*[76](#page-75-0)* [25.5 การตั้งคาทั่วไป](#page-77-0)*[78](#page-77-0)*

[25.7 การเขาถึง](#page-79-0)*[80](#page-79-0)* [25.8 เครือขาย](#page-80-0)*[81](#page-80-0)* [25.9 การติดตั้งเสาอากาศ/เคเบิล](#page-80-1)*[81](#page-80-1)* [25.10 ดาวเทียมที่ติดตั้ง](#page-83-0)*[84](#page-83-0)* [26 ซอฟตแวร](#page-87-0) *[88](#page-87-0)* [26.1 อัพเดตซอฟตแวร](#page-87-1)*[88](#page-87-1)* [26.2 เวอรชันซอฟตแวร](#page-87-2)*[88](#page-87-2)* [26.3 ซอฟตแวรโอเพนซอรส](#page-87-3)*[88](#page-87-3)* [26.4 Open Source License](#page-87-4)*[88](#page-87-4)* [26.5 ประกาศ](#page-111-0)*[112](#page-111-0)* [27 ขอมูลจำเพาะผลิตภัณฑ](#page-112-0) *[113](#page-112-0)* [27.1 ดานสิ่งแวดลอม](#page-112-1)*[113](#page-112-1)* [27.2 กำลังไฟ](#page-112-2)*[113](#page-112-2)* [27.3 ระบบปฏิบัติการ](#page-112-3)*[113](#page-112-3)* [27.4 การรับสัญญาณ](#page-113-0)*[114](#page-113-0)* [27.5 จอแสดงผล](#page-113-1)*[114](#page-113-1)* [27.6 ขนาดและน้ำหนัก](#page-113-2)*[114](#page-113-2)* [27.7 การเชื่อมตอ](#page-114-0)*[115](#page-114-0)* [27.8 เสียง](#page-114-1)*[115](#page-114-1)* [27.9 มัลติมีเดีย](#page-114-2)*[115](#page-114-2)* [28 ฝายสนับสนุน](#page-115-0) *[116](#page-115-0)* [28.1 ลงทะเบียน](#page-115-1)*[116](#page-115-1)* [28.2 การแกปญหา](#page-115-2)*[116](#page-115-2)* [28.3 คูมือการใชงาน](#page-116-0)*[117](#page-116-0)* [28.4 วิธีใชออนไลน](#page-116-1)*[117](#page-116-1)* [28.5 ซอมแซม](#page-117-0)*[118](#page-117-0)* [29 Safety and care](#page-118-0) *[119](#page-118-0)* [29.1 ปลอดภัย](#page-118-1)*[119](#page-118-1)* [29.2 การดูแลรักษาจอภาพ](#page-119-0)*[120](#page-119-0)* [30 เงื่อนไขการใช, ลิขสิทธิ์และใบอนุญาต](#page-120-0) *[121](#page-120-0)* [30.1 เงื่อนไขการใช - ทีว](#page-120-1)ี*[121](#page-120-1)* [30.2 ลิขสิทธิ์และการอนุญาต](#page-120-2)*[121](#page-120-2)* [ดัชนี](#page-123-0) *[124](#page-123-0)*

[25.6 การตั้งคา Eco](#page-78-0)*[79](#page-78-0)*

# สำรวจทีวี

<span id="page-3-0"></span>1

## <span id="page-3-1"></span>1.1 Android TV

ทีวี Philips เครื่องนี้ใชระบบปฏิบัติการ Android™

ทีวีรุนใหมของคุณมีแอปพลิเคชันที่ใชงานไดสวนใหญเชนเดียว กับที่คุณใชบนสมารทโฟนหรือแท็บเล็ต เพื่อทุกอณูของความบันเทิงบนจอทีวีเทาที่คุณจะนึกถึงได ไมวาจะดูทีวี เลนเกมออนไลน โทรหาเพื่อนทาง Skype หรือแคเพียงพูดและใหทีวีคนหาเพลงโปรดบนอินเตอรเน็ต

<span id="page-3-4"></span>เมื่อมี Philips TV Remote App บนสมารทโฟนหรือแท็บเล็ตของคุณ ชองทีวีก็อยูแคปลายนิ้วของคุณ ใหคุณสามารถสงภาพไปยังหนาจอทีวีขนาดใหญ หรือติดตามรา ยการทำอาหารรายการโปรดของคุณบนแท็บเล็ตในหองครัว จากนี้ไปทีวีจะกลายมาเปนสวนหนึ่งในบานยุคมือถือของคุณ

เชื่อมตอทีวีกับเครือขายภายในบานของคุณและอินเตอรเน็ต

Google, แอนดรอยด และเครื่องหมายอื่นๆ เปนเครื่องหมายการคาของ Google Inc.

<http://creativecommons.org/licenses/by/3.0/legalcode>

## <span id="page-3-2"></span>1.2 ทีวี Ultra HD

ทีวีนี้มีหนาจอ Ultra HD ซึ่งมีความละเอียดมากกวาหนาจอ HD ปกติถึงสี่เทา Ultra HD นั้นมีความละเอียด 8 ลานพิกเซลเพื่อภาพที่คมชัดและดูมีชีวิตชีวาบนหนาจอทีวี

<span id="page-3-5"></span>ยิ่งไปกวานั้น Ultra Pixel HD **Engine** 

<span id="page-3-6"></span><span id="page-3-3"></span> $\overline{SD}$ 

 ใหมจะแปลงสัญญาณทีวีที่เขามาใหกลายเปนความละเอียดระดั บ Ultra HD อยางตอเนื่อง คุณจึงสามารถเพลิดเพลินไปกับคุณภ าพของภาพอันนาทึ่งในทันทีที่คุณเปดเครื่อง หรือคุณยังสามารถดูวิดีโอ Ultra HD ี มาตรฐานได้ผ่านการเชื่อมต่อ HDMI โดยที่ Ultra HD

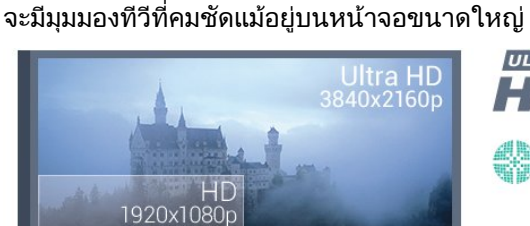

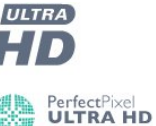

1.3 แอปพลิเคชัน

เพื่อใหคุณเริ่มตนใชงาน แอปพลิเคชัน ที่สามารถใชไดบางตัวจะติดตั้งบนทีวีของคุณไวกอนแลว

หนาแอปพลิเคชันจะแสดงชุด Apps (แอปพลิเคชัน) บนทีวีของคุ ณ ทั้งนี้แอปพลิเคชันบนทีวีจะเหมือนกับแอปพลิเคชันบนสมารทโ ฟนหรือแท็บเล็ต ซึ่งจะมีฟงกชันเฉพาะเพื่อใหคุณไดรับประสบกา รณทางทีวีอยางเต็มเปยม แอปพลิเคชันตางๆ เชน Facebook, YouTube, Twitter, ทีวีเกม หรือพยากรณอากาศ (เปนตน) หรือใชแอปพลิเคชันเบราเซอรอินเตอรเน็ต เชน Google Chrome เพื่อทองอินเตอรเน็ต

ี สำหรับข้อมูลเพิ่มเติม กด ━ คำหลัก และค้นหา แอปพลิเคชัน

 $\overline{14}$ 

## ภาพยนตรและรายการที่พลาดชม

หากตองการหาวิดีโอเชาสักเรื่อง คุณไมจำเปนตองออกจากบานเลย

เพียงเปด วิดีโอที่คุณตองการ

่ แล้วดภาพยนตร์เรื่องล่าสดนั้นที่สตรีมกับทีวีของคณโดยตรง เปิด Video store App สรางแอคเคาทสวนตัวของคุณ เลือกภาพยนต รและกดเลน โดยที่คุณไมตองยุงยากกับการดาวนโหลด\*

วิดีโอที่คุณต้องการมีให้ใช้งานในบางประเทศ

สำหรับขอมูลเพิ่มเติม กด คำหลัก ้ และค้นหา วิดีโอที่คณต้องการ

\* ขึ้นอยูกับบริการสตรีมวิดีโอของรานวิดีโอที่เลือก

## $\overline{1.5}$ เครือขายสังคม

ไมจำเปนตองลุกไปเช็คขอความจากเพื่อนๆ ในคอมพิวเตอรของคุณ

ดวยทีวีเครื่องนี้ คุณสามารถรับขอความจากเครือขายสังคม ของคุณไดบนหนาจอทีวี คุณสามารถสงขอความตอบกลับไดจากโซฟาของคุณ และสามารถคนหาแอปพลิเคชัน Facebook และ Twitter ไดในแท็บเมนูหนาหลัก แอปพลิเคชัน

สำหรับขอมูลเพิ่มเติม กด คำหลัก และคนหา แอปพลิเคชัน

## 1.6 การหยุดทีวีชั่วคราวและการบันทึก

หากคุณเชื่อมตอฮารดไดรฟ USB คุณสามารถบันทึกและหยุดกา รถายทอดชั่วคราวจากชองทีวีดิจิตอล

หยุดรายการทีวีของคุณชั่วคราวและรับโทรศัพทสายดวนหรือพัก ชมการแขงขันกีฬาขณะที่ทีวีจะจัดเก็บการถายทอดลงในฮารดไ ดรฟ USB โดยที่คุณสามารถดูอีกครั้งไดในภายหลัง เมื่อเชื่อมตอฮารดไดรฟ USB อยู

คุณยังสามารถบันทึกการถายทอดสัญญาณดิจิตอลไดอีกดวย คุณสามารถบันทึกขณะชมรายการทีวี

หรือกำหนดเวลาบันทึกโปรแกรมที่กำลังจะถายทอด

ี สำหรับข้อมูลเพิ่มเติม กด <del>—</del> คำหลัก และค้นหา Pause TV หรือ การบันทึก

## <span id="page-4-3"></span><span id="page-4-0"></span>1.7

## การเลนเกม

ทีวีเครื่องนี้คือหนาจอขนาดใหญสำหรับการเลนเกม ซึ่งมีขนาดใหญพอสำหรับสองคน

้คุณสามารถเล่นเกมได้จากเครื่องเล่นเกมที่เชื่อมต่อ เกมจากแอปพลิเคชันที่ติดตั้งไว หรือเพียงแคเลนเกมออนไลนทา ึ่งเว็บไซต์ คุณสามารถตั้งค่าทีวีให้เป็นค่าที่เหมาะกับการเล่นเกม เ พื่อการเคลื่อนไหวที่รวดเร็วและตอบสนองไดดี หากคุณเลนเกมที่ มีผูเลนหลายคนแบบแยกหนาจอ คุณสามารถตั้งคาทีวีเพื่อใหแส ดงแตละหนาจอแบบเต็มจอพรอมกันได โดยผูเลนแตละคนจะสาม ารถจดจออยูกับการเลนเกมในสวนของตน

สำหรับข้อมูลเพิ่มเติม กด ━ คำหลัก และค้นหา เล่นเกม

## <span id="page-4-1"></span>1.8 **Skype**

ดวย Skype™ บนทีวี

คุณสามารถสรางและแบงปนความทรงจำไดจากหองนั่งเลน แมวาคุณจะไมไดอยูใกลกัน ดังนั้น คุณจึงไมตองคอยเบียดกันรอ บคอมพิวเตอรหรือพลาดชวงเวลาที่คุณไมไดอยูหนาจออีกตอไป

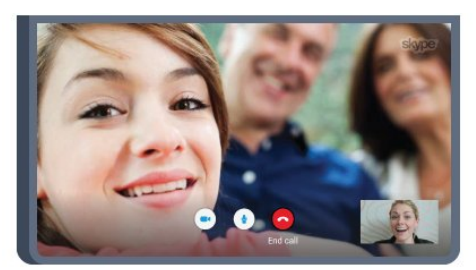

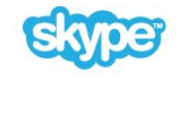

คุณสามารถโทรดวยเสียงและวิดีโอระหวาง Skype ไปยังอุปกรณที่เปดใชงาน Skype อื่นไดฟรี

ในการสทนาทางวิดีโอ คุณตองใชกลองที่มีไมโครโฟนในตัวและ การเชื่อมตออินเตอรเน็ตที่ดี ซึ่งทีวีจาก Philips บางรุนจะมีกลองและไมโครโฟนในตัว

สำหรับขอมูลเพิ่มเติม กด คำหลัก และคนหา Skype

## <span id="page-4-2"></span>1.9 3D

ทีวีรุนใหมของคุณเปนทีวีแบบ 3D

เพลิดเพลินกับประสบการณอันดื่มด่ำกับการชมภาพยนตรในรูปแ บบ 3D เลนภาพยนตรในแบบ 3D บนเครื่องเลน Blu-ray หรือเช่าภาพยนตร์ 3D จาก Video Store จากเมนหน้าหลัก,

วิดีโอที่คุณต้องการ

ทีวีใชเทคโนโลยี Active 3D เพื่อชมภาพ 3D แบบความละเอียดสูง

ี่ สำหรับข้อมูลเพิ่มเติม กด ━ คำหลัก และค้นหา 3D

### 1.10

## สมารทโฟนและแท็บเล็ต

Philips TV Remote App ใหมคือคูหูใหมสำหรับทีวีของคุณ

ดวย TV Remote App บนสมารทโฟนหรือแท็บเล็ตของคุณ คุณก็สามารถควบคุมสื่อตางๆ ใหอยูรายรอบตัวคุณได ไมวาจะสงรูปถาย เพลง หรือวิดีโอไปยังหนาจอทีวีขนาดใหญ หรือดูชองทีวีแบบสดๆ บนแท็บเล็ตหรือโทรศัพท เปดคูมือทีวี และกำหนดการบันทึกสำหรับวันพรุงนี้ ทีวีที่บานของคุณก็จะจัดการตามที่คุณสั่ง เปด Ambilight+hue แลวตั้งเอฟเฟกตสีภายในหองนั่งเลนที่ใหความรูสึกสบายที่สุด เมื่อมี TV Remote App อำนาจการควบคุมก็อยูในมือคุณ ซึ่งคุณอาจเพียงตองการลดระดับเสียงทีวี

ดาวนโหลด Philips TV Remote App จาก App Store โปรดของคุณไดแลววันนี้

ฟรี

Philips TV Remote App พรอมใชงานสำหรับ iOS และ Android

## <span id="page-5-0"></span> $\overline{2}$ การตั้งคา

### <span id="page-5-3"></span><span id="page-5-1"></span> $\overline{2.1}$

## ึการอ่านเพื่อความปลอดภัย

อานคำแนะนำดานความปลอดภัยกอนที่จะใชทีวี

ในการอานคำแนะนำ ใหกดปุมสี คำหลัก และคนหา คำแนะนำด้านความปลอดภัย

### <span id="page-5-2"></span> $\overline{22}$

## แทนวางทีวีและการติดตั้งบนผนัง

## แทนวางทีวี

คุณสามารถดูคำแนะนำสำหรับการติดตั้งแทนวางทีวีในคูมือเริ่มต นใชงานอยางยอที่มาพรอมกับทีวี ในกรณีที่คูมือหาย คุณสามารถดาวนโหลดคูมือไดจาก [www.philips.com](http://www.philips.com)

<span id="page-5-4"></span>ใชเลขที่ประเภทผลิตภัณฑของทีวีเพื่อคนหา คูมือเริ่มตนใชงานอยางยอ ที่จะดาวนโหลด

## การติดตั้งบนผนัง

ทีวีของคุณยังรองรับตัวยึดสำหรับติดผนังที่ไดมาตรฐาน VESA (แยกจำหนาย) ใชรหัส VESA ตอไปนี้เมื่อซื้อตัวยึดติดผนัง . . .

• 55PUS8809

VESA MIS-F 400x400, M8

#### การเตรียม

ขั้นแรกให้ถอดฝาปิดสกรพลาสติก 4 อันออกจากปลอกเกลียวที่ดานหลังทีวี ตรวจสอบวาสกรูโลหะที่จะติดตั้งทีวีกับตัวยึดสำหรับติดผนังที่ได มาตรฐาน VESA เขาไปในปลอกเกลียวของทีวีประมาณ 10 มม.

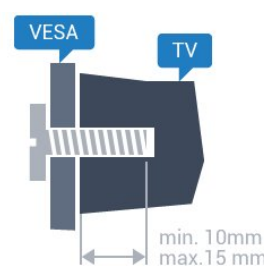

#### <span id="page-5-5"></span>ข้อควรระวัง

การติดตั้งทีวีบนผนังตองใชทักษะความเชี่ยวชาญเฉพาะ และตองดำเนินการโดยชางผูชำนาญการเทานั้น การติดตั้งทีวีบ นผนังตองไดมาตรฐานความปลอดภัยตามน้ำหนักของทีวี นอกจากนี้

โปรดอ่านข้อควรระวังเพื่อความปลอดภัยก่อนจัดวางทีวี TP Vision Europe B.V.

จะไมรับผิดชอบตอการติดตั้งที่ไมถูกตอง หรือการติดตั้งที่สงผลใหเกิดอุบัติเหตุหรือการบาดเจ็บ

## 2.3 เคล็ดลับในการจัดวาง

- จัดวางทีวีในบริเวณที่ไมมีแสงตกกระทบบนหนาจอโดยตรง
- ปรับสภาพแสงภายในหองแบบสลัวจะใหเอฟเฟกต Ambilight ที่ดีที่สุด
- จัดวางทีวีหางจากผนังไดสูงสุด 15 ซม.
- ระยะหางที่เหมาะสมในการดูทีวีคือ ระยะหาง 3
- เทาของขนาดหนาจอแนวทแยง เมื่อคุณนั่งชม ตาของคุณควรอยูระดับกึ่งกลางของหนาจอ

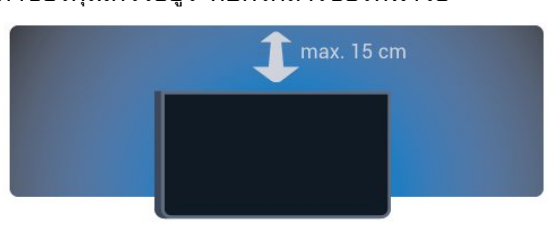

### 2.4 สายไฟ

- เสียบสายไฟกับชองตอ POWER ที่ดานหลังของทีวี
- ตรวจสอบใหแนใจวาเสียบสายไฟเขากับชองตอแนนดีแลว
- ตรวจสอบใหแนใจวาสามารถเขาใชปลั๊กไฟที่เตารับบนผนังได ตลอดเวลา
- เมื่อคุณถอดปลั๊กไฟ หามดึงที่สายไฟ

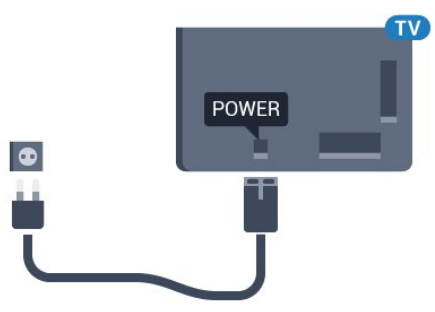

แมวาทีวีรุนนี้จะมีการสิ้นเปลืองพลังงานต่ำเมื่ออยูในโหมดสแตน ดบาย ใหถอดสายพาวเวอรเพื่อประหยัดพลังงาน หากคุณไมใชทีวีเปนระยะเวลานาน

กดปุมสี คำหลัก และคนหา การเปดสวิตช สำหรับขอมูลเพิ่มเติมเกี่ยวกับการเปดหรือปดทีวี

#### 2.5

## สายเสาอากาศ

้เสียบปลั๊กเสาอากาศเข้ากับช่อง เสาอากาศ ที่ด้านหลังของทีวีให้แน่น

คุณสามารถเชื่อมตอเสาอากาศของคุณเองหรือเชื่อมตอกับสัญญ

าณเสาอากาศจากระบบกระจายสัญญาณเสาอากาศ ใชชองตอเสาอากาศ RF IEC Coax 75 โอหม

ใชการเชื่อมตอเสาอากาศนี้สำหรับสัญญาณอินพุต DVB-T และ DVB-C

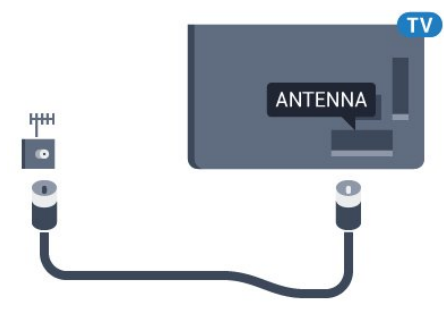

<span id="page-6-0"></span>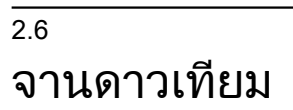

## หนึ่งอุปกรณรับสัญญาณ

ในการดูชองดาวเทียมและบันทึกชองอื่นไปพรอมๆ กัน คุณตองเชื่อมตอสายเคเบิลที่เหมือนกัน 2 สายจากจานดาวเทียมเขากับทีวี หากคุณมีสายเคเบิลเพียง 1 สาย ชองที่คุณสามารถบันทึกไดคือชองที่คุณจะชมไดเทานั้น

ตอสายเคเบิลจากจานดาวเทียมเขากับชองตอ SAT 1 โดยตรง ใ ี่ ช้สายโคแอกเชียลที่เหมาะสำหรับการต่อจานเสาอากาศดาวเทีย ิม โดยให้แน่ใจว่าคุณปรับแนวจานดาวเทียมไว้ดีแล้วก่อนที่จะเริ่ มการติดตั้ง

ในระหวางการติดตั้งจานดาวเทียม ใหเลือก หนึ่งอปกรณ์รับสัญญาณ

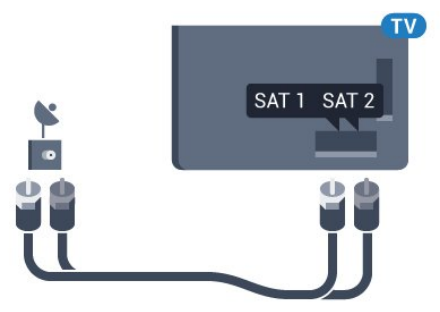

## สองอุปกรณรับสัญญาณ

ในการดูชองดาวเทียมและบันทึกชองอื่นไปพรอมๆ กัน คุณตองเชื่อมตอสายเคเบิลที่เหมือนกัน 2 สายจากจานดาวเทียมเขากับทีวี

ตอสายแรกจากจานดาวเทียมเขากับชองตอ SAT

1 โดยตรงและตอสายที่สองเขากับ SAT 2 ใชสายโคแอกเชียลที่เ หมาะสำหรับการตอจานเสาอากาศดาวเทียม โดยใหแนใจวาคุณ ปรับแนวจานดาวเทียมไวดีแลวกอนที่จะเริ่มการติดตั้ง

ในระหวางการติดตั้งจานดาวเทียม ใหเลือก สองอุปกรณรับสัญญาณ

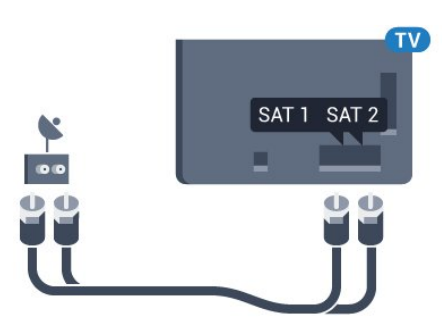

## Unicable หรือ MDU

หากคุณใชระบบ Unicable ใหตอสายเคเบิลเขากับชองตอ SAT 1 ใชสายโคแอกเชียลที่เหมาะสำหรับการตอจานเสาอากาศดาวเ ทียม โดยใหแนใจวาคุณปรับแนวจานดาวเทียมไวดีแลวกอนที่จะ เริ่มการติดตั้ง

ในระหวางการติดตั้งดาวเทียม ใหเลือก สองอุปกรณรับสัญญาณ จากนั้นเลือก Unicable

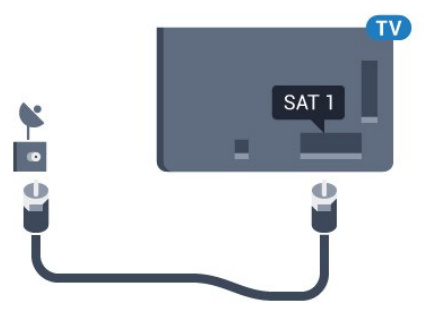

# เครือข่าย

<span id="page-7-0"></span> $\overline{3}$ 

## <span id="page-7-1"></span>3.1 เชื่อมตอกับเครือขาย

## การเชื่อมตอไรสาย

#### สิ่งที่คุณตองมี

่ ในการเชื่อมต่อทีวีกับอินเตอร์เน็ตแบบไร้สาย คุณต้องใช้เราเตอร์ Wi-Fi ที่มีการเชื่อมตออินเตอรเน็ต

ใช้การเชื่อมต่ออินเตอร์เน็ตความเร็วสูง (บรอดแบนด์)

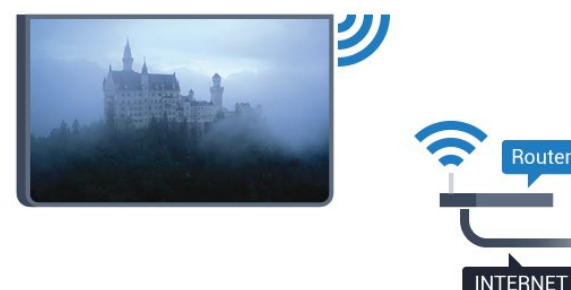

#### ทำการเชื่อมต่อ

ไรสาย

ในการทำการเชื่อมตอไรสาย…

- **1** กด และกด (ซาย) ตั้งคา
- **2** คลิก เครือขาย และคลิก เชื่อมตอกับเครือขาย
- **3** คลิก ไรสาย

**4 -** ในรายการเครือขายที่พบ ใหคลิกที่เครือขายไรสาย หากเครื อขายของคุณไมไดอยูในรายการเนื่องจากชื่อเครือขายถูกซอนไ ว (คุณปดการถายทอด SSID ของเราเตอร) เลือก ปอนชื่อ เพื่อปอนชื่อเครือขายดวยตนเอง

**5 -** ปอนคียการเขารหัสแบบ WEP, WPA หรือ WPA2 โดยขึ้นอยูกับประเภทเราเตอรของคุณ หากคุณป้อนคีย์การเข้ารหัสสำหรับเครือข่ายนี้มาก่อนแล้ว

- คุณสามารถคลิก OK เพื่อทำการเชื่อมตอทันที
- **6** ขอความจะปรากฏเมื่อการเชื่อมตอเสร็จสมบูรณ

#### **WPS**

หากเราเตอรของคุณมี WPS คุณสามารถเชื่อมตอกับเราเตอรโด ยตรงโดยไมตองมีการสแกนเครือขาย หากคุณมีอุปกรณในเครือ ขายไรสายที่ใชระบบการเขารหัสรักษาความปลอดภัยแบบ WEP คุณจะไมสามารถใช WPS ได

- 1 กด **∩** HOME เพื่อเปิดเมนูหน้าหลัก
- ี่ 2 ในแถบเมน คลิก **≔ แ**อปพลิเคชัน และคลิก **☆** การตั้งค่า
- **3** คลิก เครือขาย และคลิก เชื่อมตอกับเครือขาย
- **4** คลิก WPS
- **5** ไปที่เราเตอร กดปุม WPS และกลับไปยังทีวีภายใน 2 นาที
- **6** คลิก เชื่อมตอ เพื่อทำการเชื่อมตอ
- **7** ขอความจะปรากฏเมื่อการเชื่อมตอเสร็จสมบูรณ

#### WPS ที่มีรหัส PIN

หากเราเตอรของคุณมี WPS ที่มีรหัส PIN คุณสามารถเชื่อมตอกั ็บเราเตอร์โดยตรงโดยไม่ต้องมีการสแกนเครือข่าย หากคุณมีอุป ้ กรณ์ในเครือข่ายไร้สายที่ใช้ระบบการเข้ารหัสรักษาความปลอด ภัยแบบ WEP คุณจะไมสามารถใช WPS ได

- **1** กด HOME เพื่อเปดเมนูหนาหลัก
- ี่ 2 ในแถบเมน คลิก **"➡** แอปพลิเคชัน และคลิก **ధั**การตั้งค่า
- ้ 3 ไปที่ เครือข่าย และคลิก เชื่อมต่อกับเครือข่าย
- **4** คลิก WPS ที่มีรหัส PIN

**5 -** จดรหัส PIN ที่เปนตัวเลข 8 หลักซึ่งแสดงบนหนาจอ และปอนลงในซอฟตแวรของเราเตอรบน PC ของคุณ โปรดดูคูมือเราเตอรเกี่ยวกับการปอนรหัส PIN ในซอฟตแวรของเราเตอร

**6 -** คลิก เชื่อมตอ เพื่อทำการเชื่อมตอ

**7 -** ขอความจะปรากฏเมื่อการเชื่อมตอเสร็จสมบูรณ

#### ปัญหา

ไมพบเครือขายไรสายหรือภาพผิดเพี้ยน

• เตาอบไมโครเวฟ โทรศัพท DECT หรืออุปกรณ Wi-Fi 802.11b/g/n

ในบริเวณใกลเคียงของคุณอาจรบกวนเครือขายไรสาย

- ตรวจดูวาไฟรวอลลในเครือขายของคุณยอมใหเขาใชงานการเ ชื่อมตอไรสายของทีวีหรือไม
- หากเครือข่ายไร้สายยังไม่ทำงานอย่างถูกต้องในบ้านของคุณ ใหลองติดตั้งเครือขายแบบใชสาย

อินเตอรเน็ตไมทำงาน

- หากการเชื่อมตอกับเราเตอรเปนปกติ
- ใหตรวจสอบการเชื่อมตอเราเตอรกับอินเตอรเน็ต

ความเร็วในการเชื่อมตอ PC กับอินเตอรเน็ตต่ำ

- ดูขอมูลเกี่ยวกับชวงสัญญาณ อัตราถายโอนและปจจัยอื่นๆ
- เกี่ยวกับคุณภาพสัญญาณในคูมือผูใชของเราเตอรไรสาย
- ใช้การเชื่อมต่ออินเตอร์เน็ตความเร็วสูง (บรอดแบนด์) สำหรับเราเตอรของคุณ

#### **DHCP**

• หากการเชื่อมตอลมเหลว คุณสามารถตรวจสอบการตั้งคา DHCP (Dynamic Host Configuration Protocol) ของเราเตอร โดยที่ควรเปด DHCP อยู

## การเชื่อมตอแบบใชสาย

#### สิ่งที่คณต้องมี

ในการเชื่อมตอทีวีกับอินเตอรเน็ต คุณตองมีเราเตอรเครือขายที่มี การเชื่อมตออินเตอรเน็ต ใชการเชื่อมตออินเตอรเน็ตความเร็วสูง (บรอดแบนด)

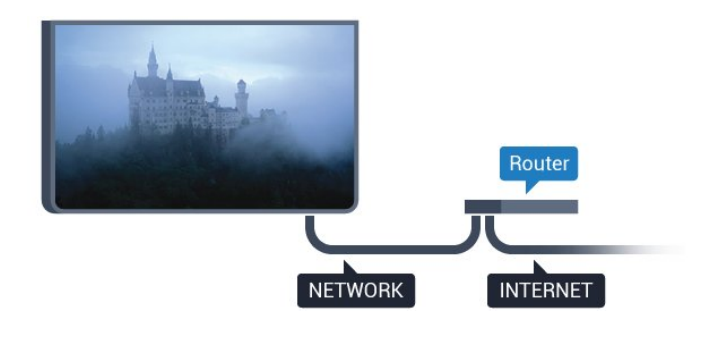

#### ทำการเชื่อมต่อ

ในการทำการเชื่อมต่อแบบใช้สาย

**1 -** เชื่อมตอเราเตอรกับทีวีดวยสายเคเบิลเครือขาย (สายเคเบิลอีเธอรเน็ต\*\*)

- **2** ตรวจสอบใหแนใจวาเปดเราเตอรเรียบรอยแลว
- **3** กด และกด (ซาย) ตั้งคา
- **4** คลิก เครือขาย และคลิก เชื่อมตอกับเครือขาย
- **5** คลิก มีสาย ทีวีจะคนหาการเชื่อมตอเครือขายอยางตอเนื่อง
- **6** ขอความจะปรากฏเมื่อการเชื่อมตอเสร็จสมบูรณ

หากการเชื่อมตอลมเหลว คุณสามารถตรวจสอบการตั้งคา DHCP ของเราเตอร โดยที่ควรเปด DHCP อยู

\*\*เพื่อใหเปนไปตามขอกำหนดของ EMC ใหใชสายอีเธอรเน็ต FTP Cat 5E ที่มีปลอกหุม

## <span id="page-8-0"></span>3.2 ้ตั้งค่าเครือข่าย

## ดูการตั้งคาเครือขาย

 คุณสามารถดูการตั้งคาเครือขายปจจุบันทั้งหมดที่นี่ ไดแก IP และ MAC แอดเดรส ความแรงของสัญญาณ ความเร็ว วิธีการเข้ารหัส ฯลฯ

ในการดูการตั้งคาเครือขายปจจุบัน…

- **1** กด และกด (ซาย) ตั้งคา
- **2** คลิก เครือขาย และคลิก ดูการตั้งคาเครือขาย
- **3** กด BACK ซ้ำๆ หากจำเปนเพื่อปดเมนู

## การตั้งคาเครือขาย

หากคุณคือผูใชขั้นสูงและตองการติดตั้งเครือขายของคุณดวยกา ี่ รกำหนด Static IP แอดเดรส ให้ตั้งค่าทีวีเป็น Static IP

ในการตั้งคาทีวีเปน Static IP…

- **1** กด และกด (ซาย) ตั้งคา
- **2** คลิก เครือขาย และคลิก การตั้งคาเครือขาย
- **3** คลิก Static IP และกลับไปยัง เครือขาย
- **4** คลิก การกำหนดคา Static IP และกำหนดคาการเชื่อมตอ
- **5** กด BACK ซ้ำๆ หากจำเปนเพื่อปดเมนู

## เปดดวย Wi-Fi (WoWLAN)

คุณสามารถเปดทีวีเครื่องนี้จากสมารทโฟนหรือแท็บเล็ตของคุณไ ้ด้หากทีวีอย่ในโหมดสแตนด์บาย โดยที่การตั้งค่า เปิดด้วย Wi-Fi (WoWLAN) ต้องปิดอย่

ในการเปด WoWLAN…

- **1** กด และกด (ซาย) ตั้งคา
- **2** คลิก เครือขาย และคลิก เปดดวย Wi-Fi (WoWLAN)
- **3** คลิก เปด
- **4** กด BACK ซ้ำๆ หากจำเปนเพื่อปดเมนู

### Digital Media Renderer - DMR

หากไฟลสื่อของคุณไมเลนบนทีวี ตรวจสอบใหแนใจวาเปด Digitial Media Renderer อยู ซึ่งตามการตั้งคาจากโรงงานจะเปด DMR

ในการเปด DMR…

- **1** กด และกด (ซาย) ตั้งคา
- **2** คลิก เครือขาย และคลิก Digital Media Renderer
- **3** คลิก เปด
- **4** กด BACK ซ้ำๆ หากจำเปนเพื่อปดเมนู

### Wi-Fi Miracast

้เปิด Wi-Fi Miracast เพื่อแบ่งปันหน้าจอของสมาร์ทโฟน แท็บเล็ต หรือคอมพิวเตอร์บนทีวี

ี่สำหรับข้อมูลเพิ่มเติม กด ━ คำหลัก และค้นหา Miracast™, เปิด

### Wi-Fi Smart Screen

ในการดช่องทีวีดิจิตอลบนสมาร์ทโฟนหรือแท็บเล็ตของคุณด้วย Philips TV Remote App คุณตองเปด Wi-Fi Smart Screen ช องที่มีสัญญาณรบกวนบางชองอาจไมสามารถใชไดบนอุปกรณเ คลื่อนที่ของคุณ

ในการเปด Wi-Fi Smart Screen…

- **1** กด และกด (ซาย) ตั้งคา
- **2** คลิก เครือขาย และคลิก Wi-Fi Smart Screen
- **3** คลิก เปด
- **4** กด BACK ซ้ำๆ หากจำเปนเพื่อปดเมนู

## ชื่อเครือขายทีวี

หากคุณมีทีวีมากกวาหนึ่งเครื่องในเครือขายภายในบาน คุณสามารถตั้งคาเฉพาะของทีวีแตละเครื่องได

ในการเปลี่ยนชื่อทีวี

- **1** กด และกด (ซาย) ตั้งคา
- **2** คลิก เครือขาย และคลิก ชื่อเครือขายทีวี

**3 -** ปอนชื่อดวยแปนพิมพรีโมทคอนโทรล

**4 -** คลิก เสร็จสิ้น

**5 -** กด BACK ซ้ำๆ หากจำเปนเพื่อปดเมนู

## คุกกี้, ลบ

ดวยการลบหนวยความจำอินเตอรเน็ต คุณสามารถลบไฟลอินเตอรเน็ตทั้งหมดที่จัดเก็บในทีวีของคุณได คุณสามารถลบการลงทะเบียน Philips Smart TV และการตั้งคาการจัดอันดับของผูปกครอง, ล็อกอิน Video store App, แอปพลิเคชันโปรดสำหรับ Smart TV ทั้งหมด, รวมถึงบุคมารคและประวัติการใชงานอินเตอรเน็ต แอปพลิเคชัน MHEG แบบอินเตอร์แอคทีฟยังสามารถบันทึก 'ค้กกี้' บนทีวีของคุณ คุณสามารถลบไฟลเหลานี้ไดดวยเชนกัน

ในการลบหนวยความจำอินเตอรเน็ต…

- **1** กด และกด (ซาย) ตั้งคา
- **2** คลิก เครือขาย และคลิก ลบหนวยความจำอินเตอรเน็ต
- **3** คลิก ใช เพื่อยืนยัน
- **4** กด BACK ซ้ำๆ หากจำเปนเพื่อปดเมนู

## <span id="page-9-0"></span>3.3 อุปกรณเครือขาย

ทีวีสามารถเชื่อมตอกับอุปกรณอื่นๆ ในเครือข่ายไร้สายของคุณได้ เช่น คอมพิวเตอร์หรือสมาร์ทโฟน คุณสามารถใชคอมพิวเตอรที่มี Microsoft Windows หรือ Apple OS X

#### <span id="page-9-1"></span> $\frac{1}{3.4}$

## การแบ่งปันไฟล์

คุณสามารถเปดภาพถาย

เพลงและวิดีโอที่จัดเก็บไวบนคอมพิวเตอรไดจากทีวีเครื่องนี้ โดยใชซอฟตแวร Media Server เวอรชันลาสุด เชน Philips MediaManager\*, Windows Media Player 11, Twonky™ หรือซอฟตแวรที่คลายกัน

ติดตั้งซอฟตแวร Media Server บนคอมพิวเตอรของคุณ ้และตั้งค่าให้แชร์ไฟล์สื่อของคุณกับทีวี อ่านค่มือของซอฟต์แวร์ Media Server เพื่อดูขอมูลเพิ่มเติม ซอฟตแวรนี้ตองรันบนคอมพิ วเตอรของคุณเพื่อดูหรือเลนไฟลตางๆ บนทีวี

 $*$  คุณสามารถดาวน์โหลดซอฟต์แวร์ Philips MediaManager ไดจากเว็บไซตสนับสนุนจาก Philips [www.philips.com/support](http://www.philips.com/support)

สำหรับภาพรวมของซอฟตแวร Media Server ที่รองรับ ใหกด คำหลัก และคนหา ซอฟตแวร Media Server, รองรับ

## <span id="page-10-0"></span> $\overline{4}$ การเชื่อมตอ

#### <span id="page-10-1"></span>4.1

## เคล็ดลับในการเชื่อมต่อ

## คูมือการเชื่อมตอ

เชื่อมตออุปกรณกับทีวีดวยการเชื่อมตอคุณภาพสูงที่สุดเสมอ ็นอกจากนี้ ให้ใช้สายเคเบิลคณภาพดีเพื่อการถ่ายโอนภาพและเสี ยงที่ยอดเยี่ยม

เมื่อเชื่อมตออุปกรณ ทีวีจะแยกแยะประเภทของอุปกรณและตั้งชื่ ้อประเภทที่ถูกต้องของอุปกรณ์แต่ละเครื่อง คุณสามารถเปลี่ยนชื่ ื่อประเภทได้หากต้องการ

่ หากตั้งค่าชื่อประเภทที่ถูกต้องของอปกรณ์แล้ว ทีวีจะเปลี่ยนไปยั งการตั้งทีวีที่เหมาะสมโดยอัตโนมัติเมื่อคุณเปลี่ยนไปเปนอุปกรณ นี้ในเมนูแหลงสัญญาณ

หากคุณตองการความชวยเหลือในการเชื่อมตออุปกรณหลายเครื่ องกับทีวี คุณสามารถดูคูมือการเชื่อมตอทีวีของ Philips ได ้ค่มือนี้จะมีข้อมลเกี่ยวกับวิธีการเชื่อมต่อและสายเคเบิลที่ใช้

ไปที่ www.connectivityguide.philips.com

#### เสาอากาศ

หากคุณมีกลองรับสัญญาณ (เครื่องรับสัญญาณดิจิตอล) หรือเครื่องบันทึก

ใหเชื่อมตอสายเคเบิลเสาอากาศเพื่อรันสัญญาณเสาอากาศ ผานกลองรับสัญญาณและ/หรือเครื่องบันทึกกอนเขาสูทีวี ดวยวิธีนี้ เสาอากาศและกลองรับสัญญาณจะสามารถสงชองสัญ ญาณเสริมที่อาจมีใหกับเครื่องบันทึกเพื่อทำการบันทึกได

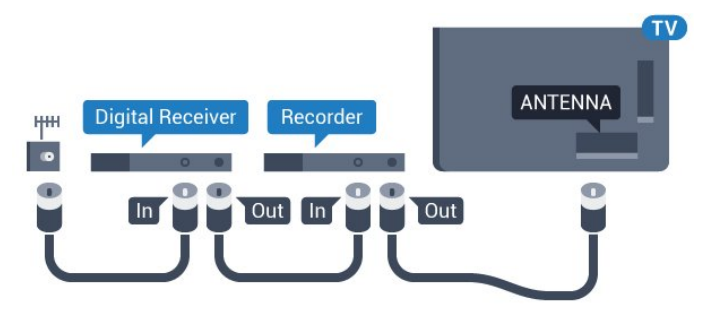

## **HDMI**

#### HDMI CEC

การเชื่อมตอ HDMI ใหคุณภาพของภาพและเสียงที่ดีที่สุด สายเคเบิล HDMI

หนึ่งสายสามารถใชไดทั้งสัญญาณภาพและเสียง ใชสายเคเบิล HDMI เพื่อใหไดสัญญาณภาพทีวีความละเอียดสูง (HD) หรือ Ultra HD (UHD)

สำหรับการถายโอนที่ใหสัญญาณคุณภาพดีที่สุด

ใหใชสายเคเบิล High speed HDMI และใชสายเคเบิล HDMI ที่ยาวไมเกิน 5 ม.

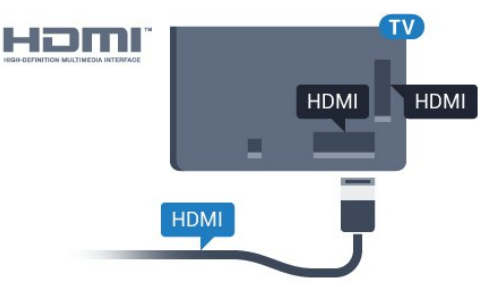

#### EasyLink HDMI CEC

หากอุปกรณของคุณเชื่อมตอดวย HDMI และมี EasyLink คุณส ามารถควบคุมอุปกรณเหลานั้นไดดวยรีโมทคอนโทรลของทีวี EasyLink HDMI CEC จะตองเปดอยูบนทีวีและอุปกรณที่เชื่อมตอ ี สำหรับข้อมูลเพิ่มเติมเกี่ยวกับการใช้ EasyLink ใหกดปุมสี คำหลัก และคนหา EasyLink CEC

#### DVI เป็น HDMI

ใช้อะแดปเตอร์ DVI เป็น HDMI ี หากอุปกรณ์ของคุณมีการเชื่อมต่อ DVI เพียงอย่างเดียว ใชการเชื่อมตอ HDMI อยางใดอยางหนึ่ง และเพิ่มสาย Audio L/R (mini-jack 3.5 มม.) ใน Audio In ที่ดานหลังของทีวีเพื่อใหมีเสียง

#### การปองกันการคัดลอก

สาย DVI และ HDMI รองรับ HDCP (High-bandwidth Digital Contents Protection) HDCP เปนสัญญาณปองกันการคัดลอก ที่ปองกันการคัดลอกขอมูลจากแผนดิสก DVD หรือแผนดิสก Bluray หรือเรียกวา DRM (Digital Rights Managament)

#### HDMI ARC

การเชื่อมตอ HDMI ทั้งหมดบนทีวีจะมี HDMI ARC (Audio Return Channel)

หากอปกรณ์ ซึ่งโดยส่วนใหญ่คือระบบโฮมเธียเตอร์ (HTS) มีการเชื่อมตอ HDMI ARC ดวย ใหเชื่อมตอกับการเชื่อมตอ HDMI ใดๆ บนทีวีเครื่องนี้ ดวยการเชื่อมตอ HDMI ARC คุณไม ึ จำเป็นต้องเชื่อมต่อสายเคเบิลเสียงเพิ่มเติมสำหรับส่งสัญญาณเสี ยงของภาพทีวีไปยัง HTS การเชื่อมตอ HDMI ARC จะมีสัญญาณทั้งสอง

คุณสามารถใชการเชื่อมตอ HDMI ใดๆ บนทีวีเครื่องนี้ในการเชื่อมตอ HTS ได แต ARC ้จะมีให้ใช้งานสำหรับอปกรณ์/การเชื่อมต่อได้เพียงครั้งละเครื่อง

#### HDMI Ultra HD

คุณสามารถชมวิดีโอที่ถายทำหรือผลิตขึ้นโดยใชความละเอียด Ultra HD 'มาตรฐาน' ขนาด 3840x2160 พิกเซล ในทีวีได

เชื่อมตอเครื่องเลนแผนดิสก Blu-ray เครื่องเลนเกม หรือคอมพิวเตอรที่เลนวิดีโอ Ultra HD เขากับการเชื่อมตอ HDMI 1 โดยใชสายเคเบิล High speed HDMI การเชื่อมตอ HDMI UHD จะมี ARC (Audio Return Channel)

มีเพียงการเชื่อมตอ HDMI 1 เทานั้นที่มี HDCP 2.2

#### DVI เปน HDMI

หากคุณยังมีอุปกรณที่มีเพียงการเชื่อมตอ DVI คุณสามารถเชื่อมตออุปกรณเขากับชองตอ HDMI ไดดวยอะแดปเตอร DVI เปน HDMI

ตอสาย Audio L/R เขากับชองตอ AUDIO IN (mini-jack 3.5 มม.)

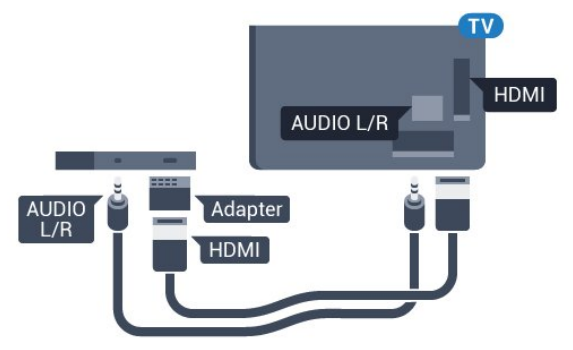

## Y Ph Pr

Y Pb Pr - วิดีโอ Component คือ การเชื่อมตอคุณภาพสูง

คุณสามารถใชการเชื่อมตอ YPbPr

สำหรับสัญญาณทีวีแบบความละเอียดสูง (HD) ถัดจากสัญญาณ Y, Pb และ Pr ใหเพิ่มสัญญาณเสียง Audio Left และ Right (ซายและขวา)

จับคูสีชองเสียบ YPbPr (เขียว น้ำเงิน แดง)

ใหตรงกับปลั๊กเมื่อทำการเชื่อมตอ ใช้สายเคเบิล Audio L/R Cinch หากอปกรณ์ของคุณมีเสียงด้วย

<span id="page-11-0"></span>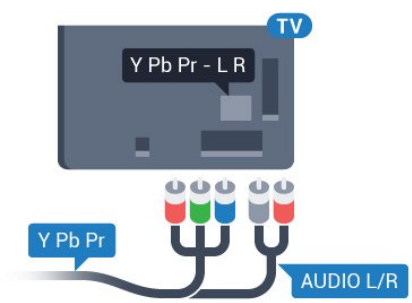

### **Scart**

SCART คือ การเชื่อมต่อคุณภาพดี

คุณสามารถใชการเชื่อมตอ SCART สำหรับสัญญาณวิดีโอ CVBS และ RGB

แตจะไมสามารถใชสำหรับสัญญาณทีวีแบบความละเอียดสูง (HD) ได ทั้งนี้ การเชื่อมตอ SCART

ประกอบดวยสัญญาณภาพและเสียง นอกจากนี้การเชื่อมตอ SCART ยังรองรับการเลน NTSC อีกดวย

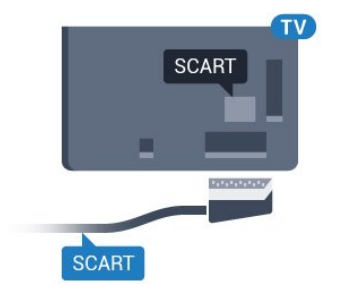

### เสียงออก - ออปติคัล

เสียงออก - ออปติคัล คือ การเชื่อมตอเสียงคุณภาพสูง

การเชื่อมตอออปติคัลนี้สามารถรองรับชองออดิโอ 5.1 ได หากอุปกรณของคุณซึ่งโดยทั่วไปแลวเปนระบบโฮมเธียเตอร (HTS) ไมมีการเชื่อมตอ HDMI ARC ์คุณสามารถใช้การเชื่อมต่อนี้กับการการเชื่อมต่อ เสียงเข้า -

ออปติคัลของ HTS ได โดยที่การเชื่อมตอเสียงออก - ออปติคัลจะสงเสียงจากทีวีไปยัง HTS

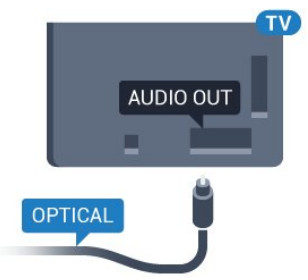

คุณสามารถตั้งคาประเภทของสัญญาณเสียงออกเพื่อใหตรงกับค วามสามารถดานระบบเสียงของระบบโฮมเธียเตอร สำหรับข้อมูลเพิ่มเติม กด <del>--</del> คำหลัก และค้นหา การตั้งคาดีเลยสัญญาณเสียงออก

หากเสียงไมตรงกับวิดีโอบนหนาจอ คุณสามารถปรับการซิงโครไนซเสียงกับวิดีโอได ี่ สำหรับข้อมูลเพิ่มเติม กด ━ คำหลัก และค้นหา การซิงคเสียงกับวิดีโอ

## 4.2 EasyLink HDMI CEC

### EasyLink

#### ดวย EasyLink

คุณสามารถควบคุมอุปกรณที่เชื่อมตอไดดวยรีโมทคอนโทรลทีวี EasyLink จะใช HDMI CEC (Consumer Electronics Control) ในการสื่อสารกับอุปกรณที่เชื่อมตอ อุปกรณเหลานั้นจะตองรองรับ HDMI CEC และจะตองเชื่อมตอดวยการเชื่อมตอ HDMI

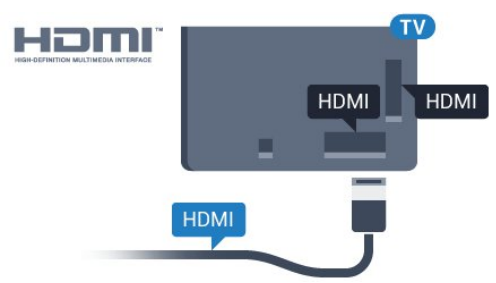

#### การตั้งคา EasyLink

<span id="page-12-0"></span>ทีวีสามารถเปดใช EasyLink ได ตรวจสอบใหแนใจวาการตั้งคา HDMI-CEC ทั้งหมดไดรับการตั้งคาอยางเหมาะสมกับอุปกรณ EasyLink ที่เชื่อมตอ โดย EasyLink อาจใชงานไมไดกับอุปกรณจากยี่หออื่น

HDMI-CEC ของแบรนดอื่นๆ

ฟงกชันการทำงานของ HDMI CEC

่ มีหลากหลายชื่อในแบรนด์ต่างๆ กัน ยกตัวอย่างเช่น Anynet, Aquos Link, Bravia Theatre Sync, Kuro Link, Simplink ู้และ Viera Link โดยอาจไม่สามารถใช้ร่วมกับ EasyLink ไดทุกแบรนด

ชื่อแบรนด์ HDMI CEC ตัวอยางนี้เปนทรัพยสินของเจาของรายนั้นๆ

## การใช้งานอปกรณ์

ในการควบคุมอุปกรณที่เชื่อมตอกับ HDMI และตั้งคาดวย EasyLink

ให้เลือกอปกรณ์หรือกิจกรรมในรายการการเชื่อมต่อทีวี กด SOURCES เลือกอุปกรณที่เชื่อมตอกับการเชื่อมตอ HDMI และกด OK

เมื่อเลือกอปกรณ์แล้ว

รีโมทคอนโทรลของทีวีจะสามารถควบคุมอุปกรณได อย่างไรก็ตาม ปุ่ม ่ี และ  $\equiv$  OPTIONS รวมถึงปุ่มทีวีอื่นๆ เช่น Ambilight จะไมถูกสงผานตอไปยังอุปกรณ

หากปุมที่คุณตองการไมอยูบนรีโมทคอนโทรลของทีวี คุณสามารถเลือกปุมในเมนูตัวเลือกได กด 幸 OPTIONS และเลือก การควบคุม ในแถบเมนู บนหน้าจอ ใหเลือกปุมอุปกรณที่คุณตองการและกด OK ปุมควบคุมอุปกรณบางอยางอาจไมมีใหใชงานในเมนูการควบคุม

เฉพาะอุปกรณที่รองรับฟงกชัน รีโมทคอนโทรล EasyLink

เทานั้นที่จะตอบสนองกับรีโมทคอนโทรลของทีวี

## การตั้งคา EasyLink

้ทีวีมาพร้อมกับการตั้งค่า EasyLink ที่กำหนดเป็นเปิดอยู่

**EasyLink** 

ในการปด EasyLink อยางสมบูรณ…

**1 -** กด และกด (ซาย) สำหรับ ตั้งคา

**2 -** คลิก การตั้งคาทั่วไป > EasyLink และคลิก EasyLink อีกหนึ่งขั้น

**3 -** คลิก ปด

**4 -** กด BACK ซ้ำๆ หากจำเปนเพื่อปดเมนู

EasyLink Remote Control

ิหากคณต้องการให้อปกรณ์สื่อสาร แต่คณไม่ต้องการควบคมอปก รณเหลานั้นดวยรีโมทคอนโทรลของทีวี คุณสามารถปดรีโมทคอนโทรล EasyLink แยกตางหากได ในเมนูการตั้งคา EasyLink ใหเลือก รีโมทคอนโทรล EasyLink และเลือก ปิด

### 4.3

## CI+ CAM พรอม Smart Card

### $Cl<sup>+</sup>$

ทีวีเครื่องนี้สามารถใชงาน CI+ Conditional Access ได

ดวย CI+ คุณสามารถดูรายการทีวี HD แบบพรีเมียม เชน ภาพยนตรและกีฬา

จากผูใหบริการรายการทีวีแบบดิจิตอลในภูมิภาคของคุณได ราย การเหลานี้จะถูกกวนสัญญาณโดยผูใหบริการรายการทีวีและถอ ดรหัสดวยโมดูล CI+ แบบจายเงินลวงหนา ผูใหบริการรายการทีวีแบบดิจิตอลจะใหโมดูล CI+ (Conditional

Access Module - CAM) พรอมดวยสมารทการด เมื่อคุณสมัครเปนสมาชิกรายการทีวีแบบพรีเมียม รายการเหลานี้จะมีการปองกันการคัดลอกในระดับสูง

ติดตอผูใหบริการรายการทีวีแบบดิจิตอลสำหรับขอมูลเพิ่มเติมเกี่ ยวกับขอกำหนดและเงื่อนไข

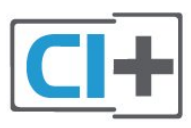

## สมารทการดหนึ่งใบ

ผูใหบริการรายการทีวีแบบดิจิตอลจะใหโมดูล CI+ (Conditional  $\overline{\mathsf{Access}}$  Module - CAM) พร้อมด้วยสมาร์ทการ์ด เมื่อคุณสมัครเปนสมาชิกรายการทีวีแบบพรีเมียม

เสียบสมารทการดเขาไปในโมดูล CAM ดูคำแนะนำที่คุณไดรับจากผูใหบริการ

ในการเสียบ CAM เข้าไปในทีวี…

**1 -** ดูขอมูลเกี่ยวกับวิธีการเสียบ CAM ที่ถูกตอง การเสียบอยางไมถูกวิธีอาจทำให CAM และทีวีชำรุดได **2 -** ขณะที่ดูที่ดานหลังของทีวี โดยที่ดานหนาของ CAM หันเขาหาตัวคุณ ใหคุณคอยๆ เสียบ CAM เขาไปในชองเสียบ COMMON INTERFACE 1

**3 -** กด CAM เขาไปใหลึกที่สุด แลวปลอยทิ้งไวในชองเสียบ

เมื่อคุณเปดทีวี อาจตองใชเวลาในการเปดใชงาน CAM สักสองสามนาที หากเสียบ CAM และชำระค่าธรรมเนียมการสมัครสมาชิกแล้ว (วิธีการสมัครอาจแตกตางกันไป) คุณจะสามารถดูชองที่มีสัญญาณรบกวนที่สมารทการด CAM

รองรับได

#### CAM

และสมารทการดสามารถใชไดเฉพาะกับทีวีของคุณเทานั้น หากคุณถอด CAM ออก

คุณจะไมสามารถดูชองที่มีสัญญาณรบกวนที่ CAM รองรับไดอีก

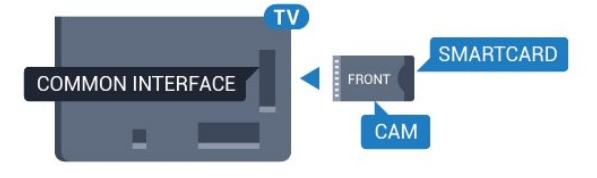

## <span id="page-13-0"></span>สมาร์ทการ์ดสองใบ

ผูใหบริการรายการทีวีแบบดิจิตอลอาจใหโมดูล CI+ (CAM) ที่สอง และ Smart Card ทั้งนี้ จำเปนตองใช CAM ที่สองและสมารทการด เมื่อคุณตองการดูชองหนึ่งพรอมกับการบั นทึกอีกชองหนึ่งจากผูใหบริการรายการทีวีเดียวกัน

หากคุณสามารถดูชองในจำนวนเทากับที่การดแตละใบมี ้ แสดงว่าการ์ดทั้งสองมีสิทธิ์ในการดูเหมือนกัน หากคุณสามารถดู ชองดวยการดใบใดใบหนึ่งในจำนวนที่นอยกวาอีกใบหนึ่ง แสดงวาการดทั้งสองมีสิทธิ์ในการดูไมเหมือนกัน

หากสมารทการดของคุณมีสิทธิ์ในการดูเหมือนกัน คุณก็ไมจำเปนตองสนใจวาจะเสียบการดใบใดในชองเสียบใด หากการดใบใดใบหนึ่งมีสิทธิ์ในการดูมากกวาอีกใบหนึ่ง ใหเสียบการดที่มีสิทธิ์ในการดูที่มากที่สุดในชองเสียบ COMMON INTERFACE 1 เสียบการดที่มีสิทธิ์นอยกวาใน COMMON INTERFACE 2

เสียบสมารทการดเขาไปในโมดูล CAM ดูคำแนะนำที่คุณไดรับจากผูใหบริการ

ในการเสียบ CAM เข้าไปในทีวี…

**1 -** ดูขอมูลเกี่ยวกับวิธีการเสียบ CAM ที่ถูกตอง

การเสียบอยางไมถูกวิธีอาจทำให CAM และทีวีชำรุดได **2 -** ขณะที่ดูที่ดานหลังของทีวี โดยที่ดานหนาของ CAM หันเขาหาตัวคุณ ใหคุณคอยๆ เสียบ CAM เขาไปในชองเสียบ **3 -** กด CAM เขาไปใหลึกที่สุด แลวปลอยทิ้งไวในชองเสียบ

ู้เมื่อคุณเปิดทีวี อาจต้องใช้เวลาในการเปิดใช้งาน CAM สักสองสามนาที หากเสียบ CAM และชำระค่าธรรมเนียมการสมัครสมาชิกแล้ว (วิธีการสมัครอาจแตกตางกันไป) คุณจะสามารถดูชองที่มีสัญญาณรบกวนที่สมารทการด CAM รองรับได

#### CAM

และสมารทการดสามารถใชไดเฉพาะกับทีวีของคุณเทานั้น หากคุณถอด CAM ออก คุณจะไมสามารถดูชองที่มีสัญญาณรบกวนที่ CAM รองรับไดอีก

### รหัสผานหรือรหัส PIN

สำหรับ CAM บางรุน คุณตองปอนรหัส PIN เพื่อดูชองของผูใหบริการ เมื่อคุณตั้งรหัส PIN สำหรับ CAM เราขอแนะนำใหคุณใชรหัสเดียวกันกับที่คุณใชปลอดล็อคทีวี

ในการตั้งรหัส PIN สำหรับ CAM…

**1 -** กด SOURCES

**2 -** คลิกประเภทชองที่คุณกำลังใช CAM อยู ทีวีเสาอากาศ ทีวีเคเบิล หรือ ทีวีดาวเทียม

**3 -** กด OPTIONS และคลิก Common Interface **4 -** คลิกที่ผูใหบริการรายการทีวีของ CAM หนาจอตอไปนี้จะมาจากผูใหบริการรายการทีวี คนหาการตั้งคารหัส PIN

## 4.4 กลองรับสัญญาณ - STB

ใชสายอากาศสองเสนในการเชื่อมตอเสาอากาศกับกลองรับสัญ ญาณ (เครื่องรับสัญญาณดิจิตอล) และทีวี

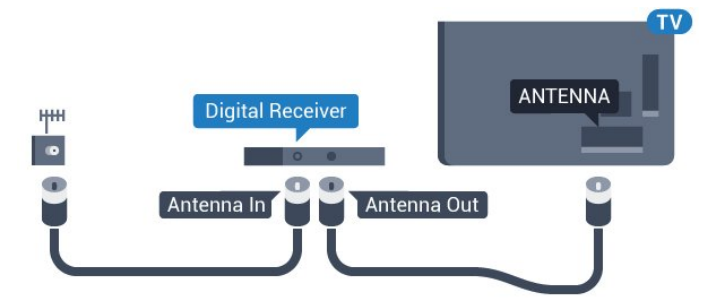

ถัดจากการเชื่อมตอเสาอากาศ ใหเสียบสาย HDMI เพื่อเชื่อมตอกลองรับสัญญาณกับทีวี หรือคุณสามารถใชสาย SCART หากกลองรับสัญญาณไมมีการเชื่อมตอ HDMI

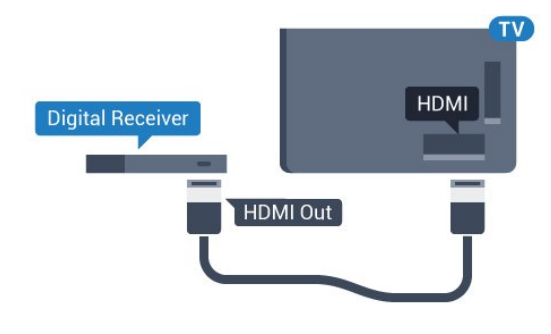

#### ตัวจับเวลาปิด

#### ปดตัวตั้งเวลาอัตโนมัตินี้

หากคุณใชเพียงรีโมทคอนโทรลของกลองรับสัญญาณ ใหปดตัว ตั้งเวลานี้เพื่อปองกันไมใหทีวีปดโดยอัตโนมัติหลังจากเวลาผานไ ป 4 ชั่วโมงโดยไมมีการกดปุมบนรีโมทคอนโทรลของทีวี

#### ใบ วิธีใช้

กดปุมสี คำหลัก และคนหา ตัวจับเวลาปด สำหรับขอมูลเพิ่มเติม

<span id="page-14-0"></span>4.5

## อุปกรณรับสัญญาณดาวเทียม

เชื่อมตอสายเคเบิลจานเสาอากาศกับอุปกรณรับสัญญาณดาวเทีย ม

ถัดจากการเชื่อมตอเสาอากาศ ใหเสียบสาย HDMI

เพื่อเชื่อมตออุปกรณกับทีวี

หรือคุณสามารถใช้สาย SCART หากอปกรณ์ไม่มีการเชื่อมต่อ HDMI

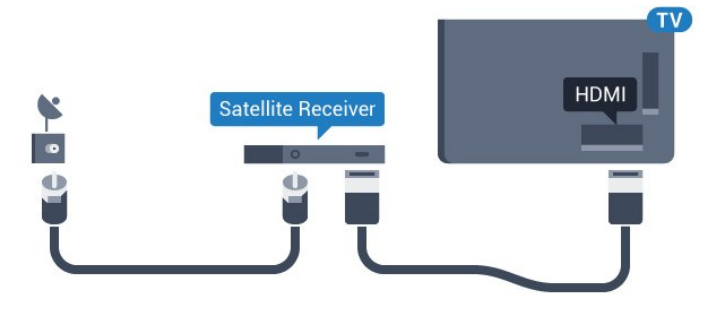

#### ตัวจับเวลาปิด

ปดตัวตั้งเวลาอัตโนมัตินี้

หากคุณใชเพียงรีโมทคอนโทรลของกลองรับสัญญาณ ใหปดตัว ตั้งเวลานี้เพื่อปองกันไมใหทีวีปดโดยอัตโนมัติหลังจากเวลาผานไ ป 4 ชั่วโมงโดยไมมีการกดปุมบนรีโมทคอนโทรลของทีวี

#### ใบ วิธีใช้

<span id="page-14-1"></span>กดปุมสี คำหลัก และคนหา ตัวจับเวลาปด สำหรับขอมูลเพิ่มเติม

4.6

## ระบบโฮมเธียเตอร - HTS

## เชื่อมตอกับ HDMI ARC

ใชสาย HDMI ในการเชื่อมตอระบบโฮมเธียเตอร (HTS) กับทีวี คุณสามารถเชื่อมตอ Philips SoundBar หรือ HTS ดวยเครื่องเลนแผนดิสกในตัว

#### HDMI ARC

หากระบบโฮมเธียเตอร์ของคณมีการเชื่อมต่อ HDMI ARC คุณสามารถใชการเชื่อมตอ HDMI บนทีวีเพื่อเชื่อมตอได ดวย HDMI ARC

คุณไมจำเปนตองเชื่อมตอสายสัญญาณเสียงเพิ่มเติม การเชื่อมตอ HDMI ARC จะมีสัญญาณทั้งสอง การเชื่อมตอ HDMI ทั้งหมดบนทีวีสามารถสงสัญญาณ Audio Return Channel (ARC) ได

แต่เมื่อคุณเชื่อมต่อระบบโฮมเธียเตอร์แล้ว

ทีวีจะสามารถสงเฉพาะสัญญาณ ARC ไปยังการเชื่อมตอ HDMI นี้เทานั้น

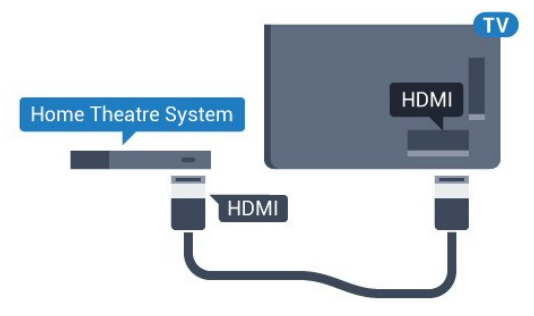

การซิงโครไนซเสียงกับวิดีโอ (ซิงค)

หากเสียงไมตรงกับวิดีโอบนหนาจอ คุณสามารถตั้งคาดีเลยบนระ บบโฮมเธียเตอรสวนใหญกับเครื่องเลนแผนดิสกเพื่อใหเสียงและ วิดีโอตรงกันได

สำหรับข้อมูลเพิ่มเติม กดป่มสี <del>—</del> คำหลัก และค้นหา การซิงคเสียงกับวิดีโอ

## เชื่อมตอกับ HDMI

ใชสาย HDMI ในการเชื่อมตอระบบโฮมเธียเตอร (HTS) กับทีวี คุณสามารถเชื่อมตอ Philips SoundBar หรือ HTS ดวยเครื่องเลนแผนดิสกในตัว

หากระบบโฮมเธียเตอรไมมีการเชื่อมตอ HDMI ARC ใหเพิ่มสายสัญญาณเสียงออปติคอล (Toslink) เพื่อสงสัญญาณเสียงของภาพบนทีวีไปยังระบบโฮมเธียเตอร

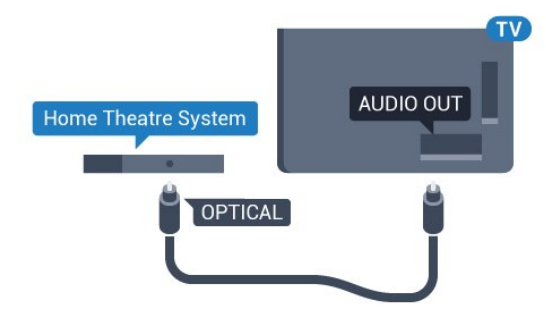

#### การซิงโครไนซเสียงกับวิดีโอ (ซิงค)

หากเสียงไมตรงกับวิดีโอบนหนาจอ คุณสามารถตั้งคาดีเลยบนระ บบโฮมเธียเตอรสวนใหญกับเครื่องเลนแผนดิสกเพื่อใหเสียงและ วิดีโอตรงกันได

ี สำหรับข้อมลเพิ่มเติม กดป่มสี <del>—</del> คำหลัก และค้นหา การซิงคเสียงกับวิดีโอ

## การตั้งคาดีเลยสัญญาณเสียงออก

#### ดีเลยสัญญาณเสียงออก

ดวยการเชื่อมตอระบบโฮมเธียเตอร (HTS) กับทีวี ภาพบนทีวีและเสียงจาก HTS จะไดรับการซิงโครไนซ

การซิงคเสียงกับวิดีโออัตโนมัติ

ดวยระบบโฮมเธียเตอรของ Philips รุนลาสุด ้เสียงกับวิดีโอจะซิงค์กันโดยอัตโนมัติและถูกต้องทุกครั้ง

#### ดีเลยการซิงคเสียง

สำหรับระบบโฮมเธียเตอร์บางระบบ คุณอาจตองปรับดีเลยการซิงคเสียงเพื่อซิงโครไนซเสียงกับวิดีโอ ใน HTS ใหเพิ่มคาดีเลยจนกวาภาพและเสียงจะตรงกัน อาจตองใชคาดีเลย 180ms โปรดอานคูมือผูใช HTS ทั้งนี้ ดวยการตั้งคาดีเลยบน HTS คุณจะตองปดดีเลยสัญญาณเสียงออกบนทีวี

ในการปดดีเลยสัญญาณเสียงออก…

- **1** กด และกด (ซาย) สำหรับ ตั้งคา
- **2** คลิก เสียง > ขั้นสูง และคลิก ดีเลยสัญญาณเสียงออก
- **3** คลิก ปด
- **4** กด BACK ซ้ำๆ หากจำเปนเพื่อปดเมนู

#### ชดเชยสัญญาณเสียงออก

หากคุณไมสามารถตั้งคาดีเลยบนระบบโฮมเธียเตอร คุณสามารถตั้งคาใหทีวีซิงคเสียงได คุณสามารถตั้งคาออฟเซ็ตที่ ชดเชยเวลาที่จำเปนสำหรับระบบโฮมเธียเตอรในการประมวลผลเ สียงของภาพบนทีวี คุณสามารถตั้งคาชดเชยไดครั้งละ 5 มิลลิวินาที การตั้งคาสูงสุดคือ -60 มิลลิวินาที

ทั้งนี้ ควรเปดการตั้งคาดีเลยสัญญาณเสียงออก

ในการซิงโครไนซ์เสียงบนทีวี

- **1** กด และกด (ซาย) สำหรับ ตั้งคา
- **2** คลิก เสียง > ขั้นสูง และคลิก ชดเชยสัญญาณเสียงออก
- **3** ใชแถบเลื่อนเพื่อตั้งคาในการตั้งคาชดเชยเสียง และกด OK
- **4** กด BACK ซ้ำๆ หากจำเปนเพื่อปดเมนู

#### รูปแบบสัญญาณเสียงออก

หากคุณมีระบบโฮมเธียเตอร (HTS)

ที่มีความสามารถในการประมวลผลเสียงแบบมัลติแชนเนล เชน Dolby Digital, DTS® หรือใกลเคียง

ใหตั้งคารูปแบบเสียงออกเปน มัลติแชนเนล ดวยมัลติแชนเนล ทีวี จะสามารถสงสัญญาณเสียงมัลติแชนเนลแบบบีบอัดจากชองทีวีห รือเครื่องเลนที่เชื่อมตอไปยังระบบโฮมเธียเตอร หากคุณมีระบบโ ฮมเธียเตอรที่ไมมีการประมวลผลเสียงแบบมัลติแชนเนล ใหเลือก สเตอริโอ

ในการตั้งคารูปแบบสัญญาณเสียงออก…

- **1** กด และกด (ซาย) สำหรับ ตั้งคา
- **2** คลิก เสียง > ขั้นสูง และคลิก รูปแบบสัญญาณเสียงออก
- **3** คลิก มัลติแชนเนล หรือ สเตอริโอ
- **4** กด BACK ซ้ำๆ หากจำเปนเพื่อปดเมนู

#### การปรับระดับสัญญาณเสียงออก

ใชการตั้งคาการปรับระดับสัญญาณเสียงออกในการปรับระดับเสี ยง (ความดัง) ของทีวีและระบบโฮมเธียเตอร ้ เมื่อคุณสลับไปใช้อปกรณ์อีกเครื่องหนึ่ง ความแตกต่างของระดับเ สียงอาจเกิดจากความแตกตางในการประมวลผลเสียง

ในการปรับความแตกต่างของระดับเสียง

**1 -** กด และกด (ซาย) สำหรับ ตั้งคา **2 -** คลิก เสียง > ขั้นสูง และคลิก การปรับระดับสัญญาณเสียงออก **3 -** หากมีความแตกตางของระดับเสียงมาก ใหเลือก เพิ่ม หากมีความแตกตางของระดับเสียงนอย ใหเลือก ลด **4 -** กด BACK ซ้ำๆ หากจำเปนเพื่อปดเมนู

การปรับระดับสัญญาณเสียงออกจะสงผลตอสัญญาณเสียงออก - ออปติคัล และสัญญาณเสียง HDMI ARC

## ปญหาที่เกิดกับเสียง HTS

เสียงที่มีสัญญาณรบกวนดัง

หากคุณดูวิดีโอจากแฟลชไดรฟ USB ที่เสียบเขากับเครื่อง หรือจากคอมพิวเตอรที่เชื่อมตอ เสียงจากระบบโฮมเธียเตอรของคุณอาจผิดเพี้ยน โดยอาจมีสัญญาณรบกวนดังกลาวเมื่อไฟลเสียงหรือวิดีโอมีเสียง DTS แตระบบโฮมเธียเตอรไมมีระบบประมวลผลเสียง DTS คุณสามารถแกไขปญหานี้ไดโดยการตั้งคา รูปแบบสัญญาณเสียงออก ของทีวีเปน สเตอริโอ

กด สำหรับ ตั้งคา > เสียง > ขั้นสูง > รูปแบบสัญญาณเสียงออก

#### ไมมีเสียง

หากคุณไมไดยินเสียงจากทีวีในระบบโฮมเธียเตอรของคุณ ใหตรวจสอบวาคุณเชื่อมตอสาย HDMI กับชองตอ HDMI ARC

## <span id="page-16-0"></span>4.7 เครื่องเลน Blu-ray Disc

ใชสายเคเบิล High speed HDMI ในการเชื่อมตอเครื่องเลน Bluray Disc เขากับทีวี

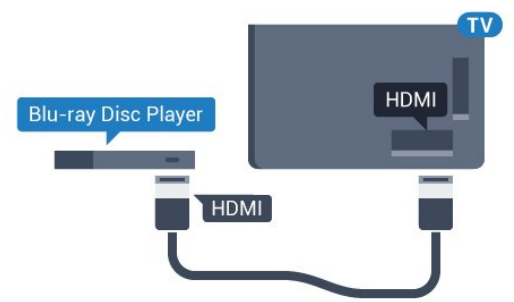

หากเครื่องเลน Blu-ray Disc มี EasyLink HDMI CEC คุณจะสามารถควบคุมเครื่องเลนดวยรีโมทคอนโทรลของทีวีได

ใน วิธีใช้ ให้กดปุ่มสี — คำหลัก และค้นหา EasyLink HDMI CEC สำหรับขอมูลเพิ่มเติม

## <span id="page-16-1"></span>4.8 เครื่องเลน DVD

ใชสาย HDMI ในการเชื่อมตอเครื่องเลน Blu-ray Disc กับทีวี หรือคุณสามารถใช้สาย SCART หากอปกรณ์ไม่มีการเชื่อมต่อ HDMI

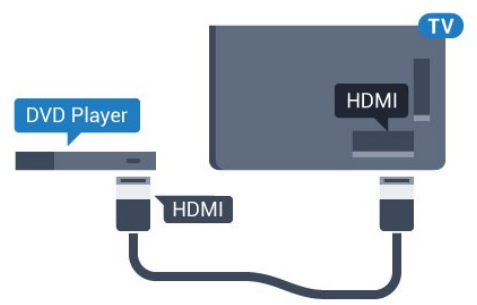

หากเครื่องเลน DVD เชื่อมตอดวย HDMI และมี EasyLink CEC คุณจะสามารถควบคุมเครื่องเลนดวยรีโมทคอนโทลของทีวีได

สำหรับขอมูลเพิ่มเติมเกี่ยวกับ EasyLink ใหกดปุมสี คำหลัก และคนหา EasyLink HDMI CEC

## <span id="page-16-3"></span><span id="page-16-2"></span>4.9 เครื่องเลนเกม

## HDMI

เพื่อคุณภาพที่ดีที่สุด

ใหเชื่อมตอเครื่องเลนเกมเขากับทีวีดวยสายเคเบิล HDMI ความเร็วสูง

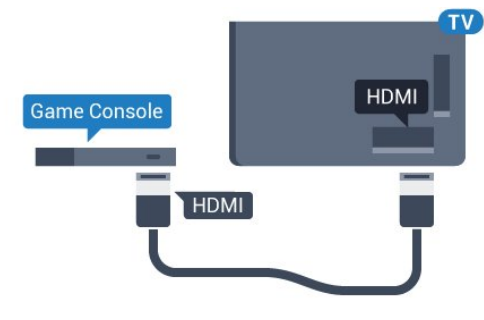

### YPhPr

เชื่อมตอเครื่องเลนเกมเขากับทีวีดวยสายเคเบิลวิดีโอ Component (Y Pb Pr) และสายเคเบิล Audio L/R

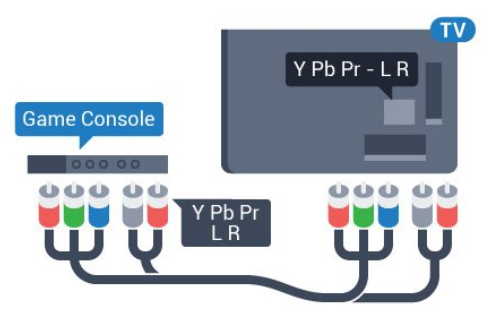

## Video-Audio LR / Scart

เชื่อมตอเครื่องเลนเกมเขากับทีวีดวยสายเคเบิล Composite (CVBS) และสาย Audio L/R

หากเครื่องเลนเกมของคุณมีเพียงเอาตพุตวิดีโอ (CVBS) และ Audio L/R ใหใชอะแดปเตอร Video Audio L/R to SCART (แยกจำหนาย) ในการเชื่อมตอกับการเชื่อมตอ SCART

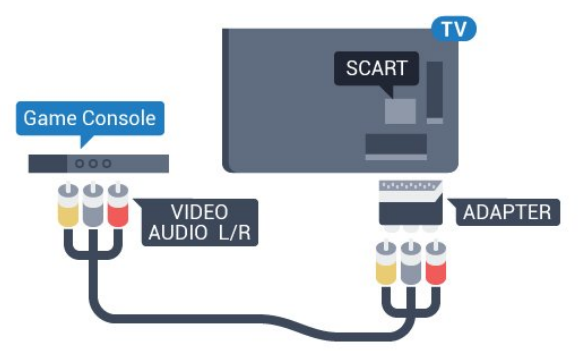

#### 4.10 เกมแพด

## เชื่อมต่อเกมแพด

ในการเลนเกมจากอินเตอรเน็ตบนทีวีเครื่องนี้ คุณสามารถเชื่อมตอเกมแพดไรสายที่คัดสรรไว ้เมื่อคุณเชื่อมต่อเกมแพด คุณก็สามารถใช้ได้ทันที

ในการเชื่อมตอเกมแพด…

**1 -** เสียบตัวรับสัญญาณนาโนขนาดเล็กในชองตอ USB ดานขางทีวี

โดยตัวรับสัญญาณนาโนไรสายจะมาพรอมกับเกมแพด **2 -** หากเปดเกมแพดอยู คุณจะสามารถใชเกมแพดได

คุณสามารถเชื่อมตอเกมแพดที่สองในชองตอ USB ที่สองทางดานขางทีวี

็นอกจากนี้ คุณยังสามารถใช้เกมแพดในการควบคุมตัวชี้ได้

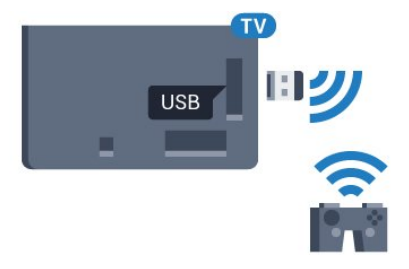

### เกมแพดที่เหมาะสม

เกมแพดไรสายที่คัดสรรไวนั้นเหมาะสมและไดรับการทดสอบมาส ำหรับการใช้งานบนทีวีเครื่องนี้ ทั้งนี้ เกมแพดอื่นๆ ือาจไม่สามารถใช้ร่วมกันได้อย่างสมบรณ์

เกมแพดที่เหมาะสม ไดแก…

- Logitech F710
- Logitech F510
- Xbox 360 Wireless Controller for Windows
- Speedlink Strike FX Wireless Gamepad

## ปญหาจากสัญญาณรบกวน

ในการแกปญหาเกี่ยวกับสัญญาณรบกวนที่อาจเกิดขึ้นกับอุปกร ณไรสายอื่นๆ บนทีวี…

• ใชสายไฟตอขยายแบบ USB

- และขยับตัวรับสัญญาณนาโนออกจากทีวีประมาณ 1 เมตร
- หรือคุณอาจใชฮับไฟ USB ตอกับทีวี

<span id="page-17-0"></span>และเสียบปลั๊กตัวรับสัญญาณนาโนในฮับ USB

## 4.11 ฮารดไดรฟ USB

## สิ่งที่คณต้องมี

หากคุณเชื่อมตอฮารดไดรฟ USB คุณสามารถหยุดชั่วคราวหรือบันทึกการถายทอดทางทีวีได ทั้งนี้ การถายทอดทางทีวีจะตองเปนการถายทอดแบบดิจิตอล (การถายทอด DVB หรือที่คลายกัน)

หากตองการหยุดชั่วคราว

เมื่อตองการหยุดการถายทอดชั่วคราว คุณตองใชฮารดไดรฟที่สามารถใชงานไดกับ USB 2.0 ซึ่งมีพื้นที่วางในดิสกขั้นต่ำ 32GB

หากต้องการบันทึก

ในการหยุดชั่วคราวและบันทึกการถายทอด คุณตองมีพื้นที่ดิสกขั้นต่ำ 250GB หากคุณตองการบันทึกการถา ยทอดดวยขอมูลคูมือทีวีจากอินเตอรเน็ต คุณตองติดตั้งการเชื่อม ตออินเตอรเน็ตบนทีวีกอนที่จะติดตั้งฮารดไดรฟ USB

สำหรับขอมูลเพิ่มเติมเกี่ยวกับวิธีการติดตั้งฮารดไดรฟ USB ใหกดปุมสี คำหลัก และคนหา ฮารดไดรฟ USB, การติดตั้ง

## การติดตั้ง

กอนที่คุณจะสามารถหยุดชั่วคราวหรือบันทึกการถายทอด คุณตองเชื่อมตอและฟอรแมตฮารดไดรฟ USB ทั้งนี้ การฟอรแมตจะลบไฟลทั้งหมดออกจากฮารดไดรฟ USB

**1 -** เชื่อมตอฮารดไดรฟ USB เขากับชองเสียบ USB ชองใดชองหนึ่งบนทีวี หามเชื่อมตออุปกรณ USB ้อื่นเข้ากับพอร์ต USB อีกช่องในขณะที่ทำการฟอร์แมต **2 -** เปดฮารดไดรฟ USB และทีวี

**3 -** เมื่อเปลี่ยนชองทีวีเปนชองทีวีดิจิตอล ใหกด (หยุดชั่วคราว) ความพยายามในการหยุดชั่วคราวจะเริ่มการฟอรแมต

ปฏิบัติตามคำแนะนำบนหนาจอ

เมื่อฮารดไดรฟ USB ไดรับการฟอรแมต ใหเชื่อมตอฮารดไดรฟนั้นทิ้งไวถาวร

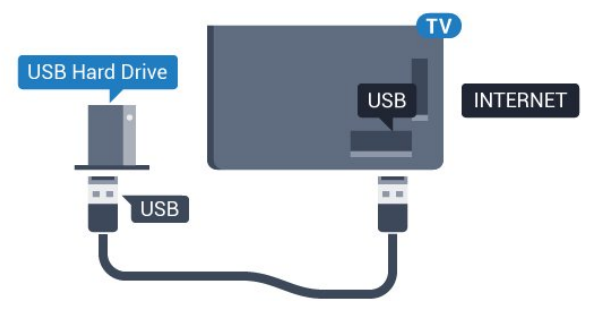

คำเตือน

ฮารดไดรฟ USB

จะถูกฟอรแมตเพื่อใหใชเฉพาะกับทีวีเครื่องนี้เทานั้น คุณไมสามารถใชการบันทึกที่จัดเก็บบนทีวีหรือ PC เครื่องอื่นได หามคัดลอกหรือเปลี่ยนแปลงไฟลที่บันทึกบนฮารดไดรฟ USB

ดวยแอปพลิเคชันใดๆ บน PC เนื่องจากอาจทำใหการบันทึกเสียหาย และเมื่อคุณฟอรแมตฮารดไดรฟ USB อีกตัว เนื้อหาบนฮารดไดรฟ USB เดิมจะถูกลบออกทั้งหมด ซึ่งฮารดไดรฟ USB ที่ติดตั้งบนทีวีของคุณจะตองฟอรแมตใหมส ำหรับใชบนคอมพิวเตอรเครื่องนี้

ี สำหรับข้อมูลเพิ่มเติม กด <del>—</del> คำหลัก และค้นหา Pause TV หรือ การบันทึก

## <span id="page-18-0"></span>4.12 แปนพิมพหรือเมาส USB

### แปนพิมพ USB

#### ติดตั้งแปนพิมพ

เชื่อมตอแปนพิมพ USB (ชนิด USB-HID) เพื่อปอนขอความลงบนทีวีของคุณ

คุณสามารถเชื่อมตอแปนพิมพและเมาสเขากับทีวีได ใชชองเสียบ USB ชองใดชองหนึ่งเพื่อเชื่อมตอ

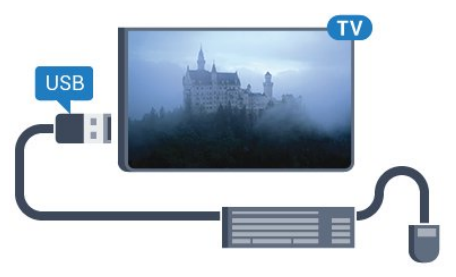

#### ติดตั้งแปนพิมพ

ในการติดตั้งแปนพิมพ USB ใหเปดทีวีและเชื่อมตอแปนพิมพ USB เขากับชองเสียบ USB ชองใดชองหนึ่งบนทีวี เมื่อทีวีตรวจพบแปนพิมพเปนครั้งแรก คุณสามารถเลือกแบบของ แปนพิมพและทดสอบการเลือกของคุณได หากคุณเลือกแบบของ แปนพิมพ Cyrillic หรือ Greek ไวกอนแลว คุณสามารถเลือกแบบแปนพิมพ Latin ไวเปนแบบรองได

ในการเปลี่ยนการตั้งคาแบบของแปนพิมพเมื่อเลือกแบบไปแลว...

**1 -** กด และกด (ซาย) สำหรับ ตั้งคา **2 -** คลิก การตั้งคาทั่วไป และคลิก การตั้งคาแปนพิมพ USB เพื่อเริ่มการตั้งคาแปนพิมพ

ปุม

#### ปุมสำหรับปอนขอความ

- $\cdot$  ปุ่ม Enter = ตกลง
- Backspace = ลบตัวอักษรที่อยู่ด้านหน้าเคอร์เซอร์
- ป่มลูกศร = เลื่อนดภายในฟิลด์ข้อความ

• ในการสลับรูปแบบแป้นพิมพ์ หากตั้งค่าแบบรองไว้ ให้กดปุ่ม  $Ctrl +$ สเปซบาร์ พร้อมกัน

<span id="page-18-1"></span>ปุมสำหรับแอปพลิเคชัน Smart TV และหนาอินเตอรเน็ต

- $\cdot$  Tab และ Shift + Tab = ถัดไปและก่อนหน้า
- Home = เลื่อนไปยังดานบนของหนา
- End = เลื่อนไปยังดานลางของหนา
- Page Up = ไปยังหนาถัดไป
- Page Down = ไปยังหน้าก่อนหน้านี้
- + = ซูมเขาหนึ่งขั้น
- - = ซูมออกหนึ่งขั้น
- $\cdot$  \* = ปรับเว็บเพจให้พอดีกับความกว้างของหน้าจอ

#### เมาส USB

#### เชื่อมตอเมาส USB

คุณสามารถเชื่อมตอเมาส USB (ชนิด USB-HID) ้เพื่อเลื่อนดหน้าต่างๆ บนทีวีได้

#### เชื่อมตอเมาส

เปดทีวีและเชื่อมตอเมาส USB เขากับชองเสียบ USB ี่ ช่องใดช่องหนึ่งของทีวี คุณยังสามารถเชื่อมต่อเมาส์ USB กับแปนพิมพ USB ที่เชื่อมตอไวอยูแลวได

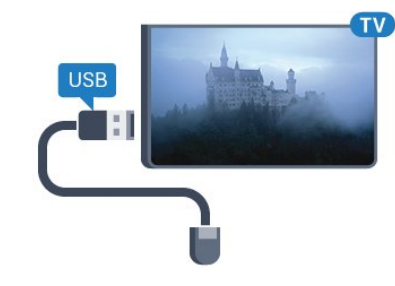

การคลิกเมาส

- คลิกซ้าย = ตกลง
- $\cdot$  คลิกขวา = ย้อนกลับ  $\bigoplus$

คุณสามารถใช Scroll wheel เพื่อเลื่อนหนาขึ้นหรือลง

สำหรับข้อมลเพิ่มเติมเกี่ยวกับวิธีเชื่อมต่อแป้นพิมพ์ ใหกด คำหลัก และคนหา แปนพิมพ USB

#### ความเร็วเมาส

คุณสามารถปรับความเร็วของเมาส ซึ่งเปนความเร็วของเมาสที่เคลื่อนที่บนหนาจอ

ในการปรับความเร็ว…

- **1** กด และกด (ซาย) ตั้งคา
- **2** เลือก การตั้งคาทั่วไป > ความเร็วตัวชี้/เมาส และกด OK
- **3** กดลูกศร (ขึ้น) หรือ (ลง) เพื่อเพิ่มหรือลดความเร็ว
- **4** กดลูกศร (ขวา) เพื่อเลื่อนเมาสไปรอบๆ
- เพื่อทดสอบความเร็วที่คุณตั้ง
- **5** กดลูกศร (ซาย) เพื่อกลับไปยังแถบเลื่อน
- คุณสามารถปรับการตั้งคาไดอีกครั้ง
- **6** เมื่อเลือกแถบเลื่อนแลว ใหกด (ซาย)
- เพื่อจัดเก็บและปดการตั้งคานี้
- **7** กด BACK ซ้ำๆ หากจำเปนเพื่อปดเมนู

## 4.13 แฟลชไดรฟ USB

้คุณสามารถดูภาพถ่ายหรือเล่นเพลงและวิดีโอจากแฟลชไดรฟ์ USB ได

เสียบแฟลชไดรฟ USB เขากับชองเสียบ USB ชองใดชองหนึ่งบนทีวีในขณะที่ทีวีเปดอยู

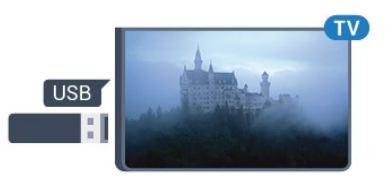

ทีวีจะตรวจจับแฟลชไดรฟและเปดรายการที่แสดงเนื้อหา หากไมมีการแสดงรายการเนื้อหาโดยอัตโนมัติ ใหกด SOURCES และคลิก USB

<span id="page-19-1"></span>่ ในการหยุดดูเนื้อหาแฟลชไดรฟ์ USB ให้กด **ໝ** TV หรือเลือกกิจกรรมอื่น ในการยกเลิกการเชื่อมตอแฟลชไดรฟ USB คุณสามารถดึงแฟลชไดรฟออกไดทุกเวลา

#### Ultra HD จาก USB

คุณสามารถดูภาพถายดวยความละเอียด Ultra HD ไดจากอุปกรณ USB หรือแฟลชไดรฟที่เชื่อมตอ ทีวีจะลดความละเอียดลงใหเทากับ Ultra HD หากภาพถายมีความละเอียดสูงกวา คุณจะไมสามารถเลนวิดีโอ Ultra HD มาตรฐาน จากการเชื่อมตอ USB ใดๆ ได

สำหรับขอมูลเพิ่มเติมเกี่ยวกับการชมหรือเลนเนื้อหาจากแฟลชได รฟ์ USB ให้กดป่มสี ━ คำหลัก และค้นหา รปถ่าย วิดีโอ และเพลง

## <span id="page-19-0"></span>4.14 กลองถายรูป

ในการดูภาพถายที่เก็บไวใน กลองถายรูป คุณสามารถเชื่อมตอกลองถายรูปเขากับทีวีไดโดยตรง

ใชชองเสียบ USB ชองใดชองหนึ่งบนทีวีในการเชื่อมตอ เปดกลองหลังจากที่คุณไดเชื่อมตอแลว

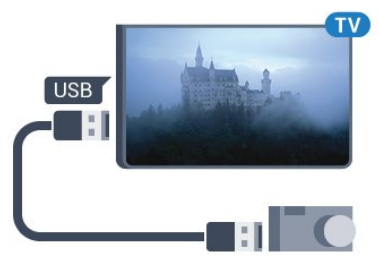

หากไมมีการแสดงรายการเนื้อหาโดยอัตโนมัติ ใหกด SOURCES และคลิก USB กลองของคุณอาจตองตั้งคาโอนเนื้อหาดวย PTP (Picture Transfer Protocol) โปรดอานคูมือผูใชของกลองถายรูปดิจิตอล

<span id="page-19-2"></span>Ultra HD จาก USB

คุณสามารถดูภาพถายดวยความละเอียด Ultra HD ์ ได้จากอปกรณ์ USB หรือแฟลชไดร์ฟที่เชื่อมต่อ ทีวีจะลดความละเอียดลงใหเทากับ Ultra HD ิหากภาพถ่ายมีความละเอียดสงกว่า คณจะไม่สามารถเล่นวิดีโอ Ultra HD มาตรฐาน จากการเชื่อมตอ USB ใดๆ ได

ี่ สำหรับข้อมูลเพิ่มเติมเกี่ยวกับการดูภาพถ่าย ใหกดปุมสี คำหลัก และคนหา รูปถาย วิดีโอ และเพลง

#### Ultra HD จาก USB

คุณสามารถดูภาพถายดวยความละเอียด Ultra HD ์ ได้จากอปกรณ์ USB หรือแฟลชไดร์ฟที่เชื่อมต่อ ทีวีจะลดความละเอียดลงใหเทากับ Ultra HD หากภาพถ่ายมีความละเอียดสงกว่า คณจะไม่สามารถเล่นวิดีโอ Ultra HD มาตรฐาน จากการเชื่อมตอ USB ใดๆ ได

### 4.15

## กล้องวิดีโอ

## HDMI

เพื่อคุณภาพที่ดีที่สุด ใหใชสาย HDMI ในการเชื่อมตอกลองวิดีโอเขากับทีวี

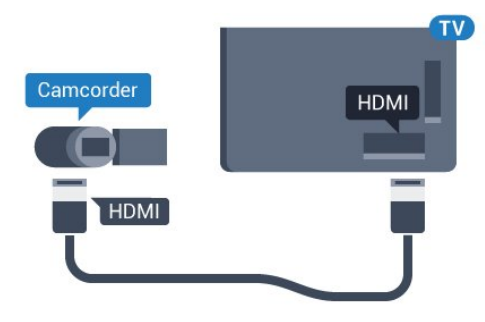

## Video-Audio LR / Scart

คุณสามารถใชการเชื่อมตอ HDMI, YPbPr หรือ SCART ในการเชื่อมตอกลองวิดีโอ

หากกลองวิดีโอของคุณมีเพียงเอาตพุตวิดีโอ (CVBS) และ Audio L/R ให้ใช้อะแดปเตอร์ Video Audio L/R to SCART (แยกจำหนาย) ในการเชื่อมตอกับการเชื่อมตอ SCART

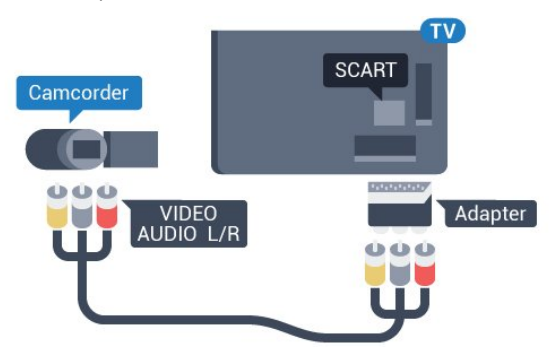

### 4.16 คอมพิวเตอร

## <span id="page-20-0"></span>**Connect**

คุณสามารถเชื่อมตอคอมพิวเตอรของคุณเขากับทีวี ู้และใช้ทีวีเป็นหน้าจอ PC ได้

#### กับ HDMI

ใชสาย HDMI ในการเชื่อมตอคอมพิวเตอรกับทีวี

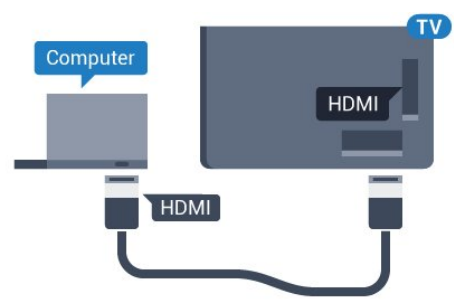

#### กับ DVI เป็น HDMI

ินอกจากนี้ คุณสามารถใช้อะแดปเตอร์ DVI to HDMI (แยกจำหนาย) เพื่อเชื่อมตอ PC เขากับ HDMI และสาย Audio L/R (mini-jack 3.5 มม.) เขากับ AUDIO IN L/R ทางดานหลังของทีวี

<span id="page-20-1"></span>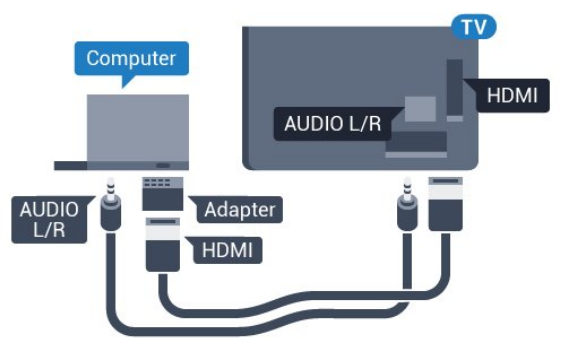

## การตั้งคา

ียงกาคณได้เพิ่มคอมพิวเตอร์ของคุณเป็นประเภทอปกรณ์คอมพิวเ ตอร ในเมนู ที่มา (รายการการเชื่อมตอ) แลว ทีวีจะตั้งคาเปนการ ตั้งคาที่เหมาะสำหรับคอมพิวเตอรโดยอัตโนมัติ

หากคุณใชคอมพิวเตอรของคุณเพื่อดูภาพยนตรหรือใชเพื่อเลนเ กม คุณอาจตองการตั้งคาทีวีกลับไปเปนการตั้งคาที่เหมาะสำหรับ การดูทีวีหรือการเลนเกม

ในการตั้งคาทีวีเปนการตั้งคาที่เหมาะสมดวยตนเอง…

- ี่ 1 กด **ధั**\* และกด ◀ (ซ้าย) สำหรับ ตั้งค่า
- **2** คลิก ภาพ > ขั้นสูง และคลิก เกมหรือคอมพิวเตอร
- **3** คลิก เกม (สำหรับการเลนเกม)
- หรือคลิก คอมพิวเตอร (สำหรับชมภาพยนตร)
- **4** กด BACK ซ้ำๆ หากจำเปนเพื่อปดเมนู

โปรดอย่าลืมตั้งค่าการตั้งค่า เกมหรือคอมพิวเตอร์

กลับไปเปน คอมพิวเตอร เมื่อคุณเลิกเลนเกม

## 4.17 หูฟง

 $\,$ คุณสามารถเชื่อมต่อชุดหูฟังเข้ากับช่องเสียบ  $\, \Omega \,$  ที่ดานหลังของทีวี ชองเสียบนี้เปน mini-jack 3.5 มม. คุณสามารถปรับระดับเสียงของหูฟงแยกกันได

ในการปรับระดับเสียง…

**1 -** กด และกด (ซาย) ตั้งคา **2 -** คลิก เสียง > ระดับเสียงหูฟง และคลิกดานในแถบเลื่อนเพื่อปรับคา **3 -** กด BACK ซ้ำๆ หากจำเปนเพื่อปดเมนู

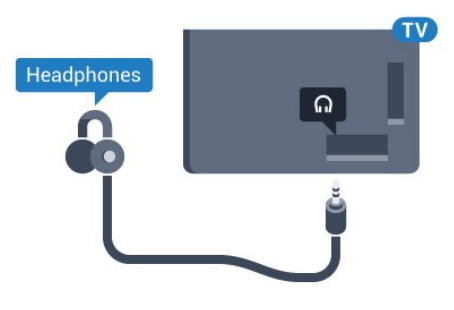

## 4.18 ลำโพงไรสาย

ในการเลนเสียงทีวีบนลำโพงไรสาย คุณตองจับคูลำโพงไรสายกับทีวี โดยที่สามารถจับคูลำโพงไรสายไดสูงสุดสิบตัว แตคุณสามารถเลนเสียงซับวูฟเฟอรหรือซาวดบารไดครั้งละ 1 ตัวเทานั้น ทั้งนี้ ใหจัดตำแหนงลำโพงไรสายหางจากทีวีในระยะ 5 เมตร

หากต้องการจับค่ลำโพงไร้สายกับทีวี…

**1 -** เปดลำโพงไรสายและวางไวในระยะของทีวี อานคูมือผูใชขอ งอุปกรณเพื่อดูขอมูลเฉพาะเกี่ยวกับการจับคูและระยะไรสาย

- ี่ 2 กด **לָ** และกด ◀ (ซ้าย) สำหรับ ตั้งค่า
- **3** คลิก เสียง > ลำโพงไรสาย > เพิ่มลำโพงใหม
- **4** ทำตามคำแนะนำที่ปรากฏบนหนาจอ คุณจะจับคูอุปกรณกับทีวี และทีวีจะจัดเก็บการเชื่อมตอไว

**5 -** กด BACK ซ้ำๆ หากจำเปนเพื่อปดเมนู

ี่ สำหรับข้อมูลเพิ่มเติมเกี่ยวกับการเลือกลำโพงไร้สาย ใหกดปุมสี คำหลัก และคนหา ลำโพงไรสาย, การเลือก

# การเปิดและปิด

#### <span id="page-21-1"></span>5.1

<span id="page-21-0"></span> $\overline{5}$ 

## เปด สแตนดบาย หรือปด

กอนที่คุณจะเปดทีวี

ให้คณตรวจสอบว่าคณเสียบแหล่งจ่ายไฟหลักเข้ากับช่องต่อ POWER ที่ดานหลังของทีวี

ในการตั้งคาใหทีวีอยูในโหมดสแตนดบายเมื่อไฟสถานะปดอยู ใหกดปุมเล็กๆ ของจอยสติ๊กที่ดานหลังของทีวี ไฟแสดงสถานะจะเปดขึ้น

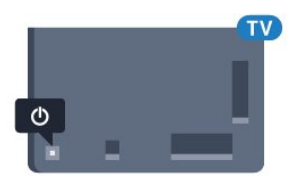

เมื่อทีวีอยูในโหมดสแตนดบาย ใหกด บนรีโมทคอนโทรลเพื่อเปดทีวี หรือกด HOME

การเปลี่ยนกลับไปยังโหมดสแตนด์บาย

ในการเปลี่ยนทีวีไปที่สแตนดบาย ใหกด บนรีโมทคอนโทรล

ปด

ในการปดทีวี ใหกดปุมของจอยสติ๊ก ไฟแสดงสถานะจะปดลง ทีวีจะยังคงต่ออย่กับแหล่งจ่ายไฟหลักแต่ใช้พลังงานน้อยมาก

<span id="page-21-4"></span>้หากต้องการปิดทีวีอย่างสมบรณ์ ให้ถอดปลั๊กไฟออก ในการถอดสาย ควรดึงที่ตัวปลั๊กไฟเสมอ หามถึงที่สายโดยเด็ดขาด ตรวจสอบใหแนใจวาคุณสามารถเขาถึงปลั๊กไฟ สายไฟ และเตารับไดตลอดเวลา

#### <span id="page-21-2"></span>5.2

## ความสวางของโลโก Philips

คุณสามารถปดหรือปรับความสวางสัญลักษณตัวอักษร Philips ที่ดานหนาทีวี

หากต้องการปรับหรือปิด…

- **1** กด และกด (ซาย) ตั้งคา
- **2** คลิก การตั้งคาทั่วไป และคลิก ความสวางของโลโก Philips
- <span id="page-21-5"></span>**3 -** เลือก สูงสุด ปานกลาง ต่ำสุด หรือเลือก ปด
- เพื่อปดไฟสัญลักษณตัวอักษร

**4 -** กด BACK ซ้ำๆ หากจำเปนเพื่อปดเมนู

<span id="page-21-3"></span>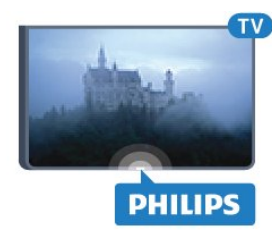

## 5.3 ปุมตางๆ บนทีวี

หากคุณทำรีโมทคอนโทรลหายหรือแบตเตอรี่หมด คุณก็ยังคงสามารถใชงานทีวีแบบพื้นฐานได

ในการเปดเมนูพื้นฐาน…

**1 -** เมื่อทีวีเปดอยู

ใหกดปุมจอยสติ๊กที่ดานหลังทีวีเพื่อเรียกเมนูพื้นฐาน **2 -** กดซายหรือขวาเพื่อเลือก ระดับเสียง ชอง หรือ แหล่งสัญญาณ หากทีวีของคณอย่ใน ตำแหน่งร้านค้า คุณก็สามารถเลือก กลองถายรูป ได **3**

**-**  กดขึ้นหรือลงเพื่อปรับระดับเสียงหรือจูนไปยังชองถัดไปหรือกอน หนา กดขึ้นหรือลงเพื่อเลื่อนไปมาระหวางรายการแหลงสัญญาณ รวมถึงการเลือกอปกรณ์รับสัญญาณ ึกดป่มจอยสติ๊กเพื่อเลื่อนกล้องออก **4 -** เมนูจะหายไปโดยอัตโนมัติ

ในการปดทีวี ใหเลือก ปดทีวี กดปุมจอยสติ๊ก

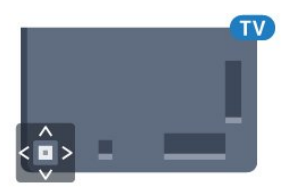

## 5.4 ตั้งเวลาปดเครื่อง

คุณสามารถตั้งใหทีวีเปลี่ยนไปสแตนดบายโดยอัตโนมัติไดหลังจ ากเวลาที่ระบุไว ดวยตัวตั้งเวลาปดเครื่อง

ในการตั้งค่าตัวตั้งเวลาปิดเครื่อง

**1 -** กด และกด (ซาย) ตั้งคา

**2 -** คลิก การตั้งคาทั่วไป >

ตัวตั้งเวลาปดเครื่อง คุณสามารถตั้งเวลาไดถึง 180 นาที ดวยการเพิ่มคราวละ 5 นาที โดยใชแถบเลื่อน หากตั้งไวที่ 0 นาที ตัวตั้งเวลาปดเครื่องจะปดลง คุณสามารถปดทีวีของคุณกอนถึงเวลา หรือตั้งเวลาปดใหมขณะที่เครื่องกำลังนับถอยหลังได **3 -** กด BACK ซ้ำๆ หากจำเปนเพื่อปดเมนู

## 5.5 ตัวจับเวลาปด

หากทีวีไดรับสัญญาณทีวีแตคุณไมไดกดปุมบนรีโมทคอนโทรลใ นชวงเวลา 4 ชั่วโมง ทีวีจะปดโดยอัตโนมัติเพื่อประหยัดพลังงาน นอกจากนี้ หากทีวีไมไดรับสัญญาณทีวีหรือคำสั่งจากรีโมทคอนโ ทรลเปนเวลา 10 นาที ทีวีจะปดโดยอัตโนมัติ

หากคุณใช้ทีวีเป็นจอมอนิเตอร์ หรือเครื่องรับสัญญาณดิจิตอลในการดูทีวี (กลองรับสัญญาณ - STB) และคุณไมไดใชรีโมทคอนโทรลของทีวี คุณควรปดการทำงานของตัวจับเวลาปดอัตโนมัติ

ในการปดการทำงานของตัวจับเวลาปด …

**1 -** กด และคลิก การตั้งคา Eco ้ - ····· <del>⊶</del> ···························· ∟๛<br>2 - คลิก ตัวจับเวลาปิด คลิกด้านในแถบเลื่อนเพื่อปรับค่า ทั้งนี้คา 0 (ปด) จะปดการทำงานของตัวจับเวลาปดอัตโนมัติ

ไอคอน *อ* จะปรากฏด้านหน้าตัวจับเวลาปิดเมื่อมีการใช้งาน

สำหรับข้อมูลเพิ่มเติมเกี่ยวกับการตั้งค่าทีวีที่เป็นมิตรต่อสิ่งแวดล้อ ม ใหกดปุมสี คำหลัก และคนหา การตั้งคา Eco

## <span id="page-23-0"></span>6 รีโมทคอนโทรล

#### <span id="page-23-1"></span> $\overline{6.1}$

## ภาพรวมปุม

## สวนบน

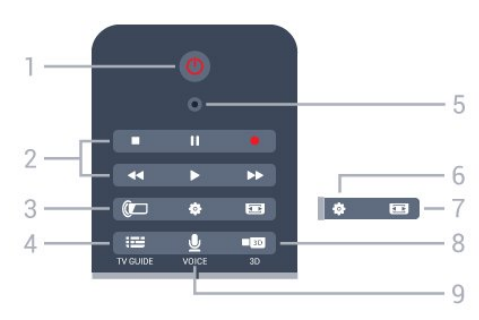

1 - **O** สแตนด์บาย / เปิด ใช้เปิดทีวีหรือกลับส่โหมดสแตนด์บาย

2 - เลนและบันทึก

- เล่น ▶ เพื่อเล่น
- หยุดชั่วคราว เพื่อหยุดการเลนไวชั่วคราว
- หยุด เพื่อหยุดการเล่น
- ยอนกลับ เพื่อยอนกลับ
- กรอเดินหนาอยางเร็ว เพื่อกรอเดินหนาอยางเร็ว
- บันทึก เพื่อเริ่มการบันทึก

#### $3 -$  Ambilight

ใชเพื่อเปดหรือปด Ambilight และเพื่อเปด Ambilight ในโหมดสแตนด์บาย

4 - **E TV GUIDE** ใชเพื่อเปดหรือปดคูมือทีวี

5 - VOICE ไมโครโฟน

**5** การตั้งค่า ใชเพื่อเปดเมนู ตั้งคา

7 - รูปแบบไฟลภาพ ใชเพื่อเปดหรือปดเมนูรูปแบบไฟลภาพ

 $8 - 50.3D$ ใชเพื่อเปดหรือปดเมนู 3D หรือเปลี่ยนเปน 3D ทันที

9 - UVOICE ใชเพื่อเริ่มคำขอคนหาดวยการปอนเสียง

#### กลาง

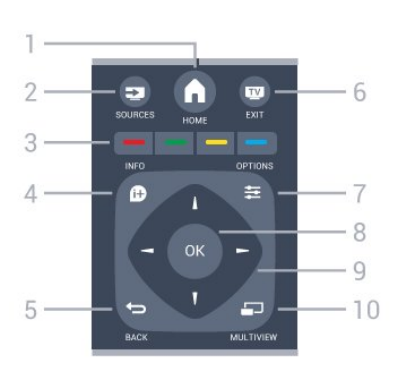

 $1 - \bigwedge$  HOME ใช้เพื่อเปิดเมนหน้าหลัก

2 - **EX** SOURCES ใชเพื่อเปดเมนูแหลงสัญญาณ

 $3 - i \ln \pi$   $\rightarrow$ การเลือกตัวเลือกโดยตรง ปุมสีน้ำเงิน เปด วิธีใช

 $4 - 0$  INFO ใชเพื่อเปดหรือปดรายละเอียดของโปรแกรม

 $5 -$ BACK ใชเพื่อเปลี่ยนกลับไปยังชองกอนหนาที่คุณเลือก ใช้เพื่อปิดเมนโดยไม่ต้องเปลี่ยนการตั้งค่า ใช้เพื่อกลับไปยังหน้าแอปพลิเคชัน/อินเตอร์เน็ตก่อนหน้า

 $6 -$   $\blacksquare$  - EXIT ใชเพื่อเปลี่ยนกลับไปยังการดูทีวี ใชเพื่อออกจากแอปพลิเคชันอินเตอรแอคทีฟทีวี

 $7 - 20 = 0$  PTIONS ในการเปดหรือปดเมนูตัวเลือก

8 - ปุม OK ใชเพื่อยืนยันการเลือกหรือการตั้งคา ใชเพื่อเปดการทำงานของตัวชี้และคลิก

9 - ปุม ลูกศร / นาวิเกต ใชเลื่อนดูขึ้น, ลง, ซาย หรือขวา

10 - <u>D</u> MULTIVIEW ใชเพื่อเปดหนาจอขนาดเล็กเพิ่มเติม

#### ดานลาง

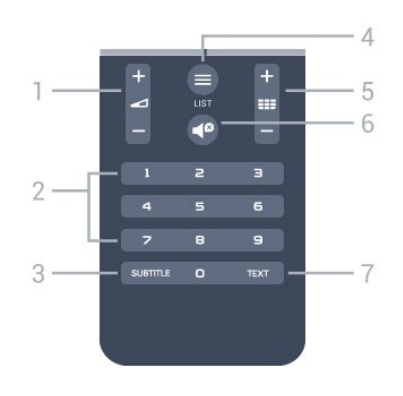

1 - ระดับเสียง ใชปรับระดับเสียง

2 - ปุมตัวเลข ใชเพื่อเลือกชองโดยตรง

#### 3 - SUBTITLE

ใชเพื่อเปดหรือปดบทบรรยายหรือเปดในระหวางปดเสียง

 $4 -$   $\equiv$  LIST ใชเพื่อเปดหรือปดรายการชอง

#### $5$  -  $\overline{=}$  ชื่อง

ใชเพื่อเปลี่ยนไปยังชองถัดไปหรือกอนหนาในรายการชอง ใชเพื่อเปดหนาถัดไปหรือกอนหนาในขอความ/เทเลเท็กซ หรือเริ่มตอนถัดไปหรือกอนหนาในดิสก

#### $6 -$  $\blacksquare$ กิจเสียง

ใช้ปิดเสียงหรือเปิดเสียงอีกครั้ง

7 - TEXT ใช้เพื่อเปิดหรือปิดข้อความ/เทเลเท็กซ์

### <span id="page-24-0"></span>6.2 ตัวชี้

## เกี่ยวกับตัวชี้

้คุณสามารถใช้ ตัวชี้ แทนการเลื่อนดูหน้าจอด้วยป่มลูกศรได้

ตัวชี้จะทำงานเหมือนกับเมาสคอมพิวเตอร คุณสามารถขยับตัวชี้ ซึ่งเปนลูกศรสีน้ำเงิน

ดวยการขยับรีโมทคอนโทรลเพียงเล็กนอย และสามารถปรับควา มเร็วของตัวชี้ไดเชนเดียวกับเมาสคอมพิวเตอร

ถัดจากตัวชี้ คุณสามารถใช้ปุ่มลูกศรเพื่อทำการเลือกได้เสมอ ซึ่งตัวชี้จะหายไปชั่วคราว ทั้งนี้ บางแอปพลิเคชัน เชน ขอความ / เทเลเท็กซ หรือหนาอินเตอรเน็ตบางหนาจะไมรองรับตัวชี้ ทีวีจะเ ปลี่ยนกลับไปเปนปุมลูกศรเพื่อใชในการเลื่อนดูโดยอัตโนมัติ

หากคุณไมตองการใชตัวชี้ คุณสามารถปดตัวชี้ได

นอกจากนี้ หากคุณเชื่อมตอเกมแพด คุณก็สามารถใชเกมแพดในการควบคุมตัวชี้ได

## การใชตัวชี้

#### เปดใช

เมื่อคุณเปดหนาจอหรือแอปพลิเคชันที่รองรับการควบคุมดวยตัว ชี้ ตัวชี้ที่ไมไดใชงาน จะปรากฏขึ้น

โดยจะเป็นตัวชี้สีเทา ▶ (ปลายลูกศร) ปรากฏขึ้นกลางหน้าจอ

้วางนิ้วหัวแม่มือลงบนป่ม OK โดยไม่ต้องกด เพื่อเปิดใช้งานตัวชี้ ถึงตอนนี้ใหคุณขยับรีโมทคอนโทรลจากขอมือ

โดยไมตองขยับทั้งแขน คุณสามารถปลอยนิ้วออกจากปุม OK ไดและปลอยใหตัวชี้อยูในตำแหนงนั้นๆ

ทั้งนี้ตัวชี้จะหายไปหลังจากเวลาผานไป 5 วินาที คุณสามารถขยั บรีโมทคอนโทรลและเรียกตัวชี้ขึ้นมาเมื่อวางนิ้วหัวแมมือลงบนปุ ม OK

<span id="page-24-1"></span>ในการเรียกการทำงานของตัวชี้ ใหวางนิ้วหัวแมมือลงบนปุม OK แล้วเขย่ารีโมทคอนโทรลเล็กน้อย

#### การคลิก

ในการเลือกสิ่งที่คุณตองการ ใหขยับตัวชี้เหนือรายการนั้นๆ ี และกดคลิกที่ปุ่ม OK เช่นเดียวกับการคลิกด้วยเมาส์คอมพิวเตอร์ สำหรับ ปุ่มสี ื่ INFO และ  $\equiv$  OPTIONS คุณยังตองกดปุมบนรีโมทคอนโทรลอยู

ในการกดปุมขณะที่ใชตัวชี้…

**1 -** วางตัวชี้ไวเหนือรายการบนหนาจอ ตัวอยางเชน ชองในรายการสถานี

- **2** ยกนิ้วหัวแมมือขึ้นเพื่อใหตัวชี้อยูในตำแหนงนั้น
- **3** กดปุมสีที่คุณตองการ
- **4** วางนิ้วหัวแมมือกลับลงไปบนปุม OK เพื่อใชงานตัวชี้ตอไป

#### การเลื่อนดด้วยลกศร

หากคุณกดปุมลูกศร (ซาย ขวา ขึ้น หรือลง) เพื่อเลื่อนดู ตัวชี้จะหายไป ทีวีจะเปลี่ยนเปนการเลื่อนดูดวยลูกศร ในการเรียกการทำงานของตัวชี้ ใหวางนิ้วหัวแมมือลงบนปุม OK แล้วเขย่ารีโมทคอนโทรลเล็กน้อย

#### การจัดตำแหนงใหม

ตัวชี้อาจชี้ผิดตำแหนงหลังจากเวลาผานไปสักครู ในการจัดตำแหนงตัวชี้ใหม ใหยกนิ้วหัวแมมือของคุณขึ้น ชี้รีโมทคอนโทรลที่ลูกศรสีน้ำเงินบนหน้าจอ และวางนิ้วหัวแมมือลงบนปุม OK อีกครั้ง

### ความเร็วตัวชี้

คุณสามารถปรับความเร็วของตัวชี้ ี่ ซึ่งเป็นความเร็วในการเคลื่อนที่ของตัวชี้บนหน้าจอ

ในการปรับความเร็ว...

- ี่ **1 กด ✿ และกด ◀** (ซ้าย) ตั้งค่า
- **2** เลือก การตั้งคาทั่วไป > ความเร็วตัวชี้/เมาส และกด OK
- **3** กดลูกศร (ขึ้น) หรือ (ลง) เพื่อเพิ่มหรือลดความเร็ว
- **4** กดลูกศร (ขวา) เพื่อทดสอบความเร็วที่คุณตั้ง
- ใชนิ้วหัวแมมือกดที่ปุม OK เพื่อทดสอบความเร็วของตัวชี้
- **5** กดลูกศร (ซาย) เพื่อกลับไปยังแถบเลื่อน
- คุณสามารถปรับการตั้งคาไดอีกครั้ง
- **6** เมื่อเลือกแถบเลื่อนแลว ใหกด (ซาย)
- เพื่อจัดเก็บและปดการตั้งคานี้
- **7** กด BACK ซ้ำๆ หากจำเปนเพื่อปดเมนู

## การปิดตัวชี้

ในการปิดตัวชี้…

- **1** กด และกด (ซาย) ตั้งคา
- **2** เลือก การตั้งคาทั่วไป > ตัวชี้รีโมทคอนโทรล และเลือก ปด
- **3** กด BACK ซ้ำๆ หากจำเปนเพื่อปดเมนู

## 6.3 เสียง

## การใช้เสียง

เนื่องจากเงื่อนไขการสนับสนุนจาก Google ที่เกิดการเปลี่ยนแปลง ทำใหคุณสมบัติ "การคนหาดวยเสียง" ไมพรอมใชงานบน Philips Android TV ของคุณอีกตอไป ดวยเหตุนี้ เราจึงไมสามารถรับประกันไดอีกตอไปวาคุณสมบัติ "การคนหาดวยเสียง" จะทำงานไดอยางราบรื่นบนทีวีของคุณ เร าตองขออภัยในความไมสะดวกที่เกิดขึ้นนี้และขอแนะนำใหคุณท ำการ "ค้นหา" ผ่านแป้นพิมพ์รีโมทคอนโทรล

#### <span id="page-25-0"></span>ขอขอบคุณในความอดทนและความเขาใจ

#### ดวยฟงกชันเสียง

คุณสามารถควบคุมทีวีไดดวยการพูดกับรีโมทคอนโทรล ทั้งนี้ ทีวีจะตองเชื่อมตออินเตอรเน็ต

คุณสามารถสั่งใหทีวีจูนชองที่ตองการ หรือเริ่มดูโปรแกรมที่กำลังฉายอยูจากคูมือทีวี นอกจากนี้ คุณยังสามารถใช เสียง ไดทุกเมื่อเพื่อคนหาสิ่งที่คุณตองการบนอินเตอรเน็ต หรือพูดชื่อของแอปพลิเคชันเพื่อเริ่มใชงานบนทีวี

ในการควบคุมทีวีดวย เสียง…

#### **1 -** กด VOICE

**2 -** ขั้นแรก ใหพูดคำสั่งตามดวยสิ่งที่คุณตองการ โดยสามารถพูดได้เป็นเวลา 10 วินาทีก่อนที่ไมโครโฟนจะปิดลง ทั้งนี้ คุณสามารถกด VOICE เพื่อสั่งคำสั่งของคุณซ้ำอีกครั้งได ทุกเมื่อ ทีวีจะพยายามดำเนินตามคำสั่งของคุณ

ครั้งแรกที่คุณกดปุม VOICE และลองใช เสียง หนา วิธีใช เกี่ยวกับการใช เสียง จะเปดขึ้นมา อานวิธีการใช เสียง คุณสามารถกด VOICE อีกครั้ง และลองใชไดทันที ในการปด วิธีใช้ ให้กด  $\blacktriangleright$  Back

เสียงจะไมสามารถใชงานไดในขณะที่โทรทาง Skype

### คำสั่งเสียง

คุณสามารถใชคำสั่งเหลานี้เพื่อชวยให เสียง เขาใจในสิ่งที่คุณตองการไดดีขึ้น

WATCH [เชน พูดวา 'watch The Muppets Show' (ดู The Muppets Show)] - ทีวีจะคนหารายการทีวีนี้ และจะพยายามเปลี่ยนไปยังชองที่ถูกตอง

CHANNEL [เชนพูดวา 'channel BBC1' (ชอง BBC1)] - ทีวีจะคนหาชองนี้และจะพยายามจูนไปยังชองนั้นๆ

PLAY [เชน พูดวา 'play Jingle Bell's' (เลน Jingle Bell's)] - ที วีจะคนหาเพลงนี้ในคอลเลคชันเพลงของคุณและพยายามเลนเพ ลง

SEARCH [เชน พูดวา 'search The Hobbit' (คนหา The Hobbit)] - ทีวีจะค้นหาสื่อของคณและแสดงผลลัพธ์การค้นหา

GOOGLE [เชน พูดวา 'google stock market'

(คนหาตลาดหุนดวย Google] - ทีวีจะคนหาในอินเตอรเน็ตและแสดงผลลัพธการคนหาดวย Google

GO TO [เชน พูดวา 'go to Philips.com' (ไปยัง Philips.com)] - ทีวีจะพยายามเปดเว็บไซต Philips

OPEN [เชน พูดวา 'open Skype' (เปด Skype)] - ทีวีจะพยายามเปด Skype

ในการดำเนินคำสั่งเหลานี้ ทีวีจะตองสามารถเขาถึงสิ่งที่คุณกำลังคนหาได โดยตองติดตั้งชองและตั้งคาสื่อสำหรับการแชร ้ต้องเปิดอปกรณ์ที่เชื่อมต่อ ทีวีต้องเชื่อมต่ออินเตอร์เน็ต

## 6.4 แป้นพิมพ์

#### ภาพรวม

Qwerty และ Azerty

ภาพรวมของแปนพิมพ Qwerty/Azerty\*

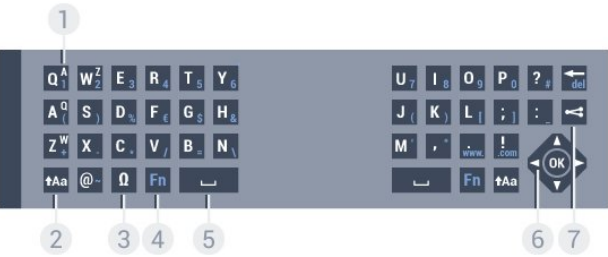

#### 1 - ตัวอักษร Azerty

ตำแหนงของตัวอักษรหากตั้งคาแบบแปนพิมพเปน Azerty

#### $2 - \text{A}$ a Shift

ใชเพื่อพิมพตัวอักษรตัวพิมพใหญ

3 - Ω อักขระพิเศษ

ใชเพื่อเปดแปนพิมพบนหนาจอเพื่อเลือกตัวอักษรหรือสัญลักษณ Accent

- 4 ปุม Fn
- ใชเพื่อพิมพตัวเลขหรือเครื่องหมายวรรคตอน
- $5$ สเปซบาร์
- 6 การนาวิเกต และ OK
- 7 แชรสิ่งนี้
- ใชเพื่อแชรสิ่งที่คุณกำลังดูอยูในขณะนั้นแบบออนไลน

\* รีโมทคอนโทรลของคุณมีแปนพิมพ Qwerty / Azerty หรือ Qwerty / Cyrillic ทั้งนี้ ขึ้นอยูกับภูมิภาคของคุณ

Qwerty และ Cyrillic

ภาพรวมของแปนพิมพ Qwerty/Cyrillic\*

 $\overline{1}$ 

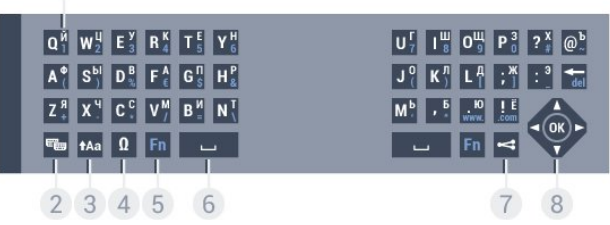

1 - ตัวอักษร Cyrillic

ตัวอักษรที่จะแสดงเมื่อเปลี่ยนแปนพิมพเปน Cyrillic

2 - <del>■</del> เปลี่ยนแป้นพิมพ์ Cyrillic ใชเพื่อเปลี่ยนแปนพิมพเปนตัวอักษร Cyrillic หรือกลับไปเปน **Owerty** 

 $3 - A$ a Shift ใชเพื่อพิมพตัวอักษรตัวพิมพใหญ

4 - Ω อักขระพิเศษ ใชเพื่อเปดแปนพิมพบนหนาจอเพื่อเลือกตัวอักษรหรือสัญลักษณ Accent

5 - ปุม Fn ใชเพื่อพิมพตัวเลขหรือเครื่องหมายวรรคตอน

 $6 -$ สเปซบาร์

7 - แชรสิ่งนี้ ใชเพื่อแชรสิ่งที่คุณกำลังดูอยูในขณะนั้นแบบออนไลน

8 - การนาวิเกต และ OK

\* รีโมทคอนโทรลของคุณมีแปนพิมพ Qwerty/Azerty หรือ Qwerty/Cyrillic ทั้งนี้ ขึ้นอยูกับภูมิภาคของคุณ

### การเขียนขอความ

ดวยแปนพิมพที่อยูดานหลังรีโมทคอนโทรล คุณจะสามารถปอนขอความใดๆ ก็ไดลงในฟลดขอความบนหนาจอ เพียงหันดานแปนพิมพขึ้นเพื่อเปดใชงานปุมตางๆ บนแปนพิมพ ถือรีโมทคอนโทรลดวยสองมือและพิมพดวยนิ้วหัวแมมือทั้งสองข าง

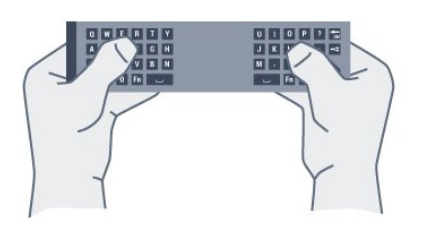

ปอนขอความ

หากต้องการป้อนข้อความลงในฟิลด์ข้อความบนหน้าจอ ใหเลือกฟลดขอความและเริ่มพิมพ ึกด OK เพื่อยืนยันข้อความ

## ตัวอักษรตัวพิมพใหญและตัวอักษรตัวพิมพเล็ก

หากต้องการพิมพ์ตัวอักษรตัวพิมพ์ใหญ่ ให้กดปุ่ม <del>1</del>Aa (Shift) กอนที่จะพิมพตัวอักษร

หากตองการพิมพตัวอักษรตัวพิมพใหญตอเนื่องกันหลายตัว ให้กดปุ่ม **<del>1</del>Aa ค้างไว้ขณะพิมพ์** 

หากตองการพิมพตัวอักษรตัวพิมพใหญอยางตอเนื่อง ใหกดปุม **t**Aa เป็นเวลา 2

วินาทีเพื่อเปลี่ยนแปนพิมพเปนโหมดตัวอักษรตัวพิมพใหญ หากตองการเปลี่ยนออกจากโหมดตัวอักษรตัวพิมพใหญ ให้กดปุ่ม **<del>1</del>Aa อีกครั้ง หากไม่ได้กดปุ่มเป็นเวลา** 20 วินาที โหมดตัวอักษรตัวพิมพใหญจะปดโดยอัตโนมัติ นอกจากนี้ หากคุณกดปุ่มแก้ไขอื่นๆ เช่น Fn หรือ  $\Omega$ คุณจะเปลี่ยนออกจากโหมดตัวอักษรตัวพิมพใหญ

## ตัวเลขและเครื่องหมายวรรคตอน

หากตองการพิมพหมายเลขหรือเครื่องหมายวรรคตอน ใหกดปุม Fn

ึก่อนที่จะพิมพ์หมายเลขหรือเครื่องหมายวรรคตอนที่คุณต้องการ คุณสามารถเปดหรือปดโหมด Fn ไดเชนเดียวกับโหมดตัวพิมพใหญ

อินเตอรเน็ต

คุณสามารถใชปุม Fn เพื่อปอนr www. หรือ .com

### ตัวอักษรและสัญลักษณ Accent

ตัวอักษรและสัญลักษณ Accent ไมมีบนแปนพิมพรีโมทคอนโทรลโดยตรง หากต้องการพิมพ์ตัวอักษรดังกล่าว คุณสามารถเปิดแป้นพิมพ์บนหน้าจอ

หากต้องการเปิดแป้นพิมพ์บนหน้าจอ ให้กด  $\Omega$ ในแป้นพิมพ์บนหน้าจอ คุณสามารถเลื่อนดูไปยังตัวอักษรที่คุณตองการได สลับการจัดวางของแปนพิมพดวยปุมสี กด OK เพื่อปอนตัวอักษร แปนพิมพบนหนาจอจะหายไปเมื่อคุณกดตัวอักษรบนแปนพิมพรีโ มทคอนโทรล

### แปนพิมพ Qwerty, Azerty และ Cyrillic

ผังมาตรฐานของแปนพิมพรีโมทคอนโทรลคือ Qwerty

#### แปนพิมพ Azerty

คุณสามารถตั้งคาแปนพิมพรีโมทคอนโทรลเปน Azerty ทั้งนี้ขึ้นอยูกับภูมิภาคของคุณ โดยตัวอักษร Azerty จะแสดงที่ดานบนขวาของปุมที่เกี่ยวของ

ในการตั้งคาแบบแปนพิมพเปน Azerty…

- **1** กด และกด (ซาย) ตั้งคา
- **2** คลิก การตั้งคาทั่วไป > แปนพิมพรีโมทคอนโทรล
- **3** คลิก Azerty หรือ Qwerty

**4 -** กด BACK ซ้ำๆ หากจำเปนเพื่อปดเมนู แปนพิมพ Cyrillic

คุณสามารถเปลี่ยนแปนพิมพรีโมทคอนโทรลเปนตัวอักษร Cyrillic ได ทั้งนี้ขึ้นอยูกับภูมิภาคของคุณ ตัวอักษร Cyrillic จะแสดงที่ดานบนขวาของปุมแปนพิมพ

ในการเขียนตัวอักษร Cyrillic…

- **1** กด บนรีโมทคอนโทรล
- **2** กด อีกครั้งเพื่อกลับไปยัง Qwerty

## <span id="page-27-0"></span>6.5 เชื่อมตอกับทีวี

## การจับคู

รีโมทคอนโทรลนี้จะใชความถี่วิทยุ (RF) ในการสงคำสั่งไปยังทีวี ตรงกันขามกับรีโมทคอนโทรลที่ใชสัญญาณอินฟราเรด ดวยรีโมทคอนโทรลนี้ คุณสามารถสงคำสั่งตางๆ ไดโดยไมตองชี้รีโมทหาทีวี

<span id="page-27-2"></span>เพื่อใหรีโมทคอนโทรลสามารถสื่อสารกับทีวีได

ทั้งทีวีและรีโมทคอนโทรลควรจับคูกันและกัน (เชื่อมโยง) หลังจากที่จับคูแลว คุณจะไมสามารถใชรีโมทคอนโทรลในการค

้วบคมทีวีเครื่องอื่นได้อีก เมื่อคุณเริ่มตนการติดตั้งทีวีครั้งแรก

ทีวีจะแนะนำใหคุณกดปุม ตกลง และเมื่อทำเชนนี้

้จะถือว่าการจับคู่เสร็จสิ้น เมื่อคุณปิดทีวี การจับคู่จะถูกจัดเก็บไว้ คุณสามารถจับคูรีโมทคอนโทรลกับทีวีนี้ไดสูงสุด 5 อัน

## การจับคูอีกครั้ง

คุณสามารถจับคูรีโมทคอนโทรลอีกอันหนึ่งกับทีวีเครื่องนี้ได

วิธีการจับคูรีโมทคอนโทรลจะแตกตางกันสำหรับรีโมทคอนโทรล ที่จับค่กับที่วีเครื่องอื่นอย่แล้ว เมื่อเปรียบเทียบกับรีโมทคอนโทรลที่ยังไมไดจับคู

• รีโมทคอนโทรลมีการจับค่กับทีวีเครื่องอื่นแล้ว หากตองการจับคู ใหถือรีโมทคอนโทรลไวใกลๆ กับโลโก Philips (ประมาณ 10 ซม.) และกดปุ่ม — สีแดงและ — ี่ สีน้ำเงินพร้อมกัน จะมีข้อความปรากฏขึ้นเมื่อการจับค่สำเร็จ • รีโมทคอนโทรลยังไมเคยมีการจับคู หากตองการจับคู ใหถือรีโมทคอนโทรลไวใกลๆ กับโลโก Philips (ประมาณ 10 ซม.) และกด OK จะมีขอความปรากฏขึ้นเมื่อการจับคูสำเร็จ

### ผลิตภัณฑจำหนายปลีก

<span id="page-27-3"></span>หากตองการจับคูกับทีวีเครื่องใหมที่ยังไมไดจับคูกับรีโมทคอนโท รลซึ่งจับค่กับทีวีเครื่องอื่นอย่แล้ว ให้ถือรีโมทคอนโทรลไว้ใกล้ๆ กับโลโก Philips (ประมาณ 10 ซม.) และกดปุม สีแดงและ สีน้ำเงินพรอมกัน

<span id="page-27-1"></span>จะมีขอความปรากฏขึ้นเมื่อการจับคูสำเร็จ

### 6.6

## เซนเซอร IR

รีโมทคอนโทรลของทีวีจะใช RF (ความถี่วิทยุ) ในการสงคำสั่งไปยังทีวี ดวย RF คุณจะไมจำเปนตองชี้รีโมทคอนโทรลหาทีวี

ือย่างไรก็ตาม ทีวีก็สามารถรับคำสั่งจากรีโมทคอนโทรลที่ใช้ IR (อินฟราเรด) ในการส่งคำสั่งได้ด้วย หากคณใช้รีโมทคอนโทรลในลักษณะดังกล่าว โปรดตรวจสอบใหแนใจเสมอวาคุณไดชี้รีโมทคอนโทรลหา เซนเซอรอินฟราเรด ที่บริเวณดานหนาของทีวี

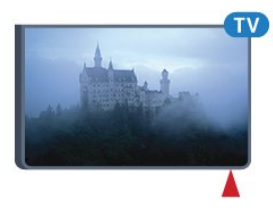

## 6.7 แบตเตอรี่

ทีวีจะแจงใหคุณทราบเมื่อพลังงานของแบตเตอรี่ในรีโมทคอนโท รลใกล้หมด

หากตองการเปลี่ยนแบตเตอรี่ ใหเปดฝาชองใสแบตเตอรี่ที่ดานแปนพิมพของรีโมทคอนโทรล

**1 -** ใชเหรียญขนาดเล็ก หรือวัตถุขนาดเล็กอื่นๆ ที่ไมมีคม และกดปุมเปดฝารูปทรงสี่เหลี่ยมเพื่อเปดฝาครอบแบตเตอรี่ **2 -** เลื่อนเปดล็อคในทิสทางที่ลูกศรแสดงและยกล็อคขึ้น

**3**

**-**  เปลี่ยนแ

บตเตอรี่เกาออก

และใสแบตเตอรี่อัลคาไลนชนิด AA-LR6-1.5V ใหมเขาไป 2 ึก้อน ตรวจสอบให้แน่ใจว่ามีการใส่ถกต้องตามตำแหน่งขั้ว + และ -

**4 -** กดเลื่อนล็อคสีฟาลงและเลื่อนกลับจนกระทั่งมีเสียงคลิก **5 -** ใสฝาครอบแบตเตอรี่ใหเขาที่และกดลงจนกระทั่งมีเสียงคลิก

วางรีโมทคอนโทรลลงเปนเวลา 15 วินาที เพื่อปรับแตงตัวชี้

ถอดแบตเตอรี่ออกหากไมใชรีโมทคอนโทรลเปนเวลานาน ทิ้งแบตเตอรี่เกาของคุณอยางปลอดภัยตามขอกำหนดเมื่อหมดอา ยุการใชงาน

#### สำหรับขอมูลเพิ่มเติม

ีกด ━ คำหลัก และค้นหา หมดอายการใช้งาน

## 6.8 การทำความสะอาด

รีโมทคอนโทรลทำดวยวัสดุเคลือบผิวที่ทนตอการขีดขวน

ในการทำความสะอาดรีโมทคอนโทรล ให้ใช้ผ้านุ่มหมาดๆ หามใชสาร เชน แอลกอฮอล สารเคมี หรือน้ำยาทำความสะอาดภายในบาน ทำความสะอาดรีโมทคอนโทรล

## <span id="page-29-0"></span>7 การควบคุมดวยนิ้วมือ

## <span id="page-29-1"></span> $\overline{7.1}$ เกี่ยวกับการควบคุมดวยนิ้วมือ

คุณสามารถใชงานทีวีไดดวยการวาดมือไดดวย การควบคุมดวยนิ้วมือ เมื่อกลองเลื่อนออกมาจากทีวี คุณสามารถ ใชการควบคุมดวยนิ้วมือได โปรดระวังไมใหมีสิ่งกีดขวางกลองเ มื่อเลื่อนออกมา

เมื่อใช การควบคุมดวยนิ้วมือ คุณสามารถเปลี่ยนชอง ปรับระดับเสียงหรือปดเสียง คุณสามารถเปดเมนูหนาหลักหรือเรีย ึกใช้ตัวชี้เพื่อเลื่อนดหน้าจอได้เพียงแค่ใช้มือเท่านั้น

<span id="page-29-4"></span>การควบคุมดวยนิ้วมือจะทำงานไดอยางดีเยี่ยมหากคุณอยูดานห นาทีวี และอยูในระยะระหวาง 3 ถึง 5 เมตรจากหนาจอ โดยหลีกเลี่ยงไมใหมีแสงแดดสองลงบนกลองโดยตรง และอยาใหมีสิ่งกีดขวางกลอง ทั้งนี้ หองตองไมมืดมากเกินไป เนื่องจากกลองจะตองแยกแยะการเคลื่อนไหวมือของคุณ พื้นหลังสีเรียบจะชวยใหกลองตรวจพบมือของคุณไดงาย

้คุณไม่สามารถใช้การควบคุมด้วยนิ้วมือกับแอปพลิเคชันที่ต้องใช้ กลอง เชน Skype

## <span id="page-29-2"></span> $\overline{72}$ กลองถายรูป

เมื่อกลองเลื่อนออกมาจากทีวี ้คุณสามารถใช้การควบคุมด้วยนิ้วมือได้ ในการซ่อนกล้อง คุณจะตองเลื่อนกลองกลับดวยตนเอง

ิหากคุณเลื่อนกล้องกลับในขณะที่ทีวีอย่ในโหมดสแตนด์บาย กล้ องจะปรากฏอีกครั้งเมื่อคุณเปดทีวี หากคุณเลื่อนกลองกลับในขณ ะที่ทีวีเปดอยูจะเปนการปดกลอง ในครั้งถัดไปเมื่อคุณเปดทีวี กลองจะยังคงซอนอยู

ในการเปิดกล้อง

- **1** กด และกด (ซาย) ตั้งคา
- **2** คลิก การตั้งคาทั่วไป และคลิก กลองถายรูป
- **3** คลิก เปด กลองจะเลื่อนออกมาจากทีวี
- **4** กด BACK ซ้ำๆ หากจำเปนเพื่อปดเมนู

### <span id="page-29-3"></span> $7.3$

## การวาดมือ

การควบคุมดวยนิ้วมือจะใชการวาดมือในแบบเฉพาะ

- <span id="page-29-5"></span>• ยกมือของคุณคางไว โดยใหฝามือหันเขาหาทีวี
- ้วิธีนี้จะเป็นการเรียกใช้ การควบคมด้วยนิ้วมือ
- กำมือและแบมืออีกครั้งโดยทันทีเพื่อเรียกเมนสำหรับการใช้คำสั่ งนิ้ว
- ขยับมือที่แบเพื่อขยับไฮไลตไปตามหนาจอ และเลือกปุม

#### การคลิก

• กำและแบมือเพื่อ 'คลิก' ปุม

- หากคุณวางมือลง
- การควบคุมดวยนิ้วมือจะยังคงทำงานอยูเปนเวลาประมาณ 5 วินาที
- การยกมือของคุณคางไวภายในเวลา 5
- วินาทีจะแสดงตัวชี้หรือเมนูสำหรับการวาดนิ้วขึ้นมาทันที
- หากคุณยกมือคางไวเมื่อเวลาผานไปแลว 5 วินาที คุณจะตอง 'คลิก' ด้วยมืออีกครั้งเพื่อเรียกเมนสำหรับการวาดนิ้วขึ้นมา

คุณสามารถใชมือขวาหรือซายก็ได

ในการใชตัวชี้ดวยการควบคุมดวยนิ้วมือ คุณตองเปดตัวชี้รีโมทคอนโทรล กด ตั้งคา > การตั้งคาทั่วไป > ตัวชี้รีโมทคอนโทรล

ความเร็วของตัวชี้ที่ควบคุมดวยมือจะเทากับความเร็วสำหรับตัวชี้

## $\overline{74}$ ภาพรวมการวาดนิ้ว

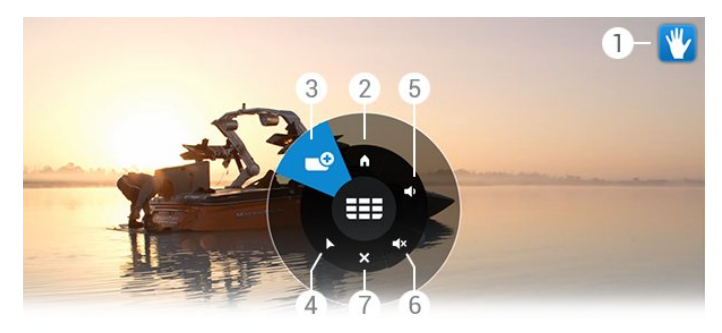

1 - ตัวแสดงสถานะการควบคุมดวยนิ้วมือ แสดงวิธีการคลิกและเรียกเมนูสำหรับการวาดนิ้ว

2 - ่∩ิ เมนหน้าหลัก คลิกเพื่อเปดเมนูหนาหลัก

3 - เพิ่มหรือลดชอง เปลี่ยนเปนชองถัดไปหรือกอนหนา หรือเริ่มดูทีวี คลิกซ้ำๆ เพื่อเปลี่ยนชองอยางรวดเร็ว

4 - แสดงตัวชี้ คลิกเพื่อเปลี่ยนไปยังตัวชี้ที่ควบคุมดวยการวาดนิ้ว

5 - เพิ่มหรือลดระดับเสียง ปรับเพิ่มหรือลดระดับเสียง คลิกซ้ำๆ เพื่อปรับ

6 - ปดเสียง/เปดเสียง คุณยังสามารถเปดเสียงไดดวยการคลิกเพิ่มหรือลดระดับเสียง

7 - ปดเมนู คลิกเพื่อปดเมนูสำหรับการวาดนิ้ว

## 7.5 เคล็ดล้าเ

- แบมือแบบเต็มมือเสมอ และหันฝามือของคุณเขาหาทีวี
- หากตัวชี้ที่ควบคุมดวยมืออยูในตำแหนงที่การเอื้อมของคุณไมส บายนัก ใหเปลี่ยนตำแหนงมือของคุณ ลดมือลงและยกขึ้นอีกครั้ง

30

• ในการเรียกเมนูหน้าหลัก ใหลดมือลงและเรียกเมนูสำหรับการวาดนิ้วขึ้นมา ใช้มือของคุณคลิก **กิ** เมนูหน้าหลัก

# เมนูหนาหลัก

<span id="page-31-0"></span> $\overline{8}$ 

## <span id="page-31-3"></span><span id="page-31-1"></span>8.1 เปิดเมนหน้าหลัก

้เพื่อให้คุณเพลิดเพลินกับคุณประโยชน์ของ Android อยางแทจริง ใหเชื่อมตอทีวีกับอินเตอรเน็ต

เมนูหนาหลักคือศูนยกลางของทีวี เชนเดียวกับสมารทโฟนหรือแท็บเล็ต Android ของคุณ จากเมนูหนาหลัก คุณสามารถเริ่มใชงานแอปพลิเคชันใดๆ เปลี่ยนไปเปนชองทีวี เชาภาพยนตร เริ่มใช้งานแอปพลิเคชันหรือเปลี่ยนไปเป็นอปกรณ์ที่เชื่อมต่อ

ึกด ♠ HOME เพื่อเปิดเมนหน้าหลัก

้คลิกไอคอนที่แถบด้านบนเพื่อเลือกแท็บที่คุณต้องการ

- บนทีวีของคุณแลวตอนนี้
- แอปพลิเคชัน
- − วิดีโอที่คุณต้องการ
- **่ เl⊠** ทีวีที่คุณต้องการ
- ≣≣⊧ ช่อง
- แหลงสัญญาณ

บางไอคอนอาจไมสามารถใชงานได ทั้งนี้ขึ้นอยูกับการตั้งคาทีวีและประเทศของคุณ โปรดดูบทถัดไปสำหรับขอมูลเพิ่มเติมเกี่ยวกับแท็บอื่นๆ ของเมนหน้าหลัก

<span id="page-31-4"></span>ในการปิดเมนหน้าหลักโดยไม่ต้องเปลี่ยนแปลงใดๆ ให้กด <del>∪</del> BACK

#### <span id="page-31-2"></span>8.2

### ภาพรวม

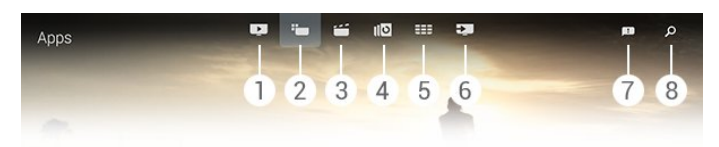

- ี่ **1 ■ บ**นทีวีของคณแล้วตอนนี้
- **2**  แอปพลิเคชัน
- **3**  วิดีโอที่คุณตองการ
- **4**  ทีวีที่คุณตองการ
- **5**  ชอง
- **6**  แหลงสัญญาณ
- **7**  การแจงเตือน
- **8**  คนหา

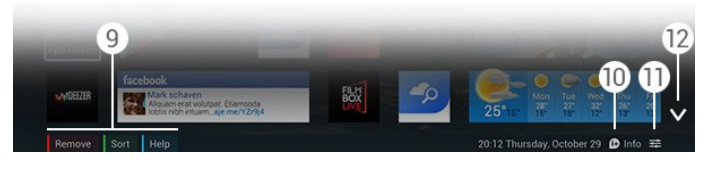

#### **9 -** ปุมสี

- **10**  ขอมูล ไอคอนจะเปนสีขาวเมื่อขอมูลใชงานได
- **11**  ตัวเลือก ไอคอนจะเปนสีขาวเมื่อตัวเลือกใชงานได
- **12 ✓ เปิดแท็บแบบเต็มหน้าจอ**

### 8.3

## การแจ้งเตือน

ทีวีสามารถรับขอความไดหลากหลาย ซึ่งเรียกวา การแจงเตือน โดยการแจงเตือนเหลานี้มาจากแอปพลิเคชันบนทีวีของคุณ หรือ ้อาจส่งมาถึงคุณจากเพื่อนหรือศูนย์บริการแอปพลิเคชัน การแจ้งเ ตือนจะรวบรวมไว้ในรายการและการแจ้งเตือนล่าสดจะอยู่ด้านบ น

ี เมื่อคุณได้รับการแจ้งเตือน ไอคอน ██ จะปรากฏทางขวาบนหนาจอเปนเวลาสั้นๆ ขณะที่ปรากฏ คุณสามารถคลิกที่ไอคอนเพื่อเปดหนาตางการแจงเตือน

ในการเปิดการแจ้งเตือนในภายหลัง

**1 -** กด HOME เพื่อเปดเมนูหนาหลัก  $2$  - คลิกที่ไอคอน การแจ้งเตือน **฿** ที่ด้านบนของเมนทางด้านขวา

**3 -** คลิกที่การแจงเตือนเพื่ออาน

ี่ เมื่อเลือก การแจ้งเตือน ให้กด ▶ (ขวา) เพื่อเปิดแอปพลิเคชัน

กด (ซาย) เพื่อลบการแจงเตือนที่เลือก

กด INFO เพื่อดูการแจงเตือนทั้งหมด

### 8.4 เมนูหนาหลัก, คนหา

หากเชื่อมตอทีวีกับอินเตอรเน็ต คุณสามารถใช้ฟิลด์การค้นหาได้ในเมนหน้าหลัก

คุณสามารถปอนขอความเพื่อการคนหาเพลงที่แมนยำ รายการทีวี วิดีโอ YouTube หรือสิ่งที่คุณชื่นชอบบนอินเตอรเน็ต คุณสามารถใชแปนพิมพบนหนาจอหรือแปนพิมพรีโมทคอนโทร ลเพื่อปอนขอความ

ิหรือคุณอาจลองใช้ เสียง เพื่อพูดในสิ่งที่คุณต้องการค้นหา โดยไมตองเปดฟลดการคนหาในเมนูหนาหลัก

ในการค้นหา

- ี่ **1 กด ♠ HOME เพื่อเปิดเมนหน้าหลัก**
- **2** คลิก เพื่อเปดฟลดการคนหา
- แปนพิมพบนหนาจอจะปรากฏโดยอัตโนมัติ

คุณสามารถปอนขอความไดที่นี่ดวยปุมนาวิเกต ในการซ่อนแป้นพิมพ์บนหน้าจอ ให้กด <del>い</del> BACK

- หากคุณเริ่มใชแปนพิมพรีโมทคอนโทรล
- แปนพิมพบนหนาจอจะหายไป

ผลลัพธการคนหาของคุณจะปรากฏหลังจากเวลาผานไปสองถึงส ามวินาที เลื่อนขึ้นหรือลงเพื่อดูเนื้อหาแตละประเภทที่คุณพบ

#### <span id="page-32-0"></span> $\overline{9}$

# บนทีวีของคุณแลวตอนนี้

## <span id="page-32-1"></span> $\overline{9.1}$

# เกี่ยวกับ บนทีวีของคุณแลวตอนนี้

่ เมื่อเปิด ◘ บนทีวีของคุณแล้วตอนนี้ ในเมนหน้าหลัก ทีวีจะแนะนำรายการทีวียอดนิยม 9 รายการสำหรับดูในขณะนั้น

ทีวีจะแนะนำโปรแกรมบนทีวีทันที หรือเริ่มภายใน 15 นาที โปรแกรมที่แนะนำจะถูกเลือกจากชองที่คุณติดตั้ง ซึ่งจะทำการเลือกจากชองในประเทศของคุณ นอกจากนี้ คุณยังสามารถให บนทีวีของคุณแลวตอนนี้ แนะนำโปรแกรมแบบปรับใหเหมาะกับคุณโดยเฉพาะ โดยอางอิงจากโปรแกรมที่คุณชมเปนประจำ

ในการรับการแนะนำสวนบุคคล คุณตองยอมรับ การยินยอมรับการแนะนำสว ็นบคคล ใน เงื่อนไขการใช้ หากคณยอมรับเงื่อนไขการใช้แล้ว ใ หแนใจวาคุณตรวจสอบชองทำเครื่องหมายสำหรับการยินยอมรับ การแนะนำสวนบุคคล ทั้งนี้ คุณสามารถอานรายละเอียดการยินยอมกอนที่คุณจะยอมรับได

ในการยอมรับเงื่อนไขการใชและการยินยอมรับการแนะนำสวน ิบุคคล ให้กดปุ่มสี ━ คำหลัก และค้นหา เงื่อนไขการใช้. แอปพลิเคชัน

ทีวีจะไมจัดเก็บการแนะนำกอนหนานี้ ขอมูล บนทีวีของคุณแลวตอนนี้ จะสามารถใชงานไดในบางประเทศเทานั้น

## <span id="page-32-2"></span>9.2 สิ่งที่คุณต้องมี

ในการทำให้ข้อมูล บนทีวีของคุณแล้วตอนนี้ พร้อมใช้งาน…

• ทีวีจะตองติดตั้งชองไว

• ขอมูล บนทีวีของคุณแลวตอนนี้

ตองใชงานไดในประเทศของคุณ

• ตองตั้งนาฬิกาทีวีเปน อัตโนมัติ หรือ ขึ้นอยูกับประเทศ

• คุณตองยอมรับเงื่อนไขการใช

(คุณอาจยอมรับแลวเมื่อเชื่อมตออินเตอรเน็ต)

• ขอมูลคูมือทีวีมักจะมาจากอินเตอรเน็ต แตอาจมาจากสถานีถาย ทอดหากไมไดตั้งคาการจัดอันดับของผูปกครองหรือชองถูกล็อค ไว

เราขอแนะนำใหเชื่อมตอทีวีกับอินเตอรเน็ต

<span id="page-32-3"></span>ี ไอคอน ■ จะปรากฏในแถบด้านบนของเมนูหน้าหลักเมื่อข้อมูล บนทีวีของคุณแลวตอนนี้ พรอมใชงานเทานั้น

9.3

## การใช บนทีวีของคุณแลวตอนนี้

เมื่อคุณเปิด บนทีวีของคุณแล้วตอนนี้ ทีวีของคุณอาจต้องใช้เวลา สองถึงสามวินาทีในการรีเฟรชขอมูลหนา

ในการเปด บนทีวีของคุณแลวตอนนี้…

- **1** กด HOME เพื่อเปดเมนูหนาหลัก
- **2** คลิก ในแถบดานบนเพื่อเปด บนทีวีของคุณแลวตอนนี้

ใน บนทีวีของคุณแลวตอนนี้ คุณสามารถ…

- คลิกที่ไอคอนโปรแกรมเพื่อจนไปยังโปรแกรมที่กำลังฉายอย่
- คลิกที่ไอคอนโปรแกรมที่กำหนดเวลาไวเพื่อจูนไปยังชองนั้นๆ
- คลิกที่โฆษณาเพื่อเปดเว็บเพจโฆษณา

ในการออกจาก บนทีวีของคุณแลวตอนนี้ โดยไมตองจูนไปยังชองอื่น ใหกด BACK

้คุณสามารถใช้ป่มสีเพื่อเริ่ม หยุด หรือลบการบันทึกได้ นอกจาก นี้ยังสามารถตั้งคาหรือลบการเตือนที่เตือนเมื่อโปรแกรมเริ่มฉาย

# แอปพลิเคชัน

<span id="page-33-0"></span> $\overline{10}$ 

## <span id="page-33-1"></span>10.1 เกี่ยวกับแอปพลิเคชัน

คุณสามารถเปดหนาแ อปพลิเคชันได้ด้วย <del>"๒</del> แอปพลิเคชัน ในเมนหน้าหลัก

หนาแอปพลิเคชันจะแสดงชุด Apps (แอปพลิเคชัน) บนทีวีของคุ ณ ทั้งนี้แอปพลิเคชันบนทีวีจะเหมือนกับแอปพลิเคชันบนสมารทโ ฟนหรือแท็บเล็ต ซึ่งจะมีฟงกชันเฉพาะเพื่อใหคุณไดรับประสบกา รณทางทีวีอยางเต็มเปยม แอปพลิเคชันตางๆ เชน Facebook, YouTube, Twitter, ทีวีเกม หรือพยากรณอากาศ (เปนตน) หรือใช้แอปพลิเคชันเบราเซอร์อินเตอร์เน็ต เช่น Google Chrome เพื่อทองอินเตอรเน็ต

<span id="page-33-4"></span>แอปพลิเคชันอาจมาจาก Philips App Gallery หรือ Google Play™ Store เพื่อใหคุณเริ่มตนใชงาน แอปพลิเคชันที่สามารถใ ชไดบางตัวจะติดตั้งบนทีวีของคุณไวกอนแลว ซึ่งแอปพลิเคชันบ างตัวอาจมีวิดเจ็ตที่ปรากฏในหนาแอปพลิเคชัน

ในการติดตั้งแอปพลิเคชันจาก Philips App Gallery หรือ Google Play Store ทีวีจะตองเชื่อมตออินเตอรเน็ต

## <span id="page-33-2"></span>10.2 ้<br>ติดตั้งแอปพลิเคชัน

คุณสามารถติดตั้งแอปพลิเคชันไดจาก Philips App Gallery หรือจาก Google Play Store

ในการติดตั้งแอปพลิเคชัน…

- **1** กด HOME เพื่อเปดเมนูหนาหลัก
- ี่ 2 คลิก **≔ ใ**นแถบด้านบนเพื่อเปิด แอปพลิเคชัน
- **3** คลิกที่ไอคอน App Gallery หรือไอคอน Google Play **4**

**-**  เลือกแอปพลิเคชันที่คุณตองการและคลิกปุมติดตั้งที่อยูถัดจากแอ ปพลิเคชัน

ทีวีจะติดตั้งแอปพลิเคชัน

เมื่อติดตั้งแลว

ไอคอนของแอปพลิเคชันจะปรากฏในหนาแอปพลิเคชัน โดยที่แอปพลิเคชันจาก App Gallery จะเปดโดยอัตโนมัติหลังจากการติดตั้ง

<span id="page-33-3"></span>หากคุณมีปญหาเกี่ยวกับการติดตั้งแอปพลิเคชัน ใหตรวจสอบการตั้งคาใน Google Play Store กอน

## 10.3 เริ่มตนใชงาน App

คุณสามารถเริ่มตนใชงานแอปพลิเคชัน ไดจากหนาแอปพลิเคชัน

ในการเริ่มต้นใช้งานแอปพลิเคชัน

- **1** กด HOME เพื่อเปดเมนูหนาหลัก
- ี่ 2 คลิก **"➡** ในแถบด้านบนเพื่อเปิด แอปพลิเคชัน

**3 -** คลิก ทางดานขวาเพื่อเปดแอปพลิเคชันแบบเต็มหนา เลื่อนลงไปยังหนาถัดไป

**4 -** คลิกที่ไอคอนแอปพลิเคชันเพื่อเริ่มตนใชงานแอปพลิเคชัน

ในการหยุดใช้งานแอปพลิเคชัน…

กด HOME และเลือกกิจกรรมอื่น หรือกด EXIT เพื่อดูทีวี

10.4

## Chrome™

## เปดเบราเซอร

คุณสามารถเปดอินเตอรเน็ตบนทีวีไดดวยเบราเซอร Chrome™ ในการเรียกใชงานอินเตอรเน็ต

- ี่ **1 กด ♠ HOME เพื่อเปิดเมนหน้าหลัก**
- ี่ 2 คลิก **"➡** ในแถบด้านบนเพื่อเปิด แอปพลิเคชัน
- **3** คนหาไอคอนแอปพลิเคชัน Chrome และคลิกที่ไอคอน

ิบนทีวีของคุณ คุณสามารถดูเว็บไซต์อินเตอร์เน็ตได้ แตบางเว็บไซตไมไดเตรียมมาเพื่อใหเหมาะกับหนาจอทีวี

- บางปลั๊กอิน (เชน ในการดูหนาหรือวิดีโอ) จะไมมีในทีวีของคุณ
- หนาอินเตอรเน็ตจะแสดงเปนหนาเดียวตอครั้งและเต็มจอ

ในการหยุดใช้งานอินเตอร์เน็ต...

กด HOME และเลือกกิจกรรมอื่น หรือกด EXIT เพื่อดูทีวี

## เคล็ดลับเกี่ยวกับเบราเซอร

คุณสามารถใชตัวชี้เพื่อปดหรือเลื่อนหนาได

ใบการปัด

ี่ 1 - ในหน้า ให้วางตัวชี้ที่ขอบหน้าทางด้านซ้ายหรือขวา **2 -** คลิกปุม OK คางไวและปดรีโมทคอนโทรลไปทางขวาหรือซา ยเพื่อแสดงหนาถัดไปหรือกอนหนา

#### ในการเลื่อน…

- **1** วางตัวชี้ไวที่กลางหนา
- **2** คลิกปุม OK คางไวและขยับรีโมทคอนโทรลลงหรือขึ้น ขณะที่เลื่อน

แท็บและแถบแอดเดรสที่อยูดานบนของหนาอาจหายไป

ในการแสดงแท็บและแถบแอดเดรสอีกครั้ง...

- **1** วางตัวชี้ไวที่ขอบบนของหนา
- **2** คลิกปุม OK คางไวและขยับรีโมทคอนโทรลลง

#### Google Chrome อาจเปลี่ยนฟงกชันการทำงานของเบราเซอรเมื่อเวลาผานไป

## <span id="page-34-0"></span>10.5 ล็อคแอพ

คุณสามารถตั้งใหทีวีล็อคแอปพลิเคชันที่ไมเหมาะสำหรับเด็ก

คุณสามารถล็อคไดเฉพาะแอปพลิเคชันจาก App Gallery เทานั้น ในการปลดล็อคแอปพลิเคชัน คุณตองใชรหัส PIN ปองกันเด็ก

ในการล็อคแอปพลิเคชันที่ไม่เหมาะสำหรับเด็ก

**1 -** กด HOME เพื่อเปดเมนูหนาหลัก

<span id="page-34-2"></span>ี่ 2 - คลิก **≔ ใ**นแถบด้านบนเพื่อเปิด แอปพลิเคชัน

**3 -** กด OPTIONS และคลิก

เงื่อนไขการใช หากคุณยังไมไดยอมรับ

คุณสามารถทำไดในขั้นตอนนี้

**4 -** ในหนาถัดไป ใหคลิกชองทำเครื่องหมาย Allow 18+ App **Locking** 

**5 -** กด BACK ซ้ำๆ หากจำเปนเพื่อปดเมนู

### <span id="page-34-1"></span>10.6 วิดเจ็ต

## เกี่ยวกับวิดเจ็ต

<span id="page-34-3"></span>วิดเจ็ตเปนหนาตางขนาดเล็กในหนาแอปพลิเคชัน โดยวิดเจ็ตจะแสดงข้อมูลทุกประเภท เช่น ข้อความ ข้อมลสภาพอากาศ การแนะนำ ฯลฯ ตามประเภทของวิดเจ็ต คุณไมจำเปนตองเริ่มใชงานวิดเจ็ต เมื่อเพิ่มวิดเจ็ตลงในหนาแอปพลิเคชันแลว วิดเจ็ตอยูในสถานะ 'เปด' เสมอ

วิดเจ็ตมีดวยกันสองประเภท บางวิดเจ็ตจะมาจากแอปพลิเคชันแล ะมีไอคอนแอปพลิเคชันและวิดเจ็ต สวนวิดเจ็ตอื่นๆ จะไมมีไอคอนแอปพลิเคชันและมีเพียงวิดเจ็ตเทานั้น เมื่อคุณติดตั้ งแอปพลิเคชันที่มีไอคอนของแอปพลิเคชันนั้นและและมีวิดเจ็ต คุณตองเพิ่มวิดเจ็ตลงในหนาแอปพลิเคชันดวยตนเอง ทั้งนี้ วิดเจ็ ตที่ไมมีไอคอนแอปพลิเคชันแยกกันจะถูกเพิ่มลงในหนาแอปพลิเ คชันโดยอัตโนมัติ

ในการเพิ่มวิดเจ็ตลงในหนาแอปพลิเคชัน…

<span id="page-34-4"></span>หลังจากที่คุณติดตั้งแอปพลิเคชันแลว ในหนาแอปพลิเคชัน ใหกดปุมสี วิดเจ็ต

ในรายการวิดเจ็ต ใหคลิกวิดเจ็ตที่คุณตองการเพิ่มลงในหนาแอปพลิเคชัน ตัวระบุ เชน 2x3 หรือ 1x2 จะแสดงพื้นที่ที่วิดเจ็ตนั้นๆ ใชในหนาแอปพลิเคชัน

ในวิดเจ็ตจะไมรองรับการเลนเสียงและภาพ

### กรอบรูปภาพ

ในหนาแอปพลิเคชัน คุณจะพบกับวิดเจ็ตขนาดเล็กที่เรียกวา ึกรอบรูปภาพ คุณสามารถตั้งค่าภาพถ่ายของคุณให้เป็นภาพ กรอบรูปภาพ ได

ในการตั้งคาภาพถายเปนภาพกรอบรูปภาพ…

**1 -** เปดภาพถายของคุณบนหนาจอทีวี

2 - กด **辛** OPTIONS และคลิก ตั้งค่าเป็นกรอบรปภาพ ภาพถายจะไดรับการปรับขนาดใหพอดีกับวิดเจ็ตขนาดเล็ก

สำหรับขอมูลเพิ่มเติมเกี่ยวกับการดูภาพถายบนหนาจอทีวี ใหกดปุมสี คำหลัก และคนหา วิดีโอ, ภาพถาย และเพลง

#### 10.7

## ลบแอปพลิเคชันและวิดเจ็ต

คุณสามารถลบแอปพลิเคชันและวิดเจ็ตจากหนาแอปพลิเคชันได

หากคุณลบแอปพลิเคชัน

จะเปนการถอนการติดตั้งแอปพลิเคชันนั้น คุณสามารถลบไดเฉพ ำะแอปพลิเคชันหรือวิดเจ็ตที่คุณติดตั้งด้วยต<sup>ุ</sup>่นเองเท่านั้น ทั้งนี้คุณ สามารถติดตั้งแอปพลิเคชันหรือวิดเจ็ตที่ลบไปไดอีกเสมอ

ในการลบแอปพลิเคชันหรือวิดเจ็ต…

**1 -** วางตัวชี้ไวที่ดานบนแอปพลิเคชันและยกนิ้วหัวแมมือขึ้น

**2 -** หากปุมสี ลบ ปรากฏขึ้น ใหกด

เพื่อลบแอปพลิเคชันออกจากหนาแอปพลิเคชัน

## 10.8 คุกกี้, ลบ

คุณสามารถลบหนวยความจำอินเตอรเน็ตของทีวีได

คุณอาจตองการลบการลงทะเบียน Philips, การตั้งคาการจัดอันดับของผูปกครอง, ล็อกอิน Video store App ของคุณ, บุคมารคอินเตอรเน็ต, คุกกี้ และประวัติ

ในการลบหนวยความจำอินเตอรเน็ต…

- **1** กด และกด (ซาย) ตั้งคา
- **2** คลิก เครือขาย และคลิก ลบหนวยความจำอินเตอรเน็ต
- **3** กด BACK ซ้ำๆ หากจำเปนเพื่อปดเมนู

## 10.9 การตั้งคา Android

คุณสามารถตั้งคาการตั้งคาเฉพาะบางคาสำหรับการใชการแอป พลิเคชัน

แอปพลิเคชัน, หนวยความจำที่ใชได

ดูรายการของแอปพลิเคชันที่ติดตั้ง ตรวจสอบพื้นที่วางเพื่อดาวนโหลดเพิ่มเติม หรือถอนการติดตั้งแอปพลิเคชัน

แอคเคาท

ดูแอคเคาทของคุณที่มี หรือเพิ่มแอคเคาทสำหรับแอปพลิเคชันที่ติดตั้ง

การเขาถึง

ตั้งคาทีวีสำหรับผูที่มีปญหาดานการไดยินหรือการมองเห็น

แอคเคาทแอปพลิเคชัน

เลือกวิธีการปอนขอความแปนพิมพ

การตั้งค่าความเป็นส่วนตัว

อานการตั้งคาความเปนสวนตัว Android

ข้อมูลด้านกฎหมายของ Android

ดูขอมูลดานกฎหมายของ Google

ในการตั้งคา Android…

ี่ 1 - กด **ధ:** และกด ◀ (ซ้าย) ตังค่า

**2 -** คลิก การตั้งคาทั่วไป และคลิก การตั้งคา Android

**3 -** คลิกที่การตั้งคาที่คุณตองการ

**4 -** กด BACK ซ้ำๆ หากจำเปนเพื่อปดเมนู

## <span id="page-35-0"></span> $\frac{1}{10.10}$ เงื่อนไขการใช - แอปพลิเคชัน

เมื่อคุณเชื่อมตอทีวีกับอินเตอรเน็ต คุณจะไดรับการเชิญใหยอมรับเงื่อนไขการใช

ในการใชแอปพลิเคชันจาก Philips App Gallery และ Google Play คุณตองยอมรับเงื่อนไขการใช โดยคุณสามารถเปดเงื่อนไขการใชและอานเนื้อหาอีกครั้ง หรือยอมรับฟงกชันการทำงานเฉพาะ เชน การยินยอมรับการแนะนำสวนบุคคล หรือ 18+ App Locking

ในการอานและยอมรับเงื่อนไขการใช…

**1 -** กด HOME เพื่อเปดเมนูหนาหลัก

ี่ 2 - คลิก **≔ ใ**นแถบด้านบนเพื่อเปิด แอปพลิเคชัน

**3 -** กด OPTIONS และคลิก เงื่อนไขการใช

เลื่อนลงเพื่อยอมรับเงื่อนไขอีกครั้ง

**4 -** ในหนาถัดไป ใหคลิกชองดานหนาฟงกชันการทำงานเฉพาะ หากจำเป็น

**5 -** กด BACK ซ้ำๆ หากจำเปนเพื่อปดเมนู
# $\overline{11}$ วิดีโอที่คุณต้องการ

# $\frac{1}{11.1}$ เกี่ยวกับวิดีโอที่คุณตองการ

์ด้วย **≌**วิดีโอที่คุณต้องการ ในเมนหน้าหลัก

คุณสามารถเชาภาพยนตรจากรานวิดีโอเชาออนไลน ้ คุณสามารถชำระเงินด้วยบัครเครดิตได้อย่างปลอดภัย อีกทั้งยังส ามารถใหวิดีโอที่คุณตองการทำการแนะนำภาพยนตรที่ปรับใหเ ็หมาะกับเฉพาะบุคคลได้ โดยอ้างอิงจากประเทศ การติดตั้งทีวี และโปรแกรมที่คุณดูเปนประจำ

ในการรับการแนะนำสวนบุคคล

คุณตองยอมรับ

การยินยอมรับการแนะนำสว

็นบุคคล ใน เงื่อนไขการใช้ หากคุณยอมรับเงื่อนไขการใช้แล้ว ใ หแนใจวาคุณตรวจสอบชองทำเครื่องหมายสำหรับการยินยอมรับ การแนะนำสวนบุคคล ทั้งนี้

คุณสามารถอานรายละเอียดการยินยอมกอนที่คุณจะยอมรับได

วิดีโอที่คุณตองการมีใหใชงานในประเทศที่เลือกเทานั้น ไอคอน จะปรากฏที่แถบดานบนของเมนูหนาหลักเมื่อวิดีโอที่ คุณตองการพรอมใชงานเทานั้น

ในการยอมรับเงื่อนไขการใชและการยินยอมรับการแนะนำสวน บุคคล ให้กดปุ่มสี ━ คำหลัก และค้นหา เงื่อนไขการใช้, แอปพลิเคชัน

# 11.2 เชาภาพยนตร

คุณสามารถเลือกหมวดหมูในหนาแรกของ วิดีโอที่คุณตองการ ้ซึ่งอย่ด้านบนรายการภาพยนตร์ นอกจากนี้ยังสามารถเลือกร้าน วิดีโอที่ตองการไดหากมีมากกวาหนึ่งราน หรือเลือกประเภทที่ตองการจากเมนู

ในการเลือกรานวิดีโอหรือประเภท…

- **1** คลิกที่ รานวิดีโอทั้งหมด หรือ ประเภท
- **2** คลิกที่รานหรือประเภทที่คุณตองการ

**3 -** หากคุณไมตองการเปลี่ยนแปลงสิ่งใด ใหกด BACK

ในการเชาภาพยนตร…

**1 -** เมื่อใชตัวชี้ ใหขยับตัวชี้เหนือภาพยนตรเพื่ออานชื่อเรื่อง **2**

```
-
```
คลิกที่ไอคอนเพื่อไปยังรานวิดีโอและอานเรื่องยอของภาพยนตร **3 -** ยืนยันการสั่งซื้อของคุณ

**4 -** ทำการชำระเงินออนไลน

้ 5 - เริ่มการดวิดีโอ โดยคณสามารถใช้ป่ม **▶** (เล่น) และ (หยุดชั่วคราว)

รานวิดีโอสวนใหญจะขอใหคุณสรางแอคเคาทล็อกอิน

# 11.3 การสตรีมมิ่ง

### ดวยทีวีเครื่องนี้

คุณสามารถดูภาพยนตรเชาที่สงมาในรูปแบบสตรีมมิ่งวิดีโอ คุณสามารถดูภาพยนตรไดเกือบทันที คุณอาจตองมีฮารดไดรฟ USB เพื่อจัดเก็บบัฟเฟอรของวิดีโอ หากคุณเชื่อมตอฮารดไดรฟ USB คุณยังสามารถดาวนโหลดภาพยนตรเชาจากรานวิดีโอที่มี สำหรับการดาวนโหลดภาพยนตรเทานั้น ดูขอมูลของรานวิดีโอเกี่ยวกับขอกำหนดและเงื่อนไข

ความหนาแนนของขอมูลในเครือขายอินเตอรเน็ต (Internet Traffic)

การสตรีมมิ่งหรือการดาวนโหลดวิดีโอหลายๆ เรื่องอาจทำใหควา ิมหนาแน่นของข้อมลในเครือข่ายอินเตอร์เน็ตของคุณเกินขีดจำ กัดรายเดือน

# $\overline{12}$ ทีวีที่คุณตองการ

# $\frac{1}{12.1}$ เกี่ยวกับทีวีที่คุณตองการ

ี ด้วย **แ⊠** ทีวีที่คุณต้องการ ในเมนหน้าหลัก คุณสามารถดูโปรแกรมทีวีที่คุณพลาดไป หรือดูโปรแกรมโปรดไดทุกเมื่อที่คุณสะดวก

นอกจากนี้ คุณยังสามารถใหทีวีที่คุณตองการแนะนำโปรแกรมที่ ปรับใหเหมาะกับคุณโดยเฉพาะได โดยอางอิงจากการติดตั้งทีวีและโปรแกรมที่คุณดูเปนประจำ

ในการรับการแนะนำสวนบุคคล คุณตองยอมรับ การยินยอมรับการแนะนำสว นบุคคล ใน เงื่อนไขการใช หากคุณยอมรับเงื่อนไขการใชแลว ใ หแนใจวาคุณตรวจสอบชองทำเครื่องหมายสำหรับการยินยอมรับ การแนะนำสวนบุคคล ทั้งนี้

คุณสามารถอานรายละเอียดการยินยอมกอนที่คุณจะยอมรับได

่ ทีวีที่คณต้องการมีให้ใช้งานในบางประเทศเท่านั้น ไอคอน **∥⊙** จ ะปรากฏที่แถบด้านบนของเมนูหน้าหลักเมื่อทีวีที่คุณต้องการพร้อ มใชงานเทานั้น

ในการยอมรับเงื่อนไขการใชและการยินยอมรับการแนะนำสวน ีบุคคล ให้กดปุ่มสี <del>—</del> คำหลัก และค้นหา เงื่อนไขการใช้, แอปพลิเคชัน

# 12.2 การรองขอโปรแกรม

คุณสามารถเลือกหมวดหมูในหนาแรกของ ทีวีที่คุณตองการ ซึ่งอยูดานบนรายการโปรแกรม นอกจากนี้ยังสามารถเลือกสถานี ถายทอดที่ตองการไดหากมีมากกวาหนึ่งสถานี เลือกรายการโปรแกรมโปรด หรือเลือกวันที่ต้องการ

ในการเลือกสถานีถายทอด…

- **1** คลิกที่ สถานีถายทอด
- **2** คลิกสถานีถายทอดที่คุณตองการ
- **3** หากคุณไมตองการเปลี่ยนแปลงใดๆ ใหกด BACK

ในการขอโปรแกรม…

**1 -** เมื่อใชตัวชี้

ใหขยับตัวชี้เหนือโปรแกรมเพื่ออานชื่อโปรแกรมนั้นๆ **2 -** คลิกที่ไอคอนเพื่อไปยังบริการ ทีวีที่คุณตองการ ึของสถานีถ่ายทอดและอ่านข้อมูลเกี่ยวกับโปรแกรม **3 -** ยืนยันคำขอของคุณ

- **4** หากจำเปน ใหทำการชำระเงินทางออนไลน
- ้ 5 เริ่มการดวิดีโอ โดยคณสามารถใช้ป่ม **▶** (เล่น) และ (หยุดชั่วคราว)

# ช่อง

### 13.1

# การดูชอง

# การเปลี่ยนช่อง

หากต้องการเริ่มดทีวีช่องต่างๆ ให้กด **tw** ทีวีจะจนไปยังช่องทีวีที่คุณดล่าสด

### การเปลี่ยนชอง

ในการเปลี่ยนชอง ใหกด + หรือ - หากคุณทราบหมายเลขชอง ใหพิมพหมายเลขดวยปุมตัวเลข กด OK หลังจากปอนหมายเลขแลวเพื่อเปลี่ยนไปยังชองนั้นทันที

### กลุมชอง

เมื่อคุณกดปุม ปุมใดปุมหนึ่งซ้ำๆ จะเปนการเปลี่ยนชองจากกลุมที่เลือกในปจจุบันใน รายการสถานี อย่างรวดเร็ว

### กำลังดูอยูและถัดไป

ขณะที่คุณกำลังดูชองทีวี คุณสามารถเลื่อนผานชองอื่นๆ ที่เหลืออยางรวดเร็วและดูวามีอะไรบาง กด (ขึ้น) หรือ (ลง) เพื่อเปดรายการชองแบบเลื่อน หากมีข้อมูลจากอินเตอร์เน็ต ทีวีจะแสดงชื่อโปรแกรมปจจุบันและรายละเอียด ตามดวยชื่อของโปรแกรมถัดไปและรายละเอียด

ชองกอนหนา

่ หากต้องการสลับกลับไปยังช่องที่จูนไว้ก่อนหน้า ให้กด ❤

นอกจากนี้คุณยังสามารถเปลี่ยนชองไดจาก รายการสถานี

### รายการสถานี

### เกี่ยวกับ รายการสถานี

ใน รายการสถานี คุณสามารถคนหาชองทั้งหมด (เสาอากาศ เคเบิล และดาวเทียม) และสถานีวิทยุที่ติดตั้งไวบนทีวี หากทีวีเชื่อมต่ออินเตอร์เน็ตและข้อมลพร้อมใช้งาน ชองจะแสดงขึ้นมาพรอมกับชื่อและโลโกของชอง หรือชื่อและโปรแกรมปจจุบัน

คุณสามารถทำเครื่องหมายชองเปนชองโปรดหรือล็อคชองหากคุ ณคิดวาชองนั้นไมเหมาะสำหรับเด็ก ทั้งนี้ ี่ช่องที่คุณดบ่อยที่สุดสามช่องจะถูกทำเครื่องหมายโดยมีเส้นบางๆ รอบชื่อและโลโก

ใน รายการสถานี คุณสามารถเลือกกลุมชองที่ติดตั้งไวสำหรับแต ละอุปกรณรับสัญญาณแบบภายในตัว ซึ่งไดแกอุปกรณรับสัญญาณสำหรับเสาอากาศ เคเบิล

หรือดาวเทียม\* คุณสามารถกรองกลุมนี้เพิ่มเติมเพื่อดูชองทั้งหมด หรือเฉพาะชองโปรดเทานั้น

คุณสามารถกรองสถานีวิทยุหรือชองทีวี ้และยังสามารถกรองช่องดิจิตอลหรืออะนาล็อกได้อีกด้วย

หลังจาก อัพเดตชองอัตโนมัติ รายการสถานีจะอัพเดตอัตโนมัติ ชองใหมจะกำกับดวยไอคอน

ไอคอนชอง

- $\bullet$ ช่องที่
- $\bigstar$
- $\sim$

### สถานีวิทยุ

หากมีการกระจายเสียงระบบดิจิตอล สถานีวิทยุดิจิตอลจะถูกติดตั้งระหวางการติดตั้ง การเปลี่ยนชองวิทยุทำเชนเดียวกับการเปลี่ยนชองทีวี โดยปกติการติดตั้งชองเคเบิล (DVB-C) ้จะวางตำแหน่งสถานีวิทยจากหมายเลขช่อง 1001 เป็นต้นไป

\* หากทีวีของคุณมีอุปกรณรับสัญญาณดาวเทียมแบบภายในตัว ใหตรวจสอบวามี การติดตั้งดาวเทียม ในเมนู ตั้งคา หรือไม

### เปด รายการสถานี

ในการเปิด รายการสถานี ให้กด <del>\_</del> LIST เพื่อดรายการแบบเต็มหน้าจอ

หรือคุณสามารถเปด รายการสถานี ไดจากเมนูหนาหลัก กด และคลิก ชอง ที่ดานบน

ชองจะปรากฏพรอมกับชื่อและโลโก ในการดูโปรแกรมปัจจุบัน ให้กด **D** INFO ในการกลับไปยังชื่อชอง ใหกด INFO อีกครั้ง

ในการเปลี่ยนกลับไปยังชองจาก รายการสถานี เพียงคลิกชองดวยตัวชี้ หรือใชปุมลูกศรเพื่อเลือกชอง และกด OK

### กลุมชอง

### คุณสามารถเลือกกลุมชองที่ตองการไดใน รายการสถานี

เลือกชองจากอุปกรณรับสัญญาณเสาอากาศ เคเบิล หรือดาวเทียม นอกจากนี้คุณยังสามารถเลือกเฉพาะชองโปรดจา กอุปกรณรับสัญญาณเสาอากาศ/เคเบิลหรืออุปกรณรับสัญญาณ ดาวเทียม ยิ่งไปกวานั้น คุณยังสามารถเลือกเฉพาะชองดิจิตอลห ้รือเฉพาะสถานีวิทยจากอปกรณ์รับสัญญาณที่เลือกได้ กลุมชองที่คุณเลือกใน รายการสถานี

จะกำหนดชองที่คุณเปลี่ยนชองอยางรวดเร็วเมื่อคุณกด +  $\mathbf{m}$ 

ในขณะที่คุณเลือกชองจากกลุมที่เลือกอยูในปจจุบัน ทีวีจะเปลี่ย นกลับไปยัง ชอง ของกลุมจากอุปกรณรับสัญญาณที่เลือก

**1 -** ขณะที่ดูชองทีวี ใหกด LIST เพื่อเปด รายการสถานี ในมมมองเต็มหน้าจอ

**2 -** คลิกที่แท็บกลุมเหนือรายการสถานี

รายการจะแสดงชองของกลุมที่คุณเลือกเทานั้น ซึ่งบางกลุมอาจวางเปลา

### ชองโปรด

### คุณสามารถสรางกลุมชองโปรดได

สำหรับอุปกรณรับสัญญาณแตละตัว ซึ่งไดแก เสาอากาศ เคเบิล หรือดาวเทียม\* คุณสามารถทำเครื่องหมายชองเปนชองโปรดได เมื่อเลือกแท็บ รายการโปรด ในรายการสถานี จะแสดงเฉพาะชอ งโปรดเทานั้นเมื่อคุณเปลี่ยนชองอยางรวดเร็ว โดยที่ชองอื่นๆ ทั้งหมดจะถูกซ่อนไว้

สรางกลุมรายการโปรด…

**1 -** ในขณะที่ดูชองทีวี ใหกด LIST เพื่อเปด รายการชอง

**2 -** คลิกอุปกรณรับสัญญาณ เสาอากาศ เคเบิล หรือดาวเทียม\* **3 -** คลิกแท็บ ชอง

เพื่อดช่องทั้งหมดที่ติดตั้งไว้สำหรับอปกรณ์รับสัญญาณที่เลือก **4**

**-** กดปุมสี แกไขรายการโปรด

### **5 -** เมื่อใชตัวชี้

ให้คลิกแต่ละช่องที่คุณต้องการทำเครื่องหมายเป็นรายการโปรด ในการยกเลิอกการทำเครื่องหมายชอง ใหคลิกที่ชองอีกครั้ง หากคุณใชปุมลูกศรในการเลื่อนดู ใหเลือกชองและกด OK **6 -** ในการสิ้นสุดการทำเครื่องหมายรายการโปรด ใหกด ปด

ในการทำเครื่องหมายช่องทั้งหมดพร้อมกัน ให้กด <del>—</del> แกไขรายการโปรด และกด เลือกชวง คลิกชอง จากนั้นคลิก ชองสุดทายของแถวชองที่คุณตองการทำเครื่องหมายเปนรายกา รโปรด

ในการเลือกช่องทั้งหมด ให้กด <del>--</del> เลือกทั้งหมด

ชองใน รายการโปรด จะไดรับการจัดเรียงลำดับเลขใหม

\* หากทีวีของคุณมีอุปกรณรับสัญญาณดาวเทียมแบบภายในตัว ใหตรวจสอบวามี การติดตั้งดาวเทียม ในเมนู ตั้งคา หรือไม

### เปลี่ยนชื่อชอง

คุณสามารถเปลี่ยนชื่อชองได

ในการเปลี่ยนชื่อช่อง

- **1** ในขณะที่ดูชองทีวี ใหกด LIST เพื่อเปด รายการชอง
- **2** วางตัวชี้ไวที่ดานบนของชองและยกนิ้วหัวแมมือขึ้น
- 3 กด  $\equiv$  OPTIONS
- **4** วางนิ้วหัวแมมือกลับลงไปบนปุม OK และคลิก เปลี่ยนชื่อ
- **5** ปอนชื่อใหมดวยแปนพิมพรีโมทคอนโทรล
- **6** กด OK เพื่อปดฟลดขอความ
- **7** กด BACK ซ้ำๆ หากจำเปนเพื่อดูทีวี

สำหรับการเปลี่ยนชื่อ คุณสามารถใชไดเฉพาะตัวอักษรโรมันเทานั้น

### ย้ายช่อง

คุณสามารถยาย -จัดตำแหนง-ซึ่งเป็นการเปลี่ยนตำแหน่งช่องได้ใน รายการโปรด ในการย้ายช่อง

- **1** ในขณะที่ดูชองทีวี ใหกด LIST เพื่อเปด รายการชอง
- **2** คลิก รายการโปรด
- **3** กดปุมสี ยาย

**4 -** วางตัวชี้ไวที่ดานบนของชองที่คุณตองการยาย และคลิกแลวลากชองไปยังตำแหนงใหม หากตองการใหชองอยูในหนาถัดไปหรือกอนหนา ให้ลากช่องไปยังขอบด้านบนหรือด้านล่างของหน้า หน้าก่อนหน้

ำหรือหน้าถัดไปจะปรากฏขึ้น ลูกศรจะระบตำแหน่งใหม่

- **5** ปลอยปุม OK เพื่อวางชองลงในตำแหนงใหม
- **6** คุณสามารถเลือกชองอื่นสำหรับยายได
- 7 ในการสิ้นสุดการย้ายช่อง ให้กด **—** ปิด
- **8** กด BACK ซ้ำๆ หากจำเปนเพื่อดูทีวี

ี่ หากคุณต้องการย้ายเพียงหนึ่งช่อง คุณสามารถคลิกและชี้ตัวชี้ค้ างไวที่ชองนั้นเปนเวลาสองถึงสามวินาที ในขณะที่ชองขึ้นไปอยูดานบนของรายการสถานี คุณสามารถยายและวางชองนั้นลงในตำแหนงใหม

### เมื่อใช้ป่มลูกศร

หากคุณใชปุมลูกศรในการเลื่อนดู ใหเลือกชองที่คุณตองการยา ยและใชปุมลูกศรในการยายชองนั้นไปยังตำแหนงใหม นอกจาก นี้คุณยังสามารถปอนตำแหนงใหมไดดวยปุมตัวเลขบนรีโมทคอน โทรล กด OK เพื่อยืนยันชองที่ตำแหนงใหม

### การล็อคช่อง

คุณสามารถล็อคชองได

ในการปองกันไมใหเด็กดูชองใดชองหนึ่ง คุณสามารถล็อคชองได ในการดูชองที่ล็อค คุณตองปอนรหัสปองกันเด็กกอน ทั้งนี้ ้คุณไม่สามารถล็อคโปรแกรมจากอปกรณ์ที่เชื่อมต่อได้

ในการล็อคชอง…

**1 -** ในขณะที่ดูชองทีวี ใหกด LIST เพื่อเปด รายการชอง

**2 -** ในกลุมใดๆ ใหวางตัวชี้ที่ดานบนของชองที่คุณตองการล็อคแ ละยกนิ้วหัวแมมือขึ้น

**3 -** กด OPTIONS และคลิก ล็อคชอง ี ช่องที่ล็อคจะกำกับด้วยเครื่องหมายกุญแจ **<del>ผ</del>ิ** 

### ในการปลดล็อคชอง

ใหเลือกชองที่ล็อคและเลือกตัวเลือก ปลดล็อคชอง โดยคุณตองปอนรหัสปองกันเด็กเพื่อปลดล็อค

### ระดับอายุ

หากตองการปองกันไมใหเด็กดูโปรแกรมที่ไมเหมาะกับอายุ คุณสามารถใช ระดับอายุ ได

ชองดิจิตอลอาจมีการกำหนดระดับอายุสำหรับโปรแกรม เมื่อระดั บอายุของโปรแกรมเทากับหรือมากกวาอายุที่คุณตั้งไวสำหรับลูก ๆ ของคุณ โปรแกรมจะถูกล็อค ในการดูโปรแกรมที่ล็อค คุณตองปอนรหัสปองกันเด็กกอน

ในการตั้งระดับอายุ…

**1 -** กด และกด (ซาย) ตั้งคา

**2 -** คลิก การตั้งคาทั่วไป > ปองกันเด็ก > การจัดอันดับของผูปกครอง **3 -** ปอนรหัสปองกันเด็กที่เปนตัวเลข 4 หลัก หากคุณยังไมไดตั้งรหัส ใหคลิก ตั้งรหัส ใน ปองกันเด็ก ปอนรหัสปองกันเด็กที่เปนตัวเลข 4 หลักและยืนยัน ถึงตอนนี้คุณก็สามารถตั้งระดับอายุได **4 -** กลับไปยัง การจัดอันดับของผูปกครอง ใหคลิกที่อายุและกด OK **5 -** กด BACK ซ้ำๆ หากจำเปนเพื่อปดเมนู

ในการปดระดับอายุของผูปกครอง ใหเลือก ไมมี อยางไรก็ตาม ในบางประเทศ คุณจะตองตั้งระดับอายุ

สำหรับสถานีถายทอด/ผูใหบริการบางราย ทีวีจะล็อคเฉพาะโปร แกรมที่มีระดับอายุสูงเทานั้น ทั้งนี้จะมีการตั้งระดับอายุของผูปกค รองสำหรับทุกช่อง

#### ชองใหม

ชองใหมจะจัดเก็บไวใน รายการสถานี และจะกำกับดวย (ดาว)

ชองใหมอาจปรากฏในกลุมโดยอัตโนมัติหลังจากอัพเดตชองอัตโ นมัติ คุณสามารถล็อค เปลี่ยนชื่อ

หรือกำหนดใหชองใหมเปนรายการโปรด ขณะที่คุณจูนชองใหม ชองจะถูกลบออกจากกลุม ชองใหม

ในการเปดกลุม ชองใหม ใหกด OPTIONS และคลิก แสดงชองใหม

ในการกำหนด ชองโปรด ใหกดปุมสี แกไขรายการโปรด

ในการล็อค ปลดล็อค หรือเปลี่ยนชื่อ ให้กด **三** OPTIONS

ในการปิดกล่ม ช่องใหม่ ให้กด <del>-</del> ปิด

### คนหาชื่อชอง

คุณสามารถคนหาชื่อชองไดใน รายการสถานี

เมื่อคุณคนหาชองภายในกลุมชองที่เลือก คุณสามารถปอนบางสวนของชื่อชองหรือชื่อเต็มก็ได ฟลดการค นหานั้นไมจำเปนตองมีตัวอักษรพิมพใหญหรือเครื่องหมายแสดง การออกเสียง

ในการค้นหาช่อง

- **1** ในขณะที่ดูชองทีวี ใหกด LIST เพื่อเปด รายการชอง
- **2** ในกลุมใดๆ ใหกด OPTIONS และคลิก คนหาชอง
- **3** ใชแปนพิมพรีโมทคอนโทรลในการปอนขอความและคลิก ค้นหา
- **4** ทีวีจะแสดงชองที่พบ

**5 -** ในการคนหาอีกครั้ง ใหกดปุมสี คนหาอีกครั้ง

## ตัวเลือกช่อง

### เปดตัวเลือก

ึขณะที่ดูช่อง คุณสามารถตั้งค่าตัวเลือกบางอย่างได้

จะมีตัวเลือกบางตัวที่พรอมใชงาน ้ทั้งนี้ขึ้นอย่กับประเภทช่องที่คุณกำลังดู (อะนาล็อกหรือดิจิตอล) หรือขึ้นอยูกับการตั้งคาทีวีที่คุณตั้งไว

เปดเมนูตัวเลือก

ขณะดูช่อง ให้กด $\equiv$  OPTIONS

### การเลือกช่องภาพ

ชองทีวีดิจิตอลสามารถสงสัญญาณวิดีโอไดมากกวาหนึ่งแบบ (การออกอากาศแบบมัลติฟด) ตำแหนงกลองหรือองศาในมุมมอง ที่แตกตางกันในเหตุการณเดียวกัน หรือโปรแกรมทีวีอื่นๆ บนชองทีวีชองเดียว ทีวีจะแสดงขอความหากมีชองทีวีใดที่มีสัญญาณเหลานี้

### คู I-II

หากสัญญาณเสียงมีภาษาเสียงพากยสองภาษา แตมีหนึ่งภาษาหรือทั้งคูไมมีสัญลักษณบอกภาษา จะสามารถใชงานตัวเลือกนี้ได

#### Common Interface

หากมีเนื้อหาพรีเมียมแบบพรีเพดพร้อมใช้งานจาก CAM คุณสามารถตั้งการตั้งคาผูใหบริการดวยตัวเลือกนี้ได

#### ข้อมลช่อง

เลือก ข้อมูลช่อง เพื่อดข้อมูลทางเทคนิคบนช่อง (วาเปนอะนาล็อกหรือดิจิตอล) หรืออุปกรณที่เชื่อมตอที่คุณกำลังดูอยู

### โมโน/สเตอริโอ

เลือก โมโน/สเตอริโอ เพื่อเปลี่ยนเสียงเปนโมโนหรือสเตอริโอ

### ตัวเลือกอื่นๆ

### การเขาถึง

เมื่อเปิด การเข้าถึง ทีวีจะได้รับการเตรียมสำหรับผ้ที่หหนวก บกพรองทางการไดยิน ตาบอด หรือมองเห็นบางสวน ี่ สำหรับข้อมูลเพิ่มเติม ให้กดป่มสี <del>—</del> คำหลัก และค้นหา การเขาถึง

คำบรรยาย

เปดบทบรรยาย หรือ ปดบทบรรยาย ดวยตัวเลือกนี้ เลือก เปดระหวางปดเสียง

เพื่อแสดงบทบรรยายเฉพาะเมื่อมีการปดเสียงดวย

#### ภาษาบทบรรยาย

สำหรับการออกอากาศแบบดิจิตอล คุณสามารถเลือกภาษาบทบรรยายที่มีชั่วคราวได หากไมมีภาษาที่คุณตองการใหเลือก สำหรับข้อมูลเพิ่มเติม กด <del>—</del> คำหลัก และค้นหา บทบรรยาย

### ภาษาเสียงพากย

สำหรับการออกอากาศแบบดิจิตอล คุณสามารถเลือกภาษาของเสียงที่มีชั่วคราวได หากไมมีภาษาที่คุณตองการใหเลือก สำหรับขอมูลเพิ่มเติม กด คำหลัก และคนหา ภาษาเสียงพากย

### HbbTV ในชองนี้

คุณสามารถบล็อคหนา HbbTV จากชองที่มี HbbTV ได ี่ สำหรับข้อมูลเพิ่มเติม กด ━ คำหลัก และค้นหา HbbTV

### แอปพลิเคชัน MHP

เปดหรือปดใชงานแอปพลิเคชัน MHP ี่ สำหรับข้อมูลเพิ่มเติม กด <del>—</del> คำหลัก และค้นหา MHP

### รูปแบบภาพ

### พื้นฐาน

หากภาพไมเต็มหนาจอทั้งหมด หากมีแถบสีดำปรากฏที่ดานบนหรือดานลางหรือทั้งสองดาน คุณสามารถปรับภาพใหเต็มหนาจออยางสมบูรณได

ในการเลือกการตั้งคาพื้นฐานขอใดขอหนึ่งเพื่อใหเต็มหนาจอ...

- **1** กด (รูปแบบภาพ)
- **2** คลิก เต็มหนาจอ หรือ พอดีกับหนาจอ
- **3** กด BACK ซ้ำๆ หากจำเปนเพื่อปดเมนู

• เต็มหนาจอ – ขยายภาพอัตโนมัติเพื่อใหเต็มหนาจอ ความผิดเ พี้ยนของภาพจะไมมีมาก บทบรรยายจะยังสามารถมองเห็นได ไมเหมาะกับอินพุต PC

บางรูปแบบภาพอาจยังคงแสดงแถบสีดำอยู

• พอดีกับหนาจอ –

้ซมภาพเข้า เต็มหน้าจอโดยอัตโนมัติไม่มีผิดเพี้ยน อาจเห็นแถบสีดำ ไมเหมาะกับอินพุต PC

### ขั้นสูง

หากการตั้งคาพื้นฐานสองคาไมเพียงพอที่จะจัดรูปแบบภาพที่คุณ ้ต้องการ คุณสามารถใช้การตั้งค่าขั้นสูง เมื่อใช้การตั้งค่าขั้นสง คุณจะสามารถจัดรูปแบบภาพบนหนาจอไดดวยตนเอง

้คุณสามารถซม ยืด และขยับภาพจนได้รูปแบบที่คุณต้องการ เช่น ไมมีบทบรรยาย หรือการเลื่อนแบนเนอรขอความ หากคุณจัดรูปแบบภาพสำหรับแหล่งสัญญาณที่ต้องการ เช่น เครื่องเลนเกมที่เชื่อมตอ คุณก็สามารถกลับไปยังการตั้งคานี้ไดใ นครั้งถัดไปที่คุณใชเครื่องเลนเกม

### ทีวีจะจัดเก็บการตั้งค่าล่าสุดที่คุณตั้งไว้ในการเชื่อมต่อ

ในการจัดรูปแบบภาพดวยตนเอง…

- **1** กด (รูปแบบภาพ)
- **2** กด ขั้นสูง หากเปดการตั้งคา พื้นฐาน กอน

**3 -** ใช ขยับ ซูม หรือ ยืด เพื่อปรับภาพ หรือคลิก การตั้งคาลาสุด เพื่อเปลี่ยนเปนรูปแบบที่คุณจัดเก็บไวกอนหนานี้ คลิก เลิกทำ เพื่อกลับไปยังการตั้งคาของภาพในตอนที่คุณเปด รูปแบบภาพ **4 -** ทีวีจะจัดเก็บการตั้งคาของคุณเปน การตั้งคาลาสุด เมื่อคุณกด

พื้นฐาน หรือกด ยอนกลับ เพื่อปดเมนู

• ขยับ – คลิกที่ลูกศรเพื่อขยับภาพ

ทั้งนี้คุณสามารถขยับภาพได้เมื่อซมเข้าเท่านั้น

- ซูม คลิกที่ลูกศรเพื่อซูมเขา
- ยืด คลิกที่ลูกศรเพื่อยืดภาพในแนวตั้งหรือแนวนอน
- การตั้งค่าล่าส<sup>ุ</sup>ด คลิกเพื่อกลับไปยังการตั้งค่าล่าสุดที่คุณตั้งไว้ สำหรับการเชื่อมตอนี้ (แหลงสัญญาณ)
- เลิกทำ คลิกเพื่อกลับไปยังรูปแบบภาพที่คุณเริ่มต้น

• ดั้งเดิม – แสดงรูปแบบดั้งเดิมของภาพที่นำเข้า รูปแบบนี้เป็น 1:1 พิกเซลในรูปแบบพิกเซล โหมดผูเชี่ยวชาญสำหรับอินพุต HD และ PC

### ์ข้อความ / เทเลเท็กซ์

#### หน้าข้อความ

หากตองการเปดขอความ/เทเลเท็กซขณะที่คุณดูชองทีวี ใหกด TEXT

ในการปดขอความ ใหกด TEXT อีกครั้ง

การเลือกหน้าข้อความ

หากตองการเลือกหนา . . .

- **1** ปอนหมายเลขหนาดวยปุมตัวเลข
- **2** ใชปุมลูกศรในการเลื่อนดู
- **3** กดปุมสีเพื่อเลือกรหัสสีตามดานลางของจอภาพ
- หน้าข้อความย่อย

หมายเลขหนาขอความอาจจะมีอีกหลายหนายอยได หมายเลขห นายอยจะปรากฏขึ้นบนแถบถัดจากหมายเลขหนาหลัก ่ หากต้องการเลือกหน้าย่อย กด ◀ หรือ ▶

### $T$ .O.P. หน้าข้อความ

บางสถานีถายทอดนำเสนอขอความแบบ T.O.P. ขอความ เพื่อเปดขอความแบบ T.O.P. ภายในขอความใหกด OPTIONS และเลือก T.O.P. โดยรวม

### หนารายการโปรด

ทีวีจะทำรายการหนาขอความลาสุดที่คุณไดเปดไว 10 หนา คุณ สามารถเปดหนาดังกลาวอีกครั้งไดอยางงายดายในคอลัมนหนา ขอความรายการโปรด

**1 -** ในขอความ เลือกเครื่องหมายดาวทางมุมบนซายของหนาจอ เพื่อแสดงคอลัมนของหนารายการโปรด

ี่ 2 - กด ▼ (ลง) หรือ ▲ (ขึ้น) เพื่อเลือกหมายเลขหน้าและกด OK เพื่อเปิดหน้า

คุณสามารถลบรายการดวยตัวเลือก ลบหนาโปรด

การค้นหาข้อความ

### คุณสามารถเลือกคำและสแกนหาคำดังกลาวที่มีทั้งหมด

- **1** เปดหนาขอความและกด ตกลง
- **2** เลือกคำหรือตัวเลขดวยปุมลูกศร
- **3** กด OK อีกครั้ง

เพื่อขามไปยังคำหรือตัวเลขนี้ในตำแหนงถัดไปในทันที **4 -** กด OK อีกครั้ง เพื่อขามไปยังตำแหนงที่อยูถัดไปอีก

**5 -** หากตองการหยุดการคนหา ใหกด (ขึ้น)

จนกวาจะไมไดเลือกคำใดๆ

ข้อความจากอุปกรณ์เชื่อมต่อ

้อปกรณ์บางชนิดที่รับช่องทีวีก็อาจจะมีข้อความได้ หากตองการเปดขอความจากอุปกรณที่เชื่อมตอ . .

**1 -** กด SOURCES เลือกอุปกรณและกด OK ี่ 2 - ในระหว่างที่ด<sub>ี</sub>ช่องบนอปกรณ์ ให้กด **☲** OPTIONS เลือก แสดงปุมอุปกรณ และเลือกปุม และกด OK **3 -** กด BACK เพื่อซอนปุมอุปกรณ **4 -** ในการปดขอความ ใหกด BACK อีกครั้ง

ขอความดิจิตอล (เฉพาะสหราชอาณาจักรเทานั้น)

ีสถานีถ่ายทอดดิจิตอลบางสถานีจะมีข้อความดิจิตอลโดยเฉพาะห รือบริการอินเตอรแอกทีฟบนชองทีวีดิจิตอล ี่ซึ่งรวมถึงข้อความปกติ โดยใช้ปุ่มหมายเลข ปุ่มสี และปุ่มลูกศร เพื่อเลือกและเลื่อนดู

ในการปิดข้อความดิจิตอล ให้กด  $\bigstar$  BACK

### ตัวเลือกข้อความ

ในข้อความ/เทเลเท็กซ์ ให้กด <del>立</del> OPTIONS เพื่อเลือกตัวเลือกตอไปนี้…

- แชหนา
- เพื่อหยุดการหมุนเวียนของหนายอยอัตโนมัติ
- สองจอภาพ / เต็มจอ
- เพื่อแสดงชองทีวีและขอความควบคูกันไป
- T.O.P. โดยรวม
- เพื่อเปิดข้อความแบบ T.O.P. ข้อความ
- ขยาย
- เพื่อขยายหนาขอความเพื่อการอานที่สะดวกสบาย
- เผย
- ้ เพื่อยกเลิกการซ่อนข้อมลในหน้าที่ซ่อนไว้
- หน้าย่อยวงจร
- เพื่อวนดูหนายอยเมื่อมีหนายอย
- ภาษา
- ้ เพื่อเปลี่ยนกล่มตัวอักษรที่ข้อความใช้ในการแสดงอย่างถูกต้อง
- ข้อความ 2.5
- เพื่อเปดใชงานขอความ 2.5

เพื่อใหสีจำนวนมากกวาและใหภาพกราฟกที่ดีกวา

### ตั้งค่าข้อความ

ภาษาข้อความ

การถายทอดสัญญาณทีวีดิจิตอลบางประเภทมีขอความภาษาตาง ๆ มากมาย

หากตองการตั้งภาษาหลักและรองของขอความ . . .

**1 -** กด และกด (ซาย) ตั้งคา

- **2** คลิก การตั้งคาทั่วไป > ภาษา และคลิก ขอความหลัก หรือ ขอความรอง
- **3** เลือกภาษาขอความที่ตองการ
- **4** กด BACK ซ้ำๆ หากจำเปนเพื่อปดเมนู

ขอความ 2.5

หากมี ขอความ 2.5 จะใหสีจำนวนมากกวาและใหภาพกราฟกที่ดีกวา ขอความ 2.5 จะถูกเปดใชงานตามการตั้งคามาตรฐานจากโรงงาน ในการปิดข้อความ 2.5

**1 -** กด TEXT

**2 -** เมื่อ ขอความ/เทเลเท็กซ ปรากฏบนหนาจอ ใหกด **OPTIONS** 

**3 -** คลิก ขอความ 2.5 > ปด

**4 -** กด BACK ซ้ำๆ หากจำเปนเพื่อปดเมนู

### บทบรรยายและภาษา

### คำบรรยาย

### เปิด

ในการเปด บทบรรยาย ใหกด SUBTITLE

คุณสามารถ เปด ปด หรือ เปดระหวางปดเสียงบทบรรยายได หรือแสดงบทบรรยายโดยอัตโนมัติเมื่อโปรแกรมที่ถายทอดไมมีภ าษา ซึ่งเปนภาษาที่ตั้งไวสำหรับทีวี เลือก อัตโนมัติ นอกจากนี้ การตั้งคานี้จะแสดง บทบรรยาย เมื่อคุณปดเสียง

### การตั้งคาภาษา

ชองดิจิตอลสามารถแสดงภาษาบทบรรยายสำหรับโปรแกรมไดส องถึงสามภาษา คุณตั้งคาภาษาบทบรรยายหลักและรองได หากมีบทบรรยายในหนึ่งภาษาเหลานี้ ทีวีจะทำการแสดงบทบรรยายที่คุณเลือก

หากไมมีบทบรรยายในภาษาที่ตองการ คุณสามารถเลือกบทบรรยายภาษาอื่นไดในกรณีที่มี

ในการตั้งคาภาษาบทบรรยายหลักและรอง...

ี่ **1 - กด <del>ね</del>ี และกด ◀** (ซ้าย) ตั้งค่า

**2 -** คลิก การตั้งคาทั่วไป และคลิก ภาษา > บทบรรยายหลัก หรือ บทบรรยายรอง

- **3** คลิกภาษาที่คุณตองการ
- **4** กด BACK ซ้ำๆ หากจำเปนเพื่อปดเมนู

ในการเลือกภาษาบทบรรยายเมื่อไมมีภาษาที่คุณตองการ…

- $1 n \approx \text{OPTIONS}$ **2**
- คลิก ภาษาบทบรรยาย และคลิกที่ภาษาที่คุณตองการใชชั่วคราว

#### บทบรรยายจากขอความ

หากคุณจูนช่องอะนาล็อก คุณจะต้องทำให้บทบรรยายพร้อมใช้ง านสำหรับแตละชองดวยตนเอง

**1 -** เปลี่ยนไปที่ชองและกด TEXT เพื่อเปดขอความ

**2 -** ใสหมายเลขหนาสำหรับบทบรรยาย โดยปกติมักจะเปน 888 **3 -** กด TEXT อีกครั้งเพื่อปดขอความ

หากคุณเลือก เปด ไวในเมนูบทบรรยายขณะที่ดูชองอะนาล็อกนี้ บทบรรยายจะปรากฏขึ้นในกรณีที่มี

หากต้องการทราบว่าช่องเป็นแบบอะนาล็อกหรือดิจิตอล ให้เปลี่ยนไปที่ช่องและเปิด ข้อมูลช่อง ใน $\equiv$  OPTIONS

### ภาษาเสียงพากย

### การตั้งคาภาษา

ชองทีวีดิจิตอลสามารถออกอากาศเสียงในสองถึงสามภาษาพูดส ำหรับหนึ่งโปรแกรมได คุณสามารถตั้งคาภาษาเสียงหลักและรองได

หากมีเสียงในหนึ่งภาษาเหลานี้อยู ทีวีจะเปลี่ยนไปใชเสียงนี้

หากไม่มีเสียงในภาษาที่ต้องการ คุณสามารถเลือกบทบรรยายภาษาอื่นไดในกรณีที่มี

ในการตั้งภาษาเสียงพากย์หลักและรอง...

**1 -** กด และกด (ซาย) ตั้งคา

**2 -** คลิก การตั้งคาทั่วไป และคลิก ภาษา > เสียงหลัก หรือ เสียงรอง

**3 -** คลิกภาษาที่คุณตองการ

**4 -** กด BACK ซ้ำๆ หากจำเปนเพื่อปดเมนู

ในการเลือกภาษาเสียงพากยในขณะที่ไมมีภาษาของเสียงที่คุณต องการอยู...

**1 - กด <del>立</del> OPTIONS** 

```
2
```
**-** คลิก ภาษาเสียงพากย และคลิกภาษาเสียงพากยที่คุณตองการชั่วคราว

### ภาษาดั้งเดิม

หากชองดิจิตอลมีภาษาดั้งเดิมของโปรแกรมหรือภาพยนตร คุณสามารถตั้งใหทีวีเปลี่ยนเปนภาษาเสียงพากยนั้นโดยอัตโนมัติ

ในการเปลี่ยนเปนภาษาเสียงพากยโดยอัตโนมัติ…

**1 -** กด และกด (ซาย) ตั้งคา

- **2** คลิก การตั้งคาทั่วไป และคลิก ภาษา > ภาษาดั้งเดิม
- **3** คลิก เปด เพื่อดูภาพยนตรพากยเปนภาษาดั้งเดิม
- **4** กด BACK ซ้ำๆ หากจำเปนเพื่อปดเมนู

#### ภาษาเมนู

ในการเปลี่ยนภาษาสำหรับเมนูและขอความทีวี…

**1 -** กด และกด (ซาย) ตั้งคา

**2 -** คลิก การตั้งคาทั่วไป และคลิก ภาษา > ภาษาเมนู

- **3** คลิกภาษาที่คุณตองการ
- **4** กด BACK ซ้ำๆ หากจำเปนเพื่อปดเมนู

# อินเตอรแอคทีฟทีวี

### เกี่ยวกับ iTV

ดวยอินเตอรแอคทีฟทีวี สถานีถายทอดดิจิตอลบางสถานีผนวกโ ปรแกรมทีวีปกติเข้ากับหน้าข้อมูลหรือความบันเทิง ในบางหน้า คุณสามารถตอบสนองกับโปรแกรมหรือการโหวต ทำการเลือกซื้อแบบออนไลนหรือชำระเงินสำหรับโปรแกรมแบบ Video-On-Demand ได

### HbbTV, MHEG, . . .

สถานีถายทอดจะใชระบบอินเตอรแอคทีฟทีวีที่หลากหลาย : HbbTV (Hybrid Broadcast Broadband TV - ทีวีบรอดแบนดที่ถายทอดแบบผสม) หรือ iTV (อินเตอรแอคทีฟทีวี - MHEG) ในบางครั้ง ้อินเตอร์แอคทีฟทีวีจะถูกเรียกว่าข้อความดิจิตอลหรือปุ่มสีแดง (Red Button) โดยแตละระบบจะแตกตางกันอยางชัดเจน

เขาชมเว็บไซตอินเตอรเน็ตของสถานีถายทอดสำหรับขอมูลเพิ่มเ ติม

### สิ่งที่คณต้องมี

้อินเตอร์แอคทีฟทีวีจะมีอย่ในช่องทีวีดิจิตอลเท่านั้น เพื่อให้คณได้ เพลิดเพลินกับคุณประโยชนของอินเตอรแอคทีฟทีวีอยางเต็มที่ คุณจำเปนตองเชื่อมตออินเตอรเน็ตแบบความเร็วสูง (บรอดแบนด) เขากับทีวี

### HbbTV

หากช่องทีวีมีหน้า HbbTV คุณต้องเปิด HbbTV ในการตั้งคาทีวีกอนเพื่อใหดูหนานี้ได

- **1** กด และกด (ซาย) ตั้งคา
- **2** คลิก การตั้งคาทีวี และคลิก HbbTV
- **3** คลิก เปด
- **4** กด BACK ซ้ำๆ หากจำเปนเพื่อปดเมนู

หากต้องการหลีกเลี่ยงการเข้าใช้หน้า HbbTV เป็นบางช่อง คุณสามารถบล็อกหนา HbbTV เฉพาะชองนี้ได

- **1** จูนชองที่คุณตองการบล็อคหนา HbbTV
- **2** กด OPTIONS และคลิก HbbTV ในชองนี้
- **3** คลิก ปด

### ใช้ i $TV$

### การเปิดหน้า iTV

ชองสวนใหญที่นำเสนอ HbbTV หรือ iTV จะเชิญชวนให้คุณกดปุ่มสี ━ (แดง) หรือปุ่ม OK เพื่อเปดโปรแกรมอินเตอรแอคทีฟ

การเลื่อนดูหนา iTV

คณสามารถใช้ป่มลุกศรและป่มสี ป่มตัวเลขและป่ม $\blacklozenge$  BACK เพื่อเลื่อนดูหนา iTV

์ คุณสามาร<sup>์</sup>ถใช้ปุ่ม ▶ (เล่น), II (หยุดชั่วคราว) และ ■ (หยุด) เพื่อดวิดีโอในหน้า iTV

ขอความดิจิตอล (เฉพาะสหราชอาณาจักรเทานั้น)

ในการเปิดข้อความดิจิตอล ให้กด TEXT ในการปิด ให้กด  $BACK$ 

การปิดหน้า iTV

หน้า iTV ส่วนใหญ่จะบอกคณว่าป่มใด ที่ใช้ในการปิด ้ ในการบังคับให้หน้า iTV ปิด ให้เปลี่ยนเป็นช่องทีวีถัดไป และกด  $H$ RACK

# 13.2 TV Guide (คูมือทีวี)

# สิ่งที่คณต้องมี

ดวยคูมือทีวี คุณสามารถดูรายการของโปรแกรมทีวีปจจุบันและต ารางการออกอากาศของชองของคุณได ขึ้นอยูกับวาขอมูลคูมือทีวี (ขอมูล) มาจากที่ใด ชองอะนาล็อกและชองดิจิตอล หรือเฉพาะชองดิจิตอลจะปรากฏขึ้น บางชองอาจไมมีขอมูลคูมือทีวี

ทีวีสามารถรวบรวมขอมูลคูมือทีวีสำหรับชองที่ติดตั้งไวบนทีวีได ทีวีจะไม่สามารถรวบรวมข*้*อมูลค่มือทีวีสำหรับช่องที่มีการรับชมจ ากเครื่องรับสัญญาณดิจิตอลหรือเครื่องถอดรหัสได

# ขอมูลคูมือทีวี

คูมือทีวีจะรับขอมูลจากสถานีถายทอด หรือจากอินเตอรเน็ต ี่ในบางภมิภาคแล<sup>้</sup>ะสำหรับบางช่อง อาจไม่มีข้อมลค่มือทีวี ่ ทีวีสามารถรวบรวมข้อมูลค่มือทีวีสำหรับช่องที่ติดตั้งไว้บนทีวีได้ ทีวีจะไมสามารถรวบรวมขอมูลคูมือทีวีสำหรับชองที่มีการรับชมจ ากเครื่องรับสัญญาณดิจิตอลหรือเครื่องถอดรหัสได

ทีวีมาพรอมกับขอมูลที่ตั้งคาเปน จากสถานีถายทอด

หากข้อมูลค่มือทีวีมาจากอินเตอร์เน็ต ค่มือทีวีจะสามารถแสดงรา ยการชองอะนาล็อกถัดจากชองดิจิตอล นอกจากนี้ เมนค่มือทีวีจะแสดงหน้าจอขนาดเล็กพร้อมช่องปัจจุบัน

จากอินเตอรเน็ต

หากทีวีเชื่อมตอกับอินเตอรเน็ต ีคุณสามารถตั้งให้ทีวีรับข้อมูลค่มือทีวีจากอินเตอร์เน็ตได้

ในการตั้งคาขอมูลคูมือทีวี…

**1 -** กด และกด (ซาย) ตั้งคา

**2 -** คลิก การตั้งคาทั่วไป > คูมือทีวี และคลิก จากอินเตอรเน็ต

**3 -** กด BACK ซ้ำๆ หากจำเปนเพื่อปดเมนู

การบันทึกที่หายไป

เมื่อบันทึกบางรายการดูเหมือนหายไปจากรายการการบันทึก ขอมูลคูมือทีวี (ขอมูล) อาจเปลี่ยนไป

การบันทึกที่ไดดำเนินการโดยการตั้งคา จากสถานีถายทอด จะไมปรากฏในรายการหากคุณเปลี่ยนการตั้งคาเปน จากอินเตอรเน็ต หรือกลับกัน ทั้งนี้ทีวีอาจถูกเปลี่ยนเปน จากอินเตอรเน็ต โดยอัตโนมัติ หากตองการทำใหการบันทึกพรอมใชงานในรายการการบันทึก ใหเปลี่ยนการตั้งคาที่เลือกไวเมื่อทำการบันทึก

## การใชคูมือทีวี

### เปดคูมือทีวี

หากต้องการเปิดค่มือทีวี ให้กด **:==** TV GUIDE

ึกด **፧⊑** TV GUIDE อีกครั้งเพื่อปิด

ครั้งแรกที่คุณเปดคูมือทีวี ทีวีจะสแกนชองทีวีทั้งหมดเพื่อหาขอมูลโปรแกรม ซึ่งอาจใชเวลาสองถึงสามนาที ข้อมูลค่มือทีวีจะถูกจัดเก็บไว้ในทีวี

### จูนโปรแกรม

### เปลี่ยนไปดูโปรแกรม

จากคูมือทีวี คุณสามารถเปลี่ยนไปดูโปรแกรมปจจุบันได คลิกที่ชื่อโปรแกรมเพื่อเลือกโปรแกรม นาวิเกตไปทางขวาเพื่อดูโปรแกรมที่มีกำหนดออกฉายในชวงเวล าหลังจากนี้ในวันเดียวกัน หากตองการเปลี่ยนไปดูโปรแกรม (ชอง) เลือกโปรแกรมและกด ตกลง

ดูรายละเอียดโปรแกรม

หากตองการดูรายละเอียดของโปรแกรมที่เลือก กด INFO

### เปลี่ยนวัน

คูมือทีวีสามารถแสดงกำหนดการฉายโปรแกรมในวันตอๆ ไปได (สูงสุด 8 วัน)

หากขอมูลคูมือทีวีมาจากสถานีถายทอด คุณสามารถกด + เพื่อดูกำหนดการในวันตอๆ ไป กด - เพื่อยอนกลับไปวันกอนหนา

หรือ คุณสามารถกดป่มสี <del>—</del> วัน และเลือกวันที่คุณต้องการ

### ตั้งการเตือน

คุณสามารถตั้งการเตือนที่จะแจงเตือนคุณวาโปรแกรมเริ่มฉายแ ลว ผานขอความบนหนาจอ

ในการตั้งการเตือน ใหเลือกโปรแกรมในคูมือทีวี และกดปุมสี ตั้งการเตือน โปรแกรมจะกำกับดวยเครื่องหมายนาฬิกา

ในการยกเลิกการเตือน ใหกด ลบการเตือน

หากต้องการดรายการการเตือนทั้งหมดที่คณตั้งไว้ ให้กด **==๋** 

OPTIONS และคลิก การเตือนที่กำหนด

### คนหาตามประเภท

หากมีขอมูลอยู คุณสามารถคนหากำหนดการโปรแกรมไดตามประเภท เชน ภาพยนตร กีฬา ฯลฯ

หากตองการคนหาโปรแกรมตามประเภท ใหกด OPTIONS และคลิก คนหาตามประเภท เลือกประเภทและกด ตกลง รายการพรอมโปรแกรมที่พบจะปรากฏขึ้น

# การบันทึก

จากคูมือทีวี

คุณสามารถบันทึกหรือกำหนดการบันทึกโปรแกรมทีวีไดทันที หากตองการจัดเก็บการบันทึก ใหเชื่อมตอฮารดไดรฟ USB เขากับทีวี

สำหรับข้อมูลเพิ่มเติมเกี่ยวกับการบันทึก ให้กดปุ่มสี <del>—</del> คำหลัก และคนหา การบันทึก

# $\overline{14}$ ไอคอนอุปกรณ

# $\frac{1}{14.1}$ ้เปลี่ยนไปยังอปกรณ์

้จากรายการ แหล่งสัญญาณ คุณสามารถเปลี่ยนไปยังอปกรณ์ที่เ ชื่อมต่อและดโปรแกรมของอปกรณ์นั้นได้

ในการเปลี่ยนไปยังอปกรณ์ที่เชื่อมต่อ…

**1 -** กด SOURCES เพื่อเปดเมนูแหลงสัญญาณ **2 -** คลิกที่ไอคอนของอุปกรณที่เชื่อมตอ ทีวีจะแสดงโปรแกรมของอุปกรณ **3 -** กด BACK เพื่อดูทีวี

หากตองการปดเมนูแหลงสัญญาณโดยไมเปลี่ยนไปใชอุปกรณ ใหกด SOURCES อีกครั้ง

### 14.2

# การตรวจหาอุปกรณ

เมื่อคุณเชื่อมตออุปกรณใหมกับทีวี อุปกรณจะถูกตรวจพบ จากนั้ นคุณจะสามารถกำหนดประเภทใหเปนไอคอนสำหรับอุปกรณให ม หากคุณเชื่อมตออุปกรณกับ HDMI CEC อุปกรณจะสรางไอคอนโดยอัตโนมัติ

หากคุณตองการเปลี่ยนไอคอนที่กำหนดใหกับอุปกรณที่เชื่อมตอ ใหกดปุมสี เปลี่ยนประเภท และเลือกประเภทอุปกรณที่เหมาะสมกับอุปกรณที่เชื่อมตอ

หากชื่อไมตรงกับอุปกรณ หรือคุณตองการตั้งชื่อของคุณเอง ใหกด เปลี่ยนชื่อ ใชปุมกดรีโมทคอนโทรลเพื่อปอนชื่อใหม

ี่ประเภทอปกรณ์ที่เหมาะสมจะช่วยให้คณใช้งานอปกรณ์ได้ง่ายขึ้ น ประเภทอุปกรณจะกำหนดสไตลของภาพและเสียง คาความละเอียด การตั้งคาเฉพาะ หรือตำแหนงภายในเมนูแหลงสัญญาณ

เมื่อคุณเชื่อมตออุปกรณใหมเขากับทีวี ไอคอนของอุปกรณจะปรากฏที่ดานหนาของเมนูแหลงสัญญาณ

Original name and icon

้ในการเรียกคืนไอคอนอปกรณ์กลับเป็นชื่อและไอคอนประเภทดั้ง เดิม ให้กด  $\equiv$  OPTIONS และคลิก Original name and icon

### Scan connections

ในการสแกนการเชื่อมตอทีวีทั้งหมดอีกครั้ง และอัพเดตเมนู แหล่งสัญญาณ ให้กด <del>I</del> OPTIONS และคลิก Scan Connections

### 14.3

# การเลนแบบกดปุมเดียว

เมื่อทีวีอย่ในโหมดสแตนด์บาย คุณสามารถเครื่องเลนแผนดิสกดวยรีโมทคอนโทรลทีวี

เลน

หากตองการเปดทั้งเครื่องเลนแผนดิสกและทีวีจากโหมดสแตนด ึบาย และเริ่มเล่นแผ่นดิสก์ทันที ให้กด ▶ (เล่น) บนรีโมทคอนโทรลทีวี คุณตองเชื่อมตออุปกรณดวยสาย HDMI ู้ และทั้งทีวีและอปกรณ์จะต้องเปิด HDMI CEC ไว้

ใหคุณนำฟอยลพลาสติกขนาดเล็กออกจากชองใสแบตเตอรี่ดวย

# 15 3D

# 15.1 สิ่งที่คุณต้องมี

นี่คือทีวี Active 3D บนทีวีนี้ คุณสามารถดูโปรแกรมและภาพยนตร 3D ดวยความละเอียดสูงได

คุณสามารถดูรูปถาย 3D ดวยความละเอียดแบบ Ultra HD จากการเชื่อมตอ USB ไดดวยทีวีเครื่องนี้ ทั้งนี้ คุณไมสามารถดูวิดีโอ 3D บน Ultra HD มาตรฐานได

ในการดูแบบ 3D…

- จูนทีวีไปยังชองที่ออกอากาศโปรแกรม 3D
- เช่าภาพยนตร์ในรูปแบบ 3D จากร้านเช่าวิดีโอออนไลน์ • เล่นภาพยนตร์ 3D จากแผ่นดิสก์ Blu-rav 3D, อปกรณ์ USB
- หรือคอมพิวเตอร

นอกจากนี้ คุณยังสามารถชม 3D ไดบนทีวีเครื่องนี้ โดยคุณจะตองมีแวนตา Philips Active 3D ประเภทใดประเภทหนึ่งดังตอไปนี้ . . .

- PTA507
- PTA508
- PTA509
- PTA517
- PTA518
- PTA519

แวนตาทุกประเภทมีจำหนายแยกตางหาก ทั้งนี้อาจไมรองรับแวนตา Active 3D แบรนดอื่น

### 15.2

# แวนตา 3D

# PTA509

### ภาพรวม

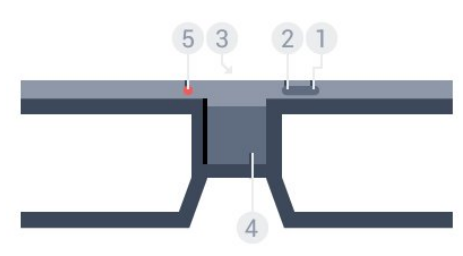

- 1 **①** เปิดหรือปิดสวิตช์
- **2** Player 1/2 การเลือกผูเลนที่ 1 หรือผูเลนที่ 2
- **3** เลนสรับสัญญาณ
- **4** ชองใสแบตเตอรี่
- **5** ไฟ LED

ี เมื่อคุณนำแว่นตา 3D ออกจากบรรจภัณฑ์

### เปดและปด

ในการเปิดแว่นตา 3D ให้กด **O** 

แวนตาจะตองใชเวลาสักครูในการปรับสัญญาณ 3D จากตัวสงสัญญาณ 3D บนทีวี ซึ่งในการใชครั้งแรก อาจใชเวลาถึง 15 วินาที

ระดับไฟแบตเตอรี่

คุณสามารถตรวจสอบระดับแบตเตอรี่ไดเมื่อคุณเปดสวิตชแวนตา 3D

• ถาไฟ LED สีเขียวกะพริบ

ิ คุณจะสามารถใช้แว่นตาได้เป็นเวลา 4 ชั่วโมงหรือมากกว่า • ถาไฟ LED สีสมกะพริบ

คุณจะสามารถใชแวนตาไดเปนอยางต่ำ 2 ชั่วโมงแตไมเกิน 4 ชั่วโมง

• ถาไฟ LED สีแดงกะพริบ หมายถึงแบตเตอรี่ใกลหมด และสามารถรับชมภาพยนต 3D ไดอีกเพียงไมเกิน 2 ชั่วโมง ปด

หากตองการปดสวิตชแวนตา 3D กด ไฟ LED จะกะพริบเปนสีแดง 4 ครั้ง เมื่อแวนตา 3D ไมไดรับสัญญาณ 3D เปนเวลา 2 นาที แวนตาจะปดการทำงานโดยอัตโนมัติ

### เครื่องสง 3D

ตรวจสอบใหแนใจวาเลนสตัวรับสัญญาณที่อยูตรงกลางแวนนั้นไ ดรับสัญญาณ 3D

และใหนำวัตถุที่ขวางตัวสงสัญญาณ 3D บนทีวีออกไปดวย

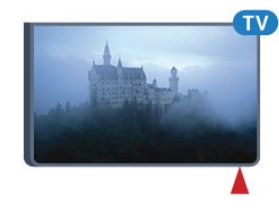

### การเล่นเกมแบบหน้าจอแยก

้คุณสามารถใช้แว่นตาเพื่อเล่นเกมแบบหน้าจอแยก โดยผู้เล่นทั้ง สองจะสามารถดูทีวีเครื่องเดียวกันแตจะมองเห็นหนาจอที่แตกตา งกันสองฝงในการเลนเกม

ในการสลับแวนตาเพื่อดูหนาจอผูเลนที่ 1 หรือผูเลนที่ 2 ใหเปดสวิตชของแวนตาแลวกดปุม Player 1/2

• ถาไฟ LED สีสมติดขึ้นตอเนื่องเปนเวลา 2 วินาที หมายถึงแวนตาถูกตั้งสำหรับ player 1 • ถาไฟ LED สีสมกะพริบ หมายถึงแวนตาถูกตั้งคาสำหรับ player 2

สำหรับขอมูลเพิ่มเติม ใหกดปุมสี คำหลัก และคนหา การเลนเกมแบบหนาจอแยก

### การเปลี่ยนแบตเตอรี่

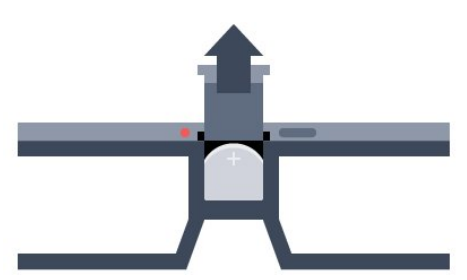

### ในการเปลี่ยนแบตเตอรี่

ใหกดปุมขนาดเล็กบนฝาปดแบตเตอรี่และเลื่อนฝาขึ้นเพื่อเปด เปลี่ยนแบตเตอรี่ซึ่งเปนประเภท CR2032 (3V) ควรตรวจสอบวาดาน + ของแบตเตอรี่อยูในดานที่มองเห็นได นำฝาปดกลับที่เดิมและเลื่อนฝาลงจนมีเสียงคลิก

### คำเตือน

ึการเปลี่ยนแบตเตอรี่ที่ไม่ถูกต้องอาจก่อให้เกิดอันตรายจากการร ะเบิด ควรเปลี่ยนทดแทนดวยแบตเตอรี่ชนิดเดียวกันหรือเทียบเท าเทานั้น

### อันตราย

• ห้ามกลืนกินแบตเตอรี่ อันตรายจากการเผาไหม้ของสารเคมี • ผลิตภัณฑนี้มีแบตเตอรี่เซลลแบบเหรียญ/กระดุม หากกลืนกินแบตเตอรี่เซลล์แบบเหรียญ/กระดุมเข้าปาก อาจเกิดการเผาไหมภายในอวัยวะอยางรายแรงในเวลาเพียง 2 ชั่วโมง และอาจทำใหเสียชีวิตได

- เก็บแบตเตอรี่ใหม่และที่ใช้แล้วให้ห่างจากเด็ก
- หากชองใสแบตเตอรี่ปดไมสนิท
- ให้หยดใช้ผลิตภัณฑ์และเก็บให้ห่างจากเด็ก
- หากคุณสงสัยวาอาจมีการกลืนกินแบตเตอรี่เขาปาก

หรืออยูในสวนใด ๆ ของรางกาย ใหพบแพทยโดยทันที

# PTA519

#### ภาพรวม

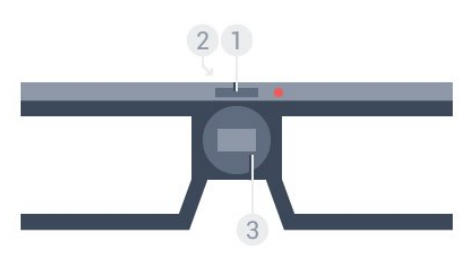

- **1** เปดหรือปดสวิตช การเลือกผูเลนที่ 1 หรือผูเลนที่ 2
- **2** เลนสรับสัญญาณ
- **3** ชองใสแบตเตอรี่

เมื่อคุณนำแวนตา 3D ออกจากบรรจุภัณฑ ใหคุณนำฟอยลพลาสติกขนาดเล็กออกจากชองใสแบตเตอรี่ดวย

### เปดและปด

ในการเปิดแว่นตา 3D ให้กด **O** 

แวนตาจะตองใชเวลาสักครูในการปรับสัญญาณ 3D ี จากตัวส่งสัญญาณ 3D บนทีวี ซึ่งในการใช้ครั้งแรก อาจใชเวลาถึง 15 วินาที

### ระดับไฟแบตเตอรี่

คุณสามารถตรวจสอบระดับแบตเตอรี่ไดเมื่อคุณเปดสวิตชแวนตา 3D

- ถาไฟ LED สีเขียวกะพริบ
- ิ คุณจะสามารถใช้แว่นตาได้เป็นเวลา 4 ชั่วโมงหรือมากกว่า
- หากไฟ LED สีสมกะพริบ

คุณจะสามารถใชแวนตาไดอีกไมเกิน 4 ชั่วโมง

• ถาไฟ LED สีแดงกะพริบ หมายถึงแบตเตอรี่ใกลหมด และสามารถรับชมภาพยนต 3D ไดอีกเพียงไมเกิน 2 ชั่วโมง ปด

ในการปดสวิตชแวนตา 3D กด เปนเวลา 2 วินาที ไฟ LED จะกะพริบเปนสีแดง 4 ครั้ง เมื่อแวนตา 3D ไมไดรับสัญญาณ 3D เปนเวลา 2 นาที แวนตาจะปดการทำงานโดยอัตโนมัติ

### เครื่องสง 3D

ตรวจสอบใหแนใจวาเลนสตัวรับสัญญาณที่อยูตรงกลางแวนนั้นไ ดรับสัญญาณ 3D และใหนำวัตถุที่ขวางตัวสงสัญญาณ 3D บนทีวีออกไปดวย

**1 -** ตัวสงสัญญาณ 3D บนทีวี

**2 -** ตัวรับสัญญาณ 3D บนแวนตา 3D

การเลนเกมแบบหนาจอแยก

คุณสามารถใชแวนตาเพื่อเลนเกมแบบหนาจอแยก โดยผูเลนทั้ง สองจะสามารถดูทีวีเครื่องเดียวกันแตจะมองเห็นหนาจอที่แตกตา งกันสองฝงในการเลนเกม

ในการเปลี่ยนแวนตาใหมองเห็นหนาจอของผูเลนที่ 1 หรือผูเลนที่ 2 ใหเปดสวิตชของแวนตา แลวกดปุมอีกครั้งเพื่อสลับระหวางผูเลนที่ 1 และผูเลนที่ 2

- ถาไฟ LED สีเขียวติดขึ้นตอเนื่องเปนเวลา 1.5 วินาที หมายถึงแวนตาถูกตั้งสำหรับผูเลนที่ 1
- ถาไฟ LED เขียวกะพริบ
- หมายถึงแวนตาถูกตั้งคาสำหรับผูเลนที่ 2

สำหรับข้อมูลเพิ่มเติม ให้กดป่มสี <del>—</del> คำหลัก และค้นหา การเลนเกมแบบหนาจอแยก

### การเปลี่ยนแบตเตอรี่

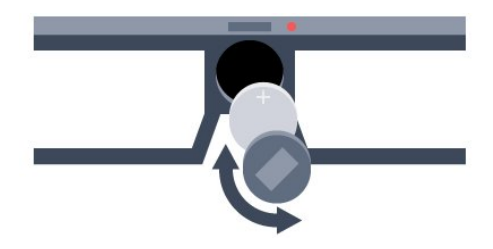

ในการเปลี่ยนแบตเตอรี่ ใหหมุนฝาปดขนาดเล็กไปทางซายเพื่อเ ้ปิดช่องใส่แบตเตอรี่ เปลี่ยนแบตเตอรี่ซึ่งเป็นประเภท CR2032 (3V) ควรตรวจสอบวาดาน + ของแบตเตอรี่อยูในดานที่มองเห็นได นำฝาปดกลับที่เดิมและหมุนไปทางขวาเพื่อปด

### คำเตือน

การเปลี่ยนแบตเตอรี่ที่ไมถูกตองอาจกอใหเกิดอันตรายจากการร ะเบิด ควรเปลี่ยนทดแทนดวยแบตเตอรี่ชนิดเดียวกันหรือเทียบเท าเทานั้น

### อันตราย

• หามกลืนกินแบตเตอรี่ อันตรายจากการเผาไหมของสารเคมี • ผลิตภัณฑนี้มีแบตเตอรี่เซลลแบบเหรียญ/กระดุม หากกลืนกินแบตเตอรี่เซลลแบบเหรียญ/กระดุมเขาปาก อาจเกิดการเผาไหมภายในอวัยวะอยางรายแรงในเวลาเพียง 2 ชั่วโมง และอาจทำใหเสียชีวิตได

- เก็บแบตเตอรี่ใหม่และที่ใช้แล้วให้ห่างจากเด็ก
- หากชองใสแบตเตอรี่ปดไมสนิท
- ให้หยุดใช้ผลิตภัณฑ์และเก็บให้ห่างจากเด็ก

• หากคุณสงสัยว่าอาจมีการกลืนกินแบตเตอรี่เข้าปาก หรืออยูในสวนใด ๆ ของรางกาย ใหพบแพทยโดยทันที

### 15.3

ดู 3D

# เริ่มการดู 3D

เมื่อทีวีสลับไปเปน 3D หรือเมื่อการแจงเตือนปรากฏขึ้นวา 3D พร้อมใช้งาน ให้สวมแว่นตา 3D

หากทีวีไมสามารถตรวจพบสัญญาณ 3D (ไมมีแท็กสัญญาณ 3D) โปรแกรม 3D จะถูกแสดงเป็นภาพซ้อนบนหน้าจอ คุณจะตองเปด 3D ดวยตนเอง...

ในการเปิด 3D ด้วยตนเอง

### **1 -** กด 3D

**2 -** คลิกการตั้งคาที่เหมาะสมเพื่อรับภาพ 3D ที่ถูกตอง คุณสามารถเลือก เรียงซายขวา เรียงซายขวากลับดาน บน / ลาง และ สลับบน / ลาง

ในการหยุดดู 3D…

### **1 -** กด 3D

**2 -** คลิก 2D

3D จะถูกเปลี่ยนกลับเปน 2D เมื่อคุณเปลี่ยนไปดูชองอื่นหรืออุปกรณที่เชื่อมตออื่น

# การเปลี่ยนอัตโนมัติ

ในครั้งแรกที่มีการตรวจพบสัญญาณ 3D คุณสามารถตั้งคาวิธีการเริ่มใชงาน 3D ในอนาคต และคุณสามารถเปลี่ยนการตั้งคานี้ในเมนู ตั้งคา ไดในภายหลัง

- หากตองการเปลี่ยนเปน 3D โดยอัตโนมัติ ใหเลือก อัตโนมัติ
- หากต้องการแสดงการแจ้งเตือนก่อน
- ใหเลือก การแจงเตือนเทานั้น
- หากไม่ต้องการให้เปลี่ยนเป็น 3D ให้เลือก ไม่ใช้

ในการเปลี่ยนการตั้งค่านี้

- **1** กด และกด (ซาย) ตั้งคา
- **2** คลิก 3D > เปลี่ยนเปน 3D และคลิก อัตโนมัติ
- การแจงเตือนเทานั้น หรือ ไมใช
- **3** กด BACK ซ้ำๆ หากจำเปนเพื่อปดเมนู

### สราง 3D จาก 2D

คุณสามารถดู 3D ไดทุกเมื่อดวยการเปลี่ยน 2D เปน 3D ทีวีจะจำลอง 3D จากสัญญาณ 2D

ในการดู 3D จากสัญญาณ 2D…

- **1** กด 3D
- **2** คลิก การเปลี่ยน 2D เปน 3D สวมแวนตา 3D

ในการปิด

- **1** กด 3D
- **2** คลิก 2D

# 15.4 วิธีการรับชมภาพ 3D ที่เหมาะที่สุด

เพื่อประสบการณการรับชม 3D ที่มีประสิทธิภาพสูงสุด เราแนะนำใหคุณ :

• นั่งหางจากทีวีอยางนอย 3 เทาของความสูงของหนาจอ แตไมเกิน 6 เมตร

• หลีกเลี่ยงแสงฟลูออเรสเซนต (เชน ไฟ TL

หรือหลอดประหยัดไฟที่ทำงานดวยความถี่ต่ำ)

และหลีกเลี่ยงแสงแดดโดยตรงเนื่องจากอาจรบกวนการรับชม 3D

### 15.5

# การดูแลแวนตา 3D

- อยาใชสารเคมีทำความสะอาดที่มีแอลกอฮอลล, ตัวทำละลาย, สารลดแรงตึงผิด, หรือแวกซ, เบนซิน, ทินเนอร,
- สารเคมีฆายุงหรือสารหลอลื่น
- การใชสารเคมีเหลานี้อาจทำใหเกิดการเปลี่ยนสีหรือแตกราว • อยาใหแวนตา 3D สัมผัสกับแสงแดด, ความรอน, ไฟหรือน้ำ
- ซึ่งอาจทำใหผลิตภัณฑทำงานผิดปกติหรือเกิดไฟลุก
- อยาทำเลนสของแวน 3D ตกหลน งอ หรือถูกกระแทก

• ใช้ผ้าสะอาดทำความสะอาด (ไมโครไฟเบอร์หรือผ้าสำลี) ในการทำความสะอาดเลนสเพื่อหลีกเลี่ยงการขูดขีด อยาฉีดสเปรยลงบนแวนตา 3D โดยตรง เนื่องจากอาจทำใหระบบอิเล็กทรอนิกสเกิดความเสียหาย (สำหรับแวนตา Active 3D) • อยาใชสารเคมีทำความสะอาดที่มีแอลกอฮอลล, ตัวทำละลาย, สารลดแรงตึงผิด, หรือแวกซ, เบนซิน, ทินเนอร, สารเคมีฆายุงหรือสารหลอลื่น

การใชสารเคมีเหลานี้อาจทำใหเกิดการเปลี่ยนสีหรือแตกราว

### 15.6

# คำเตือนดานสุขภาพ

• เด็กอายุต่ำกวา 6 ปไมควรรับชมในรูปแบบ 3D

• หากคุณหรือครอบครัวมีประวัติการเจ็บปวยโรคลมบาหมูหรือ ่มีอาการแพ้แสงกะทันหัน ให้ปรึกษาแพทย์ผ้เชี่ยวชาญ กอนเขาใกลแหลงไฟแฟลช, ภาพเคลื่อนไหวรวดเร็วหรือการดู 3D

• หากคุณรูสึกไมสบาย ใหหยุดรับชม 3D และอยาเคลื่อนไหวราง กายหรือทำกิจกรรมที่อาจทำใหเกิดอันตราย (เชน การขับรถ) จนกวาอาการดังกลาวจะหายไป หากยังคงมีอาการ อยารับชม 3D ต่อโดยไม่ปรึกษาผู้เชี่ยวชาญทางการแพทย์ก่อน • เพื่อหลีกเลี่ยงความรูสึกไมสบาย เชน เวียนศีรษะ ปวดหัว หรืองนงง เราแนะนำว่าไม่ควรด 3D เป็นระยะเวลานาน • อย่าใช้แว่นตา 3D

ในวัตถุประสงคอื่นนอกเหนือจากการรับชมทีวี 3D

• หากคุณสวมแว่นสายตาหรือใช้คอนแทคเลนส์อยู่เป็นประจำ

ใหสวมแวนตา 3D รวมกับแวนตาหรือเลนสดังกลาว

• เก็บแวนตาใหพนจากเด็กเล็กเพื่อไมใหเกิดการกลืนแบตเตอรี่ห รือชิ้นสวนขนาดเล็ก

• ผูปกครองควรตรวจสอบเด็กขณะกำลังรับชม 3D และตรวจดูใหแนใจวาเด็กไมมีอาการใดๆ ตามที่ไดอธิบายไวดานบน ไมแนะนำใหเด็กอายุต่ำกวาหกขวบรับชม 3D

เนื่องจากสภาพรางกายยังไมพรอม

• หลีกเลี่ยงการใชแวนตา 3D

ในกรณีเกิดการติดเชื้อที่ตาหรือโรคอื่นๆ

ที่สามารถแพรกระจายไดโดยการสัมผัส (เชน โรคตาแดง

โรคเหา เปนตน) ใหเริ่มใชแวนตา 3D

อีกครั้งตอเมื่อหายขาดจากการติดเชื้อดังกลาวแลวเทานั้น

# Multi View

 $\overline{16}$ 

# 16.1

# เกี่ยวกับ Multi View (หลายมุมมอง)

คุณสามารถสลับจากแอปพลิเคชันที่เริ่มลาสุด ไมวาจะเปน ทีวี ข้อความ ค่มือทีวี และ Chrome เป็นต้น

ไปยังแอปพลิเคชันอื่นไดอยางงายดายดวยแถบงาน Multi View Task Bar ยกตัวอย่างเช่น

คุณสามารถสลับจากชองทีวีที่คุณกำลังดู ไปยังเว็บไซตที่คุณเปดใน Google Chrome

เมื่อไมนานมานี้ไดโดยตรง

นอกจากนี้ คุณสามารถดูทีวีสองชองพรอมกันไดดวย Multi View (หลายมุมมอง) ชองทีวีในหนาจอใหญ ชองอื่นในหนาจอเล็ก (ภาพซอนภาพ)

โดยหนาจอเล็กจะไมมีเสียง

หนาจอ Multi View (หลายมุมมอง) ไมสามารถแสดงวิดีโอแบบ 3D หรือ Ultra HD ได้ Multi View (หลายมมมอง) จะไมพรอมใชงานสำหรับชองทีวีอะนาล็อก บางแอปพลิเคชันไมรองรับ Multi View (หลายมุมมอง)

# 16.2 Task Bar

คุณสามารถสลับจากแอปพลิเคชันทีวีลาสุดแอปพลิเคชันหนึ่ง ไปยังอีกแอปพลิเคชันหนึ่งไดดวย Task Bar Task Bar สามารถแสดงแอปพลิเคชันลาสุดได 6 แอปพลิเคชัน

ในการสลับจากแอปพลิเคชันหนึ่งไปยังอีกแอปพลิเคชันหนึ่ง...

**1 -** กด MULTI VIEW Task Bar จะปรากฏขึ้นที่ดานลางของหนาจอ และแสดงไอคอนของแอพพลิเคชั่นที่เปดลาสุด **2 -** คลิกที่ไอคอนของแอปพลิเคชันที่คุณตองการ ทีวีจะสลับไปยังแอปพลิเคชันนั้น

# 16.3 ดูทีวีสองชอง

คุณสามารถดูทีวีสองชองพรอมกันไดดวย Multi View (หลายมุมมอง) ์ช่องที่สองจะแสดงในหน้าจอเล็กที่ด้านขวาบนของหน้าจอ

ในการดูทีวีสองชองพรอมกัน...

**1 -** กด เพื่อดูชองทีวี

**2 -** กด MULTI VIEW Task Bar จะปรากฏที่ดานลางของหนาจอ **3 -** คลิก บนหนาจอ ชองเดียวกันจะปรากฏในหนาจอเล็ก

่ ในการซ่อนหน้าจอเล็ก ให้กด ่⊒ MULTI VIEW อีกครั้ง ์ และคลิกที่ ⊑่ บนหน้าจอ

หากคณใช้หนึ่ง CAM หรือสอง CAM ในการถอดรหัสช่อง (สอง CAM ที่มีสิทธิ์ในการดูตางกัน) บางชองอาจไมปรากฏในหนาจอเล็กของ Multi View (หลายมุมมอง) คุณอาจไมมีสิทธิ์ในการถอดรหัสชองนั้นบนอุปกร ณรับสัญญาณนั้น Multi View (หลายมุมมอง) ไมสามารถแสดงชองจาก Pause TV ได

# 16.4 สลับหน้าจอ

คุณสามารถสลับชองจากหนาจอใหญเปนหนาจอเล็กหรือกลับกัน ได

ในการสลับช่อง

**1 -** กด MULTI VIEW

**2 -** คลิก เพื่อสลับชอง

### 16.5 ขอความและทีวี

คุณสามารถดูชองทีวีในหนาจอเล็กของ Multi View (หลายมุมมอง) เมื่อคุณกำลังดูขอความ

ในการดูชองทีวีขณะกำลังดูขอความ...

- **1** กด MULTI VIEW
- **2** คลิก บนหนาจอ ชองที่คุณกำลังดูจะปรากฏในหนาจอเล็ก
- **3** กด หรือ เพื่อสลับช่องในหน้าจอเล็ก

ในการซ่อนหน้าจอเล็ก ให้กด ⊑J MULTI VIEW อีกครั้ง ีและคลิก ⊑ั่ว บนหน้าจอ

 $\overline{17}$ 

# เกม

# $\frac{1}{17.1}$ สิ่งที่คุณต้องมี

บนทีวีเครื่องนี้ คุณสามารถเลนเกมไดจาก...

- เครื่องเลนเกมที่เชื่อมตอ
- คลัง App ในเมนู TV Apps
- อินเตอรเน็ตบนทีวีเครื่องนี้
- Google Play Store, เกมที่ดาวนโหลดบนทีวีเครื่องนี้

สำหรับเกมจาก App Gallery เว็บไซตอินเตอรเน็ตหรือเกมที่ดาวนโหลดจาก Google Play Store ทีวีจะตองมีการเชื่อมตออินเตอรเน็ตความเร็วสูง (บรอดแบนด)

คุณจะตองมีเกมแพดสำหรับเลนเกมจากอินเตอรเน็ต

ี สำหรับข้อมูลเพิ่มเติมเกี่ยวกับการเชื่อมต่ออินเตอร์เน็ต ให้กดป่มสี คำหลัก และคนหา การติดตั้งเครือขาย

# 17.2 การตั้งคาเกม

กอนที่จะเริ่มเลนเกมจากเครื่องเลนเกม แอปพลิเคชัน หรืออินเตอรเน็ต

ใหตั้งคาทีวีเปนการตั้งคาที่เหมาะสำหรับการเลนเกม ซึ่งวิธีนี้จะชวยใหการเลนเกมรวดเร็วและแมนยำ

ิหากคณเพิ่มเครื่องเล่นเกมเป็นประเภทอปกรณ์ เกม ในเมน ้แหล่งสัญญาณ (รายการการเชื่อมต่อ) ทีวีจะตั้งค่าเป็นการตั้งค่า ที่เหมาะสำหรับเกมโดยอัตโนมัติ หากตั้งคาประเภทเครื่องเลนเกม เปน เครื่องเลน และสวนใหญใชเปนเครื่องเลนแผนดิสก ใหอุปกรณนั้นตั้งคาเปน เครื่องเลน ตอไป

ในการตั้งค่าทีวีเป็นการตั้งค่าที่เหมาะสมด้วยตนเอง

**1 -** กด และคลิก เกม

- **2** คลิก เปด ทีวีจะตั้งคาเปนคาที่เหมาะสำหรับการเลนเกม
- **3** กด BACK ซ้ำๆ หากจำเปนเพื่อปดเมนู

โปรดอยาลืมตั้งคาการตั้งคานี้กลับไปเปน ปด เมื่อคุณหยุดเล่นเกมแล้ว

# 17.3 การเลนเกม

# จากเครื่องเลนเกม

คุณสามารถเลนเกมจากเครื่องเลนเกมที่เชื่อมตอไดบนทีวี

ในการเริ่มเล่นเกม

**1 -** เปดเครื่องเลนเกม

**2 -** กด SOURCES และคลิกที่เครื่องเลนเกมหรือการเชื่อมตอของเครื่อง

- **3** เริ่มเลนเกม
- **4** ในการหยุด ใหกด HOME และเลือกกิจกรรมอื่น

ี่ สำหรับข้อมูลเพิ่มเติมเกี่ยวกับการเชื่อมต่อเครื่องเล่นเกม ให้กด <del>-</del> คำหลัก และค้นหา เครื่องเล่นเกม, เชื่อมต่อ

### จากหนาแอปพลิเคชัน

คุณสามารถเลนเกมที่ติดตั้งในหนาแอปพลิเคชันไดบนทีวี

ในการเริ่มเลนเกม…

- **1** กด HOME เพื่อเปดเมนูหนาหลัก
- ี่ 2 คลิก **≔ ใ**นแถบด้านบนเพื่อเปิด แอปพลิเคชัน
- **3** ในหนาแอปพลิเคชัน
- ใหคลิกที่แอปพลิเคชันเกมที่คุณตองการเลน
- **4** คลิกที่ไอคอนเกมเพื่อเริ่มเลนเกม โดยใชเกมแพดในการเลน
- **5** ในการหยุด ใหกด HOME และเลือกกิจกรรมอื่น

สำหรับขอมูลเพิ่มเติมเกี่ยวกับการเชื่อมตออินเตอรเน็ต ใหกด คำหลัก และคนหา เครือขาย, เชื่อมตอ

# จากอินเตอรเน็ต

คุณสามารถเลนเกมโดยตรงจากอินเตอรเน็ตไดบนทีวี

ในการเริ่มเลนเกม…

- **1** กด HOME เพื่อเปดเมนูหนาหลัก
- ี่ 2 คลิก **''═** ในแถบด้านบนเพื่อเปิด แอปพลิเคชัน
- **3** ในหนาแอปพลิเคชัน ใหคลิกที่เบราเซอรอินเตอรเน็ต เชน Google Chrome
- **4** เมื่อใชงานอินเตอรเน็ต
- ใหไปยังเว็บไซตที่มีเกมสำหรับการเลนแบบออนไลน
- **5** คลิกที่ไอคอนเกมเพื่อเริ่มเลนเกม โดยใชเกมแพดในการเลน
- **6** ในการหยุด ใหกด HOME และเลือกกิจกรรมอื่น

สำหรับขอมูลเพิ่มเติมเกี่ยวกับการเชื่อมตออินเตอรเน็ต ใหกด คำหลัก และคนหา เครือขาย, เชื่อมตอ

### 17.4

### เกมแพด

ในการเลนเกมจากอินเตอรเน็ตบนทีวีเครื่องนี้ คุณสามารถเชื่อมตอเกมแพดไรสายที่คัดสรรไว ทั้งนี้ ทีวีสามารถรองรับเกมแพดที่เชื่อมตอได 2 เครื่องพรอมกัน เมื่อคุณเชื่อมตอเกมแพด คุณก็สามารถใชไดทันที

้นอกจากนี้ คุณยังสามารถใช้เกมแพดในการควบคุมตัวชี้ได้

สำหรับขอมูลเพิ่มเติมเกี่ยวกับการเชื่อมตอเกมแพด ให้กดป่มสี <del>—</del> คำหลัก และค้นหา เกมแพด, เชื่อมต่อ

# 17.5 การเลนเกมแบบหนาจอแยก

# เกี่ยวกับการเลนเกมแบบหนาจอแยก

หากคุณเล่นเกมที่มีผ้เล่นสองคนแบบแยกหน้าจอ คุณสามารถตั้งคาทีวีเพื่อใหแสดงแตละหนาจอแบบเต็มจอ โดยผูเลนแตละคนจะเห็นเฉพาะในสวนที่เขาเลนแบบเต็มจอ ซึ่งทีวีใชเทคโนโลยี 3D เพื่อแสดงหนาจอทั้งคู

### สิ่งที่คณต้องมี

ในการเลนเกมที่มีผูเลนสองคนดวยทีวีนี้ คุณจำเปนตองใชแวนตา Active 3D รุน Philips PTA507, PTA508, PTA509, PTA517, PTA518 หรือ PTA519 จำนวน 2 อัน ้นอกจากนี้ เครื่องเล่นเกมจะต้องเชื่อมต่อกับ HDMI

### เลนเกมแบบหนาจอแยก

ในการเริ่มเลนเกมที่มีผูเลนสองคน…

**1 -** กด SOURCES และคลิกเครื่องเลนเกม **2 -** บนเครื่องเลนเกม ใหเริ่มเกมและเลือกโหมดผูเลนสองคน เลือกโหมดเพื่อการดูแบบแยกหนาจอ **3 -** บนทีวี ใหกด และคลิก เกม **4 -** คลิก หนาจอแยก, ซาย/ขวา หรือ หนาจอแยก, บน/ลาง ตามรู ปแบบการแยกหนาจอเกมที่จะแสดงบนหนาจอ โดยทีวีจะแสดงทั้ ึง 2 หน้าจอแบบเต็มหน้าจอ **5 -** ในการดู 2 หนาจอที่แตกตางกัน ใหสวมใหแวนตา 3D ในการเปลี่ยนแวนตาใหมองเห็นหนาจอของผูเลนที่ 1 หรือหนาจอของผูเลนที่ 2 ใหกดปุมการเลือก Player 1/2 บนแวนตา การสลับมุมมองหนาจอแยกเขาออก ในมุมมองหนาจอแยกสำหรับผูเลนสองคน คุณสามารถสลับไปมาจากหนาจอแยกไดเพื่อรวมมุมมอง เพื่อใหสามารถอานเมนูหรือคะแนนในเกมได

หยุดเลนเกมที่มีผูเลนสองคน

ในการหยดมมมองหน้าจอแยกสำหรับเกมที่มีผ้เล่นสองคน ให้กด และเลือกกิจกรรมอื่น

ในการสลับมุมมองไปมา ใหกด ตกลง บนรีโมทคอนโทรลของทีวี

# วิดีโอ, ภาพถาย

# และเพลง

### $18.1$

 $\overline{18}$ 

# ็จากการเชื่อมต่อ USB

คุณสามารถดูภาพถายหรือเลนเพลงและวีดีโอจากหาแฟลชไดรฟ USB หรือ ฮารดไดรฟ USB ที่เชื่อมตอ

เมื่อเปดทีวีแลว ใหเสียบแฟลชไดรฟ USB หรือฮารดไดรฟ USB เขากับชองตอ USB ชองใดชองหนึ่ง ทีวีจะตรวจพบอุปกรณและ จะแสดงรายการไฟลสื่อของคุณ หากรายการไฟลไมปรากฏโดย อัตโนมัติ ให้กด  $\blacksquare$  SOURCES และคลิก USB

คุณสามารถคนหาไฟลไดดวยฟลดการคนหาหรือเรียกดูไฟลในโ ครงสรางโฟลเดอรที่คุณจัดระเบียบไวในไดรฟ

นอกจากนี้ทีวีจะรวมไฟลสื่อของคุณตามประเภทของไฟลนั้นๆ ไดแก วิดีโอ ภาพถาย หรือ เพลง ทั้งนี้จะมีฟงกชันปุมสีและตั วเลือกใน OPTIONS เฉพาะสำหรับไฟลแตละประเภท

ในการหยุดเล่นวิดีโอ ภาพถ่าย และเพลง ให้กด ♠ HOME และเลือกกิจกรรมอื่น

### คำเตือน

หากคุณลองหยุดชั่วคราวหรือบันทึกโปรแกรมโดยที่ฮารดไดรฟ USB เชื่อมตออยู ทีวีจะขอใหคุณฟอรแมตฮารดไดรฟ USB ซึ่งการฟอรแมตนี้จะลบไฟลปจจุบันทั้งหมดบนฮารดไดรฟ USB

### 18.2

# จากคอมพิวเตอรหรือ NAS

คุณสามารถดูภาพถายหรือเลนเพลงและวิดีโอไดจากคอมพิวเตอ รหรือ NAS (Network Attached Storage) ในเครือขายภายในบานของคุณ

ทีวีและคอมพิวเตอร์หรือ NAS จะต้องอย่ในเครือข่ายภายในบ้าน เครือขายเดียวกัน บนคอมพิวเตอรหรือ NAS คุณจะตองติดตั้งซอฟตแวร Media Server เชน Twonky™ โดยคุณจะตองตั้งคา Media Server ใหแชรไฟลของคุณกับทีวี ทีวีจะแสดงไฟลและโฟลเดอรของคุณตามที่ Media Server จัดระเบียบไวหรือตามโครงสรางบนคอมพิวเตอรหรือ NAS ในทีวี มีฟังก์ชันป่มสีและตัวเลือกใน  $\equiv$ 

OPTIONS สำหรับไฟลสื่อทั้งหมดจะเหมือนกัน

หาก Media Server รองรับการค้นหาไฟล์ จะมีฟิลด์การค้นหา

ในการเรียกดูและเล่นไฟล์บนคอมพิวเตอร์ ให้กด <sup>2</sup> SOURCES คลิก SimplyShare

# 18.3 จากอุปกรณเคลื่อนที่

# เกี่ยวกับ Wi-Fi Miracast

้คุณสามารถดูภาพถ่ายหรือเล่นเพลงและวิดีโอได้จากอปกรณ์เคลื่ อนที่ที่มี Wi-Fi Miracast™

ทีวีของคุณคืออุปกรณ Wi-Fi Certified Miracast™ ดวย Miracast™ คุณสามารถดูและแบ่งปันหน้าจอสมาร์ทโฟน ้แท็บเล็ต หรือคอมพิวเตอร์ของคุณบนหน้าจอทีวีแบบไร้สายได้ คุณสามารถสตรีมวิดีโอ (เสียงและวิดีโอ) ้แบ่งปันภาพถ่ายหรืออย่างอื่นที่อย่บนหน้าจอของอปกรณ์ ี ไม่จำเป็นต้องเชื่อมต่ออุปกรณ์กับเครือข่ายภายในบ้าน ทั้งนี้ ์ ทั้งทีวีและอปกรณ์ต้องเป็นอปกรณ์ Wi-Fi Certified Miracast™ และเปดใช Miracast

Miracast บนทีวีเครื่องนี้ขึ้นอยูกับโปรโตคอล HDCP และไมสาม ำรถแสดงเนื้อหาพรีเมียมที่ป้องกันการคัดลอกที่ส่งมาจากอปกรณ์ ได ความละเอียดวิดีโอที่รองรับสูงสุดคือ 720p สำหรับ 2.4GHz Wi-Fi หรือ 1080p สำหรับ 5GHz Wi-Fi

สำหรับขอมูลเพิ่มเติมเกี่ยวกับ Wi-Fi Certified Miracast™ โปรดไปที่ [www.wi-fi.org](http://www.wi-fi.org)

Wi-Fi®, โลโก Wi-Fi CERTIFIED, โลโก Wi-Fi เปนเครื่องหมายการคาจดทะเบียนของ Wi-Fi Alliance Wi-Fi CERTIFIED Miracast™, Miracast™ เปนเครื่องหมายการคาของ Wi-Fi Alliance

### เปิดใช้ Miracast

ใหแนใจวา Wi-Fi Miracast เปดอยู

- **1** กด และกด (ซาย) สำหรับ ตั้งคา
- **2** คลิก การตั้งคาทั่วไป > Wi-Fi Miracast
- **3** คลิก เปด
- **4** กด BACK ซ้ำๆ หากจำเปนเพื่อปดเมนู

# แบงปนหนาจอบนทีวี

ในการแบ่งปันหน้าจอของสมาร์ทโฟน แท็บเล็ต หรือคอมพิวเตอร์บนทีวี

**1 -** เปดทีวี

**2 -** บนอุปกรณ ใหเปดแอปพลิเคชัน เชน Wi-Fi Miracast, Wi-Fi Direct™, Intel®Wireless Display\* หรือคลายกันและเริ่มการสแกนหาอุปกรณ Miracast อื่น ้ 3 - ในรายการอปกรณ์ที่พบ ให้เลือกทีวีแล้วเลือกเชื่อมต่อ **4 -** บนทีวี ใหยอมรับคำรองขอเชื่อมตอกับทีวี คุณอาจถูกขอใหปอนรหัส PIN จากอุปกรณบนทีวี - ปอนหมายเลขดวยปุมตัวเลขบนรีโมทคอนโทรล หรือ คุณอาจถูกขอจากทีวีใหปอนรหัส PIN บนอุปกรณ ิหากคณเชื่อมต่อ ทีวีจะแสดงหน้าจอของอปกรณ์ **5 -** บนอุปกรณ ใหเลือกวิดีโอ ภาพถาย หรือไฟลที่คุณตองการดูบนทีวี

\* Miracast รองรับ WiDi 3.5 ขึ้นไป

คุณอาจพบการเชื่อมตอ Wi-Fi (เชน 'DIRECT\_tvname') ในรายการเครือขายที่พรอมใชงานบนอุปกรณเครือขายอื่นดวย เชน คอมพิวเตอรแล็ปท็อป อยางไรก็ตาม การเชื่อมตอนี้สามารถใชไดเฉพาะอุปกรณ Wi-Fi Miracast เทานั้น

# หยุดการแบงปน

คุณสามารถหยุดการแบงปนหนาจอจากทีวีหรือจากอุปกรณเคลื่อ นที่ได

### จากอปกรณ์

ดวยแอปพลิเคชันที่คุณใชเริ่มตน Miracast คุณสามารถ ียกเลิกการเชื่อมต่อ และหยุดการดูหน้าจอของอุปกรณ์บนทีวี ทีวีจะเปลี่ยนกลับไปเปนโปรแกรมที่เลือกลาสุด

จากทีวี

ในการหยุดการดูหนาจอของอุปกรณบนทีวี คุณสามารถ . . .

• กด พี เพื่อดการถ่ายทอดทีวี

• กด ♠ เพื่อเริ่มต้นกิจกรรมอื่นบนทีวี

• กด SOURCES เพื่อเปดเมนูแหลงสัญญาณ และเลือกอุปกรณที่เชื่อมตอ

# ิบล็อคอปกรณ์

ครั้งแรกที่คุณไดรับคำรองขอเชื่อมตอจากอุปกรณ คุณสามารถบล็อคอุปกรณได คำรองจากอุปกรณนี้และคำรองทั้ง หมดในอนาคตจากอุปกรณนี้จะถูกเพิกเฉย ในการบล็อคอปกรณ์ ให้คลิก บล็อค…

### เลิกบล็อคอปกรณ์ทั้งหมด

ึการเชื่อมต่อที่ผ่านมาทั้งหมดและอปกรณ์ที่ถกบล็อคถูกจัดเก็บไว้ ในรายการการเชื่อมตอของ Wi-Fi Miracast หากคุณลางรายการนี้ ้จะเป็นการเลิกบล็อคอปกรณ์ที่ถูกบล็อคทั้งหมด

ในการเลิกบล็อคอปกรณ์ที่ถกบล็อคทั้งหมด…

**1 -** กด และกด (ซาย) สำหรับ ตั้งคา

**2 -** คลิก เครือขาย และคลิก การเชื่อมตอ Wi-Fi Miracast รายการจะถูกล้าง

**3 -** กด BACK ซ้ำๆ หากจำเปนเพื่อปดเมนู การบล็อคอปกรณ์ที่เชื่อมต่อก่อนหน้า

หากคุณตองการบล็อคอุปกรณที่คุณเชื่อมตอกอนหนานี้ คุณตองลางรายการการเชื่อมตอ Wi-Fi Miracast กอน หากคุณลางรายการนี้

้คุณจะต้องยืนยันหรือบล็อคการเชื่อมต่อกับอปกรณ์ทุกชิ้นอีกครั้ง

# หน้าจอดีเลย์

การดีเลยปกติเมื่อแบงปนหนาจอกับ Miracast คือประมาณ 1 วินาที การดีเลยอาจนานกวานี้ หากคุณใชอุปกรณเกากวาที่มีพลังการประมวลผลต่ำ

# 18.4

วิดีโอ

### การเลนวิดีโอ

้วิธีการเปิดรายการไฟล์สื่อบนทีวีนั้นจะขึ้นอย่กับประเภทของอปก รณที่ไฟลนั้นจัดเก็บไว

ในการเลนวิดีโอ ใหคลิกที่ชื่อไฟลวิดีโอในรายการไฟลสื่อ

- ในการข้ามไปยังเพลงถัดไปหรือก่อนหน้า
- ใหกด + หรือ -
- ในการหยุดวิดีโอชั่วคราว ใหกด OK
- กด OK อีกครั้งเพื่อเลนตอ
- ในการเดินหน้าวิดีโอหรือย้อนกลับไป 10 วินาที
- ให้กด ▶ หรือ ◀
- $\cdot$  ในการย้อนกลับหรือกรอเดินหน้าอย่างเร็ว ให้กด $\blacktriangleright$  หรือ  $\blacktriangleleft$
- กดปุมหลายครั้งเพื่อเรงความเร็ว 2x, 4x, 8x, 16x, 32x
- ในการหยุดเล่นวิดีโอ ให้กด (หยุด)
- ในการกลั่บไปยังโฟลเดอร์ ให้กด �� BACK

แถบแสดงความคืบหนา

ในการแสดงแถบแสดงความคืบหนาขณะที่เลนวิดีโอ (ตัวชี้ตำแหนงเลน ระยะเวลา ชื่อวิดีโอ วันที่ เปนตน)  $\hat{\mathbf{u}}$ กด  $\mathbf{\Omega}$  INFO ึกดอีกครั้งเพื่อซ่อนข้อมูล

# ตัวเลือกวิดีโอ

ฟงกชันปุมสีและตัวเลือกสำหรับการเลนวิดีโอ

- เลนทั้งหมด เลนไฟลวิดีโอทั้งหมดในโฟลเดอรนี้
- เลนรายการเดียว เลนวิดีโอนี้เทานั้น
- รายการ เลนวิดีโอเปนไฟลในรายการ
- รูปขนาดย่อ แสดงวิดีโอเป็นรูปขนาดย่อ
- สุม เลนไฟลของคุณตามลำดับแบบสุม
- บทบรรยาย คุณสามารถเปด ปด
- หรือเปดระหวางปดเสียงบทบรรยายได หากมี
- ภาษาบทบรรยาย เลือกภาษาบทบรรยาย หากมี
- ภาษาเสียงพากย์ เลือกภาษาเสียงพากย์ หากมี
- เล่นซ้ำ เล่นวิดีโอทั้งหมดในโฟลเดอร์นี้หนึ่งครั้งหรือต่อเนื่อง

18.5

# ภาพถาย

### ดูภาพถาย

วิธีการเปิดรายการไฟล์สื่อบนทีวีนั้นจะขึ้นอยู่กับประเภทของอุปก รณที่ไฟลนั้นจัดเก็บไว

ในการดูภาพถาย ใหคลิกที่ชื่อไฟลภาพถายในรายการไฟลสื่อ

หากมีภาพถายหลายภาพในโฟลเดอร คุณสามารถเริ่มแสดงสไลดได

ในการเริ่มแสดงภาพสไลด์

- **1** เลือกภาพถายในโฟลเดอร
- **2** กดปุมสี แสดงภาพสไลด
- ในการข้ามไปยังภาพถัดไปหรือก่อนหน้า
- ให้กด === + หรือ === -
- ในการหยุดแสดงสไลด์หรือปิดภาพถ่าย ให้กด = LIST หรือ (หยุด)

ในการเล่นเพลงพร้อมแสดงภาพสไลด์

- **1** เริ่มเพลงกอนที่จะเริ่มแสดงภาพสไลด
- **2** เลือกเพลงหรือโฟลเดอรที่มีเพลง แลวกด OK
- **3** เลือกภาพถายหรือโฟลเดอรที่มีภาพถาย แลวกด แสดงภาพสไลด

ข้อมูล

ในการดูขอมูลของภาพถาย (ขนาด วันที่สราง พาธไฟล และอื่นๆ) ใหเลือกภาพถาย แลวกด ขอมูล ึกดอีกครั้งเพื่อซ่อนข้อมูล

## ตัวเลือกภาพถาย

ฟงกชันปุมสีและตัวเลือกสำหรับการดูภาพถาย

- แสดงภาพสไลด แสดงภาพตอเนื่อง
- เรียงลำดับ เรียงลำดับภาพถายตามลำดับตรรกะ
- รายการ แสดงภาพถายเปนไฟลในรายการ
- รูปขนาดย่อ แสดงภาพถ่ายเป็นรูปขนาดย่อ
- สุม เลนไฟลของคุณตามลำดับแบบสุม
- เลนซ้ำ เลนการแสดงสไลดหนึ่งครั้งหรือตอเนื่อง
- หยุดเพลง หยุดเพลงที่เลนในเบื้องหลัง

• ความเร็วในการแสดงสไลด – ตั้งความเร็วในการแสดงสไลด • การเปลี่ยนภาพการแสดงสไลด –

ตั้งคารูปแบบของการเปลี่ยนภาพถาย

• หมุน – หมุนภาพถายเปนแนวนอนหรือแนวตั้ง

• ตั้งคาเปนกรอบรูปภาพ – เลือกภาพถายนี้เปนกรอบรูปภาพในวิ ิดเจ็ตกรอบรปในเมนหน้าหลัก

#### 18.6

### เพลง

### เลนเพลง

วิธีการเปิดรายการไฟล์สื่อบนทีวีนั้นจะขึ้นอยู่กับประเภทของอุปก รณ์ที่ไฟล์นั้นจัดเก็บไว้

ในการเลนเพลง ใหคลิกที่ชื่อไฟลเพลงในรายการไฟลสื่อ

หากมีหลายเพลงในโฟลเดอร คุณสามารถฟงตอเนื่องกันได

- ในการขามไปยังเพลงถัดไปหรือกอนหนา ใหกด + หรือ - • ในการหยุดเพลงชั่วคราว ให้กด OK กด OK อีกครั้งเพื่อเล่นต่อ
- ในการเดินหน้าวิดีโอหรือย้อนกลับไป 10
- วินาที ให้กด ▶ หรือ ◀

 $\bullet$  ในการย้อนกลับหรือกรอเดินหน้าอย่างเร็ว ให้กด  $\blacktriangleright$  หรือ  $\blacktriangleleft$ กดปุมหลายครั้งเพื่อเรงความเร็ว 2x, 4x, 8x, 16x, 32x

- หากคุณกด LIST หรือ BACK เพลงจะยังคงเลนตอไป
- ในการหยุดเล่นเพลง ให้กด (หยุด)

แถบแสดงความคืบหนา

ในการแสดงแถบแสดงความคืบหนาขณะที่เลนเพลง (ตัวชี้ตำแหนงเลน ระยะเวลา ชื่อเพลง วันที่ เปนตน) ให้กด $\bigcirc$  INFO กดอีกครั้งเพื่อซ่อนข้อมูล

# ตัวเลือกเพลง

ฟงกชันปุมสีและตัวเลือกสำหรับการเลนเพลง

- เลนทั้งหมด เลนเพลงทั้งหมดในโฟลเดอรนี้
- เลนรายการเดียว เลนเพลงนี้เทานั้น
- สุม เลนไฟลของคุณตามลำดับแบบสุม
- เล่นซ้ำ เล่นเพลงทั้งหมดในโฟลเดอร์นี้หนึ่งครั้งหรือต่อเนื่อง

# Pause TV

19

# $\frac{1}{19.1}$ สิ่งที่คณต้องมี

คุณสามารถหยุดการถายทอดทีวีดิจิตอลชั่วคราวและดูตอในภาย หลัง

ในการหยดโปรแกรมทีวีชั่วคราว คุณต้องมี…

• ฮารดไดรฟ USB

ที่เชื่อมตอซึ่งไดรับการฟอรแมตบนทีวีเครื่องนี้

- ติดตั้งชองทีวีดิจิตอลบนทีวีเครื่องนี้
- รับข้อมูลช่องสำหรับค่มือทีวีบนหน้าจอ

คุณไมสามารถใชการหยุดทีวีชั่วคราวขณะที่บันทึกได

สำหรับขอมูลเพิ่มเติม ใหกดปุมสี คำหลัก และคนหา ฮารดไดรฟ USB, การติดตั้ง

# $\frac{1}{19}$ . หยุดโปรแกรมชั่วคราว

# หยุดชั่วคราว

ในการหยุดการถ่ายทอดชั่วคราวและดูต่อ…

้ ในการหยุดการถ่ายทอดรายการชั่วคราว ให้กด **แ** (หยุดชั่วคราว)

แถบความคืบหนาจะปรากฏขึ้นบนหนาจอเปนเวลาสั้นๆ ในการเรียกแถบความคืบหนาขึ้นมา ใหกด (หยุดชั่วคราว) อีกครั้ง

ในการดูโปรแกรมต่อ ให้กด ▶ (เล่น) ไอคอน ▶ ีขนาดเล็กที่อย่ด้านบนเวลาการถ่ายทอดจะปรากฏบนหน้าจอ

คุณสามารถหยุดการถายทอดชั่วคราวไดเปนระยะเวลาสูงสุด 90 นาที

ในการกลับมายังการถ่ายทอดทีวีจริง ให้กด ■ (หยุด)

แถบแสดงความคืบหนา

ในการแสดงแถบแสดงความคืบหน้า ให้กด II (หยุดชั่วคราว) เมื่อคุณหยุดโปรแกรมชั่วคราว หรือกด (เลน) ี่เมื่อคุณดโปรแกรมต่อ เมื่อแถบแสดงความคืบหนาปรากฏบนหนาจอ ใหกด (ยอนกลับ) หรือกด (เดินหนา) เพื่อเลือกชวงที่คุณตองการเริ่มชมการถายทอดที่หยุดชั่วคราวไว กดปุมเหลานี้ซ้ำๆ เพื่อเปลี่ยนความเร็ว

ในขณะที่กำลังบันทึกโปรแกรมบนฮารดไดรฟ USB คุณจะไมสามารถหยุดการถายทอดชั่วคราวได

# เลนซ้ำ

เมื่อเชื่อมตอและฟอรแมตฮารดไดรฟ USB ทีวีจะจัดเก็บการถายทอดทีวีที่คุณกำลังดูอยู เมื่อคุณเปลี่ยนเปนชองอื่น การถายทอดชองกอนหนาจะถูกลาง นอกจากนี้ เมื่อคุณเปลี่ยนทีวีไปยังโหมดสแตนดบาย การถายทอดจะถูกลางดวย

เมื่อทีวีจัดเก็บการถายทอดที่คุณกำลังดูอยู โดยสวนใหญแลวคุณ จะสามารถเลนการถายทอดซ้ำหลังจากเวลาผานไปสองถึงสามวิ นาที

ในการเลนการถายทอดปจจุบันซ้ำ…

**1 -** กด (หยุดชั่วคราว) **2 -** กด (ซาย) คุณสามารถกด ซ้ำๆ จนกวาจะถึงจุดเริ่มตนของพื้นที่จัดเก็บการถายทอด หรือระยะเวลาสูงสุด

# การบันทึก

 $\overline{20}$ 

# $\frac{1}{20.1}$ สิ่งที่คณต้องมี

คุณสามารถบันทึกการถายทอดทีวีดิจิตอลและดูในภายหลังได

ในการบันทึกโปรแกรมทีวี คุณตองมี…

### • ฮารดไดรฟ USB

ที่เชื่อมตอซึ่งไดรับการฟอรแมตบนทีวีเครื่องนี้

- ติดตั้งชองทีวีดิจิตอลบนทีวีเครื่องนี้
- รับข้อมูลช่องสำหรับค่มือทีวีบนหน้าจอ
- การตั้งนาฬิกาทีวีที่เชื่อถือได

หากคุณรีเซ็ตนาฬิกาทีวีดวยตนเอง การบันทึกอาจลมเหลว

คุณไมสามารถบันทึกไดเมื่อคุณใช การหยุดทีวีชั่วคราว

ผูใหบริการทีวีดิจิตอลบางรายจะไมอนุญาตใหมีการบันทึกชอง

สำหรับขอมูลเพิ่มเติมเกี่ยวกับการติดตั้งฮารดไดรฟ USB ใหกดปุมสี คำหลัก และคนหา ฮารดไดรฟ USB, การติดตั้ง

# $\frac{1}{20.2}$ บันทึกโปรแกรม

# บันทึกทันที

ในการบันทึกโปรแกรมที่คุณกำลังดูอยู ใหกด (บันทึก) บนรีโมทคอนโทรล การบันทึกจะเริ่มทันที

เมื่อมีขอมูลคูมือทีวี โปรแกรมที่คุณกำลังดูจะถูกบันทึกอยางสมบูร ณ หากไมมีขอมูลคูมือทีวี การบันทึกจะมีอายุเพียง 30 นาที คุณสามารถปรับเวลาสิ้นสุดการบันทึกไดใน รายการการบันทึก

ในการเลิกบันทึก ให้กด ■ (หยุด)

# ตั้งเวลาบันทึก

คุณสามารถตั้งกำหนดการการบันทึกสำหรับโปรแกรมที่กำลังจะ มาถึงของวันนี้ หรืออีกไมกี่วันถัดไปได (สูงสุด 8 วัน)

ในการตั้งเวลาบันทึก

**1 -** กด คูมือทีวี ในหนาคูมือทีวี ่ ให้เลือกช่องและโปรแกรมที่คณต้องการบันทึก กด ▶ (ขวา) หรือ (ซาย) เพื่อเลื่อนดูโปรแกรมตางๆ ในชอง ใช้ปุ่มสีในการเลือกวันที่คุณต้องการ **2 -** เมื่อโปรแกรมถูกไฮไลต ใหกดปุมสี บันทึก โปรแกรมจะตั้งเวลาสำหรับการบันทึก

คำเตือนจะปรากฏโดยอัตโนมัติเมื่อมีการตั้งเวลาการบันทึกซอน หากคุณวางแผนที่จะบันทึกโปรแกรมเมื่อคุณไมอยู

โปรดอยาลืมใหทีวีอยูในโหมดสแตนดบายและเปดฮารดไดรฟ USB ไว

**3 -** ทีวีจะเพิ่มบัฟเฟอรเวลาเมื่อสิ้นสุดโปรแกรม คุณสามารถเพิ่มบัฟเฟอรเพิ่มเติมได หากจำเปน ในการปรับเวลาสิ้นสุดการบันทึก…

- **1** กด HOME เพื่อเปดเมนูหนาหลัก
- **2** คลิก แอปพลิเคชัน และคลิก การบันทึก

**3 -** เลือกการบันทึกที่คุณตองการปรับและกด ปรับเวลา หากคูมือทีวีมาจากอินเตอรเน็ต ใหเลือกการบันทึกและกด OK ี่ หากข้อมลโปรแกรมปรากฏขึ้น ให้กด <del>--</del> ปรับการบันทึก

# รายการการบันทึก

การบันทึกทั้งหมดและการบันทึกที่ตั้งเวลาไวจะปรากฏขึ้นใน รายการการบันทึก

ในการเปดรายการ…

- **1** กด HOME เพื่อเปดเมนูหนาหลัก
- **2** คลิก แอปพลิเคชัน และคลิก การบันทึก

ในรายการนี้ คุณสามารถเลือกการบันทึกเพื่อดู ลบโปรแกรมที่บันทึกไว ปรับเวลาสิ้นสุดการบันทึก หรือตรวจสอบพื้นที่ดิสกวาง นอกจากนี้ คุณยังสามารถตั้งเวลาบันทึกซึ่งคุณตั้งเวลาเริ่มตนและ สิ้นสุดดวยตนเอง เนื่องจากการบันทึกที่กำหนดเวลาไมไดเชื่อมโยงกับโปรแกรม

ในการตั้งการบับทึกที่กำหนดเวลา

**1 -** กด OPTIONS และคลิก ตั้งเวลา หรือหากค่มือทีวีมาจากอินเตอร์เน็ต ให้กด ━ ตั้งเวลารายการใหม

- **2** ตั้งคาชอง วันที่ และระยะเวลา
- **3** คลิก ตั้งเวลา เพื่อยืนยันการบันทึก

ในการลบการบันทึกที่ตั้งเวลาไว้

- **1** เลือกการบันทึกที่กำลังจะมาถึงใน รายการการบันทึก
- **2** กด ลบ

# การดูทีวีขณะบันทึก

ในการดูชองและบันทึกชองอื่นไปพรอมกัน ทีวีเครื่องนี้มาพรอมกับอุปกรณรับสัญญาณ 2 ตัว อยางไรก็ตาม ีความพร้อมในการรับชมของช่องในระหว่างการบันทึกขึ้นอยู่กับ การตั้งคาการรับสัญญาณชองสำหรับทีวีของคุณ

ีช่องที่คุณสามารถดได้ในระหว่างการบันทึก…

หากคุณใช 1 CAM ในการถอดรหัสชองที่มีสัญญาณรบกวน คุ ณสามารถดูไดเฉพาะชองที่ไมตองมีการถอดรหัสและชองที่คุณก ำลังบันทึกอยู

หากคุณใช 2 CAM ในการถอดรหัสชองที่มีสัญญาณรบกวนและ สมารทการดทั้งสองมีสิทธิ์ในการดูเหมือนกัน คุณสามารถดูทุกชอง รวมถึงชองที่คุณกำลังบันทึกอยู

หากคุณใช 2 CAM ที่มีสิทธิ์ในการดูไมเหมือนกัน คุณสามารถดูไดเฉพาะชองของ CAM ที่มีสิทธิ์ในการดูนอยกวาและชองที่คุณกำลังบันทึกอยู

หากคุณใชระบบ Unicable และคุณมีเพียง 1 ชวงกลุมผูใช คุณส ำมารถดได้เฉพาะช่องที่ไม่ต้องมีการถอดรหัสและช่องที่คุณกำลัง บันทึกอยู

สำหรับขอมูลเพิ่มเติม ใหกดปุมสี คำหลัก และคนหา Smart Card, CAM

# 20.3 ดูการบันทึก

ในการดูการบันทึก

**1 -** กด HOME เพื่อเปดเมนูหนาหลัก

**2 -** คลิก แอปพลิเคชัน และคลิก การบันทึก

**3 -** ในรายการ ใหเลือกการบันทึกแลวกด OK เพื่อเริ่มเลน

คุณสามารถใชปุม (เดินหนา) (ยอนกลับ) (หยุดชั่วคราว) หรือ (หยุด) บนรีโมทคอนโทรล

สถานีถายทอดสามารถจำกัดจำนวนวันที่สามารถรับชมรายการที่ บันทึกไว โดยการบันทึกในรายการจะแสดงจำนวนวันที่กอนที่จะ หมดอายุ

เมื่อการบันทึกที่กำหนดถูกปองกันไวโดยสถานีถายทอดหรือเมื่อ การถายทอดถูกหยุด การบันทึกดังกลาวจะทำเครื่องหมายวา Failed (ลมเหลว)

ในการลบการบันทึก…

- **1** เลือกการบันทึกใน รายการการบันทึก
- **2** กด ลบออก หรือ ลบ

# Skype

 $\overline{21}$ 

# $\frac{1}{21.1}$ เกี่ยวกับ Skype

ดวย Skype™ บนทีวี คุณสามารถสรางและแบงปนความทรงจำไดจากหองนั่งเลน แมวาคุณจะไมไดอยูใกลกัน

ดังนั้น คุณจึงไมตองคอยเบียดกันรอบคอมพิวเตอรหรือพลาดชวง เวลาที่คุณไมไดอยูหนาจออีกตอไป คุณสามารถโทรดวยเสียงแล ะวิดีโอระหวาง Skype ไปยังอุปกรณที่เปดใชงาน Skype อื่นไดฟรี

คุณสามารถพูดคุยกับเพื่อนๆ ไดบนหนาจอขนาดใหญ และแปลง โฉมหองนั่งเลนใหกลายเปนประสบการณที่ทั้งครอบครัวไดเพลิดเ พลิน

# 21.2 สิ่งที่คณต้องมี

ทีวีเครื่องนี้มีกลองและไมโครโฟนในตัวสำหรับ Skype

กอนคุณจะเริ่ม Skype ทีวีตองมีการเชื่อมตออินเตอรเน็ตที่ดี คุณสามารถเชื่อมตอทีวีของคุณแบบไรสายหรือใชสายก็ได สำหรับข้อมูลเพิ่มเติม ให้กดปุ่มสี <del>—</del> คำหลัก และค้นหา เครือขาย, ไรสาย

แอคเคาท Skype

ในการใช้ Skype คุณจำเป็นต้องสร้างแอคเคาท์ Skype ให้กับตัวคุณเองหรือครอบครัว โดยคุณสามารถสร้างแอคเคาท์ Skype ใหมไดบนทีวี แตการใชคอมพิวเตอรจะดีกวา

Skype Credit หรือ สมัครสมาชิก Skype คุณสามารถโทรไปยังโทรศัพทมือถือและโทรศัพทบานในราคาป ระหยัดไดดวย Skype Credit หรือสมัครสมาชิก Skype (ไปยังบัญชี Skype ของคุณบนคอมพิวเตอร โทรศัพท หรือแท็บเล็ต) ดูขอมูลเพิ่มเติมเกี่ยวกับ Skype.com

# 21.3 เริ่มตนกับ Skype

### กล้อง

ทีวีของคุณมีกลองและไมโครโฟนในตัว โดยกลองจะอยูใกลกับสั ญลักษณตัวอักษร Philips

ี่ หากกล้องซ่อนอย่ในขณะที่คณเริ่มใช้งาน Skype กลองจะเลื่อนออกมาโดยอัตโนมัติ โปรดระวังไมใหมีสิ่งกีดขวางกลองเมื่อเลื่อนออกมา

เมื่อ Skype ดำเนินการสนทนาทางวิดีโอ ไฟ LED สีน้ำเงินขางๆ กล้องจะสว่าง

# ลงชื่อเขาใช

ลงชื่อเขาใช Skype ดวย ชื่อ Skype และ รหัสผาน ของคุณ หากคุณยังไมมีชื่อ Skype คุณตองสรางบัญชี Skype ใหม

ในการลงชื่อเขาใช Skype…

**1 -** กด เพื่อเปดเมนูหนาหลัก **2 -** คลิก แอปพลิเคชัน และคลิก Skype **3 -** หากคุณเริ่มใชงาน Skype เปนครั้งแรก คุณสามารถปรับกล้องได้ **4 -** หากคุณไมไดลงชื่อเขาใช Skype บนทีวีมากอน ใหคลิก ้ลงชื่อเข้าใช้ หรือ เพิ่มแอคเคาท์

หากคุณลงชื่อเขาใชมากอนแลว ใหคลิกแอคเคาทของคุณ **5 -** ปฏิบัติตามคำแนะนำบนหนาจอ

หากตองการความชวยเหลือ หากคุณลืมชื่อ Skype หรือรหัสผานของคุณ หรือมีปญหาในการลงชื่อเขาใช โปรดไปที่ [www.skype.com/support](http://www.skype.com/support)

# แอคเคาท Skype ใหม

หากคุณยังไมมี ชื่อ Skype และ รหัสผาน คุณสามารถสรางบัญชี Skype ใหม่ได้บนคอมพิวเตอร์ เมื่อสรางแอคเคาทใหมสำเร็จแลว คุณจะสามารถใชชื่อ Skype และรหัสผานในการลงชื่อเขาใชบนทีวี

ในการสรางแอคเคาท Skype บนคอมพิวเตอร โปรดไปที่ [www.skype.com](http://www.skype.com)

# บัญชี Microsoft

หากคุณมีบัญชี Microsoft คุณสามารถใชบัญชีนี้เพื่อลงชื่อเขาใช Skype บนทีวี

ในการลงชื่อเขาใชดวยบัญชี Microsoft…

1 - ในหน้า ลงชื่อเข้าใช้ Skype ให้คลิก ลงชื่อเข้าใช้ด้วยบัญชี Microsoft

**2 -** คลิก ถัดไป ทีวีจะเปดเว็บเพจการลงชื่อเขาใชบัญชี Microsoft

**3 -** ปอนอีเมลบัญชี Microsoft และรหัสผานของคุณ **4 -** คลิก สง

# ไมสามารถใช Skype เพื่อโทรฉุกเฉินได

Skype ไมใชอุปกรณทดแทนสำหรับโทรศัพทและไมสามารถใช ในการโทรฉกเฉินได้

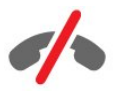

21.4

# เมนู Skype

ู้เมื่อคุณลงชื่อเข้าใช้เรียบร้อยแล้ว Skype จะเปิด เมน Skype

รายการเมน Skype ประกอบไปด้วย…

### • & โปรไฟล์ส่วนตัว

ในโปรไฟลสวนตัว

คุณสามารถดูและแกไขโปรไฟลสวนตัวสำหรับ Skype ได คุณสามารถตั้งคาสถานะ รูปภาพโปรไฟล หมายเลขโทรศัพท และอื่นๆ ทั้งนี้ อาจเปลี่ยนแปลงการตั้งคาบางรายการไดบน PC เทานั้น

### $\cdot$  **0** บุคคล

ในบุคคล คุณสามารถโทรทาง Skype และจัดการผูติดตอของคุณได

### • ประวัติ

ในประวัติ คุณสามารถดูสายที่ไมไดรับและสายกอนหนานี้ และฟงขอความเสียง

### • โทรถึงโทรศัพท

ใน โทรถึงโทรศัพท์ คุณสามารถโทรไปยังหมายเลขโทรศัพท์บ้า นหรือโทรศัพทมือถือไดดวยการหมุนหมายเลขบนแปนตัวเลข คุณตองมี Skype Credit หรือสมัครสมาชิก Skype เพื่อโทรไปยังหมายเลขโทรศัพท

### • การตั้งคา

ในการตั้งคา คุณสามารถเปลี่ยนรหัสผาน ตั้งคาความเปนสวนตัวและขอความเสียง หรือดูผูติดตอที่บล็อคไว และอื่นๆ นอกจากนี้คุณยังสามารถลงชื่อออกจาก Skype ไดจากเมนู การตั้งคา

• กลับไปที่ทีวี ในการปด Skype และดูทีวีตอ ผูติดตอของคุณจะยังคงโทรกับคุณอยู

### $\frac{21.5}{21.5}$

บุคคล

### ผูติดตอของคุณ

ใน บุคคล คุณสามารถค้นหารายการ ผู้ติดต่อ Skypeของคุณได้

ผูติดตอของคุณจะแสดงพรอมกับรูปโปรไฟลและ ชื่อ Skype เมื่อมีจุดสีเขียวอยูขางๆ ชื่อผูติดตอนั้น แสดงวาผูติดตอกำลังออนไลนและพรอมสำหรับการโทรทาง Skype ผูที่ติดตอที่เพิ่มทางหมายเลขโทรศัพทจะไมมีจุดสีเขียวป รากฏแมวาจะพรอมสำหรับการโทร

### เพิ่มผูติดตอ

เพิ่มผูติดตอ Skype

ใน บุคคล หรือรายชื่อผูติดตอของคุณ คุณสามารถเพิ่มผูติดตอ Skype ใหมได

หากคุณทราบชื่อ Skype หรืออีเมลของเพื่อน Skype

สามารถคนหาผูติดตอของคุณไดอยางงายดาย หากคุณไม่ทราบชื่อ Skype หรืออีเมล์ของเพื่อน คุณสามารถลองคนหาไดดวยชื่อ

ในการเพิ่มผูติดตอ Skype…

**1 -** ในหนาบุคคล ใหคลิก เพิ่มเพื่อน

**2 -** ปอน ชื่อ Skype หรืออีเมลแอดเดรสของผูติดตอใหม นอกจากนี้คุณยังสามารถปอนชื่อได เมื่อเสร็จแลว ใหคลิก คนหา **Skype** 

- **3** Skype จะคนหาผูติดตอที่คุณกำลังคนหา และจะแสดงผลลัพธการคนหา
- **4** คลิกที่ผูติดตอที่คุณตองการและเลือก เพิ่มผูติดตอ
- **5** เขียนคำขอและคลิก สง Skype
- จะสงขอความคำขอไปยังผูติดตอใหมของคุณ

หากผูติดตอยอมรับคำขอ ชื่อ Skype ของผูติดตอใหมจะปรากฏ ในรายการของคุณและคุณจะสามารถโทรหาผูติดตอบน Skype

เพิ่มหมายเลขโทรศัพท

ใน บุคคล หรือรายชื่อผูติดตอของคุณ คุณสามารถเพิ่มหมายเลขโทรศัพทเปนผูติดตอ คุณสามารถโทรหาโทรศัพทดวยการโทรดวยเสียง Skype คุณตองใช Skype Credits เพื่อโทร

ในการเพิ่มหมายเลขโทรศัพท…

- 1 ในหน้าบุคคล ให้คลิก เพิ่มเพื่อน
- **2** คลิก เพิ่มหมายเลขโทรศัพท
- **3** ในการปอนชื่อผูติดตอ ใหคลิก ปอนชื่อ แลวปอนชื่อและคลิก บันทึก เมื่อเสร็จสิ้น
- **4** คลิก เพิ่มหมายเลข
- ถัดจากประเภทของหมายเลขโทรศัพทที่คุณตองการเพิ่ม
- **5** คลิกที่ประเทศ

คนหาประเทศที่ถูกตองสำหรับหมายเลขโทรศัพทนี้

- และคลิกธงชาติที่สอดคลอง **6 -** ปอนหมายเลขโทรศัพทของผูติดตอ
- **7** คลิก บันทึก

คุณสามารถเพิ่มหมายเลขโทรศัพทอื่นสำหรับผูติดตอรายนี้ได หรือกด เพิ่มลงในผูติดตอ เมื่อเสร็จสิ้น

### ยอมรับคำร้องขอผ้ติดต่อ

เมื่อคุณไดรับ คำรองขอผูติดตอ ผูติดตอจะปรากฏในหนา บุคคล ไอคอน จะปรากฏถัดจากชื่อของผูติดตอนั้น

ในการยอมรับคำรองขอผูติดตอ…

1 - ในหน้า บุคคล ให้คลิกผู้ติดต่อ

**2 -** คลิก ยอมรับ ถึงตอนนี้คุณสามารถโทรถึงผูติดตอใหมและดูส ถานะออนไลนของผูติดตอได

# ลบและบล็อคผูติดตอ

คุณสามารถลบและบล็อคผูติดตอ Skype ผูติดตอจะไมสามารถติดตอคุณบน Skype ได และผูติดตอนั้นจะถูกลบออกจากรายชื่อผูติดตอของคุณดวย

ผูติดตอที่บล็อคไวจะไมไดรับการแจงเตือน คุณจะปรากฏเปนออฟไลนในรายชื่อผูติดตอของเขา

คุณสามารถเลิกบล็อคผูติดตอที่คุณบล็อคไวไดทุกเมื่อ ผูติดตอเหลานั้นจะถูกเพิ่มกลับลงในรายชื่อผูติดตอของคุณ

คุณไมสามารถบล็อคหมายเลขโทรศัพทได คุณสามารถลบออกจากรายชื่อผูติดตอไดเทานั้น

ในการบล็อคและลบผูติดตอ...

1 - ในหน้า บุคคล ให้คลิกผ้ติดต่อที่คุณต้องการบล็อค

**2 -** คลิก ลบและบล็อคผูติดตอรายนี้

**3 -** คลิก ลบ ผูติดตอจะถูกลบออกจากรายชื่อผูติดตอของคุณและ ้จะไม่สามารถติดต่อคณได้

ในการเลิกบล็อคผ้ติดต่อ…

- **1** ในเมนู Skype ใหคลิก การตั้งคา
- **2** เลือก การรักษาความปลอดภัย > จัดการผูติดตอที่บล็อคไว
- **3** ปฏิบัติตามคำแนะนำบนหนาจอ

# เปลี่ยนชื่อผูติดตอ

ในการเปลี่ยนชื่อผูติดตอ…

- **1** ในหนา บุคคล ใหคลิกที่ผูติดตอที่คุณตองการเปลี่ยนชื่อ
- **2** คลิก แกไข ถัดจากชื่อของผูติดตอ
- **3** ปอนชื่อใหมสำหรับผูติดตอรายนี้ และคลิก บันทึก

# 21.6 การโทรบน Skype

# การสนทนาทางวิดีโอหรือการโทรดวยเสียง

การสนทนาทางวิดีโอ

ในการสนทนาทางวิดีโอ…

1 - ในหน้า บคคล ให้คลิกผ้ติดต่อที่คณต้องการโทรหา **2 -** เลือก การสนทนาทางวิดีโอ หากผูติดตอของคุณอยูบน Skype เชื่อมตอกลอง Skype อยู และรับสาย คุณจะสามารถเห็นบุคคลนี้บนทีวีได **3 -** ในการสิ้นสุดการโทร ใหคลิก สิ้นสุดการโทร

เมื่อเปดกลอง Skype ของคุณ ไฟ LED แสดงสีฟาจะสวาง คุณสามารถตรวจสอบไดวาผูติดตอจะเห็นอะไรบางจากจอเล็กๆ ดานขวาลางของหนาจอทีวี

ในการปดกลอง Skype ใหคลิก ปดวิดีโอ ่ ในการเปิดกล้องอีกครั้ง ให้คลิก⊟ เปิดวิดีโอ

ในการปดเสียงไมโครโฟน ใหคลิก ปดไมโครโฟน ในการเปดไมโครโฟนอีกครั้ง ใหคลิก เปดไมโครโฟน

### การโทรดวยเสียง

โทร การโทรดวยเสียง เพื่อโทรโดยไมมีวิดีโอ เมื่อปดกลอง

ในการโทรด้วยเสียง

**1 -** ในหนา บุคคล ใหคลิกที่ผูติดตอที่คุณตองการโทรหา **2 -** เลือก โทรดวยเสียง หากผูติดตอของคุณอยูบน Skype ้ และรับสาย คุณจะสามารถคุยกับผู้ติดต่อของคุณได้ **3 -** ในการสิ้นสุดการโทร ใหคลิก สิ้นสุดการโทร

ี่ผู้ติดต่อสามารถเพิ่มคุณเข้าร่วมการโทรด้วยเสียงกับผู้อื่นได้มาก กวาหนึ่งคน ทั้งนี้ คุณไมสามารถเพิ่มผูรวมสนทนาไดดวยตนเอง

# การโทรไปยังโทรศัพท์บ้าบ

ดวย Skype คุณยังสามารถโทรไปยังโทรศัพทมือถือและโทรศัพ ทบานไดในราคาประหยัด ในการโทรไปยังโทรศัพท คุณตองซื้อ Skype Credit หรือสมัครสมาชิก Skype

ในการโทรไปยังโทรศัพท์บ้าน

- 1 ในหน้า บคคล ให้คลิกผ้ติดต่อด้วยหมายเลขโทรศัพท์
- **2** คลิกที่หมายเลข คุณตองมี Skype Credits

หรือมีการสมัครสมาชิก Skype เพื่อโทรดวยหมายเลขโทรศัพท หากผูติดตอของคุณรับสาย คุณจะสามารถคุยกับผูติดตอของคุณได **3 -** ในการสิ้นสุดการโทร ใหคลิก สิ้นสุดการโทร

คุณยังสามารถโทรไปยังหมายเลขโทรศัพทไดทันทีดวย Skype คุณสามารถปอนหมายเลขโทรศัพทดวยแปนโทรศัพทได

ในการเปดแปนโทรศัพท…

**1 -** ใน เมนู Skype คลิก โทรถึงโทรศัพท

**2 -** คลิก เลือกประเทศ เพื่อเพิ่มรหัสนำหนาประเทศ

คนหาประเทศที่คุณตองการและคลิกชื่อและธงของประเทศ

- **3** กลับไปยัง โทรถึงโทรศัพท
- **4** คลิกที่หมายเลขบนแปนโทรศัพทเพื่อปอนหมายเลขโทรศัพท **5 -** คลิก โทร
- **6** ในการสิ้นสุดการโทร ใหคลิก สิ้นสุดการโทร

ไมสามารถใช Skype เพื่อโทรฉุกเฉินได

Skype ไม่ใช่อปกรณ์ทดแทนสำหรับโทรศัพท์และไม่สามารถใช้ ในการโทรฉุกเฉินได

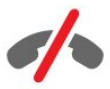

# การรับสาย

ู้ เมื่อคุณลงชื่อเข้าใช้ Skype และดูทีวีอย่ ริงโทนและขอความบนหนาจอจะเตือนคุณวามีสายเรียกเขา ์ ข้อความจะแสดงผ้ที่โทรเข้ามา และคุณสามารถรับหรือปฏิเสธสายได

ในการรับสาย ให้คลิก ●• – รับสายด้วยวิดีโอ

ในการรับสายในขณะที่กล้องปิดอย่ ให้คลิก  ${\boldsymbol \mathsf{L}}$ – รับสายดวยเสียง

### ประวัติ

ในหนา ประวัติ ของเมนู Skype คุณจะเห็นรายการโทรที่คุณดำเนินการบนทีวี คุณจะเห็นสายที่ไมไดรับ และคุณสามารถฟงขอความเสียงได

สำหรับระยะเวลาในการเก็บกิจกรรม Skype ของคุณไวในรายการประวัตินี้ ็จะขึ้นอย่กับจำนวนของผู้ติดต่อที่คุณมีและคุณใช้งาน Skype มากนอยเพียงใด

### ขอความเสียง

### เกี่ยวกับขอความเสียง

หากมีคนโทรหาคุณทาง Skype และคุณไม่ได้รับสาย ผูโทรสามารถฝากขอความเสียงไวที่ ขอความเสียง Skype ของคุณ หากคุณโทรหาผูติดตอ และผูติดตอไมสามารถรับสาย คุณสามารถสงขอความเสียง Skype ใหกับผูติดตอของคุณได

### ในการสงและรับขอความเสียง

คุณหรือผูติดตอของคุณตองตั้งคาขอความเสียง Skype กอน คุณสามารถตั้งคาขอความเสียงบนคอมพิวเตอรได ใหไปที่ [www.skype.com](http://www.skype.com)

### บันทึกขอความเสียง

หากผูติดตอของคุณเปดใชงานขอความเสียง คุณสามารถฝากข ้อความเสียงได้หากผู้ติดต่อของคุณไม่ได้รับสาย

ในการบันทึกขอความเสียง…

**1 -** โทรหาผูติดตอ หากไมมีการรับสาย Skype จะเสนอใหสง ขอความเสียง

- **2** ฝากขอความหลังสัญญาณเสียงบี๊พ
- **3** ในการหยุดการบันทึก ใหคลิก สิ้นสุดการโทร

### เลนขอความเสียง

ผูติดตอสามารถสงขอความเสียงถึงคุณได คุณสามารถเลนขอความเสียงไดจากหนาประวัติ

ในการเล่นข้อความเสียง

- **1** ใน เมนู Skype ใหคลิก ประวัติ
- **2** คลิก ขอความเสียง ที่คุณตองการเลน
- **3** คลิก เพื่อเลนขอความเสียง
- คุณสามารถฟงขอความเสียงไดหลายครั้งเทาที่คุณตองการ

# 21.7

# Skype Credit

ในการใชงาน Skype คุณสามารถซื้อ Skype Credit หรือสมัครสมาชิก Skype เมื่อมี Skype Credit หรือสมัครสมาชิก Skype แลว คุณสามารถโทรไปยังโทรศัพทมือถือและโทรศัพทบ านในราคาประหยัดไดดวยทีวีของคุณ

### การซื้อ Skype Credit

ในการซื้อ Skype Credit หรือสมัครสมาชิก Skype ใหเขาใช Skype จากคอมพิวเตอรของคุณ Skype Credit ที่คุณซื้อจะสามารถใชงานไดเมื่อคุณเขาใช Skype จากทีวีของคุณ

จำนวนของเครดิตหรือขอมูลสมัครสมาชิกจะแสดงในแตละหนาที่ คุณสามารถโทรได

Skype Credit ต่ำ

ิคุณจะได้รับการแจ้งเตือนหากเครดิตในการโทรของคุณเหลือน้อ ยเกินไป

# 21.8 การตั้งคา Skype

### จำรหัสผานของฉัน

หากคุณใช้แอคเคาท์ Skype เดิมบนทีวีเสมอ คุณสามารถตั้งคาให Skype ขามหนาลงชื่อเขาใชได

ในหน้าลงชื่อเข้าใช้ ให้คลิกช่องทำเครื่องหมายด้านหน้า จำรหัสผานของฉัน หากคุณไมไดลงชื่อออกจาก Skype ู้ และกลับไปดูทีวีหรือปิดทีวี่ ในครั้งถัดไปที่คุณเริ่มใช้งาน Skype ้จะเปิดในหน้าบคคล โดยไม่จำเป็นต้องลงชื่อเข้าใช้ก่อน

# ทั่วไป

### Skype Credit

ในการตรวจสอบจำนวน Skype Credit…

เริ่มใชงาน Skype และคลิก การตั้งคา > ทั่วไป > Skype **Credit** 

### ขอกำหนดและเงื่อนไขของ Skype

ในการอานขอกำหนดและเงื่อนไขของ Skype หรือนโยบายความเปนสวนตัวของ Skype…

เริ่มใชงาน Skype และคลิก การตั้งคา > ทั่วไป > ขอกำหนดและเงื่อนไข หรือ นโยบายความเปนสวนตัว

# การรักษาความปลอดภัย

### เปลี่ยนรหัสผาน

คุณสามารถเปลี่ยนรหัสผาน Skype ปจจุบันของคุณ และปอนรหัสผานใหมสำหรับบัญชี Skype ของคุณ

ในการเปลี่ยนรหัสผานของคุณ…

- **1** ลงชื่อเขาใช Skype ดวยบัญชีของคุณ
- ี่ 2 ใน เมน Skype ให้คลิก **✿** การตั้งค่า
- **3** คลิก การรักษาความปลอดภัย และคลิก เปลี่ยนรหัสผาน
- **4** ปฏิบัติตามคำแนะนำบนหนาจอ

### ผูติดตอที่บล็อคไว

คุณสามารถดูรายการผูติดตอที่บล็อคไวทั้งหมด ในรายการนี้คุณสามารถเลิกบล็อคผูติดตอได

ในการเปดรายการ…

- **1** ลงชื่อเขาใช Skype ดวยบัญชีของคุณ
- **2** ใน เมนู Skype ใหคลิก การตั้งคา
- **3** คลิก การรักษาความปลอดภัย > จัดการผูติดตอที่บล็อคไว

### สายเรียกเข้า

คุณสามารถตั้งคาให Skype จำกัดการโทรเขาผาน Skype

ในการตั้งคาขอจำกัด…

- **1** ลงชื่อเขาใช Skype ดวยบัญชีของคุณ
- **2** ใน เมนู Skype ใหคลิก การตั้งคา
- **3** คลิก การรักษาความปลอดภัย > อนุญาตการโทรจาก
- > ทุกคน หรือ ผูติดตอของฉันเทานั้น

### รูปโปรไฟลของฉัน

คุณสามารถตั้งคาให Skype จำกัดการแสดงรูปโปรไฟลของคุณ

ในการตั้งค่าข้อจำกัด

- **1** ลงชื่อเขาใช Skype ดวยบัญชีของคุณ
- ี่ 2 ใน เมน Skype ให้คลิก **✿** การตั้งค่า
- **3** คลิก การรักษาความปลอดภัย > แสดงภาพโปรไฟลสวนตัว
- > ทุกคน หรือ ผูติดตอของฉันเทานั้น

### การเตือน

คุณสามารถตั้งให Skype เตือนเมื่อมีสายเรียกเขา คำรองขอผูติดตอ ขอความเสียง หรือสายที่ไมไดรับ นอกจากนี้คุ ณยังสามารถตั้งการเตือนสายเรียกเขาและระดับเสียงเรียกเขา

ในการตั้งการเตือน Skype…

- **1** ลงชื่อเขาใช Skype ดวยบัญชีของคุณ
- ี่ **2 ใน เมน Skype ให้คลิก ✿ การตั้งค่า**
- **3** คลิก การเตือน

## กลองถายรูป

### การจัดตำแหน่งของกล้อง

คุณสามารถตั้งคามุมมองของกลองได คุณสามารถซูมเขาหรือออก สาย หรือเอียงเฟรมกลองได

ในการตั้งค่ามมมองกล้อง…

- **1** ลงชื่อเขาใช Skype ดวยบัญชีของคุณ
- **2** ใน เมนู Skype ใหคลิก การตั้งคา > กลองถายรูป
- ี่ 3 ในการซูมเข้า ให้คลิก **+** (บวก) ในการซูมออก ให้คลิก <del>–</del> (ลบ) ในการขยับ (สาย) เฟรมกลอง

ให้คลิกลกศรซ้ายหรือขวาในภาพ ในการเอียงเฟรมกล้อง ใหคลิกลูกศรขึ้นหรือลง

**4 -** คลิก บันทึก เพื่อจัดเก็บมุมมองกลอง

# $\frac{1}{21.9}$ กลับไปที่ทีวี

คลิก กลับไปที่ทีวี เพื่อปด Skype และดูทีวีตอ ผูติดตอของคุณจะยังคงสามารถโทรหาคุณได

# $21.10$ ลงชื่อออก

เมื่อลงชื่อออกจาก Skype ผูติดตอของคุณจะไมสามารถโทรหาคุณได

ในการลงชื่อออก…

- **1** ใน เมนู Skype ใหคลิก การตั้งคา
- **2** คลิก ออกจากระบบ

# $\overline{22}$ Multi Room (ดูหลายเครื่อง)

# $\frac{1}{22.1}$ เกี่ยวกับ Multi Room

ดวย Multi Room คุณสามารถดูโปรแกรมทีวีที่มาจากทีวีเครื่องอื่ นภายในบ้านของคุณได้

โดยโปรแกรมจะสตรีมมาจากทีวีเครื่องหนึ่งไปยังอีกเครื่องหนึ่ง คุณสามารถสตรีมโปรแกรมไปยังทีวีที่ไมมีการเชื่อมตอเสาอากาศ หรือไมมีการสมัครสมาชิก Smart Card นอกจากนี้คุณยังสามาร ถสตรีมโปรแกรมที่บันทึกไวจากทีวีที่มีฮารดไดรฟที่เชื่อมตอไดอี กด้วย

ทีวีที่สตรีมโปรแกรมไปยังทีวีเครื่องอื่นจะตองเปดอยู และตองจูนไปยังชองหรือเลนการบันทึก

การสตรีมโปรแกรมทีวีดวย Multi Room จะลดความละเอียดภาพเหลือสูงสุด 720p คุณไมสามารถสตรีมชองวิทยุ สถานีถายทอดบางรายจะปองกันโ ปรแกรมของตนเพื่อไมใหเกิดการสตรีมประเภทนี้

# 22.2 สิ่งที่คุณต้องมี

ในการสตรีมโปรแกรมทีวีจากทีวีเครื่องหนึ่งไปยังอีกเครื่องหนึ่ง โปรแกรมนั้นจะตองมาจากชองทีวีดิจิตอล

่ ทีวีทั้งสองเครื่องจะต้องเชื่อมต่อกับเครือข่ายไร้สายภายในบ้านข ืองคณ สำหรับข้อมูลเพิ่มเติม ให้กด <del>—</del> คำหลัก และค้นหา เครือขายไรสาย

นอกจากนี้ ทีวีทั้งสองเครื่องจะตองมีหมายเลขรุนจาก Philips ที่ลงทายดวย 8 หรือสูงกวา เชน xxXXXxxx8 หรือ xxXXXxxx9 ้ คุณอาจจำเป็นต้องอัพเดตทีวีที่เก่ากว่าด้วยซอฟต์แวร์ล่าสุด ให้อ่ านบท วิธีใช

เกี่ยวกับการอัพเดตซอฟตแวรของทีวีเครื่องที่เกากวา

ตรวจสอบใหแนใจวาทีวีทั้งสองเครื่องเปดการตั้งคา เปดดวย Wi-Fi (WoWLAN) ในการตั้งคาทีวี

ในการตรวจสอบการตั้งคานี้บนทีวีเครื่องนี้…

- **1** กด และกด (ซาย) ตั้งคา
- **2** คลิก เครือขาย และคลิก เปดดวย Wi-Fi (WoWLAN)
- **3** คลิก เปด
- **4** กด BACK ซ้ำๆ หากจำเปนเพื่อปดเมนู

ทีวีที่สตรีมโปรแกรมไปยังทีวีเครื่องอื่นจะตองเปดอยู และตองจูนไปยังชองหรือเลนการบันทึก

22.3

# การใชงาน Multi Room (ดูหลายเครื่อง)

# การเริ่มใช้งาน

เมื่อคุณเริ่มใชงาน Multi Room ในครั้งแรก ใหคุณเปดทีวีทั้งสองเครื่อง

เมื่อทีวีเครื่องนี้ทำการเชื่อมตอกับทีวีอีกเครื่อง ทีวีอีกเครื่องนั้นจะปรากฎในเมนู เลือกเครือขาย โดยอัตโนมัติ แม้ว่าจะอย่ในโหมดสแตนด์บาย

# ีสตรีมช่องทีวี

เมื่อใช Multi Room คุณสามารถดูชองทีวีปจจุบัน หรือเปดรายการชองของทีวีเครื่องอื่นได หากคุณเลือกชองจากรายการ ทีวีอีกเครื่องก็จะเปลี่ยนเปนชองที่คุณเลือกดวย หากทีวีเครื่องอื่น มีอุปกรณรับสัญญาณดาวเทียมแบบภายในตัวพรอมกับชองที่ติด ตั้งไว หรือมีฮารดดิสกไดรฟ (HDD) ที่เชื่อมตออยูพรอมกับรายการบันทึกตางๆ\*

อีกทั้งคุณยังสามารถดูรายการเหลานั้นบนทีวีเครื่องนี้ได คุณจะไ มสามารถเปลี่ยนชองไดในขณะที่ทีวีอีกเครื่องทำการบันทึก ือย่ในโหมดหยุดทีวีชั่วคราว หรือกำลังใช้งาน Skype

ในการดูชองทีวีจากทีวีเครื่องอื่น . . .

1 - ตรวจสอบให้แน่ใจว่าทีวีอีกเครื่องอย่ในโหมดสแตนด์บาย\* หรือเปิดอยู่

่ 2 - บนทีวีเครื่องนี้ ให้กด **τ⊒** SOURCES เลือก เลือกเครือข่าย แลวกด OK

3 - หากทีวียังไมไดเชื่อมตอกับเครือขายภายในบานของคุณ การเชื่อมตอเครือขายจะเริ่มตนโดยอัตโนมัติ หากทีวีเชื่อมตออยูแลว ใหไปที่ขั้นตอน 4

4 - ในเมนู เลือกเครือขาย ใหเลือกชื่อของทีวีอีกเครื่อง แลวกด OK หากค<sup>ุ</sup>ณมีทีวีหลายเครื่องในบ้าน

คุณอาจตองเปลี่ยนชื่อของทีวีอีกเครื่องที่ตองการ โดยคุณสามารถเปลี่ยนชื่อจากทีวีเครื่องนั้นไดโดยตรง ี่ 5 - เลือกสิ่งที่คุณต้องการดูจากทีวีอีกเครื่อง . . .

• ในการดูชองปจจุบันของทีวีอีกเครื่อง ใหเลือก ชองปจจุบัน แลวกด OK

• ในการเปดรายการชองของทีวีเครื่องอื่น ใหเลือก ดูทีวี แลวกด (ขวา)

• ในการเปดรายการชองดาวเทียมของทีวีเครื่องอื่น ใหเลือก ดูดาวเทียม แลวกด (ขวา)

• ในการเปดรายการบันทึก\* บนทีวีเครื่องอื่น ใหเลือก ดูการบันทึก แลวกด (ขวา)

• คุณสามารถเปลี่ยนช่องได้โดยใช้ **===** + และ **===** - คุณจะไม่สา มารถเปลี่ยนชองไดในขณะที่ทีวีอีกเครื่องทำการบันทึก อยูในโหมดหยุดทีวีชั่วคราว หรือกำลังใชงาน Skype

\* ในการเปิดทีวีอีกเครื่องจากโหมดสแตนด์บาย หรือดูรายการบันทึกของทีวีเครื่องนั้นจาก HDD ที่เชื่อมตอ ทีวีทั้งสองเครื่องจะตองมีเลขที่ประเภทที่ลงทายดวยแปด เชน (ขนาดหน้าจอ) PFLxxx8

# ชื่อทีวี

ในการเปลี่ยนชื่อทีวี . . . กด > ตั้งคา > การตั้งคาเครือขาย > ชื่อเครือขายทีวี

# 23 แบงปนสิ่งนี้…

ด้วยป่ม แบ่งปันสิ่งนี้  $\operatorname{\prec}$  ที่ด้านหลังรีโมทคอนโทรล และถัดจากแปนพิมพทางดานขวา คุณจะสามารถแบงปนชื่อชองและโปรแกรมที่คุณกำลังดูอยู หรือแบงปนแอดเดรสของไซตอินเตอรเน็ตที่คุณใชอยู คุณสามารถแบงปนชื่อและขอมูลของโปรแกรมที่เลือกในคูมือทีวี หรือแบงปนชื่อแอปพลิเคชันและไอคอนของแอปพลิเคชันนั้นไดจ าก Smart TV คุณสามารถแบงปนสิ่งตางๆ เหลานี้ทั้งหมดบน Facebook หรือ Twitter

หรือเครือขายสังคมที่มีในหนาแอปพลิเคชัน Smart TV

ทีวีของคุณตองเชื่อมตอกับอินเตอรเน็ต

ในการแบงปนสิ่งที่คุณกำลังดู หรือเลือกไวในขณะนี้…

**1 -** กด เพื่อเปดเมนู แบงปนสิ่งนี้

**2 -** เลือกเครือขายสังคมที่คุณตองการแบงปนดวย แลวกด OK

**3 -** ทีวีจะเปดเว็บไซตเครือขายสังคม คุณสามารถโพสต สง หรือปอนขอความ โดยขึ้นอยูกับเครือขายสังคมที่คุณเลือก

# Philips TV Remote App

Philips TV Remote App คือ คูหูคนใหมสำหรับทีวีของคุณ

ดวย TV Remote App บนสมารทโฟนหรือแท็บเล็ตของคุณ คุณก็สามารถควบคุมสื่อตางๆ ใหอยูรายรอบตัวคุณได ไมวาจะสงรูปถาย เพลง หรือวิดีโอไปยังหนาจอทีวีขนาดใหญ หรือดูชองทีวีแบบสดๆ บนแท็บเล็ตหรือโทรศัพท คนหารายการที่คุณตองการและดูบนโทรศัพทหรือทีวี เมื่อมี TV Remote App อำนาจการควบคุมก็อยูในมือคุณ ซึ่งคุณอาจเพียงตองการลดระดับเสียงทีวี

ดาวนโหลด Philips TV Remote App จาก App Store โปรดของคุณไดแลววันนี้

ฟรี

 $\overline{24}$ 

Philips TV Remote App พรอมใชงานสำหรับ iOS และ Android

# $\frac{1}{25}$ ์<br>ตั้งค่า

# 25.1 การตั้งคาดวน

ึการตั้งค่าทีวีที่คุณต้องการใช้บ่อยจะรวมอยู่ในเมน การตั้งคาดวน

ในการเปดเมนู…

**1 -** กด **2 -** คลิกการตั้งคาที่คุณตองการปรับ

**3 -** กด BACK ซ้ำๆ หากจำเปนเพื่อปดเมนู

### 25.2

ภาพ

# สไตลภาพ

### เลือกสไตล

สำหรับการปรับตั้งภาพอยางงาย คุณสามารถเลือกสไตลภาพที่ตั้งคาไวลวงหนาได

- **1** ขณะที่ดูชองทีวี ใหกด และคลิก สไตลภาพ
- **2** คลิกสไตลในรายการ
- **3** กด BACK ซ้ำๆ หากจำเปนเพื่อปดเมนู

สไตลที่มี ไดแก…

- ส่วนบคคล การตั้งค่าภาพที่คณตั้งไว้เมื่อเริ่มใช้งานครั้งแรก
- สดใส เหมาะอยางยิ่งสำหรับการรับชมในตอนกลางวัน
- เปนธรรมชาติ- การตั้งคาภาพเปนธรรมชาติ
- มาตรฐาน การตั้งคาที่ประหยัดพลังงานมากที่สุด การตั้งคาจากโรงงาน
- ภาพยนตร เหมาะอยางยิ่งสำหรับการดูภาพยนตร
- ภาพถาย เหมาะอยางยิ่งสำหรับการดูภาพถาย
- ISF กลางวัน สำหรับการปรับแตง ISF
- ISF กลางคืน สำหรับการปรับแตง ISF

### เรียกคืนสไตล

เมื่อเลือกสไตลภาพ คุณสามารถปรับการตั้งคาภาพไดใน ตั้งคา > ภาพ…

สไตลที่เลือกจะจัดเก็บการเปลี่ยนแปลงที่คุณดำเนินการไว เราขอแนะนำใหปรับการตั้งคาภาพสำหรับสไตล สวนบุคคล เทานั้น สไตลภาพ - สวนบุคคล จะสามารถบันทึกการตั้งคาสำหรั บอุปกรณที่เชื่อมตอแตละเครื่องในเมนู แหลงสัญญาณ

ในการเรียกคืนสไตลกลับไปเปนการตั้งคาดั้งเดิม…

**1 -** กด และกด (ซาย) ตั้งคา

**2 -** คลิก ภาพ > สไตลภาพ

และคลิกที่สไตลภาพที่คุณตองการเรียกคืน **3 -** กดปุมสี เรียกคืนสไตล สไตลจะไดรับการเรียกคืน

**4 -** กด BACK ซ้ำๆ หากจำเปนเพื่อปดเมนู

### บานหรือรานคา

หากสไตลภาพถูกเปลี่ยนกลับเปน สดใส ทุกครั้งที่คุณเปดทีวี ้ แสดงว่าที่ตั้งของทีวีถกตั้งไว้เป็น ร้านค้า ซึ่งเป็นการตั้งค่าเพื่อส่งเสริมการขายในร้านค้า

ในการตั้งค่าทีวีสำหรับการใช้งานในบ้าน…

- **1** กด และกด (ซาย) ตั้งคา
- **2** คลิก การตั้งคาทั่วไป > พื้นที่ใชงาน และคลิก บาน
- **3** กด BACK ซ้ำๆ หากจำเปนเพื่อปดเมนู

# เกมสหรือคอมพิวเตอร

ี่ เมื่อเชื่อมต่ออุปกรณ์ ทีวีจะแยกแยะประเภทของอุปกรณ์และตั้งชื่ ้อประเภทที่ถูกต้องของอปกรณ์แต่ละเครื่อง คุณสามารถเปลี่ยนชื่ ื่อประเภทได้หากต้องการ

หากตั้งคาชื่อประเภทที่ถูกตองของอุปกรณแลว ทีวีจะเปลี่ยนไปยั ึงการตั้งทีวีที่เหมาะสมโดยอัตโนมัติเมื่อคุณเปลี่ยนไปเป็นอปกรณ์ นี้ในเมนูแหลงสัญญาณ

หากคุณมีเครื่องเลนแผนดิสก Blu-ray คุณอาจตั้งคาชื่อประเภทใหกับแผนดิสก Blu-ray ดวย เกมหรือคอมพิวเตอร คุณสามารถเปลี่ยนกลับไปยังการตั้งคาที่เห มาะสำหรับการเลนเกมไดดวยตนเอง โปรดอยาลืมปดการตั้งคา เกมหรือคอมพิวเตอร เมื่อคุณกลับไปดูทีวี

ในการสลับการตั้งคาดวยตนเอง…

- **1** กด และกด (ซาย) ตั้งคา
- **2** คลิก ภาพ > ขั้นสูง และคลิก เกมหรือคอมพิวเตอร
- ้ 3 คลิกประเภทอปก<sup>ั</sup>รณ์ที่คณต้องการใช้งาน
- ในการเปลี่ยนกลับไปเปนทีวี ใหคลิก ปด
- **4** กด BACK ซ้ำๆ หากจำเปนเพื่อปดเมนู

# การตั้งคาภาพ

### สี

ดวย สี คุณสามารถปรับความอิ่มตัวของสีของภาพได

ในการปรับสี…

- **1** กด และกด (ซาย) ตั้งคา
- **2** คลิก ภาพ > สี และคลิกดานในแถบเลื่อนเพื่อปรับคา
- **3** กด BACK ซ้ำๆ หากจำเปนเพื่อปดเมนู

### ความเข้ม

ดวย ความเปรียบตาง

คุณสามารถปรับความเปรียบตางของภาพได หากคุณกำลังดูภาพ 3D การตั้งคานี้จะเปลี่ยนไปเปน ความเปรียบตาง 3D

ในการปรับความเปรียบต่าง

**1 -** กด และกด (ซาย) ตั้งคา **2**

**-** คลิก ภาพ > ความเปรียบตาง และคลิกด้านในแถบเลื่อนเพื่อปรับค่า **3 -** กด BACK ซ้ำๆ หากจำเปนเพื่อปดเมนู

### ความคมชัด

ดวย ความคมชัด

้คุณสามารถปรับระดับความคมชัดความละเอียดสูงให้กับภาพได้

ในการปรับความคมชัด…

**1 -** กด และกด (ซาย) ตั้งคา

**2**

**-** คลิก ภาพ > ความคมชัด และคลิกดานในแถบเลื่อนเพื่อปรับคา **3 -** กด BACK ซ้ำๆ หากจำเปนเพื่อปดเมนู

ขั้นสูง

สี

การปรับสีใหดีขึ้น

ดวยการปรับสีใหดีขึ้น คุณสามารถปรับปรุงความเขมสี และรายละเอียดในสีสวาง

ในการปรับระดับ…

**1 -** กด และกด (ซาย) ตั้งคา **2 -** คลิก ภาพ > ขั้นสูง > สี > การปรับสีใหดีขึ้น ้และคลิก สงสุด ปานกลาง ต่ำสุด หรือ ปิด **3 -** กด BACK ซ้ำๆ หากจำเปนเพื่อปดเมนู

### อุณหภูมิสี

### ดวยอุณหภูมิสี

คุณสามารถตั้งคาภาพใหมีอุณหภูมิสีที่ตั้งไวลวงหนาหรือเลือก กำหนดเอง เพื่อตั้งคาอุณหภูมิดวยตนเองดวย อุณหภูมิสีที่กำหนดเอง ทั้งนี้อุณหภูมิสีและอุณหภูมิสีที่กำหนดเอง เปนการตั้งคาสำหรับผูใชที่มีความชำนาญ

ในการเลือกการตั้งคาลวงหนา…

**1 -** กด และกด (ซาย) ตั้งคา

- **2** คลิก ภาพ > ขั้นสูง > สี
- > อุณหภูมิสี และคลิก ปกติ ร้อน หรือ เย็น หรือคลิก ตั้งเอง หากคุณตองการกำหนดคาอุณหภูมิสีดวยตนเอง **3 -** กด BACK ซ้ำๆ หากจำเปนเพื่อปดเมนู
- อุณหภูมิสีที่กำหนดเอง

ดวย อุณหภูมิสีที่กำหนดเอง คุณสามารถตั้งคาอุณหภูมิสีไดดวยตนเอง ในการตั้งคา อุณหภูมิสีที่กำหนดเอง ขั้นแรกใหเลือก กำหนดเอง ในเมนูอุณหภูมิสี ทั้งนี้อุณหภูมิสีที่กำหนดเองเปนการตั้งคาสำหรั บผูใชที่มีความชำนาญ

ในการตั้งคาอุณหภูมิสีที่กำหนดเอง…

**1 -** กด และกด (ซาย) ตั้งคา

**2 -** คลิก ภาพ > ขั้นสูง > สี

> อุณหภูมิสีที่กำหนดเอง และคลิกดานในแถบเลื่อนเพื่อปรับคา โดย WP คือจุดสีขาวและ BL คือระดับสีดำ นอกจากนี้ คุณยังสามารถเลือกคาที่ตั้งไวลวงหนาไดในเมนูนี้ **3 -** กด BACK ซ้ำๆ หากจำเปนเพื่อปดเมนู

### ควบคุมสี ISF

ดวยควบคุมสี ISF ผูเชี่ยวชาญ ISF สามารถปรับแตงการสรางภาพสีของทีวีได ทั้งนี้ ควบคุมสีเปนการตั้งคาสำหรับผูเชี่ยวชาญ ISF

ใชประโยชนจากหนาจอทีวีของคุณอยางเต็มที่ดวย การปรับแตง ISF® คุณสามารถขอใหผูเชี่ยวชาญการปรับแตง ISF มาที่บานของคุณและปรับการตั้งคาทีวีใหไดภาพที่ดีที่สุด นอกจากนี้ ผูเชี่ยวชาญยังสามารถตั้งการปรับแตง ISF สำหรับ Ambilight ไดอีกดวย สอบถามตัวแทนจำหนายสำหรับการปรับแตง ISF

ประโยชนจากการปรับแตง ไดแก…

- ภาพที่คมชัดและสดใสมากขึ้น
- รายละเอียดที่ดียิ่งขึ้นในสวนที่สวางและมืด
- สีดำที่ลึกและเข้มกว่าเดิม
- ความบริสุทธิ์และคุณภาพของสีที่ดียิ่งขึ้น
- ประหยัดพลังงาน

ผูเชี่ยวชาญดานการปรับแตง ISF จะจัดเก็บและล็อคการตั้งคา ISF เปนสไตลภาพ 2 สไตล ้เมื่อการปรับแต่ง ISF เสร็จสิ้น ให้กด **ฉั** และคลิก สไตล์ภาพ

และคลิก ISF กลางวัน หรือ ISF กลางคืน เลือก ISF กลางวัน เพื่อดูทีวีในสภาพแสงสวางจาหรือเลือก ISF กลางคืน เมื่ออยูในสภาพแสงที่มืด

### โหมด ISF RGB เทานั้น

ดวยโหมด RGB เทานั้น ผูเชี่ยวชาญ ISF ี่ สามารถเปลี่ยนหน้าจอเป็นสี RGB เท่านั้นได้

### ความเข้ม

### โหมดความเปรียบตาง

ดวย โหมดความเปรียบตาง คุณสามารถตั้งระดับที่สามารถลดกา ้รสิ้นเปลืองพลังงานโดยการหรี่ความเข้มในหน้าจอ เลือกระดับการสิ้นเปลืองพลังงานที่คุมคาที่สุด หรือสำหรับภาพที่มีความเขมที่เหมาะสมที่สุด

ในการปรับระดับ

- **1** กด และกด (ซาย) ตั้งคา
- **2** คลิก ภาพ > ขั้นสูง > ความเปรียบตาง
- > โหมดความเปรียบตาง และคลิก ภาพที่โดดเดน ภาพที่ดีที่สุด มาตรฐาน หรือ ปด

### Perfect Contrast

ดวย Perfect Contrast คุณสามารถตั้งระดับที่ทีวีจะปรับเสริมรา ยละเอียดในพื้นที่ของภาพที่มืด ปานกลาง และสวางโดยอัตโนมัติ

ในการปรับระดับ

**1 -** กด และกด (ซาย) ตั้งคา **2 -** คลิก ภาพ > ขั้นสูง > ความเปรียบตาง > Perfect Contrast และคลิก สูงสุด ปานกลาง ต่ำสุด หรือ ปด **3 -** กด BACK ซ้ำๆ หากจำเปนเพื่อปดเมนู

### ความสวาง

### ดวยความสวาง

คุณสามารถตั้งระดับความสวางของสัญญาณภาพ ทั้งนี้ ความสวางเปนการตั้งคาสำหรับผูใชที่มีความชำนาญ เราขอแนะ

### ความเปรียบตาง

### ในการปรับระดับ…

**1 -** กด และกด (ซาย) ตั้งคา **2 -** คลิก ภาพ > ขั้นสูง > ความเปรียบตาง > ความสวาง และคลิกดานในแถบเลื่อนเพื่อปรับคา **3 -** กด BACK ซ้ำๆ หากจำเปนเพื่อปดเมนู

### ความแตกตางภาพ

ดวยความเปรียบตางวิดีโอ คุณสามารถลดชวงของความเปรียบตางวิดีโอ หากคุณกำลังชมภาพ 3D การตั้งคานี้จะเปลี่ยนเปน ความเปรียบตางวิดีโอ 3D ทั้งนี้ ความเปรียบตางวิดีโอและความเปรียบตางวิดีโอ 3D เปนการตั้งคาสำหรับผูใชที่มีความชำนาญ

ในการปรับระดับ…

**1 -** กด และกด (ซาย) ตั้งคา **2**

**-** คลิก ภาพ > ขั้นสูง > ความเปรียบตาง > ความเปรียบตางวิดีโอ และคลิกดานในแถบเลื่อนเพื่อปรับคา **3 -** กด BACK ซ้ำๆ หากจำเปนเพื่อปดเมนู

### ตัวรับแสง

เซนเซอรตรวจจับแสงจะปรับการตั้งคาภาพและ Ambilight ใหเขากับสภาวะแสงของหองโดยอัตโนมัติ คุณสามารถเปดหรือปดเซนเซอรตรวจจับแสงก็ได

ในการเปดหรือปด…

**1 -** กด และกด (ซาย) ตั้งคา **2**

**-** คลิก ภาพ > ขั้นสูง > ความเปรียบตาง > เซนเซอรตรวจจับแสง และคลิก เปด หรือ ปด

**3 -** กด BACK ซ้ำๆ หากจำเปนเพื่อปดเมนู

### แกมมา

ดวย แกมมา คุณสามารถตั้งคาความสองสวางและความเปรียบตา งของภาพแบบนอนลิเนียร ทั้งนี้แกมมาเปนการตั้งคาสำหรับผูใชที่มีความชำนาญ

ในการปรับระดับ…

**1 -** กด และกด (ซาย) ตั้งคา **2 -** คลิก ภาพ > ขั้นสูง > ความเปรียบตาง > แกมมา และคลิกดานในแถบเลื่อนเพื่อปรับคา **3 -** กด BACK ซ้ำๆ หากจำเปนเพื่อปดเมนู

### ความคมชัด

### Ultra Resolution

ดวย Ultra resolution จะให้ความคมชัดสงในขอบและคอนทัวร์ที่เป็นเส้น

ในการเปดหรือปด…

- **1** กด และกด (ซาย) ตั้งคา
- **2** คลิก ภาพ > ขั้นสูง > ความคมชัด > Ultra Resolution
- **3** คลิก เปด หรือ ปด
- **4** กด BACK ซ้ำๆ หากจำเปนเพื่อปดเมนู

### การลดเสียงรบกวน

ดวย การลดสัญญาณรบกวน คุณสามารถกรองและลดระดับสัญญาณรบกวนในภาพได

ในการปรับการลดสัญญาณรบกวน…

- **1** กด และกด (ซาย) ตั้งคา
- **2** คลิก ภาพ > ขั้นสูง > ความคมชัด > การลดสัญญาณรบกวน
- **3** คลิก สูงสุด ปานกลาง ต่ำสุด หรือ ปด
- **4** กด BACK ซ้ำๆ หากจำเปนเพื่อปดเมนู

### การลดจุดรบกวน MPEG

ดวย การลดจุดรบกวน MPEG คุณสามารถทำใหการเปลี่ยนสัญ ญาณดิจิตอลในภาพทำไดอยางราบรื่น ี่ส่วนใหญ่แล้วจะสามารถเห็นจดรบกวน MPEG เป็นช่องเล็กๆ หรือขอบหยักในภาพ

ในการลดจุดรบกวน MPEG…

**1 -** กด และกด (ซาย) ตั้งคา

**2 -** คลิก ภาพ > ขั้นสูง > ความคมชัด > การลดจุดรบกวน MPEG

- **3** คลิก สูงสุด ปานกลาง ต่ำสุด หรือ ปด
- **4** กด BACK ซ้ำๆ หากจำเปนเพื่อปดเมนู
## เคลื่อนไหว

## Perfect Natural Motion

ดวย Perfect Natural Motion คุณสามารถลดการสั่นไหว ี่ ซึ่งเห็นได้ในภาพยนตร์ในทีวี ทั้งนี้ Perfect Natural Motion ทำใหการเคลื่อนไหวตางๆ นุมนวลและไหลลื่น

ในการปรับการสั่นไหว…

- **1** กด และกด (ซาย) ตั้งคา
- **2** คลิก ภาพ > ขั้นสูง > เคลื่อนไหว > Perfect Natural Motion
- **3** คลิก สูงสุด ปานกลาง ต่ำสุด หรือ ปด
- **4** กด BACK ซ้ำๆ หากจำเปนเพื่อปดเมนู

## Clear LCD

ดวย Clear LCD

จะใหความคมชัดของการเคลื่อนไหวที่เยี่ยมยอด ระดับสีดำที่ดีขึ้น ความเปรียบตางสูงโดยที่ภาพไมสั่นไหว ภาพนิ่งและมุมมองที่กวางขึ้น

ในการเปิดหรือปิด

- **1** กด และกด (ซาย) ตั้งคา
- **2** คลิก ภาพ > ขั้นสูง > เคลื่อนไหว > Clear LCD

**3 -** คลิก เปด หรือ ปด

**4 -** กด BACK ซ้ำๆ หากจำเปนเพื่อปดเมนู

## รูปแบบภาพ

หากมีแถบสีดำปรากฏที่ดานบนหรือดานลางหนาจอหรือทั้งสองด าน คุณจะสามารถปรับรูปแบบภาพใหเต็มหนาจอได

สำหรับขอมูลเพิ่มเติมเกี่ยวกับรูปแบบภาพ ใหกด คำหลัก แลวคนหา รูปแบบภาพ

# การตั้งคาภาพดวน

ในระหวางการติดตั้งครั้งแรก

คุณสามารถตั้งคาภาพไดภายในไมกี่ขั้นตอน คุณสามารถทำซ้ำขั้นตอนเหลานี้กับ การตั้งคาภาพดวน ได คุณสามารถทำขั้นตอนเหลานี้ซ้ำได โดยใหแนใจวาทีวีสามารถจู นชองทีวีหรือสามารถแสดงโปรแกรมจากอุปกรณที่เชื่อมตอได

ในการตั้งค่าภาพภายในไม่กี่ขั้นตอน

- **1** กด และกด (ซาย) สำหรับ ตั้งคา
- **2** คลิก ภาพ และคลิก การตั้งคาภาพดวน
- **3** คลิกการตั้งคาภาพที่คุณตองการและไปยังการตั้งคาถัดไป
- **4** และสุดทาย ใหคลิก เสร็จสิ้น
- **5** กด BACK ซ้ำๆ หากจำเปนเพื่อปดเมนู

เมื่อคุณทำการตั้งคาภาพดวนเสร็จสิ้นแลว คุณจะสามารถเริ่ม ้ แนวบุ๊นมา การยางการการตารและจะเพิ่มแรก บุ๊นพระการราช<br>การตั้งค่าเสียงด่าน เพื่อทำการตั้งค่าเสียงทีวีอย่างง่ายดาย

# พื้นที่ใชงาน

หากคุณติดตั้งทีวีในร้านค้า

คุณสามารถตั้งคาทีวีใหแสดงแบนเนอรโปรโมชั่นของรานได โดยสไตลภาพจะตั้งคาเปนแบบ สดใส โดยอัตโนมัติ ้และการปิดตัวตั้งเวลาอัตโนมัติจะถูกปิด

ในการตั้งคาทีวีเปนตำแหนงรานคา…

- **1** กด และกด (ซาย) สำหรับ ตั้งคา
- **2** คลิก การตั้งคาทั่วไป และคลิก พื้นที่ใชงาน
- **3** คลิก รานคา
- **4** กด BACK ซ้ำๆ หากจำเปนเพื่อปดเมนู

หากคุณใชทีวีที่บาน ใหตั้งคาทีวีในตำแหนงบาน

## การตั้งคาราน

หากคุณตั้งคาทีวีเปน รานคา คุณสามารถำหนดความพรอมใชงา ้นของการสาธิตที่ต้องการสำหรับการใช้งานในร้านค้า

- **1** กด และกด (ซาย) ตั้งคา
- **2** คลิก การตั้งคาทั่วไป และคลิก การสาธิตรานคา
- **3** คลิก ปด หรือคลิก แบนเนอรโปรโมชั่นที่มี

เปนการสาธิตในราน

**4 -** กด BACK ซ้ำๆ หากจำเปนเพื่อปดเมนู

# 25.3

# เสียง

# สไตล์เสียง

# เลือกสไตล

สำหรับการปรับตั้งเสียงอยางงาย คุณสามารถเลือกการตั้งคาที่ตั้งไวลวงหนาดวย สไตลเสียง ได

- **1** ขณะที่ดูชองทีวี ใหกด และคลิก สไตลเสียง
- **2** คลิกสไตลในรายการ
- **3** กด BACK ซ้ำๆ หากจำเปนเพื่อปดเมนู

สไตลที่มี ไดแก…

- สวนบุคคล การตั้งคาเสียงที่คุณตั้งไวเมื่อเริ่มใชงานครั้งแรก
- ดั้งเดิม การตั้งคาเสียงที่เปนกลางที่สุด
- ภาพยนตร เหมาะอยางยิ่งสำหรับการดูภาพยนตร
- เพลง เหมาะอยางยิ่งสำหรับการฟงเพลง
- เกม เหมาะอยางยิ่งสำหรับการเลนเกม
- ขาว- เหมาะอยางยิ่งสำหรับเสียงพูด

# เรียกคืนสไตล

## เมื่อเลือกสไตลเสียง

คุณสามารถปรับการตั้งคาเสียงไดใน ตั้งคา > เสียง…

สไตลที่เลือกจะจัดเก็บการเปลี่ยนแปลงที่คุณดำเนินการไว เราขอแนะนำใหปรับการตั้งคาเสียงสำหรับสไตล สวนบุคคล เทานั้น สไตลเสียง - สวนบุคคล จะสามารถบันทึกการตั้งคาสำหรั บอุปกรณที่เชื่อมตอแตละเครื่องในเมนูแหลงสัญญาณ

# ในการเรียกคืนสไตล์กลับไปเป็นการตั้งค่าดั้งเดิม

**1 -** กด และกด (ซาย) ตั้งคา **2 -** คลิก เสียง > สไตลเสียง และคลิกที่สไตลเสียงที่คุณตองการเรียกคืน **3 -** กดปุมสี เรียกคืนสไตล สไตลจะไดรับการเรียกคืน **4 -** กด BACK ซ้ำๆ หากจำเปนเพื่อปดเมนู

# การตั้งคาเสียง

**Bass** 

ดวย เบส คุณสามารถปรับระดับของโทนเสียงต่ำได

ใบการปรับระดับ

**1 -** กด และกด (ซาย) ตั้งคา

- **2** คลิก เสียง > เบส และคลิกดานในแถบเลื่อนเพื่อปรับคา
- **3** กด BACK ซ้ำๆ หากจำเปนเพื่อปดเมนู

### เสียงแหลม

ดวย เสียงแหลม คุณสามารถปรับระดับของโทนเสียงสูงได

ในการปรับระดับ…

**1 -** กด และกด (ซาย) ตั้งคา **2 -** คลิก เสียง > เสียงแหลม และคลิกดานในแถบเลื่อนเพื่อปรับคา **3 -** กด BACK ซ้ำๆ หากจำเปนเพื่อปดเมนู

# โหมดเสียงรอบทิศทาง

ดวย โหมดเสียงรอบทิศทาง

คุณสามารถตั้งคาเอฟเฟกตเสียงของลำโพงทีวีได หากคุณเลือก Incredible Surround สำหรับการดูแบบ 2D ทีวีจะเปลี่ยนเปน Incredible Surround 3D โดยอัตโนมัติเมื่อคุณเริ่มดูแบบ 3D หากคุณไมตองการใหทีวีเปลี่ยนอัตโนมัติ ใหเลือก ปด ใน Surround 3D อัตโนมัติ

ในการตั้งคาโหมดเสียงรอบทิศทาง

**1 -** กด และกด (ซาย) ตั้งคา

**2 -** คลิก เสียง > โหมดเสียงรอบทิศทาง

**3 -** คลิก สเตอริโอ, Incredible Surround หรือ Incredible Surround 3D

**4 -** กด BACK ซ้ำๆ หากจำเปนเพื่อปดเมนู

## Auto Surround 3D

ดวย Surround 3D อัตโนมัติ คุณสามารถปองกันไมใหทีวีเปลี่ยนเปน Incredible Surround 3D โดยอัตโนมัติเมื่อเปลี่ยนทีวีเปนการดูแบบ 3D

ในการเปดหรือปด…

**1 -** กด และกด (ซาย) ตั้งคา

**2 -** คลิก เสียง > Surround 3D อัตโนมัติ

**3 -** คลิก เปด หรือ ปด

**4 -** กด BACK ซ้ำๆ หากจำเปนเพื่อปดเมนู

# ระดับเสียงหฟัง

ด้วยระดับเสียงหฟัง คุณสามารถตั้งระดับเสียงของหูฟงที่เชื่อมตอแบบแยกเฉพาะได

ในการปรับระดับเสียง…

**1 -** กด และกด (ซาย) ตั้งคา **2 -** คลิก เสียง > ระดับเสียงหูฟง และคลิกดานในแถบเลื่อนเพื่อปรับคา **3 -** กด BACK ซ้ำๆ หากจำเปนเพื่อปดเมนู

## ขั้นสูง

### การปรับระดับเสียงอัตโนมัติ

ดวยการปรับระดับเสียงอัตโนมัติ คุณสามารถตั้งคาทีวีใหลดระดับ ความแตกตางของระดับเสียงที่เกิดขึ้นทันทีโดยอัตโนมัติ โดยทั่วไปจะเปนชวงเริ่มตนของโฆษณา หรือเมื่อคุณเปลี่ยนชอง

ใบการเปิดหรือปิด

- **1** กด และกด (ซาย) ตั้งคา
- **2** คลิก เสียง > ขั้นสูง > การปรับระดับเสียงอัตโนมัติ
- **3** คลิก เปด หรือ ปด
- **4** กด BACK ซ้ำๆ หากจำเปนเพื่อปดเมนู

#### Clear Sound

ดวย Clear Sound คุณสามารถปรับปรุงเสียงสำหรับเสียงพูดได ซึ่งเหมาะสำหรับโปรแกรมขาว โดยคุณสามารถเปดหรือปดการปรับปรุงเสียงพูดก็ได

ในการเปดหรือปด…

- **1** กด และกด (ซาย) ตั้งคา
- **2** คลิก เสียง > ขั้นสูง > Clear Sound
- **3** คลิก เปด หรือ ปด
- **4** กด BACK ซ้ำๆ หากจำเปนเพื่อปดเมนู

## HDMI ARC

หากคุณไมตองการ Audio Return Channel (ARC) บนการเชื่อมตอ HDMI ใดๆ คุณสามารถปดสัญญาณ ARC ได

ี่ สำหรับข้อมูลเพิ่มเติม ให้กด ━ คำหลัก และค้นหา HDMI ARC

## รูปแบบสัญญาณเสียงออก

ดวย รูปแบบสัญญาณเสียงออก คุณสามารถตั้งคาสัญญาณเสียง ออกของทีวีใหเหมาะกับความสามารถในการประมวลผลเสียงขอ งระบบโฮมเธียเตอรได

ี่ สำหรับข้อมูลเพิ่มเติม ให้กด ━ คำหลัก และค้นหา

## รูปแบบสัญญาณเสียงออก

#### การปรับระดับสัญญาณเสียงออก

ดวยการปรับระดับสัญญาณเสียงออก คุณสามารถปรับระดับเสียง ของระบบโฮมเธียเตอรดวยระดับเสียงทีวี เมื่อคุณสลับไปใชอุปกรณอีกเครื่องหนึ่ง

สำหรับขอมูลเพิ่มเติม ใหกด คำหลัก และคนหา การปรับระดับสัญญาณเสียงออก

#### ดีเลยสัญญาณเสียงออก

หากคุณตั้งคาดีเลยการซิงคเสียงบนระบบโฮมเธียเตอรของคุณ ในการซิงโครไนซเสียงกับภาพ คุณตองปด ดีเลยสัญญาณเสียงออก บนทีวี

สำหรับข้อมูลเพิ่มเติม ให้กด <del>-</del> คำหลัก และค้นหา ดีเลยสัญญาณเสียงออก

### ชดเชยสัญญาณเสียงออก

หากคุณไมสามารถตั้งคาดีเลยบนระบบโฮมเธียเตอร คุณสามารถตั้งคาดีเลยบนทีวีดวย ชดเชยสัญญาณเสียงออก

ี่ สำหรับข้อมูลเพิ่มเติม ให้กด <del>--</del> คำหลัก และค้นหา ชดเชยสัญญาณเสียงออก

# ลำโพง

ลำโพงไรสาย

## สิ่งที่คณต้องมี

คุณสามารถเชื่อมตอลำโพงไรสาย ไมวาจะเปนซับวูฟเฟอรหรือซาวดบารเขากับทีวีเครื่องนี้ได

ผลิตภัณฑลำโพงไรสายที่คัดสรรจาก Philips ี่ สามารถเชื่อมต่อและเล่นเสียงทีวีได้ โปรดดเว็บไซต์ Philips สำ หรับ ผลิตภัณฑ ระบบเสียงไรสายที่เ หมาะสำหรับทีวีเครื่องนี้ [www.philips.com/tv](http://www.philips.com/tv)

ในการเลนเสียงทีวีบนลำโพงไรสาย คุณตองจับคูลำโพงไรสายกับทีวี ทั้งนี้ คุณสามารถจับคูลำโพงไรสายไดสูงสุด 10 ชุด แตสามารถเลนเสี ียงบนลำโพงเสียงไร้สายได้ครั้งละหนึ่งชุดเท่านั้น หากคุณเชื่อมต่ อซับวูฟเฟอร เสียงจะเลนบนทีวีและซับวูฟเฟอร หากคุณเชื่อมตอซาวดบาร เสียงจะเลนจากซาวดบารเทานั้น

สำหรับข้อมูลเพิ่มเติมเกี่ยวกับวิธีการจับค่ลำโพงไร้สาย ให้กดป่มสี <del>—</del> คำหลัก และค้นหา ลำโพงไร้สาย, เชื่อมต่อ

### เลือกลำโพง

เมื่อจับคูลำโพงไรสายกับทีวี คุณสามารถเลือกลำโพงสำหรับเลนเสียงทีวี

ในการเลือกอปกรณ์ไร้สายเพื่อเล่นเสียงทีวี…

- **1** กด และกด (ซาย) ตั้งคา
- **2** คลิก เสียง > ขั้นสูง > ลำโพงทีวี

**3 -** เลือกชื่อของลำโพงไรสาย ลำโพงทีวีจะปด หากคุณเลือกซับวูฟเฟอรไรสาย ลำโพงทีวีจะยังคงเปดตอไป **4 -** กด BACK ซ้ำๆ หากจำเปนเพื่อปดเมนู

ในการเปลี่ยนเปนลำโพงไรสายโดยตรง…

- **1** ขณะกำลังดูทีวี ใหกด
- **2** คลิก ลำโพง และคลิกชื่อลำโพงไรสาย
- **3** กด BACK ซ้ำๆ หากจำเปนเพื่อปดเมนู

### การลบลำโพง

คุณสามารถยกเลิกการจับคูและลบลำโพงไรสายออกจากรายการ ลำโพงที่จับคูไว

ในการยกเลิกการจับคูและลบลำโพงไรสาย…

- **1** กด และกด (ซาย) ตั้งคา
- **2** คลิก เสียง > ลำโพงไรสาย > ลบลำโพง
- **3** ในรายการ

ใหคลิกเพื่อทำเครื่องหมายลำโพงไรสายที่คุณตองการลบ

- **4** คลิก ลบ
- **5** กด BACK ซ้ำๆ หากจำเปนเพื่อปดเมนู

## ระดับเสียงซับวูฟเฟอร

หากคุณเชื่อมตอซับวูฟเฟอรไรสาย คุณสามารถเพิ่มหรือลดระดับเสียงของซับวูฟเฟอรไดเล็กนอย

ในการปรับระดับเสียงเพียงเล็กนอย…

**1 -** กด และกด (ซาย) ตั้งคา

- **2** คลิก เสียง > ลำโพงไรสาย > ระดับเสียงซับวูฟเฟอร และคลิกดานในแถบเลื่อนเพื่อปรับคา
- **3** กด BACK ซ้ำๆ หากจำเปนเพื่อปดเมนู

## ปญหา

การเชื่อมต่อขาดหาย

• วางลำโพงไวในระยะ 5 เมตรจากทีวี

• สถานที่จัดวางมีกิจกรรมไรสายเกิดขึ้นจำนวนมาก ทั้งนี้อพารทเ มนตที่มีเราเตอรไรสายจำนวนมากอาจขัดขวางการเชื่อมตอไรส าย ใหคุณวางเราเตอรและลำโพงไรสายไวใกลกับทีวีใหมากที่สุด

ภาพและเสียงไมตรงกัน

• ลำโพงไรสายบางระบบอาจมีปญหาเกี่ยวกับการซิงคเสียงและภ าพ เราขอแนะนำใหใชผลิตภัณฑระบบเสียงไรสายจาก Philips

## ระบบโฮมเธียเตอร

คุณสามารถสงเสียงทีวีไปยังอุปกรณเสียงที่เชื่อมตอ - ระบบโฮมเธียเตอรหรือระบบเสียง

คุณสามารถเลือกไดวาคุณตองการฟงเสียงทีวีจากที่ใด และคุณตองการควบคุมอยางไร

- หากคุณเลือก ปด คุณจะปดลำโพงทีวีโดยถาวร
- หากคุณเลือก เปด ลำโพงทีวีจะเปดอยูเสมอ

ดวยอุปกรณเสียงที่เชื่อมตอกับ HDMI CEC คุณสามารถใชการตั้งคา EasyLink อยางใดอยางหนึ่งได • หากคุณเลือก EasyLink ทีวีจะส่งเสียงทีวีไปยังอปกรณ์เสียง โดยทีวีจะปดลำโพงทีวีเมื่ออุปกรณดังกลาวเลนเสียง • หากคุณเลือก EasyLink เริ่มอัตโนมัติ ทีวีจะเปิดอปกรณ์เสียง สงเสียงทีวีไปยังอุปกรณ และปดลำโพงทีวี เมื่อเลือก EasyLink หรือ EasyLink เริ่มอัตโนมัติ คุณยังสามารถสลับไปยังลำโพงทีวีไดถาจำเปน

ใบการตั้งค่าลำโพงทีวี

- **1** กด และกด (ซาย) ตั้งคา
- **2** คลิก เสียง > ขั้นสูง > ลำโพงทีวี
- **3** คลิก ปด เปด EasyLink หรือ EasyLink เริ่มอัตโนมัติ
- **4** กด BACK ซ้ำๆ หากจำเปนเพื่อปดเมนู

ในการเปลี่ยนเปนลำโพงโดยตรง…

- **1** ขณะกำลังดูทีวี ใหกด
- **2** คลิก ลำโพง และคลิก ทีวี หรือ ระบบเสียง
- **3** กด BACK ซ้ำๆ หากจำเปนเพื่อปดเมนู

# การจัดวางทีวี

ในส่วนหนึ่งของการติดตั้งครั้งแรก การตั้งค่านี้จะถูกตั้งไว้เป็น บนแทนวางทีวี หรือ บนผนัง หากคุณเปลี่ยนแปลงการจัดวางทีวีหลังจากการตั้งคาครั้งแรก ใหปรับแตงการตั้งคานี้เพื่อการสรางเสียงที่ดีที่สุด

**1 -** กด และกด (ซาย) ตั้งคา

- **2** คลิก การตั้งคาทั่วไป > การจัดวางทีวี
- **3** คลิก บนแทนวางทีวี หรือ บนผนัง
- **4** กด BACK ซ้ำๆ หากจำเปนเพื่อปดเมนู

# 25.4

# Ambilight

# สไตลของ Ambilight

คุณสามารถตั้งคาสไตลสำหรับ Ambilight ได ซึ่งจะมีสไตลไดนา มิคหลายสไตลและสไตลคงที่หนึ่งสไตลซึ่งจะมีสีคงที่ สำหรับสไตลคงที่ คุณสามารถเลือกสีไดดวยตนเอง หรือปด Ambilight ก็ได

ในการตั้งคาสไตลของ Ambilight…

1 - กด ( $\Box$  (Ambilight)

**2 -** คลิกสไตลของ Ambilight ที่คุณตองการ หากคุณคลิก คงที่ ชุดแบบสีจะปรากฏขึ้นมา คลิกสีในชุดแบบสีเพื่อตั้งคาสีแบบคงที่ ในการปด Ambilight ใหคลิก ปด

ถัดจากการตั้งคา ปด สไตลที่มีใหเลือก ไดแก…

- มาตรฐาน
- Natural
- ดื่มด่ำ • สดใส
- เกม
- 
- สะดวก
- ผอนคลาย
- ISF • คงที่

# การตั้งคา Ambilight

ความสวาง Ambilight

ดวย ความสวาง Ambilight คุณสามารถตั้งระดับความสวางของ Ambilight ได

ในการปรับระดับ…

**1 -** กด และกด (ซาย) ตั้งคา

**2**

**-** คลิก Ambilight > ความสวาง และคลิกดานในแถบเลื่อนเพื่อปรับคา

**3 -** กด BACK ซ้ำๆ หากจำเปนเพื่อปดเมนู

ความอิ่มตัว Ambilight

ดวยความอิ่มตัว Ambilight คุณสามารถตั้งคาระดับของความอิ่มตัวของสีของ Amilight ได

ในการปรับระดับ…

**1 -** กด และกด (ซาย) ตั้งคา

**2**

**-** คลิก Ambilight > ความอิ่มตัว และคลิกดานในแถบเลื่อนเพื่อปรับคา **3 -** กด BACK ซ้ำๆ หากจำเปนเพื่อปดเมนู

# Ambilight+Hue

# สิ่งที่คณต้องมี

ดวย Ambilight+hue คุณสามารถตั้งคาหลอดไฟ Philips hue ของคุณตามสี Ambilight ของทีวีได้ หลอดไฟ Philips hue จะขยายเอฟเฟกต Ambilight ไปทั่วทั้งหอง หากคุณยังไมมีหลอดไฟ Philips hue ใหซื้อ ชุด Starter Philips hue (มาพรอม hue bridge และหลอด hue 3 หลอด) และติดตั้งหลอดไฟกับบริดจ คุณสามารถซื้อหลอด Philips hue เพิ่มไดตางหาก

ในการตั้งคา Ambilight+Hue บนทีวีของคุณ คุณตองมี…

- Philips hue Bridge
- หลอด Philips hue

• ทีวีเครื่องนี้เชื่อมตอกับเครือขายภายในบานของคุณอยู

คุณสามารถตั้งคา Ambilight+Hue ไดบนทีวี และไมตองใชแอปพลิเคชัน Ambilight+Hue หากคุณดาวนโหลด แอปพลิเคชัน Ambilight+Hue ฟรีบนสมารทโฟนหรือแท็บเล็ตของคุณในภายหลัง คุณสามารถใชแอปพลิเคชันนี้เพื่อปรับการตั้งคา Ambilight+Hue บางอยางได

## การกำหนดคา

## ขั้นตอนการกำหนดคา

ในการกำหนดคาหลอด Philips hue เปนหลอด Ambilight+hue ใหทำตามขั้นตอนบนหนาตอไปนี้...

- **1** เครือขาย
- **2** hue Bridge
- **3** หลอด hue
- **4** กำหนดคาหลอดไฟ

### เครือขาย

ในขั้นตอนแรกนี้ คุณจะเตรียมใหทีวีคนหา Philips hue Bridge

ทีวีและ Philips hue Bridge ตองใชเครือขายเดียวกัน เชื่อมตอ Philips hue Bridge กับเราเตอรดวยสายอีเธอรเน็ต โดยใชเราเตอรเครือขายเดียวกับทีวี เปดหลอด hue

ในการเริ่มการกำหนดคา…

- **1** กด (Ambilight) และคลิกสไตลของ Ambilight
- **2** กด และกด (ซาย) ตั้งคา
- **3** คลิก Ambilight > Ambilight+hue และคลิก เปด
- **4** คลิก กำหนดคา

**5 -** หากทีวีเชื่อมตอกับเครือขายภายในบานของคุณอยู ทีวีจะเริ่มคนหา Philips hue Bridge ทันที หากทีวียังไมไดเชื่อมตอกับเครือขายของคุณ ทีวีจะเริ่มการตั้งคาเครือขายกอน คุณตองเชื่อมตอทีวีกับเครือขายภายในบานของคุณ

เมื่อเชื่อมตอทีวีกับเครือขายของคุณแลว ใหไปที่หนา Hue Bridge

สำหรับขอมูลเพิ่มเติมเกี่ยวกับการเชื่อมตอทีวีกับเครือขายภายใน บานของคุณ ใหกดปุมสี คำหลัก และคนหา เครือขาย, ไรสาย

#### hue Bridge

ในขั้นตอนตอไป คุณจะเชื่อมโยงทีวีกับ Philips hue Bridge สามารถเชื่อมโยงทีวีไดกับหนึ่ง hue Bridge เทานั้น

ในการเชื่อมต่อ hue Bridge…

**1 -** เมื่อเชื่อมตอทีวีกับเครือขายภายในบานของคุณแลว ทีวีจะแสดง hue Bridge ที่มี หากทีวีไมพบ hue Bridge ของคุณ คุณสามารถคลิก สแกนอีกครั้ง ได หากทีวีพบ hue Bridge เดียวที่คุณมี ใหคลิก ถัดไป หากคุณมี hue Bridge มากกวาหนึ่งรายการ ใหคลิกที่ hue

Bridge ที่คุณตองการใชงาน จากนั้นคลิก ถัดไป **2 -** ถึงตอนนี้ใหไปที่ Philips hue Bridge และกดปุมเชื่อมโยงตรงกลางอุปกรณ ซึ่งจะเชื่อมโยง hue Bridge กับทีวี ทำใหเสร็จภายใน 30 วินาที ทีวีจะยืนยันหาก hue Bridge เชื่อมโยงกับทีวีแลว **3 -** ในการยืนยันนี้ ใหคลิก OK

เมื่อ Philips hue bridge เชื่อมโยงกับทีวีแลว ใหไปที่หนา หลอด hue

### หลอด hue

ในขั้นตอนตอไป คุณจะเลือก หลอด Philips hue ที่จะตาม **Ambilight** คุณสามารถเลือกหลอด Philips hue สำหรับ Ambilight+hue ไดสูงสุด 9 หลอด

ในการเลือกหลอดสำหรับ Ambilight+hue…

**1 -** ในเมนู กำหนดคา Ambilight+hue ใหคลิก หลอด hue **2 -** ทำเครื่องหมายหลอดไฟที่อยูถัดจาก Ambilight ในการทำเครื่องหมายหลอดไฟ ใหเลือกชื่อหลอดไฟ **3 -** เมื่อเสร็จแลว ใหคลิก OK

เมื่อทำเครื่องหมายหลอดสำหรับ Ambilight+Hue แลว ใหไปที่หนา กำหนดคาหลอดไฟ

### กำหนดคาหลอดไฟ

ในขั้นตอนตอไป คุณจะกำหนดคา หลอด Philips hue แตละหลอด

ในการกำหนดคาหลอด hue แตละหลอด…

**1 -** คลิกชื่อหลอดไฟในเมนู กำหนดคา Ambilight+hue หลอดที่คุณเลือกจะกะพริบ **2 -** กอนอื่นใหระบุวาคุณจัดวางหลอดที่สัมพันธกับทีวีไวที่ใด การตั้งคา มุมมอง ที่ถูกตองจะสงสี Ambilight ที่ถูกตองไปยังหลอด คลิกดานในแถบเลื่อนเพื่อปรับตำแหนง **3 -** ขั้นที่สอง ใหระบุ ระยะ ระหวางหลอดและทีวี ยิ่งมีระยะหางจากทีวีมากเทาใด สี Ambilight ก็จะยิ่งออนลง คลิกดานในแถบเลื่อนเพื่อปรับระยะ **4 -** สุดทาย ใหตั้งคา ความสวาง ของหลอด คลิกดานในแถบเลื่อนเพื่อปรับความสวาง **5 -** ในการหยุดกำหนดคาหลอดนี้ ใหคลิก OK **6 -** ในเมนู กำหนดคา Ambilight+hue คุณสามารถทำเชนเดียวกันนี้กับแตละหลอดได **7 -** เมื่อกำหนดคาหลอด Ambilight+hue ทั้งหมดแลว

ใหคลิก เสร็จสิ้น

Ambilight+Hue จะพร้อมใช้งาน

คุณสามารถเปลี่ยนการกำหนดคา Ambilight+Hue ในภายหลังไดเสมอ ในการเปลี่ยนการกำหนดคา ใหกด และคลิก ตั้งคา > Ambilight > Ambilight+hue > กำหนดคา

## ความดื่มด่ำ

ดวย ความดื่มด่ำ คุณสามารถปรับระดับของเอฟเฟกต Ambilight สำหรับหลอด Ambilight+Hue ได

ในการปรับความดื่มด่ำ Ambilight+Hue…

- **1** กด และกด (ซาย) ตั้งคา
- **2** คลิก Ambilight > Ambilight+hue
- > ความดื่มด่ำ และคลิกดานในแถบเลื่อนเพื่อปรับคา
- **3** กด BACK ซ้ำๆ หากจำเปนเพื่อปดเมนู

ดูการตั้งคา

ใน ดูการกำหนดค่า คุณสามารถดูการกำหนดค่า Ambilight+Hue ปัจจบันได้ เช่น เครือข่ายที่คุณใช้ จำนวนหลอดที่เชื่อมต่ออยู่ เป็นต้น

ในการดูการตั้งคา Ambilight+Hue ปจจุบัน…

- **1** กด และกด (ซาย) ตั้งคา
- **2** คลิก Ambilight > Ambilight+hue > ดูการกำหนดคา
- **3** กด BACK ซ้ำๆ หากจำเปนเพื่อปดเมนู

การตั้งคา Ambilight ขั้นสูง

สีผนัง

ดวย สีผนัง

คุณสามารถปรับสมดุลของผลกระทบจากสีของผนังตอสี Ambilight ใหเลือกสีของผนังดานหลังทีวี และทีวีจะแกไขสี Ambilight ใหปรากฏตามที่กำหนด

หากตองการเลือกสีของผนัง . . .

- **1** กด และกด (ซาย) ตั้งคา
- **2** คลิก Ambilight > ขั้นสูง > สีผนัง
- **3** ในชุดแบบสี ใหคลิกสีที่ตรงกับสีของผนังดานหลังทีวี
- **4** กด BACK ซ้ำๆ หากจำเปนเพื่อปดเมนู

# ปดทีวี

ดวย ปดทีวี คุณสามารถตั้งคา Ambilight ใหปดทันทีหรือหายไปอยางชาๆ เมื่อคุณปดทีวี โดยการหายไปอยางชาๆ จะมีเวลาใหคุณไดเปดแสงในหองนั่งเลนของคุณ

ในการเลือกวิธีการปด Ambilight…

- **1** กด และกด (ซาย) ตั้งคา
- **2** คลิก Ambilight > ขั้นสูง > ปดทีวี
- **3** เลือก คอยๆ หรี่ลง หรือ ปดเครื่องทันที
- **4** กด BACK ซ้ำๆ หากจำเปนเพื่อปดเมนู

## หองผอนคลาย

เมื่อทีวีอยูในโหมดสแตนดบาย คุณสามารถเปด Ambilight และสรางเอฟเฟกตแสง Lounge ในหองของคุณได

หากต้องการเปิด Ambilight ในขณะที่ทีวีอย่ในโหมดสแตนด์บาย ให้กด  $( \Box )$  (Ambilight)

หากตองการเปลี่ยนหองผอนคลาย ใหกด (Ambilight) อีกครั้ง หากตองการปดแสง Lounge ใหกด (Ambilight) คางไวเปนเวลาสองถึงสามวินาที

ในการเลือกสีของอารมณที่สรางไวลวงหนาสำหรับแสง Lounge…

- **1** กด และกด (ซาย) ตั้งคา
- **2** คลิก Ambilight > ขั้นสูง > แสง Lounge
- **3** คลิกอารมณที่คุณตองการ
- **4** กด BACK ซ้ำๆ หากจำเปนเพื่อปดเมนู

เมื่อมี Philips TV Remote App บนสมารทโฟนหรือแท็บเล็ตของคุณ คุณก็สามารถตั้งคาลำดับสีหองผอนคลายไดดวยตนเอง ในรายการอารมณ ใหคลิก TV Remote App ้เพื่อใช้การสร้างแสง Lounge ล่าสดของคุณเป็นห้องผ่อนคลาย เมื่อทีวีอยูในโหมดสแตนดบาย และสมารทโฟนหรือแท็บเล็ตเชื่อ มตอกับเครือขายภายในบานเครือขายเดียวกัน คุณจะสามารถเป ลี่ยนการตั้งคาหองผอนคลายปจจุบันบนอุปกรณเคลื่อนที่ได

# Lounge Light+hue

หากคุณติดตั้ง Ambilight+hue คุณสามารถใหหลอด hue ตามแสง Lounge จาก Ambilight ได หลอด Philips hue จะขยายแสง Lounge ไปทั่วทั้งหอง หลอด hue จะเปดและตั้งคาใหตามแสง Lounge โดยอัตโนมัติเมื่อคุณกำหนดคา Ambilight+hue หากคุณไม่ต้องการให้หลอด hue ตามแสง Lounge คุณก็สามารถปดหลอดได

ในการปดหลอด hue…

- **1** กด และกด (ซาย) ตั้งคา
- **2** คลิก Ambilight > ขั้นสูง > แสง Lounge+Hue
- **3** คลิก ปด
- **4** กด BACK ซ้ำๆ หากจำเปนเพื่อปดเมนู

## การจูน ISF

เมื่อผูเชี่ยวชาญ ISF ปรับแตงทีวี จะสามารถปรับแตงสี Ambilight

แบบคงที่ได คุณสามารถเลือกสีที่คุณตองการเพื่อปรับแตง เมื่อการปรับแตง ISF เสร็จสิ้น คุณจะสามารถเลือกสี ISF แบบคงที่ได

ในการเลือกสีแบบคงที่ ISF…

กด (Ambilight) และคลิก ISF

ี สำหรับข้อมูลเพิ่มเติม กด <del>—</del> คำหลัก และค้นหา การปรับแต่ง ISF®

# 25.5 การตั้งคาทั่วไป

# ระบบปองกันเด็กเลน

# รหัส PIN

ปองกันเด็กนั้นใชสำหรับการล็อคและปลดล็อคชองหรือโปรแกรม

ในการตั้งรหัสล็อคหรือเปลี่ยนรหัสปจจุบัน…

**1 -** กด และกด (ซาย) สำหรับ ตั้งคา **2 -** เลือก การตั้งคาทั่วไป > ตั้งรหัส หรือ เปลี่ยนรหัส และกด OK **3 -** ปอนรหัสตัวเลข 4 หลักตามที่คุณตองการ หากตั้งรหัสแลว ใหปอนรหัสปองกันเด็กปจจุบัน จากนั้นปอนรหัสใหมสองครั้ง

**4 -** กด BACK ซ้ำๆ หากจำเปนเพื่อปดเมนู

รหัสใหม่จะถูกตั้งค่า

หากลืมรหัส PIN ปองกันเด็ก

หากคุณลืมรหัส PIN คุณสามารถยกเลิกรหัสปจจุบันและปอนรหัสใหมได

**1 -** กด และกด (ซาย) สำหรับ ตั้งคา

**2 -** เลือก การตั้งคาทั่วไป > ตั้งรหัส หรือ เปลี่ยนรหัส และกด OK

**3 -** ปอนรหัสแทนที่ 8888

**4 -** ถึงตอนนี้ใหปอนรหัส PIN ปองกันเด็กรหัสใหม

และปอนอีกครั้งเพื่อยืนยัน

**5 -** กด BACK ซ้ำๆ หากจำเปนเพื่อปดเมนู

รหัสใหมจะถูกตั้งคา

# นาฬิกา

หากตองการทราบเวลา ใหกด เมนูหนาหลัก จะแสดงเวลาอยูเสมอ

ในบางประเทศ การกระจายเสียงแบบดิจิตอลไมไดสง UTC ้ซึ่งเป็นข้อมลเวลาสากลเชิงพิกัด ทำให้การเปลี่ยนการปรับเวลาต ามฤดูกาลอัตโนมัติอาจถูกขามไปและทีวีอาจแสดงเวลาที่ไมถูกต อง

เมื่อคุณบันทึกโปรแกรมซึ่งกำหนดเวลาไวในคูมือทีวี เราขอแนะนำใหคุณอยาเปลี่ยนเวลาและวันที่ดวยตนเอง ในบางประเทศและผูใหบริการเครือขายบางราย การตั้งคา ็นาฬิกา จะถูกซ่อนเพื่อหลีกเลี่ยงการตั้งค่านาฬิกาที่ไม่ถูกต้อง

ในการแกไขนาฬิกาทีวี…

**1 -** กด และกด (ซาย)

**2 -** เลือก การตั้งคาทั่วไป > นาฬิกา และเลือก ขึ้นอยูกับประเทศ **3 -** เลือก การปรับเวลาตามฤดูกาลอัตโนมัติ

และเลือกการตั้งคาที่เหมาะสม

ในการตั้งเวลาและวันที่ดวยตนเอง เลือก กำหนดเอง

จากนั้นเลือก เวลา หรือ วันที่

**4 -** กด BACK ซ้ำๆ หากจำเปนเพื่อปดเมนู

# โลโก้ช่อง

ในบางประเทศ ทีวีจะสามารถแสดงโลโก้ช่องได้ หากคุณไม่ต้องการให้แสดงโลโก้ คุณสามารถปิดได้

ในการปิดโลโก้

- **1** กด และกด (ซาย)
- **2** เลือก การตั้งคาทั่วไป > โลโกชอง และกด OK
- **3** เลือก ปด แลวกด OK
- **4** กด BACK ซ้ำๆ หากจำเปนเพื่อปดเมนู

# 25.6 การตั้งคา Eco

# การประหยัดพลังงาน

การตั้งค่า Fco  $\boldsymbol{Z}$  จะรวมการตั้งค่าที่ช่วยเหลือสิ่งแวดล้อมไว้ให้

การประหยัดพลังงาน

หากคุณเลือก การประหยัดพลังงาน ทีวีจะเปลี่ยนเปน สไตลภาพ - มาตรฐาน โดยอัตโนมัติ

ซึ่งเปนการตั้งคาที่คำนึงถึงพลังงานมากที่สุดสำหรับภาพและ Ambilight

ในการตั้งคาทีวีใน การประหยัดพลังงาน…

**1 -** กด และคลิก การตั้งคา Eco

**2 -** คลิก การประหยัดพลังงาน สไตลภาพจะมีการตั้งคาเปน มาตรฐาน โดยอัตโนมัติ

**3 -** กด BACK ซ้ำๆ หากจำเปนเพื่อปดเมนู

# ปิดหน้าจอ

หากคุณตองการฟงเพลงเทานั้น คุณสามารถปดหนาจอเพื่อเปนการประหยัดพลังงาน

ในการปิดเฉพาะหน้าจอทีวี…

**1 -** กด และคลิก การตั้งคา Eco

**2 -** คลิก ปดหนาจอ

ในการเปดหนาจออีกครั้ง ใหกดปุมบนรีโมทคอนโทรลปุมใดก็ได

# ตัวรับแสง

ในการประหยัดพลังงาน เซนเซอร Ambient light ในตัวจะลดความสวางของหนาจอทีวีลงเมื่อแสงรอบดานมืดขึ้น เซนเซอรตรวจจับแสง ภายในตัวจะปรับภาพพรอมกับ Ambilight ใหเขากับสภาวะแสงของหองโดยอัตโนมัติ

ในการเปดใชเซนเซอรตรวจจับแสง…

**1 -** กด และคลิก การตั้งคา Eco

**2 -** คลิก เซนเซอรตรวจจับแสง ไอคอน จะปรากฏดานหนา เซนเซอรตรวจจับแสง เมื่อทำงาน

# ตัวจับเวลาปิด

หากทีวีไดรับสัญญาณทีวีแตคุณไมไดกดปุมบนรีโมทคอนโทรลใ นชวงเวลา 4 ชั่วโมง ทีวีจะปดโดยอัตโนมัติเพื่อประหยัดพลังงาน นอกจากนี้ หากทีวีไมไดรับสัญญาณทีวีหรือคำสั่งจากรีโมทคอนโ ทรลเปนเวลา 10 นาที ทีวีจะปดโดยอัตโนมัติ

หากคุณใชทีวีเปนจอมอนิเตอร หรือเครื่องรับสัญญาณดิจิตอลในการดูทีวี (กลองรับสัญญาณ - STB) และคุณไมไดใชรีโมทคอนโทรลของทีวี คุณควรปดการทำงานของตัวจับเวลาปดอัตโนมัติ

ในการปิดการทำงานของตัวจับเวลาปิด …

**1 -** กด และคลิก การตั้งคา Eco

**2 -** คลิก ตัวจับเวลาปด คลิกดานในแถบเลื่อนเพื่อปรับคา ทั้งนี้คา 0 (ปด) จะปดการทำงานของตัวจับเวลาปดอัตโนมัติ

ไอคอน จะปรากฏดานหนาตัวจับเวลาปดเมื่อมีการใชงาน

# 25.7

# การเข้าถึง

# เปิด

เมื่อเปิด การเข้าถึง ทีวีจะได้รับการเตรียมสำหรับผ้ที่หหนวก ำเกพร่องทางการได้ยิน ตาบอด หรือมองเห็นบางส่วน

เปิด

หากคุณไมไดเปด การเขาถึง ในระหวางการติดตั้ง คุณสามารถเปดไดใน ตั้งคา ในการเปดการเขาถึง…

- **1** กด และกด (ซาย) สำหรับ ตั้งคา
- **2** เลือก การเขาถึง และเลือก การเขาถึง อีกหนึ่งขั้น
- **3** เลือก เปด แลวกด OK
- **4** กด BACK ซ้ำๆ หากจำเปนเพื่อปดเมนู

เมื่อเปดการเขาถึง ตัวเลือกการเขาถึงจะถูกเพิ่มลงในเมนูตัวเลือก

# เสียงปุมกด

เสียงปุมกด จะมีเสียงดังทุกครั้งที่คุณกดปุมบนรีโมทคอนโทรล ระดับเสียงบี๊พจะคงที่

ในการเปดเสียงปุมกด…

1 - ขณะที่ดูชองทีวี ใหกด OPTIONS เลือก การเขาถึง และกด OK

2 - เลือก เสียงปุ่มกด แล้วเลือก เปิด

หาก การเข้าถึง ไม่ปรากฏในเมนู ตัวเลือก ใหเปด การเขาถึง ใน ตั้งคา สำหรับข้อมูลเพิ่มเติม กด <del>—</del> คำหลัก และค้นหา การเข้าถึง

# การแนะนำดวยเสียง

## สิ่งที่คณต้องมี

ดวย การแนะนำดวยเสียง สมารทโฟนหรือแท็บเล็ตของคุณจะสา มารถพูดขอความที่ปรากฏบนหนาจอทีวี โดยจะบอกชองที่คุณเปลี่ยนไป หรืออานทวนรายละเอียดโปรแกรมถัดไปบนชองนี้ การแนะนำดวยเสียงจะพูดชอง โปรแกรม และขอมูลคูมือทีวี

สมารทโฟนหรือแท็บเล็ตของคุณจะตองติดตั้งแอปพลิเคชัน Text-To-Speech (TTS) ทีวีจะตองเชื่อมโยงกับสมารทโฟนหรือแท็บเ ล็ตในเครือขายภายในบานของคุณ

เมื่อเปดการแนะนำดวยเสียงในการเขาถึง ทีวีจะสงขอมูล TTS ไ ปยังสมารทโฟนหรือแท็บเล็ตภายในเครือขายภายในบานของคุ ณ หากแอปพลิเคชัน TTS บนอปกรณ์เคลื่อนที่เปิดอย่ ขอความจะแปลงเปนเสียงพูด

ทีวีจะสงขอมูล TTS เปนภาษาที่ตั้งคาไวสำหรับทีวี สมารทโฟนหรือแท็บเล็ตจะพูดขอความดวยภาษานั้น ภาษาที่ตั้งคาไวสำหรับอุปกรณเคลื่อนที่อาจแตกตางกัน

การแนะนำดวยเสียงจะทำงานรวมกับการเลื่อนดูดวยลูกศรเทานั้ น

## เปิด

ในการเปดการแนะนำดวยเสียง…

- **1** กด และกด (ซาย) สำหรับ ตั้งคา
- **2** เลือก การเขาถึง > การแนะนำดวยเสียง
- **3** เลือก เปด แลวกด OK
- **4** กด BACK ซ้ำๆ หากจำเปนเพื่อปดเมนู

การตั้งคาอื่นๆ ทั้งหมด เชน เสียง ความเร็วเสียง หรือระดับเสียงพูด จะดำเนินการในแอปพลิเคชัน TTS สำหรับอุปกรณเคลื่อนที่

# ข้อมูลและข้อความที่พูด

ข้อมูลหรือข้อความต่อไปนี้จะมีเสียงพูด…

- ชื่อชองและหมายเลขเมื่อเปลี่ยนชอง
- เวลาเริ่มโปรแกรมทีวี
- รายละเอียดโปรแกรมทีวีปจจุบันและถัดไป
- คำแนะนำสำหรับการเลื่อนดด้วยลูกศร
- ข้อความการบรรยายเสียง หากมี
- ระดับเสียงเมื่อปรับระดับเสียง
- เมนูตัวเลือก และรายการตัวเลือก
- การเลื่อนดูเมนูหน้าหลัก

# บกพร่องทางการได้ยิน

ชองทีวีดิจิตอลบางชองจะถายทอดเสียงพิเศษและบทบรรยายที่ป ้รับมาเพื่อผ้ที่บกพร่องทางการได้ยินหรือหหนวก เมื่อเปิด ระบบการไดยินบกพรอง

ทีวีจะเปลี่ยนเปนเสียงที่ปรับแลวและบทบรรยายโดยอัตโนมัติ หากมี กอนที่คุณจะสามารถเปด ระบบการไดยินบกพรอง ได คุณตองเปด การเขาถึง

เปิด

ในการเปิดระบบการได้ยินบกพร่อง

**1 -** ขณะที่ดูชองทีวี ใหกด OPTIONS เลือก การเขาถึง และกด OK

**2 -** เลือก ระบบการไดยินบกพรอง เลือก เปด และกด ตกลง

ในการตรวจสอบวามีภาษาเสียงที่มีการรับฟงที่เปนอันตรายหรือไ ม่ ให้กด <del>二</del> OPTIONS เลือก ภาษาเสียงพากย์ ีและค้นหาภาษาเสียงพากย์ที่ทำเครื่องหมายด้วย  $\mathfrak{d}^+$ 

หาก การเขาถึง ไมปรากฏในเมนู ตัวเลือก ใหเปด การเขาถึง ใน ตั้งคา

สำหรับขอมูลเพิ่มเติม กด คำหลัก และคนหา การเขาถึง

# การบรรยายเสียง

เปิด

ชองทีวีดิจิตอลอาจออกอากาศเสียงบรรยายพิเศษที่อธิบายถึงสิ่ง ที่กำลังเกิดขึ้นบนหนาจอ

หากตองการตั้งคาเสียงและเอฟเฟกตสำหรับผูมีความบกพรองดา ินการมองเห็น คุณต้องเปิด การบรรยายเสียง ก่อน นอกจากนี้ กอนที่จะสามารถเปดการบรรยายเสียงได คุณตองเปด การเข้ากึง ใบ ตั้งค่า

เมื่อใช้ การบรรยายเสียง เสียงบรรยายพิเศษจะถูกเพิ่มเขาไปในเสียงปกติ ในการเปดเสียงบรรยายพิเศษเหลานี้ (ถามี) ...

1 - ขณะดูช่องทีวี ให้กด **==** OPTIONS

**2 -** เลือก การเขาถึง > การบรรยายเสียง และกด OK

**3 -** เลือก เปด แลวกด OK

คุณสามารถตรวจสอบวาเสียงบรรยายพิเศษใชงานไดแลวหรือไ ม

ในเมนูตัวเลือก เลือก ภาษาเสียงพากย ู้และค้นหาภาษาเสียงพากย์ที่มีเครื่องหมาย **๑<sup>+</sup>** 

## การผสมเสียง

คุณสามารถมิกซระดับเสียงปกติกับเสียงบรรยายพิเศษได

หากต้องการผสมระดับเสียง…

ี่ **1 - กด ✿ และกด ◀** (ซ้าย) สำหรับ ตั้งค่า

**2 -** เลือก การเขาถึง > การบรรยายเสียง > การผสมเสียง และกด OK

- **3** ใชลูกศรขึ้นและลงเพื่อตั้งคาแถบเลื่อน
- **4** กด OK เพื่อยืนยัน

# **5 -** กด BACK ซ้ำๆ หากจำเปนเพื่อปดเมนู

หากมีภาษาเสียงพากยที่เพิ่มเสียงบรรยายพิเศษ คุณจะพบการตั้งคานี้ไดใน OPTIONS > การเขาถึง > การผสมเสียง

## เอฟเฟกตเสียง

เสียงบรรยายพิเศษบางอัน อาจมีเอฟเฟกตเสียงพิเศษ เชน สเตอริโอ หรือการหรี่เสียง

ในการเปด เอฟเฟกตเสียง (ถามี) ...

- **1** กด และกด (ซาย) สำหรับ ตั้งคา
- **2** เลือก การเขาถึง > การบรรยายเสียง > เอฟเฟกตเสียง และกด OK
- **3** เลือก เปด และกด OK
- **4** กด BACK ซ้ำๆ หากจำเปนเพื่อปดเมนู

## เสียงพูด

เสียงบรรยายพิเศษอาจมีบทบรรยายสำหรับคำที่พูดดวย

หากต้องการเปิดบทบรรยายเหล่านี้ (ถ้ามี) . . .

- **1** กด และกด (ซาย) สำหรับ ตั้งคา
- **2** เลือก การเขาถึง > การบรรยายเสียง > เสียงพูด และกด OK
- **3** เลือก การบรรยาย หรือ บทบรรยาย แลวกด OK
- **4** กด BACK ซ้ำๆ หากจำเปนเพื่อปดเมนู

# 25.8 เครือข่าย

สำหรับข้อมูลเพิ่มเติม ให้กดป่มสี <del>—</del> คำหลัก และค้นหา เครือข่าย

# $25.9$ การติดตั้งเสาอากาศ/เคเบิล

# อัพเดตช่อง

# อัพเดตชองอัตโนมัติ

หากคุณรับช่องดิจิตอล คุณสามารถตั้งคาทีวีใหอัพเดตชองเหลานี้ไดโดยอัตโนมัติ

ทีวีจะอัพเดตชองและจัดเก็บชองใหมวันละครั้งในเวลา 6.00 น. ้ช่องใหม่จะจัดเก็บไว้ใน รายการสถานีและทำเครื่องหมาย ★ ช่อ งที่ไมมีสัญญาณจะถูกลบออก ทีวีจะตองอยูในโหมดสแตนดบายเ พื่ออัพเดตชองอัตโนมัติ คุณสามารถปด การอัพเดตชองอัตโนมัติได

ในการปิดการอัพเดตอัตโนมัติ

- **1** กด และกด (ซาย) ตั้งคา
- **2**
- คลิก การติดตั้งเสาอากาศ/เคเบิล >

อัพเดตชองอัตโนมัติ และคลิก ปด **3 -** กด BACK ซ้ำๆ หากจำเปนเพื่อปดเมนู

เมื่อพบชองใหม หรือหากอัพเดตหรือลบชอง จะมีขอความปรากฏเมื่อทีวีเริ่มทำงาน ในการหลีกเลี่ยงการแสดงข้อความหลังจากการอัพเดตทุกช่อง คุณสามารถปดได

ในการปิดข้อความ...

**1 -** กด และกด (ซาย) ตั้งคา **2**

**-** คลิก การติดตั้งเสาอากาศ/เคเบิล > ข้อความการอัพเดตช่อง และคลิก ปิด **3 -** กด BACK ซ้ำๆ หากจำเปนเพื่อปดเมนู

ในบางประเทศ อัพเดตชองอัตโนมัติ จะเกิดขึ้นในระหวางการดูทีวี หรือชวงเวลาที่ทีวีอยูในโหมดสแตนดบาย

อัพเดตชองดวยตนเอง

คุณสามารถเริ่มการอัพเดตชองดวยตนเองไดทุกเมื่อ

ในการเริ่มการอัพเดตชองดวยตนเอง…

**1 -** กด และกด (ซาย) ตั้งคา

้ 2 - คลิก การติดตั้งเสาอากาศ/เคเบิล > ค้นหาช่อง และคลิก อัพเดต

**3 -** ปฏิบัติตามคำแนะนำบนหนาจอ การอัพเดตอาจใชเวลาสองถึงสามนาที

# ชองใหม

ในรายการสถานี ช่องที่พบใหม่จะระบด้วยเครื่องหมาย  $\bigstar$ 

ในการเปิดรายการช่องใหม่เท่านั้น

**1 -** กด LIST เพื่อเปด รายการสถานี **2 -** กด OPTIONS และคลิก แสดงชองใหม คุณสามารถทำเครื่องหมายชองเปนรายการโปรด ล็อค หรือเปลี่ยนชื่อชองได

**3 -** กดปุมสี Close เพื่อปดรายการชองใหม

# ติดตั้งชองอีกครั้ง

# ติดตั้งช่องอีกครั้ง

คุณสามารถติดตั้งชองทั้งหมดไดอีกครั้ง โดยไมเปลี่ยนแปลงการตั้งคาทีวีอื่นๆ ทั้งหมด

หากมีการตั้งรหัสปองกันเด็ก คุณจะตองใสรหัสนี้กอนที่จะติดตั้งชองใหมได

ใบการติดตั้งช่องอีกครั้ง

**1 -** กด และกด (ซาย) ตั้งคา **2 -** คลิก การติดตั้งเสาอากาศ/เคเบิล > คนหาชอง และคลิก ติดตั้งอีกครั้ง **3 -** ปฏิบัติตามคำแนะนำบนหนาจอ

การติดตั้งอาจใชเวลาสองถึงสามนาที

# ติดตั้งทีวีใหม

คุณสามารถทำการติดตั้งทีวีแบบสมบูรณอีกครั้ง ทีวีจะไดรับการติดตั้งใหมอยางสมบูรณ

ในการทำการติดตั้งทีวีแบบสมบูรณอีกครั้ง…

- **1** กด และกด (ซาย) ตั้งคา **2 -** คลิก การตั้งคาทั่วไป และคลิก ติดตั้งทีวีใหม
- **3** ปฏิบัติตามคำแนะนำบนหนาจอ
- การติดตั้งอาจใชเวลาสองถึงสามนาที

# การตั้งคาจากโรงงาน

คุณสามารถตั้งคาใหทีวีกลับไปยังการตั้งคาทีวีดั้งเดิม (การตั้งคาจากโรงงาน) สำหรับภาพ เสียง และ Ambilight

ในการเปลี่ยนกลับไปยังการตั้งค่าดั้งเดิม

- **1** กด และกด (ซาย) ตั้งคา
- **2** คลิก การตั้งคาทั่วไป และคลิก การตั้งคาจากโรงงาน
- **3** กด BACK ซ้ำๆ หากจำเปนเพื่อปดเมนู

# การคัดลอกรายการสถานี

# ขอมูลเบื้องตน

คัดลอกรายการสถานี

เหมาะสำหรับตัวแทนจำหนายและผูใชที่มีความชำนาญ ้ในบางประเทศ คัดลอกรายการสถานีจะใช้สำหรับการคัดลอกช่อ งดาวเทียมเทานั้น

ดวยคัดลอกรายการสถานี

คุณสามารถคัดลอกชองที่ติดตั้งไวจากทีวีเครื่องหนึ่งไปยังทีวี Philips อีกเครื่องหนึ่งที่อยูในชวงรุนเดียวกันได ดวย คัดลอกรายการสถานี คุณจะสามารถหลีกเลี่ยงการคนหาชองที่ตองใชเวลานานได โดยการอัพโหลดรายการสถานีที่กำหนดไวลวงหนาบนทีวี ใชแฟลชไดรฟ USB ที่มีพื้นที่อยางนอย 1 GB

# เงื่อนไข

• ทีวีทั้งสองตองเปนรุนจากปเดียวกัน

• ทีวีทั้งสองเครื่องจะต้องมีประเภทฮาร์ดแวร์ที่เหมือนกัน ตรวจสอ บประเภทฮารดแวรบนแผนปายประเภททีวีที่ดานหลังของทีวี โดยปกติจะระบไว้เป็น Q . . . LA

• ทีวีทั้งสองเครื่องตองมีเวอรชันซอฟตแวรที่ใชงานรวมกันได

เวอรชันซอฟตแวรปจจุบัน

#### คุ ณส

ามารถตรวจสอบเวอรชันปจจุบันของซอฟตแวรทีวีไดใน ตั้งคา > อัพเดตซอฟต์แวร์ > ข้อมูลซอฟต์แวร์ปัจบัน

## คัดลอกรายการสถานี

ในการคัดลอกรายการสถานี…

- ี่ 1 เปิดทีวี ทีวีเครื่องนี้ควรมีการติดตั้งช่อง
- **2** เสียบแฟลชไดรฟ USB
- **3** กด และกด (ซาย) ตั้งคา

**4 -** คลิก การตั้งคาทั่วไป > คัดลอกรายการสถานี และคลิก คัดลอกไปยัง USB คุณอาจไดรับการขอใหปอนรหัส

PIN ปองกันเด็กเพื่อคัดลอกรายการสถานี

**5 -** เมื่อเสร็จสิ้นการคัดลอก ใหถอดแฟลชไดรฟ USB

**6 -** กด BACK ซ้ำๆ หากจำเปนเพื่อปดเมนู

คุณสามารถอัพโหลดรายการชองที่คัดลอกไวไปที่ทีวี Philips เครื่องอื่น

# อัพโหลดรายการสถานี

หากไมตองการติดตั้งทีวี

ขึ้นอย่กับว่าทีวีของคุณมีการติดตั้งไว้แล้วหรือยัง คุณจะตองใชวิธีการที่แตกตางกันในการอัพโหลดรายการสถานี

ไปยังทีวีที่ยังไมมีการติดตั้ง

**1 -** เสียบปลั๊กไฟเพื่อเริ่มการติดตั้งและเลือกภาษาและประเทศ คุณสามารถขามการคนหาชอง สิ้นสุดการติดตั้ง **2 -** เสียบแฟลชไดรฟ USB ที่มีรายการสถานีของทีวีเครื่องอื่น **3 -** ในการเริ่มการอัพเดตรายการสถานี กด และกด (ซาย) ตั้งคา **4 -** คลิก การตั้งคาทั่วไป > คัดลอกรายการสถานี และคลิก คัดลอกไปยัง TV.

คุณอาจไดรับการขอใหปอนรหัส PIN ปองกันเด็กของทีวีเครื่องนี้ **5 -** 

ทีวีจะแจงเตือนหากรายการสถานีคัดลอกไปที่ทีวีเสร็จสมบูรณแล ว ใหถอดแฟลชไดรฟ USB

# ในการติดตั้งทีวี

ขึ้นอยูกับวาทีวีของคุณมีการติดตั้งไวแลวหรือยัง คุณจะตองใชวิธีการที่แตกตางกันในการอัพโหลดรายการสถานี

ไปที่ทีวีที่ไดรับการติดตั้งแลว

**1 -** ตรววจสอบการตั้งคาประเทศของทีวี (ในการตรวจสอบการตั้งค่า ให้กด ✿ และกด ◀ (ซ้าย) ตั้งคา คลิก การติดตั้งเสาอากาศ/เคเบิล และคลิก ติดตั้งชองใหม กด BACK แลวกด ยกเลิก เพื่อออกจากการติดตั้ง) หากประเทศถูกตอง ใหดำเนินการตอในขั้นตอนที่ 2 หากประเทศไมถูกตอง คุณตองเริ่มตนการติดตั้งอีกครั้ง ในการเริ่มการติดตั้งอีกครั้ง ให้กด ✿ และกด ◀ (ซ้าย) ตั้งค่า คลิก การติดตั้งเสาอากาศ/เคเบิล และคลิก ้ติดตั้งช่องใหม่ เลือกประเทศที่ถูกต้องและข้ามการค้นหาช่อง ้สิ้นสุดการติดตั้ง เมื่อเสร็จสิ้น ให้ดำเนินการขั้นตอนที่ 2 ต่อ **2 -** เสียบแฟลชไดรฟ USB ที่มีรายการสถานีของทีวีเครื่องอื่น **3 -** ในการเริ่มการอัพโหลดรายการสถานี

กด และกด (ซาย) ตั้งคา **4**

**-** คลิก การตั้งคาทั่วไป >

คัดลอกรายการสถานี และคลิก คัดลอกไปยัง TV.

คุณอาจไดรับการขอใหปอนรหัส PIN ปองกันเด็กของทีวีเครื่องนี้ **5**

**-**  ทีวีจะแจงเตือนหากรายการสถานีคัดลอกไปที่ทีวีเสร็จสมบูรณแล ว ใหถอดแฟลชไดรฟ USB

# DVB-T หรือ DVB-C

การรับสัญญาณ DVB-T หรือ DVB-C

ในระหวางการคนหาชอง กอนที่คุณจะคนหาชอง ซึ่งคุณเลือกเสาอากาศ (DVB-T) หรือเคเบิล (DVB-C) ไว เสาอากาศ DVB-T จะคนหาชองอะนาล็อกภาคพื้นดินและชองดิจิตอล DVB-T เคเบิล DVB-C จะคนหาชองอะนาล็อกและดิจิตอลจากผูใหบริการเคเบิล DVB-C

# การติดตั้งช่อง DVB-C

เพื่อความงายในการใชงาน การตั้งคา DVB-C ทั้งหมดจะถูกตั้งคาเปนอัตโนมัติ หากผูใหบริการ DVB-C ของคุณ กำหนดคา DVB-C, ID เครือขาย หรือความถี่เครือขายเฉพาะเอาไว ให้ป้อนค่าเหล่านี้เมื่อทีวีสอบถามในระหว่างการติดตั้ง

หมายเลขช่องที่ขัดแย้ง

ในบางประเทศ ชองทีวีที่แตกตางกัน (ผูออกอากาศ) อาจมีการใชหมายเลขชองเดียวกัน ในระหวางที่ทำการติดตั้ง ทีวีจะแสดงรายการหมายเลขชองที่ขัดแยง คุณจะตองเลือกชองที วีที่คุณตองการติดตั้งบนหมายเลขชองที่มีชองทีวีมากกวาหนึ่งชอ ง

# การตั้งคา DVB

# รูปแบบความถี่เครือขาย

หากคุณตองการใชวิธีสแกนดวนแบบรวดเร็วในสแกนความถี่ เพื่อคนหาชองตางๆ ใหเลือก อัตโนมัติ ทีวีจะใชคา 1 ของความถี่เครือขายที่กำหนดไวลวงหนา (หรือ HC - homing channel)

ตามที่ใชโดยผูใหบริการเคเบิลสวนใหญในประเทศของคุณ

ิ หากคุณได้รับค่า 'ความถี่เครือข่าย' เฉพาะสำหรับใช้ค้นหาช่อง ใหเลือก กำหนดเอง

# ความถี่เครือข่าย

เมื่อ โหมดความถี่เครือขาย ถูกตั้งคาเปน กำหนดเอง คุณจะสามา รถปอนคาความถี่เครือขายที่คุณไดรับจากผูใหบริการเคเบิลไดที่ นี่ หากตองการปอนคาดังกลาว ใหใชปุมตัวเลข

### สแกนความถี่

เลือกวิธีการในการคนหาชอง

คุณสามารถเลือกวิธีสแกนดวนที่รวดเร็วขึ้น และใชการตั้งคาที่กำ หนดไวลวงหนาซึ่งผูใหบริการเคเบิลสวนใหญในประเทศของคุ ณใช

หากจากการดำเนินการนี้ พบวาไมมีชองติดตั้งอยู หรือหากบางชองหายไป คุณสามารถเลือกวิธีสแกนสมบูรณแบบที่ครอบคลุมได วิธีการนี้จะใชเวลามากขึ้นในการคนหาและติดตั้งชอง

# ขนาดขั้นความถี่

ทีวีคนหาชองเปนขั้นชวงละ 8MHz

หากพบวา ไมมีชองติดตั้งอยู หรือหากบางชองหายไป คุณสามารถคนหาไดแบบชวงสั้นลงเปนชวงละ 1 MHz การคนหาทีละชวง 1 MHz จะใชเวลานานขึ้นในการคนหาและติดตั้งชอง

### ชองดิจิตอล

หากคุณทราบว่า ผูใหบริการเคเบิลของคุณไมมีการนำเสนอชองดิจิตอล คุณสามารถขามการคนหาชองดิจิตอลไปได

เลือก ปิด

ชองอะนาล็อก

หากคุณทราบวา

ผูใหบริการเคเบิลของคุณไมมีการนำเสนอชองอะนาล็อก คุณสามารถขามการคนหาชองอะนาล็อกไปได

เลือก ปิด

## ฟรี / มีสัญญาณรบกวน

หากคุณสมัครเปนสมาชิกและมี CAM - Conditional Access Module สำหรับบริการโทรทัศนแบบตองเสียคาธรรมเนียม ใหเลือก ฟรี + มีสัญญาณรบกวน หากคุณไมไดสมัครเปนสมาชิก ชองหรือบริการโทรทัศนแบบตองเสียคาธรรมเนียม คุณสามารถเลือกเฉพาะ ชองฟรีเทานั้น

สำหรับขอมูลเพิ่มเติม กดปุมสี คำหลัก และคนหา CAM - Conditional Access Module

## คุณภาพการรับ

คุณสามารถตรวจสอบคุณภาพและระดับของสัญญาณชองดิจิตอ ลได หากคุณมีเสาอากาศของคุณเอง คุณสามารถจัดตำแหนงเสา อากาศเพื่อปรับปรุงการรับสัญญาณได

ในการตรวจสอบคุณภาพการรับสัญญาณชองดิจิตอล...

1 - จูนชอง

2 - กด ✿ และกด ◀ (ซ้าย) ตั้งค่า

3 - คลิก การตั้งคาทั่วไป > การติดตั้งเสาอากาศ.เคเบิล และคลิก ทดสอบการรับสัญญาณ

ความถี่ดิจิตอลจะแสดงสำหรับชองนี้ หากการรับสัญญาณไมดี คุณสามารถจัดตำแหนงเสาอากาศ ในการตรวจสอบคุณภาพสัญญาณของความถี่นี้อีกครั้ง เลือก ค้นหา และกด OK หากตองการปอนความถี่ดิจิตอลเฉพาะดวยตัวเอง ใหใชปุมตัวเลขบนรีโมทคอนโทรล หรือเลือกความถี่ ี เลื่อนลกศรไปวางเหนือตัวเลขด้วย ◀ และ ▶ ี และเปลี่ยนตัวเลขด้วย ▲ และ ▼ หากต้องการตรวจสอบความถี่ ใหเลือก คนหา

หากคณใช้ DVB-C เพื่อรับช่องต่างๆ จะมีตัวเลือก โหมดการจัดอันดับสัญลักษณ และ การจัดอันดับสัญลักษณที่กำหนดไวลวงหนา สำหรับโหมดการจัดอันดับสัญลักษณ เลือก อัตโนมัติ นอกเสียจา กวาผูใหบริการเคเบิลใหคาการจัดอันดับสัญลักษณเฉพาะกับคุณ สวนการปอนคาการจัดอันดับสัญลักษณ ใหใชปุมตัวเลข

# การติดตั้งดวยตนเอง

สามารถติดตั้งชองทีวีอะนาล็อกดวยตนเองในแบบทีละชอง

ในการติดตั้งช่องอะนาล็อกด้วยตนเอง

1 - กด ✿ และกด ◀ (ซ้าย) ตั้งค่า 2 - คลิก การตั้งคาทั่วไป > การติดตั้งเสาอากาศ/เคเบิล และคลิก การติดตั้งดวยตนเอง

 $• 5.9111$ 

ในการตั้งคาระบบทีวี ใหคลิก ระบบ เลือกประเทศของคุณหรือตำแหนงบนโลกที่คุณอยูในขณะนี้

• ค้นหาช่อง

ในการค้นหาช่อง ให้คลิก ค้นหาช่อง คลิก ค้นหา นอกจากนี้คุณยังสามารภปอนความถี่ไดดวยตนเอง หากการรับสัญญาณไมดี ใหกด คนหา อีกครั้ง หากคุณตองการจัดเก็บชอง ใหคลิก เสร็จสิ้น

• จัดเก็บ

คุณสามารถจัดเก็บของบนหมายเลขชองปจจุบัน หรือจัดเก็บในหมายเลขชองใหมก็ได เลือก จัดเก็บชองปจจุบัน หรือ จัดเก็บเปนชองใหม

คุณสามารถทำซ้ำขั้นตอนเหลานี้จนกวาคุณจะพบชองทีวีอะนาล็ อกที่มีทั้งหมด

# 25.10 ดาวเทียมที่ติดตั้ง

# การติดตั้งดาวเทียม

# เกี่ยวกับการติดตั้งดาวเทียม

ทีวีเครื่องนี้มีอุปกรณรับสัญญาณดาวเทียมในตัว DVB-S/DVB-S2 ดวย

## ดาวเทียมสูงสุด 4 ดวง

คุณสามารถติดตั้งดาวเทียมไดสูงสุด 4 ดวง (4 LNB) บนทีวีเครื่องนี้ เลือกจำนวนดาวเทียมที่ตองการติดตั้งที่ถูกตองเมื่อเริ่มการติดตั้ง ซึ่งจะชวยใหการติดตั้งรวดเร็วขึ้น

## Unicable

คุณสามารถใชระบบ Uicable

ในการเชื่อมตอจานเสาอากาศเขากับทีวีได คุณสามารถเลือก Unicable สำหรับดาวเทียม 1 หรือ 2 ดวงเมื่อเริ่มการติดตั้ง

## MDU - Multi-Dwelling-Unit

อุปกรณรับสัญญาณดาวเทียมในตัวของรองรับ MDU บนดาวเทียม Astra และ Digiturk บนดาวเทียม Eutelsat ทั้งนี้ ไมรองรับ MDU บน Türksat

# เริ่มการติดตั้ง

ตรวจสอบใหแนใจวาคุณเชื่อมตอจานดาวเทียมอยางถูกตอง และปรับแนวอยางสมบูรณกอนที่คุณจะเริ่มการติดตั้ง

ในการเริ่มการติดตั้งดาวเทียม

ี่ 1 - กด **ధั**\* และกด ◀ (ซ้าย) สำหรับ ตั้งค่า

**2 -** คลิก การติดตั้งดาวเทียม และคลิก เริ่ม

**3 -** คลิก ติดตั้งดาวเทียม และยืนยันดวย ติดตั้งอีกครั้ง ทีวีจะแสดงการตั้งคาการติดตั้งดาวเทียมปจจุบัน หากคุณตองการเปลี่ยนการตั้งคานี้ ใหคลิก การตั้งคา ไปที่ขั้นตอนที่ 3b

หากคุณไมตองการเปลี่ยนการตั้งคา ใหคลิก คนหา ไปที่ขั้นตอนที่ 5

3b - ทีวีจะมีอุปกรณรับสัญญาณดาวเทียมในตัว 2 เครื่อง ตามจำนวนสายจานดาวเทียมที่คุณเชื่อมตอ ไดแก –1 หรือ 2 เลือก หนึ่งอุปกรณรับสัญญาณ หรือ สองอุปกรณรับสัญญาณ หากคุณใช้ระบบ Single Cable (Unicable หรือ MDU) ใหเลือก สองอุปกรณรับสัญญาณ เสมอ

**4 -** ใน ระบบการติดตั้ง

ใหเลือกจำนวนดาวเทียมที่คุณตองการติดตั้ง หรือเลือกระบบ Unicable เมื่อคุณเลือก Unicable คุณสามารถเลือกหมายเลขชว ึงกล่มผ้ใช้และป้อนความถี่ช่วงกล่มผ้ใช้สำหรับอปกรณ์รับสัญญา ณแตละตัว ในบางประเทศ

คุณสามารถปรับการตั้งคาสำหรับผูเชี่ยวชาญสำหรับแตละ LNB ไดดวย การตั้งคาเพิ่มเติม

**5**

**-**  ทีวีจะคนหาดาวเทียมที่พรอมใชงานกับการปรับแตงจานเสาอากา ์ ศของคุณ ซึ่งอาจใช้เวลาสองสามนาที หากพบดาวเทียม จะปรากฏชื่อและความแรงของการรับสัญญาณบนหนาจอ

**6 -** เมื่อทีวีพบดาวเทียมที่คุณตองการ ใหคลิก ติดตั้ง

**7 -** หากดาวเทียมมี แพ็คเกจชอง

ทีวีจะแสดงแพ็คเกจที่มีสำหรับดาวเทียมดวงนั้น

ค

ลิก

แพ็คเ

กจที่คณต้อ

งการ บางแพ็คเกจจะมี

การเสนอการติดตั้งดวนหรือสมบูรณสำหรับชองที่มี

เลือกหนึ่งตัวเลือกหรือตัวเลือกอื่นๆ ทีวีจะติดตั้งชองดาวเทียมและสถานีวิทยุ

**8**

**-** ในการจัดเก็บการตั้งคาดาวเทียมและติดตั้งชองและสถานีวิทยุ ใหคลิก เสร็จสิ้น

## CAM ดาวเทียม

หากคุณใช้ CAM – Coitional Access Module พร้อม Smart Card ในการดูชองดาวเทียม เราขอแนะนำใหดำเนินการติดตั้งดาวเทียมดวยการเสียบ CAM เขาไปในทีวี

CAM สวนใหญจะใชในการถอดรหัสชอง

CAM ร่นล่าสุด (CI+ 1.3 พร้อมโพรไฟล์ผ้ให้บริการ) สามารถติดตั้งชองดาวเทียมไดเองบนทีวี CAM จะเชิญใหคุณติดตั้งดาวเทียมและชองได CAM เหลานี้ไมเพียงติดตั้งและกวนสัญญาณชองเทานั้น แตยังดำเนินการอัพเดตชองปกติดวย

## แพ็คเกจชอง

ดาวเทียมอาจมีแพ็คเกจชองที่รวมชองฟรีตางๆ (ฟรีทูแอร) และมีการเรียงลำดับที่เหมาะกับประเทศ ดาวเทียมบางดวงจะมีแพ็คเกจการสมัครสมาชิก ซึ่งรายการชองตางๆ ที่คุณตองจายเงิน

หากคุณเลือกแพ็คเกจการสมัครสมาชิก ทีวีจะใหคุณเลือกการติดตั้งอยางรวดเร็วหรือเต็มรูปแบบ เลือก ดวน เพื่อติดตั้งชองสำหรับแพ็คเกจเทานั้น หรือเลือก สมบูรณ เพื่อติดตั้งแพ็คเกจและชองอื่นๆ ทั้งหมดที่มีดวย เราขอแนะนำใหใชการติดตั้งดวนสำหรับแพ็คเก จการสมัครสมาชิก หากคุณมีดาวเทียมเพิ่มเติมที่ไมไดเปนสวนห นึ่งของแพ็คเกจการสมัครสมาชิกของคุณ เราขอแนะนำใหใชการติดตั้งแบบสมบูรณ ชองที่ติดตั้งทั้งหมดจะอยูในรายการสถานี ทั้งหมด

# การตั้งคา Unicable

## ระบบ Unicable

คุณสามารถใชระบบ Single Cable, MDU หรือระบบ Unicable ในการเชื่อมตอจานเสาอากาศกับทีวี ระบบ Single Cable จะใชเ คเบิลหนึ่งสายในการเชื่อมตอจานดาวเทียมกับอุปกรณรับสัญญา ณดาวเทียมทั้งหมดในระบบ โดยทั่วไปแลว ระบบ Single Cable จะใช้ในอาคารอพาร์ทเมนต์ หากคุณใช้ระบบ Unicable ทีวีจะข อใหคุณกำหนดหมายเลขชวงกลุมผูใชและความถี่ที่เกี่ยวของใน ระหวางการติดตั้ง คุณสามารถติดตั้งดาวเทียม 1 หรือ 2 ตัวที่มี Unicable บนทีวีเครื่องนี้

หากคุณพบวามีชองที่หายไปหลังการติดตั้ง Unicable อาจมีการติดตั้งอื่นบนระบบ Unicable ในเวลาเดียวกัน ให้ติดตั้งซ้ำเพื่อติดตั้งช่องที่หายไป

### หมายเลขชวงกลุมผูใช

ในระบบ Unicable อุปกรณรับสัญญาณดาวเทียมที่เชื่อมตอแตล ะละตัวตองมีการกำหนดตัวเลข (เชน 0, 1, 2 หรือ 3 เปนตน)

คุณสามารถคนหาชวงกลุมผูใชที่มีและหมายเลขของอุปกรณบน กลองสวิตช Unicable บางครั้งอาจเรียกชวงกลุมผูใชสั้นๆ วา UB มีกลองสวิตช Unicable ที่มีชวงกลุมผูใช 4 หรือ 8 คน หากคุณเลือก Unicable ในการตั้งคา ทีวีจะขอใหคุณกำหนดหม ำยเลขช่วงกล่มผ้ใช้เฉพาะสำหรับอปกรณ์รับสัญญาณดาวเทียมใ ็นตัว ทั้งนี้อปกรณ์รับสัญญาณดาวเทียมจะมีหมายเลขช่วงกล่มผ้ใ ชหมือนกับอุปกรณรับสัญญาณดาวเทียมอื่นในระบบ Unicable ไมได

# ชวงความถี่ของกลุมผูใช

ถัดจากหมายเลขช่วงกลุ่มผู้ใช้เฉพาะแล้ว อุปกรณ์รับสัญญาณดา วเทียมในตัวยังตองการความถี่ของหมายเลขชวงกลุมผูใชที่เลือก ซึ่งความถี่เหลานี้สวนใหญจะแสดงถัดจากหมายเลขชวงกลุมผูใช บนกลองสวิตช Unicable

# อัพเดตชองอัตโนมัติ

หากคุณรับชองดาวเทียมดิจิตอล คุณสามารถตั้งคาทีวีใหอัพเดตชองเหลานี้ไดโดยอัตโนมัติ

ทีวีจะอัพเดตช่องและจัดเก็บช่องใหม่วันละครั้งในเวลา 6.00 น ชองใหมจะจัดเก็บไวในรายการสถานีและจะกำกับดวยเครื่องหม าย ชองที่ไมมีสัญญาณจะถูกลบออก

และหากผูใหบริการดาวเทียมเรียงลำดับแพ็คเกจชองใหม รายกา ้รสถานีของทีวีจะได้รับการอัพเดต ทีวีจะต้องอยู่ในโหมดสแตนด์ บายเพื่ออัพเดตชองอัตโนมัติ

คุณสามารถปดอัพเดตชองอัตโนมัติได

ในการปดการอัพเดตอัตโนมัติ…

**1 -** กด และกด (ซาย) ตั้งคา

**2 -** คลิก การติดตั้งเสาอากาศ > อัพเดตชองอัตโนมัติ และคลิก ปด

**3 -** กด BACK ซ้ำๆ หากจำเปนเพื่อปดเมนู

คุณสามารถตั้งคาใหทีวีอัพเดตเฉพาะชองดาวเทียมเฉพาะเทานั้น

ในการทำเครื่องหมายดาวเทียมสำหรับการอัพเดต…

**1 -** กด และกด (ซาย) ตั้งคา

**2 -** คลิก การติดตั้งดาวเทียม และคลิก ตัวเลือกอัพเดตอัตโนมัติ ในรายการดาวเทียม

ใหคลิกดาวเทียมเพื่อทำเครื่องหมายหรือเลิกทำเครื่องหมาย **3 -** กด BACK ซ้ำๆ หากจำเปนเพื่อปดเมนู

ในบางประเทศ อัพเดตชองอัตโนมัติ จะเกิดขึ้นในระหวางการดูทีวี หรือชวงเวลาที่ทีวีอยูในโหมดสแตนดบาย

# อัพเดตชองดวยตนเอง

คุณสามารถเริ่มการอัพเดตชองดวยตนเองไดทุกเมื่อ

ในการเริ่มการอัพเดตชองดวยตนเอง…

- **1** กด และกด (ซาย) ตั้งคา
- **2** คลิก การติดตั้งดาวเทียม > คนหาชอง และคลิก อัพเดตชอง
- **3** ปฏิบัติตามคำแนะนำบนหนาจอ
- การอัพเดตอาจใชเวลาสองถึงสามนาที

# เพิ่มดาวเทียม

คุณสามารถเพิ่มดาวเทียมเพิ่มเติมในการติดตั้งดาวเทียมปจจุบัน ทั้งนี้ ดาวเทียมและชองตางๆ ที่ติดตั้งจะยังคงไมเปลี่ยนแปลง ผูใ หบริการสัญญาณดาวเทียมบางรายจะไมอนุญาตใหเพิ่มดาวเทีย ม

ดาวเทียมเพิ่มเติมควรจะปรากฏเปนดาวเทียมเสริม ซึ่งไมใชการสมัครสมาชิกดาวเทียมหลัก หรือไมใชดาวเทียมหลักที่จะใชแพ็คเกจชองของดาวเทียมนั้นๆ โดยทั่วไป คุณจะเพิ่มดาวเทียมดวงที่ 4 เมื่อคุณติดตั้งดาวเทียมแลว 3 ดวง หากคุณติดตั้งดาวเทียม 4 ดวง คุณตองพิจารณาลบดาวเทียมออกไปหนึ่งดวงกอนจึงจะสาม ารถเพิ่มดาวเทียมใหมได

## ตั้งคา

หากปจจุบันคุณติดตั้งดาวเทียมไว 1 หรือ 2 ดวง การตั้งคาการติดตั้งปจจุบันอาจไมอนุญาตใหเพิ่มดาวเทียมเสริม หากคุณตองการเปลี่ยนการตั้งคาการติดตั้ง คุณตองทำการติดตั้งดาวเทียมซ้ำ คุณไมสามารถใช เพิ่มดาวเทียม ไดหากตองมีการเปลี่ยนการตั้งคา

ในการเพิ่มดาวเทียม

- **1** กด และกด (ซาย) ตั้งคา
- **2** คลิก การติดตั้งดาวเทียม > คนหาดาวเทียม
- ้และคลิก เพิ่มดาวเทียม ดาวเทียมปัจจุบันจะปรากภ
- **3** คลิก คนหา ทีวีจะคนหาดาวเทียมใหม

**4 -** หากทีวีพบดาวเทียมหนึ่งดวงหรือมากกวา เลือก ติดตั้ง

- ทีวีจะติดตั้งช่องดาวเทียมที่พบ
- **5** ในการจัดเก็บชองและสถานีวิทยุ คลิก เสร็จสิ้น

# ลบดาวเทียม

คุณสามารถลบดาวเทียมหนึ่งดวงหรือมากกวาออกจากการติดตั้ง ดาวเทียมปจจุบัน ซึ่งจะลบดาวเทียมและชองของดาวเทียมนั้นๆ ผู ใหบริการสัญญาณดาวเทียมบางรายจะไมอนุญาตใหลบดาวเทีย ม

ในการลบดาวเทียม…

```
1 - กด  และกด  (ซาย) ตั้งคา
2 - คลิก การติดตั้งดาวเทียม > คนหาดาวเทียม
```

```
และคลิก ลบดาวเทียม ดาวเทียมปจจุบันจะปรากฏ
3
```
**-** 

คลิก ดาวเทียมเพื่อทำเครื่องหมายหรือเลิกทำเครื่องหมายวาจะล

- บ
- **4** คลิก เอาออก ดาวเทียมจะถูกลบ
- **5** คลิก ออก เพื่อปดการลบดาวเทียม

# การติดตั้งดวยตนเอง

การติดตั้งดวยตนเองเปนการใชงานสำหรับผูใชที่มีความชำนาญ

คุณสามารถใชการติดตั้งดวยตนเองเพื่อเพิ่มชองใหมจากทรานส ปอนเดอรดาวเทียมอยางรวดเร็ว คุณตองทราบความถี่และโพลาไรเซชันของทรานสปอนเดอร ทีวีจะติดตั้งชองของทรานสปอนเดอรนั้นทั้งหมด หากติดตั้งทรานสปอนเดอรกอนแลว ชองทั้งหมดทั้งเกาและใหมจะยายไปที่ทายรายการสถานีทั้งหมด คุณไมสามารถใชการติดตั้งดวยตนเอง หากตองการเปลี่ยนจำนวนดาวเทียม หากจำเปน คุณตองทำการติดตั้งใหเสร็จสิ้นดวย ติดตั้งดาวเทียม

ในการติดตั้งทรานสปอนเดอร…

**1 -** กด และกด (ซาย) ตั้งคา **2 -** คลิก การติดตั้งดาวเทียม และคลิก การติดตั้งดวยตนเอง **3 -** หากคุณติดตั้งดาวเทียมไวมากกวา 1 ดวง ใหเลือกดาวเทียม/LNB ที่ตองการเพิ่มชอง ี่ 4 - ตั้งค่า โพลาไรเซชัน ที่ต้องการ หากคณตั้งค่า โหมดการจัดอันดับสัญลักษณ เปน กำหนดเอง คุณสามารถปอนการ จัดอันดับสัญลักษณใน การจัดอันดับสัญลักษณ ดวยตนเอง ปอน ความถี่ และเริ่มการคนหาสำหรับทรานสปอนเดอร **5 -** หากพบทรานสปอนเดอร ใหคลิก จัดเก็บ เพื่อจัดเก็บทรานสปอนเดอรใหมบน LNB ที่เลือก **6 -** เลือก ออก เพื่อออกจากการติดตั้งดวยตนเอง

# การตั้งคา LNB

#### ในบางประเทศ คุณสามารถปรับการตั้งคาสำหรับผูเชี่ยวชาญสำหรับ LNB แตละตัว

# LNB Power

ี ตามค่าเริ่มต้น จะมีการตั้งค่า LNB Power เป็น เปิด

22 kHz Tone

ตามคาเริ่มตน จะมีการตั้งคาโทนเปนอัตโนมัติ

# ความถี่ LO ต่ำ/ ความถี่ LO สูง

ความถี่อุปกรณกำเนิดสัญญาณภายในจะตั้งคาไวเปนคามาตรฐา ็น ปรับค่าในกรณีที่อุปกรณ์พิเศษต้องใช้ค่าที่แตกต่างออกไปเท่า นั้น

# ปัญหา

ทีวีไมพบดาวเทียมที่ฉันตองการ

หรือติดตั้งดาวเทียมดวงเดียวกันสองครั้ง

• ตรวจสอบให้แน่ใจว่าตั้งค่าจำนวนดาวเทียมที่ถูกต้องในการตั้ง คาแลวเมื่อเริ่มการติดตั้ง

คุณสามารถตั้งคาทีวีใหคนหาดาวเทียมหนึ่ง สอง หรือ 3/4 ดวง

LNB แบบหัวคูไมพบดาวเทียมดวงที่สอง

• หากทีวีพบดาวเทียมดวงที่หนึ่งแตไมพบดาวเทียมดวงที่สอง ใหหมุนจานสักสองสามองศา

ปรับแนวจานใหไดสัญญาณที่แรงที่สุดบนดาวเทียมดวงแรก ตรว จสอบตัวแสดงความแรงของสัญญาณดาวเทียมดวงแรกบนหนาจ อ เมื่อตั้งดาวเทียมดวงแรกที่สัญญาณที่แรงที่สุดแลว ใหเลือก คนหา อีกครั้ง เพื่อคนหาดาวเทียมดวงที่สอง

• ตรวจสอบให้แน่ใจว่าการตั้งค่าเป็น ดาวเทียมสองดวง

การเปลี่ยนการตั้งคาการติดตั้งไมไดชวยแกปญหา

• การตั้งคาดาวเทียมและชองทั้งหมดจะจัดเก็บเมื่อสิ้นสุดการติดตั้ งเทานั้น

ชองดาวเทียมทั้งหมดหายไป

• หากคุณใช้ระบบ Unicable ให้แน่ใจว่าคุณกำหนดหมายเลขช่ วงกลุมผูใชสองหมายเลขสำหรับอุปกรณรับสัญญาณในตัวทั้งสอ งในการตั้งคา Unicable

อาจเปนไปไดวาอุปกรณรับสัญญาณดาวเทียมอื่นในระบบ Unicable ของคุณกำลังใชหมายเลขชวงกลุมผูใชเดียวกัน

ชองดาวเทียมบางชองหายไปจากรายการชอง

• หากช่องบางช่องหายไปหรือย้ายที่ อาจเกิดจากสถานีถ่ายทอดเ ปลี่ยนตำแหนงชองรับสงสัญญาณของชองเหลานี้ หากตองการเรียกคืนตำแหนงชองในรายการสถานี คุณสามารถลองอัพเดตแพ็คเกจชอง

ฉันไมสามารถลบดาวเทียมออก

• แพ็คเกจการสมัครสมาชิกจะไมอนุญาตใหลบดาวเทียมออก หากตองการลบดาวเทียม คุณตองทำการติดตั้งอีกครั้งและเลือกแพ็คเกจอื่น

ในบางครั้ง การรับสัญญาณดาวเทียมไมชัดเจน

• ตรวจสอบว่าได้ติดตั้งจานดาวเทียมอย่างมั่นคงแล้ว

เนื่องจากกระแสลมแรงอาจทำใหจานเคลื่อนตำแหนงได

• หิมะและฝนอาจทำใหประสิทธิภาพการรับสัญญาณลดลง

# ซอฟตแวร

# $\overline{26.1}$ อัพเดตซอฟตแวร

 $\overline{26}$ 

# อัพเดตจาก USB

คุณอาจจำเปนตองอัพเดตซอฟตแวรทีวี ซึ่งตองใชคอมพิวเตอรที่ ้มีการเชื่อมต่ออินเตอร์เน็ตความเร็วสงและแฟลชไดรฟ์ USB ในการอัพโหลดซอฟต์แวร์บนทีวี ให้ใช้แฟลชไดรฟ์ USB ที่มีพื้นที่วางอยางนอย 500MB โปรดตรวจสอบใหแนใจวาการปองกันการเขียนปดอยู

ในการอัพเดตซอฟต์แวร์ทีวี

**1 -** กด และกด (ซาย) ตั้งคา

**2 -** คลิก อัพเดตซอฟตแวร

ระบุทีวี

- **1** เสียบแฟลชไดรฟ USB เขากับชองเสียบ USB ชองใดชองหนึ่งของทีวี
- **2** คลิก เริ่ม ไฟลระบุจะเขียนลงในแฟลชไดรฟ USB

ดาวนโหลดซอฟตแวร

- **1** เสียบแฟลชไดรฟ USB เขาไปในคอมพิวเตอร
- **2** ในแฟลชไดรฟ USB
- ใหคนหาไฟล update.htm และดับเบิลคลิกที่ไฟลนั้น **3 -** คลิก สง ID
- **4** หากมีซอฟตแวรใหม ใหดาวนโหลดไฟล .zip
- **5** หลังจากการดาวนโหลด ให unzip

ไฟลและคัดลอกไฟล autorun.upg ลงบนแฟลชไดรฟ USB โปรดอยางวางไฟลนี้ไวในโฟลเดอร

อัพเดตซอฟตแวรทีวี

**1 -** เสียบแฟลชไดรฟ USB เขากับทีวีอีกครั้ง

การอัพเดตจะเริ่มโดยอัตโนมัติ โปรดรอสักครู

และอยากดปุมบนรีโมทคอนโทรล รวมถึงอยาถอดแฟลชไดรฟ USB

**2 -** เมื่อสิ้นสุดการอัพเดต ทีวีจะปดและเปดอีกครั้ง ขอความ Operation successful (เป็นภาษาอังกฤษ) จะปรากฏบนหน้าจอ คุณสามารถใชทีวีไดอีกครั้ง

หากเกิดไฟฟาดับระหวางการอัพเดต หามถอดแฟลชไดรฟ USB ้ออกจากทีวี เมื่อไฟฟ้ากลับเป็นปกติ การอัพเดตจะดำเนินการต่อ

เพื่อปองกันไมใหมีการอัพเดตซอฟตแวรทีวีโดยไมเจตนา ใหลบไฟล autorun.upg ออกจากแฟลชไดรฟ USB

# อัพเดตจากอินเตอรเน็ต

หากทีวีเชื่อมตออินเตอรเน็ต คุณอาจไดรับขอความใหอัพเดตซอฟตแวรทีวี คุณอาจตองมีการเชื่อมตออินเตอรเน็ตความเร็วสูง (บรอดแบนด) หากคุณไดรับขอความ เราขอแนะนำใหคุณดำเนินการอัพเดต

เมื่อขอความปรากฏบนหนาจอ ใหคลิก อัพเดต และปฏิบัติตามคำแนะนำบนหนาจอ

เมื่ออัพเดตเสร็จสมบูรณแลว ทีวีจะปดเครื่องเองและเปดเครื่องอีก ครั้งโดยอัตโนมัติ รอสักครูใหทีวีเปดเครื่องเอง อยาใชสวิตชปด/เ ปด บนทีวี

ในการค้นหาการอัพเดตซอฟต์แวร์ด้วยตนเอง…

**1 -** กด และกด (ซาย) ตั้งคา

**2 -** คลิก อัพเดตซอฟตแวร > คนหาการคนหา และคลิก อินเตอรเน็ต ปฏิบัติตามคำแนะนำบนหนาจอ

# 26.2 เวอรชันซอฟตแวร

ในการดูเวอรชันปจจุบันของซอฟตแวรทีวี

**1 -** กด และกด (ซาย) ตั้งคา

**2**

**-** คลิก อัพเดตซอฟตแวร และคลิก ข้อมลซอฟต์แวร์ปัจจบันและดูที่ เวอร์ชัน **3 -** กด BACK ซ้ำๆ หากจำเปนเพื่อปดเมนู

# 26.3 ซอฟต์แวร์โอเพนซอร์ส

โทรทัศนรุนนี้มีซอฟตแวรโอเพนซอรส TP Vision Europe B.V. ดังนั้นเมื่อมีการรองขอ จึงจะสงสำเนาซอรสโคดที่สอดคลองโดยส มบูรณสำหรับชุดซอฟตแวรโอเพนซอสที่ไดรับลิขสิทธิ์ที่ใชในผลิ ตภัณฑนี้สำหรับการรองขอการอนุญาตดังกลาว

ข้อเสนอนี้มีผลเป็นเวลาสามปีหลังจากการซื้อผลิตภัณฑ์ตามข้อม ลที่ปรากฏในใบเสร็จรับเงิน ในการรับซอรสโคด โปรดสงคำขอเปนภาษาอังกฤษไปที่ . . .

Intellectual Property Dept. TP Vision Europe B.V. Prins Bernhardplein 200 1097 JB Amsterdam The Netherlands

# 26.4

# Open Source License

README for the source code of the parts of TP Vision Europe B.V. TV software that fall under open source licenses.

This is a document describing the distribution of the source code used on the TP Vision Europe B.V. TV, which fall either under the GNU General Public License (the GPL), or the GNU Lesser General Public License (the LGPL), or any other open source license. Instructions to obtain copies of this software can be found in the Directions For Use.

TP Vision Europe B.V. MAKES NO WARRANTIES WHATSOEVER, EITHER EXPRESS OR IMPLIED, INCLUDING ANY WARRANTIES OF

# MERCHANTABILITY OR FITNESS FOR A

PARTICULAR PURPOSE, REGARDING THIS SOFTWARE. TP Vision Europe B.V. offers no support for this software. The preceding does not affect your warranties and statutory rights regarding any TP Vision Europe B.V. product(s) you purchased. It only applies to this source code made available to you.

#### Android (4.2.2)

This tv contains the Android Jelly Bean Software.Android is a Linux-based operating system designed primarily for touchscreen mobile devices such as smartphones and tablet computers. This software will also be reused in TPVision Android based TV's.The original download site for this software is :

https://android.googlesource.com/This piece of software is made available under the terms and conditions of the Apache license version 2, which can be found below. Android APACHE License Version 2

(http://source.android.com/source/licenses.html)

### Busybox (1.1.194)

The original download site for this software is : http://www.busybox.net/This piece of software is made available under the terms and conditions of the GPL v2 license.

### linux kernel (3.4.70)

This tv contains the Linux Kernel.The original download site for this software is : http://www.kernel.org/.This piece of software is made available under the terms and conditions of the GPL v2 license, which can be found below. Additionally, following exception applies : "NOTE! This copyright does \*not\* cover user programs that use kernel services by normal system calls - this is merely considered normal use of the kernel, and does \*not\* fall under the heading of "derived work". Also note that the GPL below is copyrighted by the Free Software Foundation, but the instance of code that it refers to (the linux kernel) is copyrighted by me and others who actually wrote it. Also note that the only valid version of the GPL as far as the kernel is concerned is this particular version of the license (ie v2, not v2.2 or v3.x or whatever), unless explicitly otherwise stated. Linus Torvalds"

## libcurl (7.21.7)

libcurl is a free and easy-to-use client-side URL transfer library, supporting DICT, FILE, FTP, FTPS, Gopher, HTTP, HTTPS, IMAP, IMAPS, LDAP, LDAPS, POP3, POP3S, RTMP, RTSP, SCP, SFTP, SMTP, SMTPS, Telnet and TFTP. libcurl supports SSL certificates, HTTP POST, HTTP PUT, FTP uploading, HTTP form based upload, proxies, cookies, user+password authentication (Basic, Digest, NTLM, Negotiate, Kerberos), file transfer resume, http proxy tunneling and more!The original download site for this software is : http://curl.haxx.se/libcurl/COPYRIGHT AND

PERMISSION NOTICE Copyright (c) 1996 - 2010, Daniel Stenberg, daniel@haxx.se. All rights

reserved.Permission to use, copy, modify, and distribute this software for any purposewith or without fee is hereby granted, provided that the above copyrightnotice and this permission notice appear in all copies.THE SOFTWARE IS PROVIDED "AS IS", WITHOUT WARRANTY OF ANY KIND, EXPRESS ORIMPLIED, INCLUDING BUT NOT LIMITED TO THE WARRANTIES OF MERCHANTABILITY,FITNESS FOR A PARTICULAR PURPOSE AND NONINFRINGEMENT OF THIRD PARTY RIGHTS. INNO EVENT SHALL THE AUTHORS OR COPYRIGHT HOLDERS BE LIABLE FOR ANY CLAIM,DAMAGES OR OTHER LIABILITY, WHETHER IN AN ACTION OF CONTRACT, TORT OROTHERWISE, ARISING FROM, OUT OF OR IN CONNECTION WITH THE SOFTWARE OR THE USEOR OTHER DEALINGS IN THE SOFTWARE.Except as contained in this notice, the name of a copyright holder shall notbe used in advertising or otherwise to promote the sale, use or other dealingsin this Software without prior written authorization of the copyright holder.

#### libfreetype (2.4.2)

FreeType is a software development library, available in source and binary forms, used to render text on to bitmaps and provides support for other font-related operationsThe original download site for this software is : https://github.com/julienr/libfreetype-androidFreetype License

#### libipeg (8a)

This package contains C software to implement JPEG image encoding, decoding, and transcoding.This software is based in part on the work of the Independent JPEG Group.----------------------The authors make NO WARRANTY or representation, either express or implied,with respect to this software, its quality, accuracy, merchantability, orfitness for a particular purpose. This software is provided "AS IS", and you,its user, assume the entire risk as to its quality and accuracy.This software is copyright (C) 1991-1998, Thomas G. Lane.All Rights Reserved except as specified below.Permission is hereby granted to use, copy, modify, and distribute thissoftware (or portions thereof) for any purpose, without fee, subject to theseconditions:(1) If any part of the source code for this software is distributed, then thisREADME file must be included, with this copyright and no-warranty noticeunaltered; and any additions, deletions, or changes to the original filesmust be clearly indicated in accompanying documentation.(2) If only executable code is distributed, then the accompanyingdocumentation must state that "this software is based in part on the work ofthe Independent JPEG Group".(3) Permission for use of this software is granted only if the user acceptsfull responsibility for any undesirable consequences; the authors acceptNO LIABILITY for damages of any kind.These conditions apply to any software derived from or based on the IJG code,not just to the unmodified library. If you use our work, you ought toacknowledge us.Permission is NOT granted for the use of any IJG

author's name or company namein advertising or publicity relating to this software or products derived fromit. This software may be referred to only as "the Independent JPEG Group'ssoftware".We specifically permit and encourage the use of this software as the basis ofcommercial products, provided that all warranty or liability claims areassumed by the product vendor.

#### libpng (1.4.1)

libpng is the official Portable Network Graphics (PNG) reference library (originally called pnglib). It is a platformindependent library that contains C functions for handling PNG images. It supports almost all of PNG's features, is extensible. The original download site for this software is : https://github.com/julienr/libpng-androidlibpng license

#### openssl (1.0.1e)

OpenSSL is an open-source implementation of the SSL and TLS protocols. The core library, written in the C programming language, implements the basic cryptographic functions and provides various utility functions.The original download site for this software is : http://openssl.org/OpenSSL license

#### Zlib compression library (1.2.7)

zlib is a general purpose data compression library. All the code is thread safe. The data format used by the zlib library is described by RFCs (Request for Comments) 1950 to 1952 in the files http://tools.ietf.org/html/rfc1950 (zlib format), rfc1951 (deflate format) and rfc1952 (gzip format) Developed by Jean-loup Gailly and Mark Adler(C) 1995-2012 Jean-loup Gailly and Mark Adler This software is provided 'as-is', without any express or implied warranty. In no event will the authors be held liable for any damages arising from the use of this software. Permission is granted to anyone to use this software for any purpose, including commercial applications, and to alter it and redistribute it freely, subject to the following restrictions: 1. The origin of this software must not be misrepresented; you must not claim that you wrote the original software. If you use this software in a product, an acknowledgment in the product documentation would be appreciated but is not required. 2. Altered source versions must be plainly marked as such, and must not be misrepresented as being the original software. 3. This notice may not be removed or altered from any source distribution. Jean-loup Gailly Mark Adler jloup@gzip.org madler@alumni.caltech.edu

#### dvbsnoop (1.2)

dvbsnoop is a DVB / MPEG stream analyzer program.For generating CRC32 values required for composing PAT, PMT, EIT sectionsThe original download site for this software is : https://github.com/a4tunado/dvbsnoop/blob/ master/src/misc/crc32.cGPL v2

http://dvbsnoop.sourceforge.net/dvbsnoop.html

#### ezxml (0.8.6)

ezXML is a C library for parsing XML documents.The original download site for this software is :

http://ezxml.sourceforge.net.Copyright 2004, 2005 Aaron Voisine. This piece of software is made available under the terms and conditions of the MIT license, which can be found below.

#### Protobuf (2.0a)

Protocol Buffers are a way of encoding structured data in an efficient yet extensible format. Google uses Protocol Buffers for almost all of its internal RPC protocols and file formats.The original download site for this software is : http://code.google.com/p/protobufCopyright 2008, Google Inc.All rights reserved.Redistribution and use in source and binary forms, with or withoutmodification, are permitted provided that the following conditions aremet: \* Redistributions of source code must retain the above copyrightnotice, this list of conditions and the following disclaimer. \* Redistributions in binary form must reproduce the abovecopyright notice, this list of conditions and the following disclaimerin the documentation and/or other materials provided with thedistribution. \* Neither the name of Google Inc. nor the names of itscontributors may be used to endorse or promote products derived fromthis software without specific prior written permission.THIS SOFTWARE IS PROVIDED BY THE COPYRIGHT HOLDERS AND CONTRIBUTORS"AS IS" AND ANY EXPRESS OR IMPLIED WARRANTIES, INCLUDING, BUT NOTLIMITED TO, THE IMPLIED WARRANTIES OF MERCHANTABILITY AND FITNESS FORA PARTICULAR PURPOSE ARE DISCLAIMED. IN NO EVENT SHALL THE COPYRIGHTOWNER OR CONTRIBUTORS BE LIABLE FOR ANY DIRECT, INDIRECT, INCIDENTAL,SPECIAL, EXEMPLARY, OR CONSEQUENTIAL DAMAGES (INCLUDING, BUT NOTLIMITED TO, PROCUREMENT OF SUBSTITUTE GOODS OR SERVICES; LOSS OF USE,DATA, OR PROFITS; OR BUSINESS INTERRUPTION) HOWEVER CAUSED AND ON ANYTHEORY OF LIABILITY, WHETHER IN CONTRACT, STRICT LIABILITY, OR TORT(INCLUDING NEGLIGENCE OR OTHERWISE) ARISING IN ANY WAY OUT OF THE USEOF THIS SOFTWARE, EVEN IF ADVISED OF THE POSSIBILITY OF SUCH DAMAGE.Code generated by the Protocol Buffer compiler is owned by the ownerof the input file used when generating it. This code is notstandalone and requires a support library to be linked with it. Thissupport library is itself covered by the above license.

#### guava (11.0.2)

The Guava project contains several of Google's core libraries that we rely on in our Java-based projects: collections, caching, primitives support, concurrency libraries, common annotations, string processing, I/O, and so forth.The original download site for this software is : http://code.google.com/This piece of software is made available under the terms and conditions of the Apache License version 2.

gSoap (2.7.15)

The gSOAP toolkit is an open source C and C++ software development toolkit for SOAP/XML Web services and generic (non-SOAP) C/C++ XML data bindings.Part of the software embedded in this product is gSOAP software. Portions created by gSOAP are Copyright 2001-2009 Robert A. van Engelen, Genivia inc. All Rights Reserved. THE SOFTWARE IN THIS PRODUCT WAS IN PART PROVIDED BY GENIVIA INC AND ANY EXPRESS OR IMPLIED WARRANTIES, INCLUDING, BUT NOT LIMITED TO, THE IMPLIED WARRANTIES OF MERCHANTABILITY AND FITNESS FOR A PARTICULAR PURPOSE ARE DISCLAIMED. IN NO EVENT SHALL THE AUTHOR BE LIABLE FOR ANY DIRECT, INDIRECT, INCIDENTAL, SPECIAL, EXEMPLARY, OR CONSEQUENTIAL DAMAGES (INCLUDING, BUT NOT LIMITED TO, PROCUREMENT OF SUBSTITUTE GOODS OR SERVICES; LOSS OF USE, DATA, OR PROFITS; OR BUSINESS INTERRUPTION) HOWEVER CAUSED AND ON ANY THEORY OF LIABILITY, WHETHER IN CONTRACT, STRICT LIABILITY, OR TORT (INCLUDING NEGLIGENCE OR OTHERWISE) ARISING IN ANY WAY OUT OF THE USE OF THIS SOFTWARE, EVEN IF ADVISED OF THE POSSIBILITY OF SUCH DAMAGE.

#### restlet (2.1.4)

Restlet is a lightweight, comprehensive, open source REST framework for the Java platform. Restlet is suitable for both server and client Web applications. It supports major Internet transport, data format, and service description standards like HTTP and HTTPS, SMTP, XML, JSON, Atom, and WADL.The original download site for this software is : http://restlet.orgThis piece of software is made available under the terms and conditions of the Apache License version 2.

Opera Web Browser (SDK 3.5) This TV contains Opera Browser Software.

#### dlmalloc (2.7.2)

Opera uses Doug Lea's memory allocatorThe original download site for this software is : http://gee.cs.oswego.edu/dl/html/malloc.html

#### double-conversion

Opera uses double-conversion library by Florian Loitsch, faster double : string conversions (dtoa and strtod).The original download site for this software is : http://code.google.com/p/double-conversionCopyright 2006-2011, the V8 project authors. All rights reserved.Redistribution and use in source and binary forms, with or withoutmodification, are permitted provided that the following conditions aremet: \* Redistributions of source code must retain the above copyright notice, this list of conditions and the following disclaimer. \*

Redistributions in binary form must reproduce the above copyright notice, this list of conditions and the following disclaimer in the documentation and/or other materials provided with the distribution. \* Neither the name of

Google Inc. nor the names of its contributors may be used to endorse or promote products derived from this software without specific prior written permission.THIS SOFTWARE IS PROVIDED BY THE COPYRIGHT HOLDERS AND CONTRIBUTORS"AS IS" AND ANY EXPRESS OR IMPLIED WARRANTIES, INCLUDING, BUT NOTLIMITED TO, THE IMPLIED WARRANTIES OF MERCHANTABILITY AND FITNESS FORA PARTICULAR PURPOSE ARE DISCLAIMED. IN NO EVENT SHALL THE COPYRIGHTOWNER OR CONTRIBUTORS BE LIABLE FOR ANY DIRECT, INDIRECT, INCIDENTAL,SPECIAL, EXEMPLARY, OR CONSEQUENTIAL DAMAGES (INCLUDING, BUT NOTLIMITED TO, PROCUREMENT OF SUBSTITUTE GOODS OR SERVICES; LOSS OF USE,DATA, OR PROFITS; OR BUSINESS INTERRUPTION) HOWEVER CAUSED AND ON ANYTHEORY OF LIABILITY, WHETHER IN CONTRACT, STRICT LIABILITY, OR TORT(INCLUDING NEGLIGENCE OR OTHERWISE) ARISING IN ANY WAY OUT OF THE USEOF THIS SOFTWARE, EVEN IF ADVISED OF THE POSSIBILITY OF SUCH DAMAGE.

### EMX (0.9c)

Opera uses EMX, which is an OS/2 port of the gcc suite. Opera uses modified versions of the sprintf and sscanf methods from this C library.\* The emx libraries are not distributed under the GPL. Linking an \* application with the emx libraries does not cause the executable \* to be covered by the GNU General Public License. You are allowed \* to change and copy the emx library sources if you keep the copyright \* message intact. If you improve the emx libraries, please send your \* enhancements to the emx author (you should copyright your \* enhancements similar to the existing emx libraries).

#### freetype (2.4.8)

Opera uses freetype FreeType 2 is a software-font engine that is designed to be small, efficient, highly customizable and portable, while capable of producing high-quality output (glyph images).The original download site for this software is :

http://www.freetype.org/freetype2/index.htmlFreetype License

#### HKSCS (2008)

Opera uses HKSCS: The Government of the Hong Kong Special Administrative Region HKSCS mappingsThe original download site for this software is : http://www.ogcio.gov.hkBefore downloading the Software or Document provided on this Web page, you should read the following terms (Terms of Use). By downloading the Software and Document, you are deemed to agree to

these terms.1. The Government of the Hong Kong Special Administrative Region (HKSARG) has the right to amend or vary the terms under this Terms of Use from time to time at its sole discretion.2. By using the Software and Document, you irrevocably agree that the HKSARG may from time to time vary this Terms of Use without

further notice to you and you also irrevocably agree to be bound by the most updated version of the Terms of Use.3. You have the sole responsibility of obtaining the most updated version of the Terms of Use which is available in the "Digital 21" Web site (http://www.ogcio.go v.hk/en/business/tech\_promotion/ccli/terms/terms.htm).4. By accepting this Terms of Use, HKSARG shall grant you a non-exclusive license to use the Software and Document for any purpose, subject to clause 5 below.5. You are not allowed to make copies of the Software and Document except it is incidental to and necessary for the normal use of the Software. You are not allowed to adapt or modify the Software and Document or to distribute, sell, rent, or make available to the public the Software and Document, including copies or an adaptation of them.6. The Software and Document are protected by copyright. The licensors of the Government of Hong Kong Special Administrative Region are the owners of all copyright works in the Software and Document. All rights reserved.7. You understand and agree that use of the Software and Document are at your sole risk, that any material and/or data downloaded or otherwise obtained in relation to the Software and Document is at your discretion and risk and that you will be solely responsible for any damage caused to your computer system or loss of data or any other loss that results from the download and use of the Software and Document in any manner whatsoever.8. In relation to the Software and Document, HKSARG hereby disclaims all warranties and conditions, including all implied warranties and conditions of merchantability, fitness for a particular purpose and noninfringement.9. HKSARG will not be liable for any direct, indirect, incidental, special or consequential loss of any kind resulting from the use of or the inability to use the Software and Document even if HKSARG has been advised of the possibility of such loss.10. You agree not to sue HKSARG and agree to indemnify, defend and hold harmless HKSARG, its officers and employees from any and all third party claims, liability, damages and/or costs (including, but not limited to, legal fees) arising from your use of the Software and Document, your violation of the Terms of Use or infringement of any intellectual property or other right of any person or entity.11. The Terms of Use will be governed by and construed in accordance with the laws of Hong Kong.12. Any waiver of any provision of the Terms of Use will be effective only if in writing and signed by HKSARG or its representative.13. If for any reason a court of competent jurisdiction finds any provision or portion of the Terms of Use to be unenforceable, the remainder of the Terms of Use will continue in full force and effect.14. The Terms of Use constitute the entire agreement between the parties with respect to the subject matter hereof and supersedes and replaces all prior or contemporaneous understandings or agreements, written or oral, regarding such subject matter.15.In addition to the licence granted in Clause 4, HKSARG hereby grants you a non-exclusive limited licence to reproduce and distribute the Software and

Document with the following conditions:(i) not for financial gain unless it is incidental;(ii) reproduction and distribution of the Software and Document in complete and unmodified form; and(iii) when you distribute the Software and Document, you agree to attach the Terms of Use and a statement that the latest version of the Terms of Use is available from the "Office of the Government Chief Information Officer" Web site (http://w ww.ogcio.gov.hk/en/business/tech\_promotion/ccli/terms/t erms.htm).

#### IANA (Dec 30 2013)

Opera uses Internet Assigned Numbers Authority: Character encoding tag names and numbers.The original download site for this software is : https://www.iana.org

#### $ICU(3)$

Opera uses ICU : International Components for Unicode: Mapping table for GB18030The original download site for this software is : http://site.icu-project.org/http://source.icuproject.org/repos/icu/icu/trunk/license.html

#### MozTW (1.0)

Opera uses MoxTW : MozTW project: Big5-2003 mapping tables.The original download site for this software is : https://moztw.orgThis piece of software is made available under the terms and conditions of CCPL

#### NPAPI (0.27)

Opera uses NPAPI : Netscape 4 Plugin API: npapi.h, npfunctions.h, npruntime.h and nptypes.h. Distributed as part of the Netscape 4 Plugin SDK.The original download site for this software is : wiki.mozilla.orgThis piece of software is made available under the terms and conditions of mozilla licencse as described below.

#### openssl (1.0.0g)

Opera uses OpenSSL, which is an open-source implementation of the SSL and TLS protocols. The core library, written in the C programming language, implements the basic cryptographic functions and provides various utility functions.The original download site for this software is : http://openssl.org/OpenSSL license

#### Unicode (4.0)

Opera uses Unicode : Data from the Unicode character database.The original download site for this software is : www.unicode.orghttp://www.unicode.org/copyright.html

#### Webp (0.2.0)

Opera uses Webp : libwebp is a library for decoding images in the WebP format. Products may use it to decode WebP images. The turbo servers will eventually re-decode images to WebP.The original download site for this software is :

https://developers.google.com/speed/webp/?csw=1 https: //chromium.googlesource.com/webm/libwebp/Additional IP Rights Grant (Patents)"This implementation" means the copyrightable works distributed byGoogle as part of the WebM Project.Google hereby grants to you a

perpetual, worldwide, non-exclusive,no-charge, royaltyfree, irrevocable (except as stated in this section)patent license to make, have made, use, offer to sell, sell, import,transfer, and otherwise run, modify and propagate the contents of thisimplementation of VP8, where such license applies only to those patentclaims, both currently owned by Google and acquired in the future,licensable by Google that are necessarily infringed by thisimplementation of VP8. This grant does not include claims that would beinfringed only as a consequence of further modification of thisimplementation. If you or your agent or exclusive licensee institute ororder or agree to the institution of patent litigation against anyentity (including a cross-claim or counterclaim in a lawsuit) allegingthat this implementation of VP8 or any code incorporated within thisimplementation of VP8 constitutes direct or contributory patentinfringement, or inducement of patent infringement, then any patentrights granted to you under this License for this implementation of VP8shall terminate as of the date such litigation is filed.

#### FaceBook SDK (3.0.1)

This TV contains Facebook SDK. The Facebook SDK for Android is the easiest way to integrate your Android app with Facebook's platform. The SDK provides support for Login with Facebook authentication, reading and writing to Facebook APIs and support for UI elements such as pickers and dialogs.The original download site for this software is :

https://developer.facebook.com/docs/androidThis piece of software is made available under the terms and conditions of the Apache License version 2.

#### iptables (1.4.7)

iptables is a user space application program that allows a system administrator to configure the tables provided by the Linux kernel firewall (implemented as different Netfilter modules) and the chains and rules it stores. Different kernel modules and programs are currently used for different protocols; iptables applies to IPv4The original download site for this software is :

https://android.googlesource.comThis piece of software is made available under the terms and conditions of the GPL v2.

#### libyuv (814)

libyuv is an open source project that includes YUV conversion and scaling functionality.The original download site for this software is :

http://code.google.com/p/libyuvThis piece of software is made available under the terms and conditions BSD.

## Audio Codec FLAC (1.2.1)

This TV uses FLAC in libddlacodec.so.FLAC stands for Free Lossless Audio Codec, an audio format similar to MP3, but lossless, meaning that audio is compressed in FLAC without any loss in quality.The original download site for this software is : http://www.xiph.orgThis piece of software is made available under the terms and conditions of the BSD license, which can be found below.

### Audio Codec SRC (1.8.1)

This TV uses Audio Codec SRC which is used by libamphal.so.The original download site for this software is : https://ccrma.stanford.edu/~jos/resample/This piece of software is made available under the terms and conditions of the LGPL v2, which can be found below.

#### Audio Codec Vorbis (1.3.3)

This TV uses Audio Codec Vorbis which is used by libamphal.so.The original download site for this software is : http://www.xiph.orgThis piece of software is made available under the terms and conditions of BSD Style.

#### Flick Runtime Library (2.1)

This TV uses Flick Runtime Library.The original download site for this software is :

http://www.cs.utah.edu/flux/This piece of software is made available under the terms and conditions of the BSD Style License.

#### ffmpeg (1.1.1)

This TV uses FFmpeg. FFmpeg is a complete, crossplatform solution to record, convert and stream audio and video.The original download site for this software is : http://ffmpeg.orgThis piece of software is made available under the terms and conditions of the GPL v2 license, which can be found below.

#### tinyxml (2.4.0)

This TV uses tinyxml.TinyXML is a simple, small, efficient, C++ XML parser that can be easily integrating into other programs.The original download site for this software is : http://www.grinninglizard.com/tinyxml/This software is provided 'as-is', without any express or impliedwarranty. In no event will the authors be held liable for anydamages arising from the use of this software.Permission is granted to anyone to use this software for anypurpose, including commercial applications, and to alter it andredistribute it freely, subject to the following restrictions:1. The origin of this software must not be misrepresented; you mustnot claim that you wrote the original software. If you use thissoftware in a product, an acknowledgment in the product documentationwould be appreciated but is not required.2. Altered source versions must be plainly marked as such, andmust not be misrepresented as being the original software.3. This notice may not be removed or altered from any sourcedistribution..

#### Marvell Bootloader (NA)

Developed by Marvell SemiconductorsThis piece of software is made available under the terms and conditions of the GPL v2 license, which can be found below.

#### DirectFB (1.6.1)

DirectFB is a thin library that provides hardware graphics acceleration.The original download site for this software is : http://www.directfb.org/This piece of software is made available under the terms and conditions of the LGPL v2.1 license, which can be found below.

#### fusion (8.10.3)

Fusion provides an implementation of abstractions needed for multi-threaded/multi-process programming: .The original download site for this software is : http://www.directfb.org/This piece of software is made available under the terms and conditions of the LGPL v2.1 license, which can be found below.

#### live555 (NA)

Live555 provides RTP/RTCP/RTSP client.The original download site for this software is : http://www.live555.comThis piece of software is made available under the terms and conditions of the LGPL v2.1 license, which can be found below.

#### Google Mocking Framework (NA)

Google C++ Mocking Framework (or Google Mock for short) is a library for writing and using C++ mock classes. GThe original download site for this software is : http://code.google.com/p/googlemock/Copyright 2008, Google Inc.All rights reserved.Redistribution and use in source and binary forms, with or withoutmodification, are permitted provided that the following conditions aremet: \* Redistributions of source code must retain the above copyrightnotice, this list of conditions and the following disclaimer. \* Redistributions in binary form must reproduce the abovecopyright notice, this list of conditions and the following disclaimerin the documentation and/or other materials provided with thedistribution. \* Neither the name of Google Inc. nor the names of itscontributors may be used to endorse or promote products derived fromthis software without specific prior written permission.THIS SOFTWARE IS PROVIDED BY THE COPYRIGHT HOLDERS AND CONTRIBUTORS"AS IS" AND ANY EXPRESS OR IMPLIED WARRANTIES, INCLUDING, BUT NOTLIMITED TO, THE IMPLIED WARRANTIES OF MERCHANTABILITY AND FITNESS FORA PARTICULAR PURPOSE ARE DISCLAIMED. IN NO EVENT SHALL THE COPYRIGHTOWNER OR CONTRIBUTORS BE LIABLE FOR ANY DIRECT, INDIRECT, INCIDENTAL,SPECIAL, EXEMPLARY, OR CONSEQUENTIAL DAMAGES (INCLUDING, BUT NOTLIMITED TO, PROCUREMENT OF SUBSTITUTE GOODS OR SERVICES; LOSS OF USE,DATA, OR PROFITS; OR BUSINESS INTERRUPTION) HOWEVER CAUSED AND ON ANYTHEORY OF LIABILITY, WHETHER IN CONTRACT, STRICT LIABILITY, OR TORT(INCLUDING NEGLIGENCE OR OTHERWISE) ARISING IN ANY WAY OUT OF THE USEOF THIS SOFTWARE, EVEN IF ADVISED OF THE POSSIBILITY OF SUCH DAMAGE.

#### Bluetooth Stack (Bluedroid)

This TV uses Bluetooth stack.The original download site for this software is :This piece of software is made available under the terms and conditions of Android Apache License Version 2.

D-BUS (1.2.1)

D-Bus is a simple system for interprocess communication and coordination.The original download site for this software is : http://dbus.freedesktop.orgThis piece of software is made available under the terms and conditions of GPL V2.

#### EXIF (NA)

Exif JPEG header manipulation tool.The original download site for this software is :

http://www.sentex.net/~mwandel/jhead/Portions of this source code are in the public domainCopyright (c) 2008, The Android Open Source ProjectAll rights reserved.Redistribution and use in source and binary forms, with or withoutmodification, are permitted provided that the following conditionsare met: \* Redistributions of source code must retain the above copyright notice, this list of conditions and the following disclaimer. \* Redistributions in binary form must reproduce the above copyright notice, this list of conditions and the following disclaimer in the documentation and/or other materials provided with the distribution. \* Neither the name of The Android Open Source Project nor the names of its contributors may be used to endorse or promote products derived from this software without specific prior written permission.THIS SOFTWARE IS PROVIDED BY THE COPYRIGHT HOLDERS AND CONTRIBUTORS"AS IS" AND ANY EXPRESS OR IMPLIED WARRANTIES, INCLUDING, BUT NOTLIMITED TO, THE IMPLIED WARRANTIES OF MERCHANTABILITY AND FITNESSFOR A PARTICULAR PURPOSE ARE DISCLAIMED. IN NO EVENT SHALL THECOPYRIGHT OWNER OR CONTRIBUTORS BE LIABLE FOR ANY DIRECT, INDIRECT,INCIDENTAL, SPECIAL, EXEMPLARY, OR CONSEQUENTIAL DAMAGES (INCLUDING,BUT NOT LIMITED TO, PROCUREMENT OF SUBSTITUTE GOODS OR SERVICES; LOSSOF USE, DATA, OR PROFITS; OR BUSINESS INTERRUPTION) HOWEVER CAUSEDAND ON ANY THEORY OF LIABILITY, WHETHER IN CONTRACT, STRICT LIABILITY,OR TORT (INCLUDING NEGLIGENCE OR OTHERWISE) ARISING IN ANY WAY OUTOF THE USE OF THIS SOFTWARE, EVEN IF ADVISED OF THE POSSIBILITY OFSUCH DAMAGE.

#### EXPAT (2.1.0)

EXPAT is a XML Parser.The original download site for this software is : http://expat.sourceforge.netCopyright (c) 1998, 1999, 2000 Thai Open Source Software Center Ltd and Clark CooperCopyright (c) 2001, 2002, 2003, 2004, 2005, 2006 Expat maintainers.Permission is hereby granted, free of charge, to any person obtaininga copy of this software and associated documentation files (the"Software"), to deal in the Software without restriction, includingwithout limitation the rights to use, copy, modify, merge, publish,distribute, sublicense, and/or sell copies of the Software, and topermit persons to whom the Software is furnished to do so, subject tothe following conditions:The above copyright notice and this permission notice shall be includedin all copies or

substantial portions of the Software.THE SOFTWARE IS PROVIDED "AS IS", WITHOUT WARRANTY OF ANY KIND,EXPRESS OR IMPLIED, INCLUDING BUT NOT LIMITED TO THE WARRANTIES OFMERCHANTABILITY, FITNESS FOR A PARTICULAR PURPOSE AND NONINFRINGEMENT.IN NO EVENT SHALL THE AUTHORS OR COPYRIGHT HOLDERS BE LIABLE FOR ANYCLAIM, DAMAGES OR OTHER LIABILITY, WHETHER IN AN ACTION OF CONTRACT,TORT OR OTHERWISE, ARISING FROM, OUT OF OR IN CONNECTION WITH THESOFTWARE OR THE USE OR OTHER DEALINGS IN THE SOFTWARE.

#### neven face recognition library (NA)

This TV uses neven face recognition library which is used for face recognitionThis piece of software is made available under the terms and conditions of Android Apache License version 2.

#### Unicode (4.8.1.1)

This TV uses Unicode which specifies the representation of textThe original download site for this software is : http://icu-project.orgICU License - ICU 1.8.1 and laterCOPYRIGHT AND PERMISSION NOTICECopyright (c) 1995-2008 International Business Machines Corporation and othersAll rights reserved.Permission is hereby granted, free of charge, to any person obtaining a copy of this software and associated documentation files (the "Software"), to deal in the Software without restriction, including without limitation the rights to use, copy, modify, merge, publish, distribute, and/or sell copies of the Software, and to permit persons to whom the Software is furnished to do so, provided that the above copyright notice(s) and this permission notice appear in all copies of the Software and that both the above copyright notice(s) and this permission notice appear in supporting documentation.THE SOFTWARE IS PROVIDED "AS IS", WITHOUT WARRANTY OF ANY KIND, EXPRESS OR IMPLIED, INCLUDING BUT NOT LIMITED TO THE WARRANTIES OF MERCHANTABILITY, FITNESS FOR A PARTICULAR PURPOSE AND NONINFRINGEMENT OF THIRD PARTY RIGHTS. IN NO EVENT SHALL THE COPYRIGHT HOLDER OR HOLDERS INCLUDED IN THIS NOTICE BE LIABLE FOR ANY CLAIM, OR ANY SPECIAL INDIRECT OR CONSEQUENTIAL DAMAGES, OR ANY DAMAGES WHATSOEVER RESULTING FROM LOSS OF USE, DATA OR PROFITS, WHETHER IN AN ACTION OF CONTRACT, NEGLIGENCE OR OTHER TORTIOUS ACTION, ARISING OUT OF OR IN CONNECTION WITH THE USE OR PERFORMANCE OF THIS SOFTWARE.Except as contained in this notice, the name of a copyright holder shall not be used in advertising or otherwise to promote the sale, use or other dealings in this Software without prior written authorization of the copyright holder.All trademarks and registered trademarks mentioned herein are the property of their respective owners.

#### IPRoute2 (NA)

IPRoute2 is used for TCP/IP,Networking and Traffic control.The original download site for this software is : htt p://www.linuxfoundation.org/collaborate/workgroups/netw orking/iproute2This piece of software is made available under the terms and conditions of GPL V2.

#### mtpd (NA)

mtpd is used for VPN Network.The original download site for this software is : http://libmtp.sourceforge.net/This piece of software is made available under the terms and conditions of Apache License version 2.0.

#### MDNS Responder (NA)

MDNS Responder. The mDNSResponder project is a component of Bonjour,Apple's ease-of-use IP networking initiative. The original download site for this software is: ht tp://www.opensource.apple.com/tarballs/mDNSResponde r/This piece of software is made available under the terms and conditions of Apache License version 2.0.

#### NFC (NA)

NFC Semiconductor's NFC Library. Near Field Communication (NFC) is a set of short-range wireless technologies, typically requiring a distance of 4cm or less to initiate a connection. NFC allows you to share small payloads of data between an NFC tag and an Androidpowered device, or between two Android-powered devices.This piece of software is made available under the terms and conditions of Apache License version 2.0.

### Skia (NA)

Skia is a complete 2D graphic library for drawing Text, Geometries, and Images.The original download site for this software is : http://code.google.com/p/skia/// Copyright (c) 2011 Google Inc. All rights reserved.//// Redistribution and use in source and binary forms, with or without// modification, are permitted provided that the following conditions are// met://// \* Redistributions of source code must retain the above copyright// notice, this list of conditions and the following disclaimer.// \* Redistributions in binary form must reproduce the above// copyright notice, this list of conditions and the following disclaimer// in the documentation and/or other materials provided with the// distribution.// \* Neither the name of Google Inc. nor the names of its// contributors may be used to endorse or promote products derived from// this software without specific prior written permission.//// THIS SOFTWARE IS PROVIDED BY THE COPYRIGHT HOLDERS AND CONTRIBUTORS// "AS IS" AND ANY EXPRESS OR IMPLIED WARRANTIES, INCLUDING, BUT NOT// LIMITED TO, THE IMPLIED WARRANTIES OF MERCHANTABILITY AND FITNESS FOR// A PARTICULAR PURPOSE ARE DISCLAIMED. IN NO EVENT SHALL THE COPYRIGHT// OWNER OR CONTRIBUTORS BE LIABLE FOR ANY DIRECT, INDIRECT, INCIDENTAL,// SPECIAL, EXEMPLARY, OR CONSEQUENTIAL DAMAGES (INCLUDING, BUT NOT// LIMITED TO, PROCUREMENT OF SUBSTITUTE GOODS OR SERVICES; LOSS OF USE,// DATA, OR

PROFITS; OR BUSINESS INTERRUPTION) HOWEVER CAUSED AND ON ANY// THEORY OF LIABILITY, WHETHER IN CONTRACT, STRICT LIABILITY, OR TORT// (INCLUDING NEGLIGENCE OR OTHERWISE) ARISING IN ANY WAY OUT OF THE USE// OF THIS SOFTWARE, EVEN IF ADVISED OF THE POSSIBILITY OF SUCH DAMAGE.=========================== ===========================================

#### $=$

Sonic Audio Synthesis library (NA) The original download site for this software is : http://www.sonivoxmi.com/This piece of software is made available under the terms and conditions of Apache License version 2.0.

#### Sqlite (3071100)

The original download site for this software is : www.sqlite.org.This piece of software is made available under the terms and conditions of Apache License version 2.0.

#### Nuance Speech Recognition engine (NA) The original download site for this software is : http://www.nuance.com/This piece of software is made available under the terms and conditions of Apache License version 2.0.

C++Standard Template Library library (5) This TV uses Implementation of the C++ Standard Template Library.The original download site for this software is : http://stlport.sourceforge.netBoris Fomitchev grants Licensee a non-exclusive, non-transferable, royalty-free license to use STLport and its documentation without fee.By downloading, using, or copying STLport or any portion thereof, Licensee agrees to abide by the intellectual property laws and all other applicable laws of the United States of America, and to all of the terms and conditions of this Agreement.Licensee shall maintain the following copyright and permission notices on STLport sources and its documentation unchanged :Copyright 1999,2000 Boris FomitchevThis material is provided "as is", with absolutely no warranty expressed or implied. Any use is at your own risk.Permission to use or copy this software for any purpose is hereby granted without fee, provided the above notices are retained on all copies. Permission to modify the code and to distribute modified code is granted, provided the above notices are retained, and a notice that the code was modified is included with the above copyright notice.The Licensee may distribute binaries compiled with STLport (whether original or modified) without any royalties or restrictions.The Licensee may distribute original or modified STLport sources, provided that:The conditions indicated in the above permission notice are met;The following copyright notices are retained when present, and conditions provided in accompanying permission notices are met :Copyright 1994 Hewlett-Packard CompanyCopyright 1996,97 Silicon Graphics Computer Systems, Inc.Copyright 1997 Moscow Center for SPARC

Technology.Permission to use, copy, modify, distribute and sell this software and its documentation for any purpose is hereby granted without fee, provided that the above copyright notice appear in all copies and that both that copyright notice and this permission notice appear in supporting documentation. Hewlett-Packard Company makes no representations about the suitability of this software for any purpose. It is provided "as is" without express or implied warranty.Permission to use, copy, modify, distribute and sell this software and its documentation for any purpose is hereby granted without fee, provided that the above copyright notice appear in all copies and that both that copyright notice and this permission notice appear in supporting documentation. Silicon Graphics makes no representations about the suitability of this software for any purpose. It is provided "as is" without express or implied warranty.Permission to use, copy, modify, distribute and sell this software and its documentation for any purpose is hereby granted without fee, provided that the above copyright notice appear in all copies and that both that copyright notice and this permission notice appear in supporting documentation. Moscow Center for SPARC Technology makes no representations about the suitability of this software for any purpose. It is provided "as is" without express or implied warranty

#### svox (NA)

The original download site for this software is : http://www.nuance.com/This piece of software is made available under the terms and conditions of Apache License version 2.0.

#### tinyalsa (NA)

This TV uses tinyalsa: a small library to interface with ALSA in the Linux kernelThe original download site for this software is : http://github.com/tinyalsaCopyright 2011, The Android Open Source ProjectRedistribution and use in source and binary forms, with or withoutmodification, are permitted provided that the following conditions are met: \* Redistributions of source code must retain the above copyright notice, this list of conditions and the following disclaimer. \* Redistributions in binary form must reproduce the above copyright notice, this list of conditions and the following disclaimer in the documentation and/or other materials provided with the distribution. \* Neither the name of The Android Open Source Project nor the names of its contributors may be used to endorse or promote products derived from this software without specific prior written permission.THIS SOFTWARE IS PROVIDED BY The Android Open Source Project ``AS IS'' ANDANY EXPRESS OR IMPLIED WARRANTIES, INCLUDING, BUT NOT LIMITED TO, THEIMPLIED WARRANTIES OF MERCHANTABILITY AND FITNESS FOR A PARTICULAR PURPOSEARE DISCLAIMED. IN NO EVENT SHALL The Android Open Source Project BE LIABLEFOR ANY DIRECT, INDIRECT, INCIDENTAL, SPECIAL, EXEMPLARY, OR

CONSEQUENTIALDAMAGES (INCLUDING, BUT NOT LIMITED TO, PROCUREMENT OF SUBSTITUTE GOODS ORSERVICES; LOSS OF USE, DATA, OR PROFITS; OR BUSINESS INTERRUPTION) HOWEVERCAUSED AND ON ANY THEORY OF LIABILITY, WHETHER IN CONTRACT, STRICTLIABILITY, OR TORT (INCLUDING NEGLIGENCE OR OTHERWISE) ARISING IN ANY WAYOUT OF THE USE OF THIS SOFTWARE, EVEN IF ADVISED OF THE POSSIBILITY OF SUCHDAMAGE.

#### Vorbis Decompression Library (NA)

This TV uses Tremolo ARM-optimized Ogg Vorbis decompression library. Vorbis is a general purpose audio and music encoding format contemporary to MPEG-4's AAC and TwinVQ, the next generation beyond MPEG audio layer 3The original download site for this software is : http://wss.co.uk/pinknoise/tremoCopyright (c) 2002-2008 Xiph.org FoundationRedistribution and use in source and binary forms, with or withoutmodification, are permitted provided that the following conditionsare met:- Redistributions of source code must retain the above copyrightnotice, this list of conditions and the following disclaimer.- Redistributions in binary form must reproduce the above copyrightnotice, this list of conditions and the following disclaimer in thedocumentation and/or other materials provided with the distribution.- Neither the name of the Xiph.org Foundation nor the names of itscontributors may be used to endorse or promote products derived fromthis software without specific prior written permission.THIS SOFTWARE IS PROVIDED BY THE COPYRIGHT HOLDERS AND CONTRIBUTORS``AS IS'' AND ANY EXPRESS OR IMPLIED WARRANTIES, INCLUDING, BUT NOTLIMITED TO, THE IMPLIED WARRANTIES OF MERCHANTABILITY AND FITNESS FORA PARTICULAR PURPOSE ARE DISCLAIMED. IN NO EVENT SHALL THE FOUNDATIONOR CONTRIBUTORS BE LIABLE FOR ANY DIRECT, INDIRECT, INCIDENTAL,SPECIAL, EXEMPLARY, OR CONSEQUENTIAL DAMAGES (INCLUDING, BUT NOTLIMITED TO, PROCUREMENT OF SUBSTITUTE GOODS OR SERVICES; LOSS OF USE,DATA, OR PROFITS; OR BUSINESS INTERRUPTION) HOWEVER CAUSED AND ON ANYTHEORY OF LIABILITY, WHETHER IN CONTRACT, STRICT LIABILITY, OR TORT(INCLUDING NEGLIGENCE OR OTHERWISE) ARISING IN ANY WAY OUT OF THE USEOF THIS SOFTWARE, EVEN IF ADVISED OF THE POSSIBILITY OF SUCH DAMAGE.

#### Webkit (12.0.7.42)

This TV uses WebkitThe original download site for this software is : http://www.webkit.orgThis piece of software is made available under the terms and conditions of LGPL version 2.

wpa\_supplicant\_Daemon (v0.6) Library used by legacy HAL to talk to wpa\_supplicant daemonThe original download site for this software is : http://hostap.epitest.fi/wpa\_supplicant/This piece of software is made available under the terms and conditions of GPL version 2.

#### dnsmasq

Dnsmasq is a lightweight, easy to configure DNS forwarder and DHCP serverThe original download site for this software is : https://android.googlesource.com/platfor m/external/dnmasqThis piece of software is made available under the terms and conditions of the LGPL v2.1 license, which can be found below.

TP Vision Europe B.V. is grateful to the groups and individuals above for their contributions.

#### GNU GENERAL PUBLIC LICENSE

\_\_\_\_\_\_\_\_\_\_\_\_\_\_\_\_\_\_\_\_\_\_\_\_\_\_\_\_\_\_\_\_\_

Version 2, June 1991 Copyright (C) 1989, 1991 Free Software Foundation, Inc. 51 Franklin Street, Fifth Floor, Boston, MA 02110-1301, USA

Everyone is permitted to copy and distribute verbatim copies

of this license document, but changing it is not allowed. Preamble

The licenses for most software are designed to take away your freedom to share and change it. By contrast, the GNU General Public License is intended to guarantee your freedom to share and change free software--to make sure the software is free for all its users. This General Public License applies to most of the Free Software Foundation's software and to any other program whose authors commit to using it. (Some other Free Software Foundation software is covered by the GNU Lesser General Public License instead.) You can apply it to your programs, too.

When we speak of free software, we are referring to freedom, not price. Our General Public Licenses are designed to make sure that you have the freedom to distribute copies of free software (and charge for this service if you wish), that you receive source code or can get it if you want it, that you can change the software or use pieces of it in new free programs; and that you know you can do these things.

To protect your rights, we need to make restrictions that forbid anyone to deny you these rights or to ask you to surrender the rights. These restrictions translate to certain responsibilities for you if you distribute copies of the software, or if you modify it.

For example, if you distribute copies of such a program, whether gratis or for a fee, you must give the recipients all the rights that you have. You must make sure that they, too, receive or can get the source code. And you must show them these terms so they know their rights. We protect your rights with two steps: (1) copyright the software, and (2) offer you this license which gives you legal permission to copy, distribute and/or modify the

#### software.

Also, for each author's protection and ours, we want to make certain that everyone understands that there is no warranty for this free software. If the software is modified by someone else and passed on, we want its recipients to know that what they have is not the original, so that any problems introduced by others will not reflect on the original authors' reputations.

Finally, any free program is threatened constantly by software patents. We wish to avoid the danger that redistributors of a free program will individually obtain patent licenses, in effect making the program proprietary. To prevent this, we have made it clear that any patent must be licensed for everyone's free use or not licensed at all.

The precise terms and conditions for copying, distribution and modification follow.

TERMS AND CONDITIONS FOR COPYING, DISTRIBUTION AND MODIFICATION

0. This License applies to any program or other work which contains a notice placed by the copyright holder saying it may be distributed under the terms of this General Public License. The "Program", below, refers to any such program or work, and a "work based on the Program" means either the Program or any derivative work under copyright law: that is to say, a work containing the Program or a portion of it, either verbatim or with modifications and/or translated into another language. (Hereinafter, translation is included without limitation in the term "modification".) Each licensee is addressed as "you".

Activities other than copying, distribution and modification are not covered by this License; they are outside its scope. The act of running the Program is not restricted, and the output from the Program is covered only if its contents constitute a work based on the Program (independent of having been made by running the Program). Whether that is true depends on what the Program does.

1. You may copy and distribute verbatim copies of the Program's source code as you receive it, in any medium, provided that you conspicuously and appropriately publish on each copy an appropriate copyright notice and disclaimer of warranty; keep intact all the notices that refer to this License and to the absence of any warranty; and give any other recipients of the Program a copy of this License along with the Program.

You may charge a fee for the physical act of transferring a copy, and you may at your option offer warranty protection in exchange for a fee.

2. You may modify your copy or copies of the Program or any portion of it, thus forming a work based on the Program, and copy and distribute such modifications or work under the terms of Section 1 above, provided that you also meet all of these conditions:

a) You must cause the modified files to carry prominent notices stating that you changed the files and the date of any change.

b) You must cause any work that you distribute or publish, that in whole or in part contains or is derived from the Program or any part thereof, to be licensed as a whole at no charge to all third parties under the terms of this License.

c) If the modified program normally reads commands interactively when run, you must cause it, when started running for such interactive use in the most ordinary way, to print or display an announcement including an appropriate copyright notice and a notice that there is no warranty (or else, saying that you provide a warranty) and that users may redistribute the program under these conditions, and telling the user how to view a copy of this License. (Exception: if the Program itself is interactive but does not normally print such an announcement, your work based on the Program is not required to print an announcement.)

These requirements apply to the modified work as a whole. If identifiable sections of that work are not derived from the Program, and can be reasonably considered independent and separate works in themselves, then this License, and its terms, do not apply to those sections when you distribute them as separate works. But when you distribute the same sections as part of a whole which is a work based on the Program, the distribution of the whole must be on the terms of this License, whose permissions for other licensees extend to the entire whole, and thus to each and every part regardless of who wrote it.

Thus, it is not the intent of this section to claim rights or contest your rights to work written entirely by you; rather, the intent is to exercise the right to control the distribution of derivative or collective works based on the Program. In addition, mere aggregation of another work not based on the Program with the Program (or with a work based on the Program) on a volume of a storage or distribution medium does not bring the other work under the scope of this License.

3. You may copy and distribute the Program (or a work based on it, under Section 2) in object code or executable form under the terms of Sections 1 and 2 above provided that you also do one of the following: a) Accompany it with the complete corresponding machine-readable source code, which must be distributed under the terms of Sections 1 and 2 above on a medium customarily used for software interchange; or, b) Accompany it with a written offer, valid for at least three years, to give any third party, for a charge no more than your cost of physically performing source distribution, a complete machine-readable copy of the corresponding source code, to be distributed under the terms of Sections 1 and 2 above on a medium customarily used for software interchange; or, c) Accompany it with the information you received as to the offer to distribute corresponding source code. (This alternative is allowed only for noncommercial distribution and only if you received the program in object code or executable form with such an offer, in accord with

#### Subsection b above.)

The source code for a work means the preferred form of the work for making modifications to it. For an executable work, complete source code means all the source code for all modules it contains, plus any associated interface definition files, plus the scripts used to control compilation and installation of the executable. However, as a special exception, the source code distributed need not include anything that is normally distributed (in either source or binary form) with the major components (compiler, kernel, and so on) of the operating system on which the executable runs, unless that component itself accompanies the executable.

If distribution of executable or object code is made by offering access to copy from a designated place, then offering equivalent access to copy the source code from the same place counts as distribution of the source code, even though third parties are not compelled to copy the source along with the object code.

4. You may not copy, modify, sublicense, or distribute the Program except as expressly provided under this License. Any attempt otherwise to copy, modify, sublicense or distribute the Program is void, and will automatically terminate your rights under this License. However, parties who have received copies, or rights, from you under this License will not have their licenses terminated so long as such parties remain in full compliance.

5. You are not required to accept this License, since you have not signed it. However, nothing else grants you permission to modify or distribute the Program or its derivative works. These actions are prohibited by law if you do not accept this License. Therefore, by modifying or distributing the Program (or any work based on the Program), you indicate your acceptance of this License to do so, and all its terms and conditions for copying, distributing or modifying the Program or works based on it.

6. Each time you redistribute the Program (or any work based on the Program), the recipient automatically receives a license from the original licensor to copy, distribute or modify the Program subject to these terms and conditions. You may not impose any further restrictions on the recipients' exercise of the rights granted herein. You are not responsible for enforcing compliance by third parties to this License. 7. If, as a consequence of a court judgment or allegation of patent infringement or for any other reason (not limited to patent issues), conditions are imposed on you (whether by court order, agreement or otherwise) that contradict the conditions of this License, they do not excuse you from the conditions of this License. If you cannot distribute so as to satisfy simultaneously your obligations under this License and any other pertinent obligations, then as a consequence you may not distribute the Program at all. For example, if a patent license would not permit royalty-free redistribution of the Program by all those who receive copies directly or

indirectly through you, then the only way you could satisfy both it and this License would be to refrain entirely from distribution of the Program.

If any portion of this section is held invalid or unenforceable under any particular circumstance, the balance of the section is intended to apply and the section as a whole is intended to apply in other circumstances.

It is not the purpose of this section to induce you to infringe any patents or other property right claims or to contest validity of any such claims; this section has the sole purpose of protecting the integrity of the free software distribution system, which is implemented by public license practices. Many people have made generous contributions to the wide range of software distributed through that system in reliance on consistent application of that system; it is up to the author/donor to decide if he or she is willing to distribute software through any other system and a licensee cannot impose that choice.

This section is intended to make thoroughly clear what is believed to be a consequence of the rest of this License. 8. If the distribution and/or use of the Program is restricted in certain countries either by patents or by copyrighted interfaces, the original copyright holder who places the Program under this License may add an explicit geographical distribution limitation excluding those countries, so that distribution is permitted only in or among countries not thus excluded. In such case, this License incorporates the limitation as if written in the body of this License.

9. The Free Software Foundation may publish revised and/or new versions of the General Public License from time to time. Such new versions will be similar in spirit to the present version, but may differ in detail to address new problems or concerns.

Each version is given a distinguishing version number. If the Program specifies a version number of this License which applies to it and "any later version", you have the option of following the terms and conditions either of that version or of any later version published by the Free Software Foundation. If the Program does not specify a version number of this License, you may choose any version ever published by the Free Software Foundation. 10. If you wish to incorporate parts of the Program into other free programs whose distribution conditions are different, write to the author to ask for permission. For software which is copyrighted by the Free Software Foundation, write to the Free Software Foundation; we sometimes make exceptions for this. Our decision will be guided by the two goals of preserving the free status of all derivatives of our free software and of promoting the sharing and reuse of software generally. NO WARRANTY

11. BECAUSE THE PROGRAM IS LICENSED FREE OF CHARGE, THERE IS NO WARRANTY FOR THE PROGRAM, TO THE EXTENT PERMITTED BY APPLICABLE LAW. EXCEPT WHEN OTHERWISE

STATED IN WRITING THE COPYRIGHT HOLDERS AND/OR OTHER PARTIES PROVIDE THE PROGRAM "AS IS" WITHOUT WARRANTY OF ANY KIND, EITHER EXPRESSED OR IMPLIED, INCLUDING, BUT NOT LIMITED TO, THE IMPLIED WARRANTIES OF MERCHANTABILITY AND FITNESS FOR A PARTICULAR PURPOSE. THE ENTIRE RISK AS TO THE QUALITY AND PERFORMANCE OF THE PROGRAM IS WITH YOU. SHOULD THE PROGRAM PROVE DEFECTIVE, YOU ASSUME THE COST OF ALL NECESSARY SERVICING, REPAIR OR CORRECTION.

12. IN NO EVENT UNLESS REQUIRED BY APPLICABLE LAW OR AGREED TO IN WRITING WILL ANY COPYRIGHT HOLDER, OR ANY OTHER PARTY WHO MAY MODIFY AND/OR REDISTRIBUTE THE PROGRAM AS PERMITTED ABOVE, BE LIABLE TO YOU FOR DAMAGES, INCLUDING ANY GENERAL, SPECIAL, INCIDENTAL OR CONSEQUENTIAL DAMAGES ARISING OUT OF THE USE OR INABILITY TO USE THE PROGRAM (INCLUDING BUT NOT LIMITED TO LOSS OF DATA OR DATA BEING RENDERED INACCURATE OR LOSSES SUSTAINED BY YOU OR THIRD PARTIES OR A FAILURE OF THE PROGRAM TO OPERATE WITH ANY OTHER PROGRAMS), EVEN IF SUCH HOLDER OR OTHER PARTY HAS BEEN ADVISED OF THE POSSIBILITY OF SUCH DAMAGES.

GNU LESSER GENERAL PUBLIC LICENSE Version 2.1, February 1999

\_\_\_\_\_\_\_\_\_\_\_\_\_\_\_\_\_\_\_\_\_\_\_\_\_\_\_\_\_\_\_\_

Copyright (C) 1991, 1999 Free Software Foundation, Inc. 51 Franklin Street, Fifth Floor, Boston, MA 02110-1301 USA

Everyone is permitted to copy and distribute verbatim copies

of this license document, but changing it is not allowed.

[This is the first released version of the Lesser GPL. It also counts as the successor of the GNU Library Public License, version 2, hence the version number 2.1.] Preamble

The licenses for most software are designed to take away your freedom to share and change it. By contrast, the GNU General Public Licenses are intended to guarantee your freedom to share and change free software--to make sure the software is free for all its users.

This license, the Lesser General Public License, applies to some specially designated software

packages--typically libraries--of the Free Software Foundation and other authors who decide to use it. You can use it too, but we suggest you first think carefully about whether this license or the ordinary General Public License is the better strategy to use in any particular case, based on the explanations below.

When we speak of free software, we are referring to freedom of use, not price. Our General Public Licenses are designed to make sure that you have the freedom to distribute copies of free software (and charge for this service if you wish); that you receive source code or can get it if you want it; that you can change the software and use pieces of it in new free programs; and that you are informed that you can do these things.

To protect your rights, we need to make restrictions that forbid distributors to deny you these rights or to ask you to surrender these rights. These restrictions translate to certain responsibilities for you if you distribute copies of the library or if you modify it.

For example, if you distribute copies of the library, whether gratis or for a fee, you must give the recipients all the rights that we gave you. You must make sure that they, too, receive or can get the source code. If you link other code with the library, you must provide complete object files to the recipients, so that they can relink them with the library after making changes to the library and recompiling it. And you must show them these terms so they know their rights.

We protect your rights with a two-step method: (1) we copyright the library, and (2) we offer you this license, which gives you legal permission to copy, distribute and/or modify the library.

To protect each distributor, we want to make it very clear that there is no warranty for the free library. Also, if the library is modified by someone else and passed on, the recipients should know that what they have is not the original version, so that the original author's reputation will not be affected by problems that might be introduced by others.

Finally, software patents pose a constant threat to the existence of any free program. We wish to make sure that a company cannot effectively restrict the users of a free program by obtaining a restrictive license from a patent holder. Therefore, we insist that any patent license obtained for a version of the library must be consistent with the full freedom of use specified in this license. Most GNU software, including some libraries, is covered by the ordinary GNU General Public License. This license, the GNU Lesser General Public License, applies to certain designated libraries, and is quite different from the ordinary General Public License. We use this license for certain libraries in order to permit linking those libraries into non-free programs.

When a program is linked with a library, whether statically or using a shared library, the combination of the two is legally speaking a combined work, a derivative of the original library. The ordinary General Public License therefore permits such linking only if the entire combination fits its criteria of freedom. The Lesser General Public License permits more lax criteria for linking other code with the library.

We call this license the "Lesser" General Public License because it does Less to protect the user's freedom than the ordinary General Public License. It also provides other free software developers Less of an advantage over competing non-free programs. These disadvantages are the reason we use the ordinary General Public License for many libraries. However, the Lesser license provides advantages in certain special circumstances. For example, on rare occasions, there may be a special need to encourage the widest possible use of a certain library, so that it becomes a de-facto standard. To achieve this, non-free programs must be allowed to use the library. A more frequent case is that a free library does the same job as widely used non-free libraries. In this case, there is little to gain by limiting the free library to free software only, so we use the Lesser General Public License.

In other cases, permission to use a particular library in non-free programs enables a greater number of people to use a large body of free software. For example, permission to use the GNU C Library in non-free programs enables many more people to use the whole GNU operating system, as well as its variant, the GNU/Linux operating system.

Although the Lesser General Public License is Less protective of the users' freedom, it does ensure that the user of a program that is linked with the Library has the freedom and the wherewithal to run that program using a modified version of the Library.

The precise terms and conditions for copying, distribution and modification follow. Pay close attention to the difference between a "work based on the library" and a "work that uses the library". The former contains code derived from the library, whereas the latter must be combined with the library in order to run.

TERMS AND CONDITIONS FOR COPYING, DISTRIBUTION AND MODIFICATION

0. This License Agreement applies to any software library or other program which contains a notice placed by the copyright holder or other authorized party saying it may be distributed under the terms of this Lesser General Public License (also called "this License"). Each licensee is addressed as "you".

A "library" means a collection of software functions and/or data prepared so as to be conveniently linked with application programs (which use some of those functions and data) to form executables.

The "Library", below, refers to any such software library or work which has been distributed under these terms. A "work based on the Library" means either the Library or any derivative work under copyright law: that is to say, a work containing the Library or a portion of it, either verbatim or with modifications and/or translated straightforwardly into another language. (Hereinafter, translation is included without limitation in the term "modification".)

"Source code" for a work means the preferred form of the work for making modifications to it. For a library, complete source code means all the source code for all modules it contains, plus any associated interface definition files, plus the scripts used to control compilation and installation of the library.

Activities other than copying, distribution and modification

are not covered by this License; they are outside its scope. The act of running a program using the Library is not restricted, and output from such a program is covered only if its contents constitute a work based on the Library (independent of the use of the Library in a tool for writing it). Whether that is true depends on what the Library does and what the program that uses the Library does.

1. You may copy and distribute verbatim copies of the Library's complete source code as you receive it, in any medium, provided that you conspicuously and appropriately publish on each copy an appropriate copyright notice and disclaimer of warranty; keep intact all the notices that refer to this License and to the absence of any warranty; and distribute a copy of this License along with the Library.

You may charge a fee for the physical act of transferring a copy, and you may at your option offer warranty protection in exchange for a fee.

2. You may modify your copy or copies of the Library or any portion of it, thus forming a work based on the Library, and copy and distribute such modifications or work under the terms of Section 1 above, provided that you also meet all of these conditions:

◆ a) The modified work must itself be a software library.  $\triangle$  b) You must cause the files modified to carry prominent notices stating that you changed the files and the date of any change.

� c) You must cause the whole of the work to be licensed at no charge to all third parties under the terms of this License.

◆ d) If a facility in the modified Library refers to a function or a table of data to be supplied by an application program that uses the facility, other than as an argument passed when the facility is invoked, then you must make a good faith effort to ensure that, in the event an application does not supply such function or table, the facility still operates, and performs whatever part of its purpose remains meaningful.

(For example, a function in a library to compute square roots has a purpose that is entirely well-defined independent of the application. Therefore, Subsection 2d requires that any application-supplied function or table used by this function must be optional: if the application does not supply it, the square root function must still compute square roots.)

These requirements apply to the modified work as a whole. If identifiable sections of that work are not derived from the Library, and can be reasonably considered independent and separate works in themselves, then this License, and its terms, do not apply to those sections when you distribute them as separate works. But when you distribute the same sections as part of a whole which is a work based on the Library, the distribution of the whole must be on the terms of this License, whose permissions for other licensees extend to the entire whole, and thus to each and every part regardless of who wrote it.

Thus, it is not the intent of this section to claim rights or

contest your rights to work written entirely by you; rather, the intent is to exercise the right to control the distribution of derivative or collective works based on the Library. In addition, mere aggregation of another work not based on the Library with the Library (or with a work based on the Library) on a volume of a storage or distribution medium does not bring the other work under the scope of this License.

3. You may opt to apply the terms of the ordinary GNU General Public License instead of this License to a given copy of the Library. To do this, you must alter all the notices that refer to this License, so that they refer to the ordinary GNU General Public License, version 2, instead of to this License. (If a newer version than version 2 of the ordinary GNU General Public License has appeared, then you can specify that version instead if you wish.) Do not make any other change in these notices.

Once this change is made in a given copy, it is irreversible for that copy, so the ordinary GNU General Public License applies to all subsequent copies and derivative works made from that copy.

This option is useful when you wish to copy part of the code of the Library into a program that is not a library. 4. You may copy and distribute the Library (or a portion or derivative of it, under Section 2) in object code or executable form under the terms of Sections 1 and 2 above provided that you accompany it with the complete corresponding machine-readable source code, which must be distributed under the terms of Sections 1 and 2 above on a medium customarily used for software interchange.

If distribution of object code is made by offering access to copy from a designated place, then offering equivalent access to copy the source code from the same place satisfies the requirement to distribute the source code. even though third parties are not compelled to copy the source along with the object code.

5. A program that contains no derivative of any portion of the Library, but is designed to work with the Library by being compiled or linked with it, is called a "work that uses the Library". Such a work, in isolation, is not a derivative work of the Library, and therefore falls outside the scope of this License.

However, linking a "work that uses the Library" with the Library creates an executable that is a derivative of the Library (because it contains portions of the Library), rather than a "work that uses the library". The executable is therefore covered by this License. Section 6 states terms for distribution of such executables.

When a "work that uses the Library" uses material from a header file that is part of the Library, the object code for the work may be a derivative work of the Library even though the source code is not. Whether this is true is especially significant if the work can be linked without the Library, or if the work is itself a library. The threshold for this to be true is not precisely defined by law. If such an object file uses only numerical parameters,

data structure layouts and accessors, and small macros

and small inline functions (ten lines or less in length), then the use of the object file is unrestricted, regardless of whether it is legally a derivative work. (Executables containing this object code plus portions of the Library will still fall under Section 6.)

Otherwise, if the work is a derivative of the Library, you may distribute the object code for the work under the terms of Section 6. Any executables containing that work also fall under Section 6, whether or not they are linked directly with the Library itself.

6. As an exception to the Sections above, you may also combine or link a "work that uses the Library" with the Library to produce a work containing portions of the Library, and distribute that work under terms of your choice, provided that the terms permit modification of the work for the customer's own use and reverse engineering for debugging such modifications.

You must give prominent notice with each copy of the work that the Library is used in it and that the Library and its use are covered by this License. You must supply a copy of this License. If the work during execution displays copyright notices, you must include the copyright notice for the Library among them, as well as a reference directing the user to the copy of this License. Also, you must do one of these things:

♦ a) Accompany the work with the complete corresponding machine-readable source code for the Library including whatever changes were used in the work (which must be distributed under Sections 1 and 2 above); and, if the work is an executable linked with the Library, with the complete machine-readable "work that uses the Library", as object code and/or source code, so that the user can modify the Library and then relink to produce a modified executable containing the modified Library. (It is understood that the user who changes the contents of definitions files in the Library will not necessarily be able to recompile the application to use the modified definitions.)

◆ b) Use a suitable shared library mechanism for linking with the Library. A suitable mechanism is one that (1) uses at run time a copy of the library already present on the user's computer system, rather than copying library functions into the executable, and (2) will operate properly with a modified version of the library, if the user installs one, as long as the modified version is interfacecompatible with the version that the work was made with.

� c) Accompany the work with a written offer, valid for at least three years, to give the same user the materials specified in Subsection 6a, above, for a charge no more than the cost of performing this distribution.

♦ d) If distribution of the work is made by offering access to copy from a designated place, offer equivalent access to copy the above specified materials from the same place.

� e) Verify that the user has already received a copy of these materials or that you have already sent this user a copy.

For an executable, the required form of the "work that

uses the Library" must include any data and utility programs needed for reproducing the executable from it. However, as a special exception, the materials to be distributed need not include anything that is normally distributed (in either source or binary form) with the major components (compiler, kernel, and so on) of the operating system on which the executable runs, unless that component itself accompanies the executable. It may happen that this requirement contradicts the license restrictions of other proprietary libraries that do not normally accompany the operating system. Such a contradiction means you cannot use both them and the Library together in an executable that you distribute. 7. You may place library facilities that are a work based on the Library side-by-side in a single library together with other library facilities not covered by this License, and distribute such a combined library, provided that the separate distribution of the work based on the Library and of the other library facilities is otherwise permitted, and provided that you do these two things:

� a) Accompany the combined library with a copy of the same work based on the Library, uncombined with any other library facilities. This must be distributed under the terms of the Sections above.

 $\triangle$  b) Give prominent notice with the combined library of the fact that part of it is a work based on the Library, and explaining where to find the accompanying uncombined form of the same work.

8. You may not copy, modify, sublicense, link with, or distribute the Library except as expressly provided under this License. Any attempt otherwise to copy, modify, sublicense, link with, or distribute the Library is void, and will automatically terminate your rights under this License. However, parties who have received copies, or rights, from you under this License will not have their licenses terminated so long as such parties remain in full compliance.

9. You are not required to accept this License, since you have not signed it. However, nothing else grants you permission to modify or distribute the Library or its derivative works. These actions are prohibited by law if you do not accept this License. Therefore, by modifying or distributing the Library (or any work based on the Library), you indicate your acceptance of this License to do so, and all its terms and conditions for copying, distributing or modifying the Library or works based on it. 10. Each time you redistribute the Library (or any work based on the Library), the recipient automatically receives a license from the original licensor to copy, distribute, link with or modify the Library subject to these terms and conditions. You may not impose any further restrictions on the recipients' exercise of the rights granted herein. You are not responsible for enforcing compliance by third parties with this License. 11. If, as a consequence of a court judgment or allegation

of patent infringement or for any other reason (not limited to patent issues), conditions are imposed on you (whether by court order, agreement or otherwise) that

contradict the conditions of this License, they do not excuse you from the conditions of this License. If you cannot distribute so as to satisfy simultaneously your obligations under this License and any other pertinent obligations, then as a consequence you may not distribute the Library at all. For example, if a patent license would not permit royalty-free redistribution of the Library by all those who receive copies directly or indirectly through you, then the only way you could satisfy both it and this License would be to refrain entirely from distribution of the Library.

If any portion of this section is held invalid or unenforceable under any particular circumstance, the balance of the section is intended to apply, and the section as a whole is intended to apply in other circumstances.

It is not the purpose of this section to induce you to infringe any patents or other property right claims or to contest validity of any such claims; this section has the sole purpose of protecting the integrity of the free software distribution system which is implemented by public license practices. Many people have made generous contributions to the wide range of software distributed through that system in reliance on consistent application of that system; it is up to the author/donor to decide if he or she is willing to distribute software through any other system and a licensee cannot impose that choice.

This section is intended to make thoroughly clear what is believed to be a consequence of the rest of this License. 12. If the distribution and/or use of the Library is restricted in certain countries either by patents or by copyrighted interfaces, the original copyright holder who places the Library under this License may add an explicit geographical distribution limitation excluding those countries, so that distribution is permitted only in or among countries not thus excluded. In such case, this License incorporates the limitation as if written in the body of this License.

13. The Free Software Foundation may publish revised and/or new versions of the Lesser General Public License from time to time. Such new versions will be similar in spirit to the present version, but may differ in detail to address new problems or concerns.

Each version is given a distinguishing version number. If the Library specifies a version number of this License which applies to it and "any later version", you have the option of following the terms and conditions either of that version or of any later version published by the Free Software Foundation. If the Library does not specify a license version number, you may choose any version ever published by the Free Software Foundation. 14. If you wish to incorporate parts of the Library into other free programs whose distribution conditions are incompatible with these, write to the author to ask for permission. For software which is copyrighted by the Free Software Foundation, write to the Free Software Foundation; we sometimes make exceptions for this. Our decision will be guided by the two goals of preserving the free status of all derivatives of our free software and of promoting the sharing and reuse of software generally. NO WARRANTY

15. BECAUSE THE LIBRARY IS LICENSED FREE OF CHARGE, THERE IS NO WARRANTY FOR THE LIBRARY, TO THE EXTENT PERMITTED BY APPLICABLE LAW. EXCEPT WHEN OTHERWISE STATED IN WRITING THE COPYRIGHT HOLDERS AND/OR OTHER PARTIES PROVIDE THE LIBRARY "AS IS" WITHOUT WARRANTY OF ANY KIND, EITHER EXPRESSED OR IMPLIED, INCLUDING, BUT NOT LIMITED TO, THE IMPLIED WARRANTIES OF MERCHANTABILITY AND FITNESS FOR A PARTICULAR PURPOSE. THE ENTIRE RISK AS TO THE QUALITY AND PERFORMANCE OF THE LIBRARY IS WITH YOU. SHOULD THE LIBRARY PROVE DEFECTIVE, YOU ASSUME THE COST OF ALL NECESSARY SERVICING, REPAIR OR CORRECTION. 16. IN NO EVENT UNLESS REQUIRED BY APPLICABLE LAW OR AGREED TO IN WRITING WILL ANY COPYRIGHT HOLDER, OR ANY OTHER PARTY WHO MAY MODIFY AND/OR REDISTRIBUTE THE LIBRARY AS PERMITTED ABOVE, BE LIABLE TO YOU FOR DAMAGES, INCLUDING ANY GENERAL, SPECIAL, INCIDENTAL OR CONSEQUENTIAL DAMAGES ARISING OUT OF THE USE OR INABILITY TO USE THE LIBRARY (INCLUDING BUT NOT LIMITED TO LOSS OF DATA OR DATA BEING RENDERED INACCURATE OR LOSSES SUSTAINED BY YOU OR THIRD PARTIES OR A FAILURE OF THE LIBRARY TO OPERATE WITH ANY OTHER SOFTWARE), EVEN IF SUCH HOLDER OR OTHER PARTY HAS BEEN ADVISED OF THE POSSIBILITY OF SUCH DAMAGES.

#### BSD LICENSE

\_\_\_\_\_\_\_\_\_\_\_\_\_\_\_\_\_\_\_\_\_\_\_\_\_\_\_\_\_\_\_

Redistribution and use in source and binary forms, with or without modification, are permitted provided that the following conditions are met:

1. Redistributions of source code must retain the above copyright notice, this list of conditions and the following disclaimer.

2. Redistributions in binary form must reproduce the above copyright notice, this list of conditions and the following disclaimer in the documentation and/or other materials provided with the distribution.

3. All advertising materials mentioning features or use of this software must display the following

acknowledgement: This product includes software developed by the University of California, Berkeley and its contributors.

4. Neither the name of the University nor the names of its contributors may be used to endorse or promote products derived from this software without specific prior written permission.

THIS SOFTWARE IS PROVIDED BY THE REGENTS

AND CONTRIBUTORS ``AS IS'' AND ANY EXPRESS OR IMPLIED WARRANTIES, INCLUDING, BUT NOT LIMITED TO, THE IMPLIED WARRANTIES OF MERCHANTABILITY AND FITNESS FOR A PARTICULAR PURPOSE ARE DISCLAIMED. IN NO EVENT SHALL THE REGENTS OR CONTRIBUTORS BE LIABLE FOR ANY DIRECT, INDIRECT, INCIDENTAL, SPECIAL, EXEMPLARY, OR CONSEQUENTIAL DAMAGES (INCLUDING, BUT NOT LIMITED TO, PROCUREMENT OF SUBSTITUTE GOODS OR SERVICES; LOSS OF USE, DATA, OR PROFITS; OR BUSINESS INTERRUPTION) HOWEVER CAUSED AND ON ANY THEORY OF LIABILITY, WHETHER IN CONTRACT, STRICT LIABILITY, OR TORT (INCLUDING NEGLIGENCE OR OTHERWISE) ARISING IN ANY WAY OUT OF THE USE OF THIS SOFTWARE, EVEN IF ADVISED OF THE POSSIBILITY OF SUCH DAMAGE.

#### MIT LICENSE

\_\_\_\_\_\_\_\_\_\_\_\_\_\_\_\_\_\_\_\_\_\_\_\_\_\_\_\_\_\_

Permission is hereby granted, free of charge, to any person obtaining

a copy of this software and associated documentation files (the

"Software"), to deal in the Software without restriction, including

without limitation the rights to use, copy, modify, merge, publish,

distribute, sublicense, and/or sell copies of the Software, and to

permit persons to whom the Software is furnished to do so, subject to

the following conditions:

The above copyright notice and this permission notice shall be included

in all copies or substantial portions of the Software.

THE SOFTWARE IS PROVIDED "AS IS", WITHOUT WARRANTY OF ANY KIND, EXPRESS OR IMPLIED, INCLUDING BUT NOT LIMITED TO THE WARRANTIES OF MERCHANTABILITY, FITNESS FOR A PARTICULAR PURPOSE AND NONINFRINGEMENT. IN NO EVENT SHALL THE AUTHORS OR COPYRIGHT HOLDERS BE LIABLE FOR ANY CLAIM, DAMAGES OR OTHER LIABILITY, WHETHER IN AN ACTION OF CONTRACT, TORT OR OTHERWISE, ARISING FROM, OUT OF OR IN CONNECTION WITH THE SOFTWARE OR THE USE OR OTHER DEALINGS IN THE SOFTWARE.

Apache License Version 2.0, January 2004 http://www.apache.org/licenses/

\_\_\_\_\_\_\_\_\_\_\_\_\_\_\_\_\_\_\_\_\_\_\_\_\_\_\_\_\_

#### TERMS AND CONDITIONS FOR USE, REPRODUCTION, AND DISTRIBUTION

1. Definitions.

"License" shall mean the terms and conditions for use, reproduction,

and distribution as defined by Sections 1 through 9 of this document.

"Licensor" shall mean the copyright owner or entity authorized by

the copyright owner that is granting the License.

"Legal Entity" shall mean the union of the acting entity and all

other entities that control, are controlled by, or are under common

control with that entity. For the purposes of this definition, "control" means (i) the power, direct or indirect, to cause the

direction or management of such entity, whether by contract or

otherwise, or (ii) ownership of fifty percent (50%) or more of the

outstanding shares, or (iii) beneficial ownership of such entity.

"You" (or "Your") shall mean an individual or Legal Entity exercising permissions granted by this License.

"Source" form shall mean the preferred form for making modifications,

including but not limited to software source code, documentation

source, and configuration files.

"Object" form shall mean any form resulting from mechanical

transformation or translation of a Source form, including but

not limited to compiled object code, generated documentation,

and conversions to other media types.

"Work" shall mean the work of authorship, whether in Source or

Object form, made available under the License, as indicated by a

copyright notice that is included in or attached to the work (an example is provided in the Appendix below).

"Derivative Works" shall mean any work, whether in Source or Object

form, that is based on (or derived from) the Work and for which the

editorial revisions, annotations, elaborations, or other modifications

represent, as a whole, an original work of authorship. For the purposes

of this License, Derivative Works shall not include works that remain

separable from, or merely link (or bind by name) to the interfaces of,

the Work and Derivative Works thereof.

"Contribution" shall mean any work of authorship, including the original version of the Work and any modifications or

additions

to that Work or Derivative Works thereof, that is intentionally

submitted to Licensor for inclusion in the Work by the copyright owner

or by an individual or Legal Entity authorized to submit on behalf of

the copyright owner. For the purposes of this definition, "submitted"

means any form of electronic, verbal, or written communication sent

to the Licensor or its representatives, including but not limited to

communication on electronic mailing lists, source code control systems,

and issue tracking systems that are managed by, or on behalf of, the

Licensor for the purpose of discussing and improving the Work, but

excluding communication that is conspicuously marked or otherwise

designated in writing by the copyright owner as "Not a Contribution."

"Contributor" shall mean Licensor and any individual or Legal Entity

on behalf of whom a Contribution has been received by Licensor and

subsequently incorporated within the Work.

2. Grant of Copyright License. Subject to the terms and conditions of

this License, each Contributor hereby grants to You a perpetual,

worldwide, non-exclusive, no-charge, royalty-free, irrevocable

copyright license to reproduce, prepare Derivative Works of,

publicly display, publicly perform, sublicense, and distribute the

Work and such Derivative Works in Source or Object form.

3. Grant of Patent License. Subject to the terms and conditions of

this License, each Contributor hereby grants to You a perpetual,

worldwide, non-exclusive, no-charge, royalty-free, irrevocable

(except as stated in this section) patent license to make, have made,

use, offer to sell, sell, import, and otherwise transfer the Work,

where such license applies only to those patent claims licensable

by such Contributor that are necessarily infringed by their Contribution(s) alone or by combination of their Contribution(s)

with the Work to which such Contribution(s) was submitted. If You

institute patent litigation against any entity (including a cross-claim or counterclaim in a lawsuit) alleging that the Work

or a Contribution incorporated within the Work constitutes direct

or contributory patent infringement, then any patent licenses

granted to You under this License for that Work shall terminate

as of the date such litigation is filed.

4. Redistribution. You may reproduce and distribute copies of the

Work or Derivative Works thereof in any medium, with or without

modifications, and in Source or Object form, provided that You

meet the following conditions:

(a) You must give any other recipients of the Work or Derivative Works a copy of this License; and

(b) You must cause any modified files to carry prominent notices

stating that You changed the files; and

(c) You must retain, in the Source form of any Derivative **Works** 

that You distribute, all copyright, patent, trademark, and attribution notices from the Source form of the Work, excluding those notices that do not pertain to any part of the Derivative Works; and

(d) If the Work includes a "NOTICE" text file as part of its distribution, then any Derivative Works that You distribute must

include a readable copy of the attribution notices contained

within such NOTICE file, excluding those notices that do not

pertain to any part of the Derivative Works, in at least one of the following places: within a NOTICE text file distributed

as part of the Derivative Works; within the Source form or documentation, if provided along with the Derivative Works: or.

within a display generated by the Derivative Works, if and wherever such third-party notices normally appear. The contents

of the NOTICE file are for informational purposes only and

do not modify the License. You may add Your own attribution

notices within Derivative Works that You distribute, alongside

or as an addendum to the NOTICE text from the Work, provided

that such additional attribution notices cannot be construed

as modifying the License.

You may add Your own copyright statement to Your modifications and

may provide additional or different license terms and conditions

for use, reproduction, or distribution of Your modifications, or

for any such Derivative Works as a whole, provided Your use,

reproduction, and distribution of the Work otherwise complies with

the conditions stated in this License.

5. Submission of Contributions. Unless You explicitly state otherwise,

any Contribution intentionally submitted for inclusion in the Work

by You to the Licensor shall be under the terms and conditions of

this License, without any additional terms or conditions. Notwithstanding the above, nothing herein shall supersede or modify

the terms of any separate license agreement you may have executed

with Licensor regarding such Contributions.

6. Trademarks. This License does not grant permission to use the trade

names, trademarks, service marks, or product names of the Licensor,

except as required for reasonable and customary use in describing the

origin of the Work and reproducing the content of the NOTICE file.

7. Disclaimer of Warranty. Unless required by applicable law or

agreed to in writing, Licensor provides the Work (and each

Contributor provides its Contributions) on an "AS IS" BASIS,

WITHOUT WARRANTIES OR CONDITIONS OF ANY KIND, either express or

implied, including, without limitation, any warranties or conditions

of TITLE, NON-INFRINGEMENT, MERCHANTABILITY, or FITNESS FOR A

PARTICULAR PURPOSE. You are solely responsible for determining the

appropriateness of using or redistributing the Work and assume any

risks associated with Your exercise of permissions under this License.

8. Limitation of Liability. In no event and under no legal theory,

whether in tort (including negligence), contract, or otherwise,

unless required by applicable law (such as deliberate and grossly

negligent acts) or agreed to in writing, shall any Contributor be

liable to You for damages, including any direct, indirect, special,

incidental, or consequential damages of any character arising as a

result of this License or out of the use or inability to use the

Work (including but not limited to damages for loss of goodwill,

work stoppage, computer failure or malfunction, or any and all

other commercial damages or losses), even if such **Contributor** 

has been advised of the possibility of such damages.

9. Accepting Warranty or Additional Liability. While redistributing

the Work or Derivative Works thereof, You may choose to offer,

and charge a fee for, acceptance of support, warranty, indemnity,

or other liability obligations and/or rights consistent with this

License. However, in accepting such obligations, You may act only

on Your own behalf and on Your sole responsibility, not on behalf

of any other Contributor, and only if You agree to indemnify,

defend, and hold each Contributor harmless for any liability

incurred by, or claims asserted against, such Contributor by reason

of your accepting any such warranty or additional liability.

END OF TERMS AND CONDITIONS

APPENDIX: How to apply the Apache License to your work.

To apply the Apache License to your work, attach the following

boilerplate notice, with the fields enclosed by brackets "[]" replaced with your own identifying information. (Don't include

the brackets!) The text should be enclosed in the appropriate

comment syntax for the file format. We also recommend that a

file or class name and description of purpose be included on the

same "printed page" as the copyright notice for easier identification within third-party archives.

Copyright [yyyy] [name of copyright owner]

Licensed under the Apache License, Version 2.0 (the "License");

you may not use this file except in compliance with the License.

You may obtain a copy of the License at

http://www.apache.org/licenses/LICENSE-2.0

Unless required by applicable law or agreed to in writing, software

distributed under the License is distributed on an "AS IS" BASIS,

WITHOUT WARRANTIES OR CONDITIONS OF ANY KIND, either express or implied.

See the License for the specific language governing permissions and

limitations under the License.

\_\_\_\_\_\_\_\_\_\_\_\_\_\_\_\_\_\_\_\_\_\_\_\_\_\_\_\_\_

This copy of the libpng notices is provided for your convenience. In case of

any discrepancy between this copy and the notices in the file png.h that is

included in the libpng distribution, the latter shall prevail.

COPYRIGHT NOTICE, DISCLAIMER, and LICENSE:

If you modify libpng you may insert additional notices immediately following this sentence.

This code is released under the libpng license.

libpng versions 1.2.6, August 15, 2004, through 1.4.1, February 25, 2010, are

Copyright (c) 2004, 2006-2007 Glenn Randers-Pehrson, and are

distributed according to the same disclaimer and license as libpng-1.2.5

with the following individual added to the list of Contributing Authors

Cosmin Truta

libpng versions 1.0.7, July 1, 2000, through 1.2.5 - October 3, 2002, are Copyright (c) 2000-2002 Glenn Randers-Pehrson, and

are distributed according to the same disclaimer and license

as libpng-1.0.6 with the following individuals added to the list of Contributing Authors

Simon-Pierre Cadieux Eric S. Raymond Gilles Vollant

and with the following additions to the disclaimer:

There is no warranty against interference with your enjoyment of the library or against infringement. There is no warranty that

#### our

efforts or the library will fulfill any of your particular purposes

or needs. This library is provided with all faults, and the entire

risk of satisfactory quality, performance, accuracy, and effort is with

the user.

libpng versions 0.97, January 1998, through 1.0.6, March 20, 2000, are

Copyright (c) 1998, 1999 Glenn Randers-Pehrson, and are

distributed according to the same disclaimer and license as libpng-0.96,

with the following individuals added to the list of Contributing Authors:

Tom Lane Glenn Randers-Pehrson Willem van Schaik

libpng versions 0.89, June 1996, through 0.96, May 1997, are Copyright (c) 1996, 1997 Andreas Dilger Distributed according to the same disclaimer and license as libpng-0.88,

with the following individuals added to the list of Contributing Authors:

John Bowler Kevin Bracey Sam Bushell Magnus Holmgren Greg Roelofs Tom Tanner

libpng versions 0.5, May 1995, through 0.88, January 1996, are Copyright (c) 1995, 1996 Guy Eric Schalnat, Group 42, Inc.

For the purposes of this copyright and license, "Contributing Authors" is defined as the following set of individuals:

Andreas Dilger Dave Martindale Guy Eric Schalnat Paul Schmidt Tim Wegner

The PNG Reference Library is supplied "AS IS". The Contributing Authors

and Group 42, Inc. disclaim all warranties, expressed or implied,

including, without limitation, the warranties of merchantability and of

fitness for any purpose. The Contributing Authors and Group 42, Inc.

assume no liability for direct, indirect, incidental, special, exemplary,

or consequential damages, which may result from the use of the PNG

Reference Library, even if advised of the possibility of such damage.

Permission is hereby granted to use, copy, modify, and distribute this

source code, or portions hereof, for any purpose, without fee, subject

to the following restrictions:

1. The origin of this source code must not be misrepresented.

2. Altered versions must be plainly marked as such and must not

be misrepresented as being the original source.

3. This Copyright notice may not be removed or altered from any

source or altered source distribution.

The Contributing Authors and Group 42, Inc. specifically permit, without

fee, and encourage the use of this source code as a component to

supporting the PNG file format in commercial products. If you use this

source code in a product, acknowledgment is not required but would be appreciated.

A "png\_get\_copyright" function is available, for convenient use in "about" boxes and the like:

printf("%s",png\_get\_copyright(NULL));

Also, the PNG logo (in PNG format, of course) is supplied in the

files "pngbar.png.jpg" and "pngbar.jpg (88x31) and "pngnow.png.jpg" (98x31).

Libpng is OSI Certified Open Source Software. OSI Certified Open Source is a certification mark of the Open Source Initiative.

Glenn Randers-Pehrson glennrp at users.sourceforge.net February 25, 2010

\_\_\_\_\_\_\_\_\_\_\_\_\_\_\_\_\_\_\_\_\_\_\_\_\_\_\_\_\_ This software is based in part on the work of the FreeType Team.

----------------------

The FreeType Project LICENSE

----------------------------

2006-Jan-27

Copyright 1996-2002, 2006 by David Turner, Robert Wilhelm, and Werner Lemberg
### Introduction

============

The FreeType Project is distributed in several archive packages;

some of them may contain, in addition to the FreeType font engine.

various tools and contributions which rely on, or relate to, the

FreeType Project.

This license applies to all files found in such packages, and

which do not fall under their own explicit license. The license

affects thus the FreeType font engine, the test programs, documentation and makefiles, at the very least.

This license was inspired by the BSD, Artistic, and IJG (Independent JPEG Group) licenses, which all encourage inclusion

and use of free software in commercial and freeware products

alike. As a consequence, its main points are that:

o We don't promise that this software works. However, we will be

interested in any kind of bug reports. (`as is' distribution)

o You can use this software for whatever you want, in parts or

full form, without having to pay us. (`royalty-free' usage)

o You may not pretend that you wrote this software. If you use

it, or only parts of it, in a program, you must acknowledge somewhere in your documentation that you have used the

FreeType code. (`credits')

We specifically permit and encourage the inclusion of this software, with or without modifications, in commercial products.

We disclaim all warranties covering The FreeType Project and

assume no liability related to The FreeType Project.

Finally, many people asked us for a preferred form for a credit/disclaimer to use in compliance with this license. We thus

encourage you to use the following text:

"""

Portions of this software are copyright  $\odot$  <year> The FreeType

Project (www.freetype.org). All rights reserved. """

Please replace <year> with the value from the FreeType version you actually use.

Legal Terms ===========

### 0. Definitions

--------------

Throughout this license, the terms `package', `FreeType Project',

and `FreeType archive' refer to the set of files originally distributed by the authors (David Turner, Robert Wilhelm, and

Werner Lemberg) as the `FreeType Project', be they named as alpha,

beta or final release.

`You' refers to the licensee, or person using the project, where

`using' is a generic term including compiling the project's source

code as well as linking it to form a `program' or `executable'.

This program is referred to as `a program using the FreeType

engine'.

This license applies to all files distributed in the original FreeType Project, including all source code, binaries and documentation, unless otherwise stated in the file in its original, unmodified form as distributed in the original archive.

If you are unsure whether or not a particular file is covered by

this license, you must contact us to verify this.

The FreeType Project is copyright (C) 1996-2000 by David Turner, Robert Wilhelm, and Werner Lemberg. All rights reserved

except as specified below.

1. No Warranty

--------------

THE FREETYPE PROJECT IS PROVIDED `AS IS' WITHOUT WARRANTY OF ANY KIND, EITHER EXPRESS OR IMPLIED, INCLUDING, BUT NOT LIMITED TO, WARRANTIES OF MERCHANTABILITY AND FITNESS FOR A PARTICULAR PURPOSE. IN NO EVENT WILL ANY OF THE AUTHORS OR COPYRIGHT HOLDERS BE LIABLE FOR ANY DAMAGES CAUSED BY THE USE OR THE INABILITY TO USE, OF THE FREETYPE PROJECT.

2. Redistribution

-----------------

This license grants a worldwide, royalty-free, perpetual and

irrevocable right and license to use, execute, perform, compile,

display, copy, create derivative works of, distribute and sublicense the FreeType Project (in both source and object code

forms) and derivative works thereof for any purpose; and to

authorize others to exercise some or all of the rights granted

herein, subject to the following conditions:

o Redistribution of source code must retain this license file

(`FTL.TXT') unaltered; any additions, deletions or changes to

the original files must be clearly indicated in accompanying

documentation. The copyright notices of the unaltered, original files must be preserved in all copies of source files.

o Redistribution in binary form must provide a disclaimer that

states that the software is based in part of the work of the FreeType Team, in the distribution documentation. We also

encourage you to put an URL to the FreeType web page in your

documentation, though this isn't mandatory.

These conditions apply to any software derived from or based on

the FreeType Project, not just the unmodified files. If you use

our work, you must acknowledge us. However, no fee need be paid

to us.

3. Advertising

--------------

Neither the FreeType authors and contributors nor you shall use

the name of the other for commercial, advertising, or promotional

purposes without specific prior written permission.

We suggest, but do not require, that you use one or more of the

following phrases to refer to this software in your documentation

or advertising materials: `FreeType Project', `FreeType Engine',

`FreeType library', or `FreeType Distribution'.

As you have not signed this license, you are not required to

accept it. However, as the FreeType Project is copyrighted

material, only this license, or another one contracted with the

authors, grants you the right to use, distribute, and modify it.

Therefore, by using, distributing, or modifying the FreeType

Project, you indicate that you understand and accept all

the terms of this license.

4. Contacts

-----------

There are two mailing lists related to FreeType:

o freetype@nongnu.org

Discusses general use and applications of FreeType, as well as

future and wanted additions to the library and distribution. If you are looking for support, start in this list if you haven't found anything to help you in the documentation.

o freetype-devel@nongnu.org

Discusses bugs, as well as engine internals, design issues,

specific licenses, porting, etc.

Our home page can be found at

\_\_\_\_\_\_\_\_\_\_\_\_\_\_\_\_\_\_\_\_\_\_\_\_\_\_\_\_\_

http://www.freetype.org

--- end of FTL.TXT ---

#### LICENSE ISSUES ==============

The OpenSSL toolkit stays under a dual license, i.e. both the conditions of the OpenSSL License and the original SSLeay license apply to the toolkit. See below for the actual license texts. Actually both licenses are BSD-style Open Source licenses. In case of any license issues related to OpenSSL please contact openssl-core@openssl.org.

OpenSSL License

---------------

/\* ========================================== ==========================

\* Copyright (c) 1998-2011 The OpenSSL Project. All rights reserved.

\* \* Redistribution and use in source and binary forms, with or without

\* modification, are permitted provided that the following conditions

\* are met:

\* \* 1. Redistributions of source code must retain the above copyright

\* notice, this list of conditions and the following disclaimer.

\* \* 2. Redistributions in binary form must reproduce the above copyright

\* notice, this list of conditions and the following disclaimer

in

\* the documentation and/or other materials provided with the

\* distribution.

\*

- \* 3. All advertising materials mentioning features or use of this
- \* software must display the following acknowledgment:
- \* "This product includes software developed by the OpenSSL Project
- \* for use in the OpenSSL Toolkit.
- (http://www.openssl.org/)"
- \* \* 4. The names "OpenSSL Toolkit" and "OpenSSL
- Project" must not be used to
- \* endorse or promote products derived from this software without
- prior written permission. For written permission, please contact
- \* openssl-core@openssl.org.
- \* \* 5. Products derived from this software may not be called "OpenSSL"
- \* nor may "OpenSSL" appear in their names without prior written
- permission of the OpenSSL Project.
- \* \* 6. Redistributions of any form whatsoever must retain the following
- \* acknowledgment:
- \* "This product includes software developed by the OpenSSL Project
- \* for use in the OpenSSL Toolkit
- (http://www.openssl.org/)"
- \* \* THIS SOFTWARE IS PROVIDED BY THE OpenSSL PROJECT ``AS IS'' AND ANY
- \* EXPRESSED OR IMPLIED WARRANTIES,
- INCLUDING, BUT NOT LIMITED TO, THE
- \* IMPLIED WARRANTIES OF MERCHANTABILITY AND FITNESS FOR A PARTICULAR
- \* PURPOSE ARE DISCLAIMED. IN NO EVENT SHALL THE OpenSSL PROJECT OR
- \* ITS CONTRIBUTORS BE LIABLE FOR ANY DIRECT, INDIRECT, INCIDENTAL,
- \* SPECIAL, EXEMPLARY, OR CONSEQUENTIAL DAMAGES (INCLUDING, BUT
- \* NOT LIMITED TO, PROCUREMENT OF SUBSTITUTE GOODS OR SERVICES;
- \* LOSS OF USE, DATA, OR PROFITS; OR BUSINESS INTERRUPTION)
- \* HOWEVER CAUSED AND ON ANY THEORY OF LIABILITY, WHETHER IN CONTRACT,
- \* STRICT LIABILITY, OR TORT (INCLUDING NEGLIGENCE OR OTHERWISE)
- \* ARISING IN ANY WAY OUT OF THE USE OF THIS
- SOFTWARE, EVEN IF ADVISED
- \* OF THE POSSIBILITY OF SUCH DAMAGE.
- \* ========================================== ==========================
- \* \* This product includes cryptographic software written by Eric Young
- \* (eay@cryptsoft.com). This product includes software written by Tim
- \* Hudson (tjh@cryptsoft.com).

\* \*/

\*

**Original SSLeav License** 

-----------------------

- /\* Copyright (C) 1995-1998 Eric Young (eay@cryptsoft.com)
- \* All rights reserved.
- \* \* This package is an SSL implementation written
- \* by Eric Young (eay@cryptsoft.com).
- \* The implementation was written so as to conform with Netscapes SSL.
	-
- \* This library is free for commercial and non-commercial use as long as
- \* the following conditions are aheared to. The following conditions
- \* apply to all code found in this distribution, be it the RC4, RSA,
- \* lhash, DES, etc., code; not just the SSL code. The SSL documentation
- \* included with this distribution is covered by the same copyright terms
- \* except that the holder is Tim Hudson
- (tjh@cryptsoft.com). \*
- \* Copyright remains Eric Young's, and as such any Copyright notices in
- \* the code are not to be removed.
- \* If this package is used in a product, Eric Young should be given attribution
- \* as the author of the parts of the library used.
- \* This can be in the form of a textual message at program startup or
- \* in documentation (online or textual) provided with the package.
- \* \* Redistribution and use in source and binary forms, with or without
- \* modification, are permitted provided that the following conditions
- \* are met:
- \* 1. Redistributions of source code must retain the copyright
- \* notice, this list of conditions and the following disclaimer.
- \* 2. Redistributions in binary form must reproduce the above copyright
- \* notice, this list of conditions and the following disclaimer

<span id="page-111-0"></span>\* documentation and/or other materials provided with the distribution.

\* 3. All advertising materials mentioning features or use of this software

- \* must display the following acknowledgement:
- \* "This product includes cryptographic software written by
- \* Eric Young (eay@cryptsoft.com)"

\* The word 'cryptographic' can be left out if the rouines from the library

\* being used are not cryptographic related :-).

\* 4. If you include any Windows specific code (or a derivative thereof) from

\* the apps directory (application code) you must include an acknowledgement:

\* "This product includes software written by Tim Hudson (tjh@cryptsoft.com)"

\*

\* THIS SOFTWARE IS PROVIDED BY ERIC YOUNG ``AS IS'' AND

\* ANY EXPRESS OR IMPLIED WARRANTIES, INCLUDING, BUT NOT LIMITED TO, THE \* IMPLIED WARRANTIES OF MERCHANTABILITY AND FITNESS FOR A PARTICULAR PURPOSE \* ARE DISCLAIMED. IN NO EVENT SHALL THE AUTHOR OR CONTRIBUTORS BE LIABLE \* FOR ANY DIRECT, INDIRECT, INCIDENTAL, SPECIAL, EXEMPLARY, OR CONSEQUENTIAL \* DAMAGES (INCLUDING, BUT NOT LIMITED TO, PROCUREMENT OF SUBSTITUTE GOODS \* OR SERVICES; LOSS OF USE, DATA, OR PROFITS; OR BUSINESS INTERRUPTION) \* HOWEVER CAUSED AND ON ANY THEORY OF LIABILITY, WHETHER IN CONTRACT, STRICT \* LIABILITY, OR TORT (INCLUDING NEGLIGENCE OR OTHERWISE) ARISING IN ANY WAY \* OUT OF THE USE OF THIS SOFTWARE, EVEN IF ADVISED OF THE POSSIBILITY OF \* SUCH DAMAGE.

\*

\* The licence and distribution terms for any publically available version or

\* derivative of this code cannot be changed. i.e. this code cannot simply be

\* copied and put under another distribution licence

- \* [including the GNU Public Licence.]
- \*/

### 26.5 ประกาศ

คุณสามารถรับประกาศเกี่ยวกับซอฟตแวรทีวีใหมที่มีใหดาวนโห ลดหรือซอฟตแวรอื่นๆ ที่เกี่ยวของกับปญหา

ในการอ่านประกาศเหล่านี้

**1 -** กด และกด (ซาย) ตั้งคา

- **2** คลิก อัพเดทซอฟตแวร และคลิก ประกาศ
- **3** คลิกประกาศที่คุณตองการอาน
- **4** กด BACK ซ้ำๆ หากจำเปนเพื่อปดเมนู

# <span id="page-112-0"></span> $\overline{27}$ ขอมูลจำเพาะผลิตภัณฑ

### $\frac{1}{27.1}$ ้ด้านสิ่งแวดล้อม

### European Energy Label

### European Energy Label

้มีข้อม<sup>ู</sup>ลเกี่ยวกับประเภทการประหยัดพลังงานของผลิตภัณฑ์นี้ หากประเภทการประหยัดพลังงานของผลิตภัณฑมีสีเขียว แสดงวาผลิตภัณฑนี้ใชพลังงานนอย บนปายกำกับ คุณสามารถดูขอมูลประเภทการประหยัดพลังงาน คาเฉลี่ยการสิ้นเปลืองพลังงานของผลิตภัณฑนี้ และคาเฉลี่ยการสิ้นเปลืองพลังงานในระยะเวลา 1 ป นอกจากนี้ คุณสามารถดูขอมูลเกี่ยวกับคาการสิ้นเปลืองพลังงานของผลิตภั ณฑนี้ไดในเว็บไซตของ Philips สำหรับประเทศของคุณที่ www.philips.com/TV

### Eco-label

Philips มุงเนนในเรื่องการลดผลกระทบตอสิ่งแวดลอมของผลิตภั ณฑเพื่อผูบริโภคอยางตอเนื่อง

เรามีเปาหมายในการปรับปรุงสิ่งแวดลอมขณะทำการผลิต จึงมีการลดสารที่เปนอันตราย ประหยัดพลังงาน ่มีคำแนะนำเมื่อหมดอายุการใช้งาน และการรีไซเคิลผลิตภัณฑ์

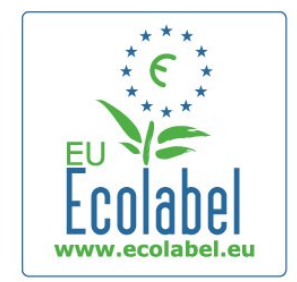

้จากการเอาใจใส่ต่อสิ่งแวดล้อมของเรา ทีวีนี้ได้รับรางวัล European Ecolabel –รูปดอกไม– (www.ecolabel.eu) คุณสามารถดูรายละเอียดขอมูลเกี่ยวกับการใชพลังงานของโหม ดสแตนดบาย นโยบายการรับประกัน อะไหล และการรีไซเคิลทีวีนี้ไดบนเว็บไซตของ Philips สำหรับประเทศของคุณที่ www.philips.com

### หมดอายุการใชงาน

การทิ้งผลิตภัณฑและแบตเตอรี่เกาของคุณ

ผลิตภัณฑของคุณไดรับการออกแบบ และผลิตดวยวัสดุ และสวนประกอบที่มีคุณภาพสูงซึ่งสามารถนำมารีไซเคิล และใชใหมได

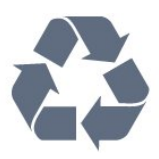

ผลิตภัณฑที่มีสัญลักษณรูปถังขยะและมีกากบาทขีดทับอยู คือผลิตภัณฑ์ที่อย่ภายใต้ข้อบังคับ European Directive 2002/96/EC

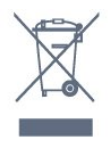

โปรดศึกษาระเบียบการในทองถิ่นวาดวยการแยกเก็บผลิตภัณฑไ ฟฟาและอิเล็กทรอนิกส

โปรดปฏิบัติตามขอบังคับของทองถิ่น

และหามทิ้งผลิตภัณฑเกาของคุณรวมกับขยะภายในบาน การกำ จัดผลิตภัณฑเกาของคุณอยางถูกตองจะชวยปองกันผลสืบเนื่องท างลบที่อาจเกิดขึ้นกับสิ่งแวดลอม และสุขภาพของมนุษย

ผลิตภัณฑของคุณมีแบตเตอรี่ภายใต European Directive 2006/66/EC ซึ่งไมสามารถทิ้งรวมกับขยะจากครัวเรือนทั่วไปได

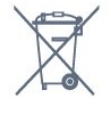

โปรดทราบถึงกฎในทองถิ่นวาดวยการแยกเก็บแบตเตอรี่เนื่องจา กการกำจัดที่ถูกตองจะชวยปองกันมิใหเกิดผลกระทบดานลบตอสิ่ งแวดลอมและสุขภาพของมนุษย

### $27.2$ กำลังไฟ

ขอมูลจำเพาะของผลิตภัณฑอาจเปลี่ยนแปลงไดโดยไมตองแจงใ หทราบลวงหนา

สำหรับรายละเอียดขอมูลจำเพาะเพิ่มเติมของผลิตภัณฑนี้ โปรดดูที่ [www.philips.com/support](http://www.philips.com/support)

### กำลังไฟ

- แหลงจายไฟหลัก : AC 220-240V +/-10%
- $\bullet$  อุณหภูมิแวดล้อม : 5°C to 35°C
- $\cdot$  การใช้พลังงานขณะสแตนด์บาย : < 0.3W
- คุณสมบัติประหยัดพลังงาน: เซนเซอรตรวจจับแสง, โหมด Eco, ปดเสียงภาพ (สำหรับวิทยุ), ตั้งเวลาปดอัตโนมัติ, เมนูการตั้งคา ECO

ระดับกำลังไฟที่แจงไวบนแผนปายประเภทผลิตภัณฑคือระดับกา รใชพลังงานสำหรับผลิตภัณฑนี้ในกรณีใชงานปกติ (IEC 62087 Ed.2) ระดับกำลังไฟสูงสุดที่แจงไวในวงเล็บใชสำหรับคว ามปลอดภัยทางไฟฟา (IEC 60065 Ed. 7.2).

### <span id="page-113-0"></span>27.3 ระบบปฏิบัติการ

ระบบปฏิบัติการ Android

4.2.2 Jelly Bean

### 27.4 การรับสัญญาณ

• อินพุตสายอากาศ : สายเคเบิลโคแอกเชียล 75 โอหม (IEC75) • คลื่นที่เครื่องรับวิทยุรับได : Hyperband, S-Channel, UHF, **VHF** 

• DVB : DVB-T (ภาคพื้นดิน, เสาอากาศ) COFDM 2K/8K, DVB-T2 : สำหรับทีวีประเภท '. . . T/12' เทานั้น, DVB-C (เคเบิล) QAM

• การเลนวิดีโออะนาล็อก : SECAM, PAL

• การเลนวิดีโอดิจิตอล : MPEG2 SD/HD (ISO/IEC 13818-2), MPEG4 SD/HD (ISO/IEC 14496-10)

- การเลนระบบเสียงดิจิตอล (ISO/IEC 13818-3)
- อินพุตสายอากาศดาวเทียม : 75 โอหม F-type
- ชวงความถี่อินพุต : 950 ถึง 2150MHz
- ชวงระดับอินพุต : 25 ถึง 65 dBm

• DVB-S/S2 QPSK, การจัดอันดับสัญลักษณ 2 เปนสัญลักษณ 45M, SCPC และ MCPC

• LNB : รองรับ DiSEqC 1.0, 1 ถึง 4 LNBs,

การเลือกใหถูกตอง 14/18V, การเลือกชวงความถี่ 22kHz, โหมด Tone burst, LNB current 300mA สูงสุด

#### 27.5

### จอแสดงผล

### ประเภท

ขนาดจอวัดตามเสนทแยงมุม

- 55PUS8809 : 140 ซม. / 55 นิ้ว
- 55PUS8909C : 140 ซม. / 55 นิ้ว
- 55PUS9109 : 140 ซม. / 55 นิ้ว
- 65PUS9109 : 165 ซม. / 65 นิ้ว
- 65PUS9809 : 165 ซม. / 65 นิ้ว

ความละเอียดของจอ

• 3840 x 2160p

### ความละเอียดอินพุต

รูปแบบวิดีโอ

ความละเอียด — อัตรารีเฟรช

- 480i 60 Hz
- 480p 60 Hz
- 576i 50 Hz
- 576p 50 Hz
- 720p 50 Hz, 60 Hz
- 1080i 50 Hz, 60 Hz
- 1080p 24 Hz, 25 Hz, 30 Hz
- 2160p 24 Hz, 25 Hz, 30 Hz, 50 Hz, 60 Hz

รูปแบบคอมพิวเตอร

ความละเอียด (ระหวางกลุมอื่น)

- 640 x 480p 60 Hz
- 800 x 600p 60 Hz
- 1024 x 768p 60 Hz
- 1280 x 768p 60 Hz
- 1360 x 765p 60 Hz
- 1360 x 768p 60 Hz
- 1280 x 1024p 60 Hz
- 1920 x 1080p 60 Hz
- 3840 x 2160p 24 Hz, 25 Hz, 30 Hz, 50 Hz, 60 Hz

### 27.6

# ขนาดและน้ำหนัก

### 8000 ซีรี่ส

48PFx8109 / 8209 • ไมรวมขาตั้งทีวี: กวาง 1068 มม. - สูง 610 มม. - ลึก 46 มม. - น้ำหนัก ±13.5 กก. • รวมขาตั้งทีวี<sup>:</sup> สูง 657 มม. - ลึก 195 มม. - น้ำหนัก ±14 กก. 48PFx8159 • ไมรวมขาตั้งทีวี: กวาง 1068 มม. - สูง 610 มม. - ลึก 46 มม. - น้ำหนัก ±13.5 กก. • รวมขาตั้งทีวี: สูง 685 มม. - ลึก 220 มม. - น้ำหนัก ±17.5 กก. 55PFx8109 / 8209 • ไมรวมขาตั้งทีวี: กวาง 1225 มม. - สูง 699 มม. - ลึก 46 มม. - น้ำหนัก ±17.5 กก. • รวมขาตั้งทีวี: สูง 754 มม. - ลึก 232 มม. - น้ำหนัก ±18 กก. 55PFx8159 • ไมรวมขาตั้งทีวี: กวาง 1225 มม. - สูง 699 มม. - ลึก 46 มม. - น้ำหนัก ±17.5 กก. • รวมขาตั้งทีวี: สูง 774 มม. - ลึก 230 มม. - น้ำหนัก ±22 กก. 55PUS8809 • ไมรวมขาตั้งทีวี: กวาง 1240 มม. - สูง 713 มม. - ลึก 68 มม. - น้ำหนัก ±25 กก. • รวมขาตั้งทีวี: สูง 768 มม. - ลึก 230 มม. - น้ำหนัก ±26 กก. 55PUS8909C • ไมรวมขาตั้งทีวี: กวาง 1232 มม. - สูง 710 มม. - ลึก 109 มม. (รวมความโคง) -

<span id="page-114-0"></span>น้ำหนัก ±25 กก.

• รวมขาตั้งทีวี:

กวาง 1233 มม. - สูง 741 มม. - ลึก 236 มม. - น้ำหนัก ±30 กก.

ขนาดไดรับการปดตัวเลขเปนจำนวนเต็ม

### 27.7 ึการเชื่อมต่อ

ด้านข้างของทีวี

- $\cdot$  2x HDMI in ARC HDMI 2.0
- 2x USB 2.0
- 2x ชองเสียบการดสำหรับการเชื่อมตอปกติ (CI+/CAM)

ดานหลังของทีวี

- Audio In (DVI เป็น HDMI) Stereo mini-jack 3.5 มม.
- SCART: Audio L/R, CVBS in, RGB
- YPbPr : Y Pb Pr, Audio L/R
- LAN เครือขาย RJ45

ดานลางของทีวี

- HDMI 1 in ARC HDMI 2.0 HDCP 2.2
- HDMI 2 in ARC HDMI 2.0
- 1x USB 2.0
- เสียงออก ออปติคัล Toslink
- หูฟง Stereo mini-jack 3.5 มม.
- $\bullet$  เสาอากาศ (75 $\Omega$ ), อุปกรณ์รับสัญญาณแบบคู่
- อุปกรณรับสัญญาณดาวเทียม 1
- อุปกรณรับสัญญาณดาวเทียม 2

### 27.8 เสียง

- 3D wOOx
- สเตอริโอ HD
- พลังขับเสียง (RMS) : 30W (xxPUS7909 : 25W)
- Dolby® Digital Plus
- DTS Premium Sound ™

### 27.9 มัลติมีเดีย

การเชื่อมต่อ

- USB 2.0
- Ethernet LAN RJ-45
- Wi-Fi 802.11b/g/n (ในตัว)
- ระบบไฟล USB ที่รองรับ
- FAT 16, FAT 32, NTFS
- รูปแบบการเลน
- รูปแบบ : 3GP, AVCHD, AVI, DivX®, MPEG-PS, MPEG-TS, MPEG-4, Matroska (MKV), Quicktime (MOV, M4V, M4A), Windows Media (ASF/WMV/WMA)
- การเข้ารหัสวิดีโอ : DivX®, MPEG-1, MPEG-2, MPEG-4

Part 2, MPEG-4 Part 10 AVC (H264), VC-1, WMV9  $\cdot$  การเข้ารหัสออดิโอ : AAC, HE-AAC (v1/v2), AMR-NB, Dolby Digital, Dolby Digital Plus, DTS Premium Sound™, MPEG-1/2/2.5 Layer I/II/III (รวมถึง MP3), WMA (v2 to v9.2), WMA Pro (v9/v10)

• คำบรรยาย :

– รูปแบบ : SAMI, SubRip (SRT), SubViewer (SUB), MicroDVD (TXT), mplayer2 (TXT), TMPlayer (TXT) – การเขารหัสอักขระ : UTF-8, ยุโรปกลางและยุโรปตะวันออก (Windows-1250), ซีริลลิค (Windows-1251), กรีก (Windows-1253), ตุรกี (Windows-1254), ยุโรปตะวันตก (Windows-1252)

- การเข้ารหัสภาพ : JPEG, JPS, MPO
- ข้อจำกัด :
- อัตราบิตรวมที่รองรับสูงสุดสำหรับไฟลสื่อ 30Mbps
- อัตราบิตวิดีโอที่รองรับสูงสุดสำหรับไฟลสื่อ 20Mbps
- รองรับ MPEG-4 AVC (H.264) มากถึง High Profile @ L4.1
- รองรับ VC-1 มากถึง Advanced Profile @ L3

Wi-Fi Certified Miracast™

#### ทีวีนี้รองรับอุปกรณ WiDi 4.x

ซอฟตแวร Media Server ที่รองรับ (DMS)

- PC Microsoft Windows XP, Vista หรือ Windows 7
- คุณสามารถใชซอฟตแวรเซิรฟเวอรสื่อ DLNA certified® ใดๆ ก็ได
- Microsoft Windows Media Player
- Mac OS X
- คุณสามารถใชซอฟตแวรเซิรฟเวอรสื่อ DLNA certified® ใดๆ ก็ได
- อุปกรณ์เคลื่อนที่
- Philips TV Remote app iOS, Android
- การใชงานรวมกันไดและประสิทธิภาพอาจแปรผันไปตามคุณส ิมบัติของอุปกรณ์เคลื่อนที่และซอฟต์แวร์ที่ใช้

### ข้อกำหนด FSD

อุปกรณนี้มีประสิทธิภาพตรงตามเกณฑ A ของ ESD ในกรณีที่อุ ปกรณไมสามารถเรียกคืนโหมดการแบงปนไฟลไดเนื่องจากการ ถายเทประจุไฟฟา ผูใชจะตองดำเนินการอยางใดอยางหนึ่ง

# <span id="page-115-0"></span> $\overline{28}$ ฝายสนับสนุน

### $28.1$

## ลงทะเบียน

ลงทะเบียนเพื่อรับสิทธิประโยชนตางๆ รวมทั้งขอมูลสนับสนุนผลิตภัณฑ (และดาวนโหลดขอมูล) สิทธิในการดูขอมูลผลิตภัณฑใหม ขอเสนอและสวนลดพิเศษ ้การจับรางวัล และโอกาสเข้าร่วมการสำรวจความคิดเห็นเกี่ยวกับ ผลิตภัณฑใหม

ไปที่ www.philips.com/welcome

### 28.2

# การแกปญหา

### ช่อง

ไมพบชองดิจิตอลระหวางการติดตั้ง

ดูขอมูลทางเทคนิคเพื่อตรวจสอบวาทีวีของคุณรองรับ DVB-T หรือ DVB-C ในประเทศของคุณ ีตรวจสอบว่าสายทั้งหมดเชื่อมต่ออย่างถกต้อง และเลือกเครือข่ายที่ถูกต้องแล้ว

ชองที่ติดตั้งไวกอนหนาจะไมอยูในรายการชอง

ิตรวจสอบว่าเลือกรายการช่องที่ถูกต้องแล้ว

### ทั่วไป

ทีวีไมเปดเครื่อง

• ถอดปลั๊กสายเพาเวอรจากเตารับ

รอหนึ่งนาทีแลวเสียบปลั๊กอีกครั้ง

• ตรวจสอบวาสายเพาเวอรเสียบแนนหนาดีแลว

เสียงเอี๊ยดเมื่อเปดเครื่องหรือปดเครื่อง

้เมื่อคุณเปิด ปิด หรือปรับทีวีเป็นสแตนด์บาย คุณจะไดยินเสียงเอี๊ยดจากโครงเครื่องทีวี เสียงเอี๊ยดนั้นมาจากการหดและขยายตัวตามปกติของทีวี เมื่อเย็นตัวหรืออุนเครื่อง ซึ่งไมมีผลตอประสิทธิภาพการทำงาน

### ทีวีไมตอบสนองกับรีโมทคอนโทรล

ทีวีจะใชเวลาสักครูในการเริ่มทำงาน ในระหวางนี้ ทีวีจะไมตอบสนองรีโมทคอนโทรลหรือการควบคุมทีวี ซึ่งถือเปนเรื่องปกติ ซึ่งถือเปนเรื่องปกติ คุณสามารถตรวจสอบไดวารีโมทคอนโทรลทำงานหรือไม โดยใช้กล้องโทรศัพท์มือถือ ใช้โหมดกล้องของโทรศัพท์ และชี้รีโมทคอนโทรลไปที่เลนสกลอง หากคุณกดปุมบนรีโมทคอนโทรล และคุณสังเกตเห็น LED ้อินฟราเรดสั่นไหวผ่านกล้อง แสดงว่ารีโมทคอนโทรลทำงานอย่ ใหตรวจสอบทีวี หากคุณไมสังเกตเห็นการสั่นไหว รีโมทคอนโทรลอาจชำรุด

หรือแบตเตอรี่อ่อน วิธีการตรวจสอบรีโมทคอนโทรลนี้ไมสามารถใชกับรีโมทคอนโท รลที่จับคูกับทีวีแบบไรสายได

ทีวีจะกลับไปสแตนดบายหลังจากแสดงหนาจอเริ่มตน Philips แล้ว

เมื่อทีวีสแตนดบาย หนาจอเริ่มตน Philips จะปรากฏ ้จากนั้นทีวีจะกลับไปอย่ในโหมดสแตนด์บาย ซึ่งถือเป็นเรื่องปกติ เมื่อทีวีไมไดเชื่อมตอกับแหลงจายไฟ และเชื่อมตอใหม หนาจอเริ่มตนจะปรากฏเมื่อเริ่มตนครั้งตอไป ในการเปดทีวีจากสแตนดบาย ใหกดรีโมทคอนโทรลหรือทีวี

### ไฟสแตนดบายกะพริบไมหยุด

ถอดปลั๊กสายเพาเวอรจากเตารับ รอ 5 นาทีกอนจะเสียบสายพาวเวอรอีกครั้ง หากการกะพริบเกิดขึ้นอีก ใหติดตอฝายบริการลูกคาทีวีของ Philips

### ภาพ

ไมมีภาพ / ภาพผิดเพี้ยน

- ตรวจสอบว่าเชื่อมต่อเสาอากาศกับทีวีอย่างถูกต้อง
- ตรวจสอบว่าเลือกอปกรณ์ที่ถูกต้องเป็นแหล่งการแสดงผล

• ตรวจสอบว่าอปกรณ์ภายนอก

หรือแหลงการแสดงผลเชื่อมตออยางถูกตอง

มีเสียงแตไมมีภาพ

• ตรวจสอบวาตั้งคาการตั้งคาภาพอยางถูกตอง

การรับสัญญาณเสาอากาศไมดี

- ตรวจสอบวาเชื่อมตอเสาอากาศกับทีวีอยางถูกตอง
- ลำโพง อปกรณ์เสียงที่ไม่ได้ติดตั้งบนพื้น ไฟนีออน ตึกสง และวัตถุขนาดใหญอื่นๆ

้อาจมีผลต่อคุณภาพของการรับสัญญาณ หากเป็นไปได้ ให้ลองป รับปรุงคุณภาพของการรับสัญญาณโดยการเปลี่ยนทิศทางของเส าอากาศ หรือขยับอุปกรณออกหางจากทีวี

• หากการรับสัญญาณไมดีบนชองเดียวเทานั้น ใหคนหาคลื่นชองนั้น

ภาพจากอปกรณ์ไม่ดี

- ตรวจสอบว่าเชื่อมต่ออปกรณ์อย่างถกต้อง
- ตรวจสอบว่าตั้งค่าการตั้งค่าภาพอย<sup>้</sup>างถูกต้อง

การตั้งคาภาพจะเปลี่ยนหลังจากผานไปสักครู

ตรวจสอบวาตั้งคา ตำแหนง เปน บาน แลว คุณสามารถเปลี่ยนและบันทึกการตั้งคาในโหมดนี้ได

แบนเนอรโฆษณาปรากฏขึ้น

้ตรวจสอบว่าตั้งค่า ตำแหน่ง เป็น บ้าน แล้ว

ภาพไม่เต็มหน้าจอ

เปลี่ยนเปนรูปแบบภาพอื่น กด

รูปแบบภาพเปลี่ยนตลอด เมื่อเปลี่ยนชอง

เลือกรูปแบบภาพ ไม 'อัตโนมัติ'

### ตำแหนงภาพไมถูกตอง

ี่สัญญาณภาพจากบางอปกรณ์อาจไม่เต็มหน้าจอ ใหตรวจสอบเอาตพุตสัญญาณของอุปกรณที่เชื่อมตอ

### <span id="page-116-0"></span>ภาพจากคอมพิวเตอร์ไม่เสกียร

ตรวจสอบวา PC ของคุณใชความละเอียดและอัตรารีเฟรชที่รองรับ

### เสียง

ไมมีเสียงหรือคุณภาพเสียงไมดี

หากไมพบสัญญาณเสียง ทีวีจะปดเอาตพุตเสียงโดยอัตโนมัติ ซึ่งไมใชการทำงานผิดปกติ

• ตรวจสอบวาตั้งคาการตั้งคาเสียงอยางถูกตอง

• ตรวจสอบว่าเชื่อมต่อสายทั้งหมดอย่างถ<sup>ู</sup>กต้อง

• ตรวจสอบวาไมไดปดเสียง หรือตั้งคาระดับเสียงเปนศูนย

• ตรวจสอบวาเอาตพุตเสียงทีวีเชื่อมตอกับอินพุตเสียงบนระบบโฮ มเธียเตอร

เสียงควรดังออกจากลำโพง HTS

• บางอุปกรณอาจตองการใหคุณเปดใชเอาตพุตเสียง HDMI ดวยตนเอง หากเปดใชเสียง HDMI อยูแลว

แตคุณยังไมไดยินเสียง

ใหลองเปลี่ยนรูปแบบเสียงดิจิตอลของอุปกรณเปน PCM (Pulse Code Modulation)

ให้ดคำแนะนำจากเอกสารที่มาพร้อมกับอปกรณ์ของคณ

### การเชื่อมต่อ

### HDMI

• โปรดทราบวาการรองรับ HDCP (High-bandwidth Digital Content Protection)

อาจดีเลยเวลาที่ทีวีใชเพื่อแสดงเนื้อหาจากอุปกรณ HDMI

• หากทีวีไมแยกแยะอุปกรณ HDMI และไมแสดงภาพ ใหสลับแหลงสัญญาณจากอุปกรณหนึ่ง ไปอีกอุปกรณ และสลับกลับอีกครั้งหนึ่ง

• หากเสียงมีการหยุดชะงักเปนระยะๆ

ใหตรวจสอบวาการตั้งคาเอาตพุตจากอุปกรณ HDMI ถูกตอง  $\bullet$  หากคณใช้อะแดปเตอร์ HDMI-to-DVI หรือสาย HDMI-to-DVI ใหตรวจสอบวาสายสัญญาณเสียงเพิ่มเติมเชื่อมตอกับ AUDIO IN (mini-jack เทานั้น) หากมี

EasyLink ไมทำงาน

• ตรวจสอบวาอุปกรณ HDMI ของคุณใชรวมกับ HDMI-CEC ได้ คุณสมบัติ EasyLink ทำงานร่วมกับอุปกรณ์ที่ใช้ร่วมกับ HDMI-CEC ไดเทานั้น

ไอคอนเสียงไมแสดง

• เมื่ออุปกรณเสียง HDMI-CEC เชื่อมตออยู สิ่งนี้ถือเปนเรื่องปกติ

ภาพ วิดีโอ และเพลงจากอุปกรณ USB ไมแสดง • ตรวจสอบวาตั้งคาอุปกรณเก็บขอมูลแบบ USB เปนใชรวมกับกลุมอุปกรณเก็บขอมูลได

ตามที่อธิบายในเอกสารของอุปกรณเก็บขอมูล

• ตรวจสอบว่าอปกรณ์เก็บข้อมูลแบบ USB ใช้ร่วมกับทีวีได้

• ตรวจสอบวาทีวีรองรับรูปแบบไฟลเสียงและภาพ

การเลนไฟล USB กระตุก

• ประสิทธิภาพการถายโอนของอุปกรณเก็บขอมูลแบบ USB อาจจำกัดอัตราการถายโอนขอมูลไปยังทีวี ซึ่งทำใหการเลนไมดี

### ภาษาเมนไม่ถกต้อง

### ภาษาเมนูไม่ถูกต้อง

เปลี่ยนภาษากลับเปนภาษาของคุณ

- **1** กด
- **2** คลิก (ซาย)
- **3** คลิก 5 ครั้ง (ลง)
- **4** คลิก 3 ครั้ง (ขวา) เลือกภาษาของคุณ และกด OK
- **5** กด BACK ซ้ำๆ หากจำเปนเพื่อปดเมนู
- 28.3 คูมือการใชงาน

ทีวีนี้มี วิธีใช้ อย่บนหน้าจอ

เปด วิธีใช

กดปุม (สีฟา) เพื่อเปดวิธีใชทันที วิธีใชจะเปดบทที่เกี่ยวของกับสิ่งที่คุณกำลังทำอยู หรือสิ่งที่เลือกบนทีวี ในการคนหาหัวขอตามลำดับตัวอักษร ใหเลือก คำหลัก

ในการอานวิธีใชในรูปแบบหนังสือ ใหเลือก หนังสือ

้ก่อนจะทำตามคำแนะนำในวิธีใช้ ให้ปิดวิธีใช้ ในการปิด วิธีใช้ ให้กดปุ่มสี **่** ปิด

สำหรับบางกิจกรรม เชน ขอความ (เทเลเท็กซ) ปุมสีตางๆ จะมีฟงกชันเฉพาะและไมสามารถเปดวิธีใชได

วิธีใชทีวีบนแท็บเล็ต สมารทโฟน หรือคอมพิวเตอร

ในการจัดลำดับเพิ่มเติมของคำแนะนำใหงายขึ้น คุณสามารถดาวนโหลดวิธีใชทีวีในรูปแบบ PDF เพื่ออานบนสมารทโฟน แท็บเล็ต หรือคอมพิวเตอรของคุณได หรื อคุณสามารถพิมพหนาวิธีใชที่เกี่ยวของไดจากคอมพิวเตอรของ คุณ

ในการดาวนโหลดวิธีใช (คูมือผูใช) ใหไปที่ [www.philips.com/support](http://www.philips.com/support)

MRVL\_20140918

MRVL\_20170427

### 28.4 วิธีใช้ออนไลน์

ในการแกปญหาเกี่ยวกับทีวี Philips คุณสามารถปรึกษาฝายสนับสนุนออนไลนของเราได โดยเลือกภาษาของคุณและปอนหมายเลขรุนผลิตภัณฑ

ไปที่ www.philips.com/support

#### บนเว็บไซตสนับสนุน

คุณจะสามารถคนหาหมายเลขโทรศัพทของประเทศของคุณได เพื่อติดตอกับเราและสามารถอานคำตอบสำหรับคำถามที่พบบอย (FAQ) ในบางประเทศ คุณสามารถสนทนากับพนักงานของเราแ ละสอบถามคำถามไดโดยตรงหรือสงคำถามผานทางอีเมล

<span id="page-117-0"></span>คุณสามารถดาวนโหลดซอฟตแวรทีวีใหมหรือคูมือเพื่ออานบนค อมพิวเตอรของคุณ

### $28.5$

### ซอมแซม

สำหรับการสนับสนุนและซอมแซม ใหติดตอสายดวนฝายดูแลลูกคาในประเทศของคุณ คนหาหมายเลขโทรศัพทไดในเอกสารที่มาพรอมกับทีวี หรือตรวจสอบรายละเอียดจากเว็บไซตของเราที่ www.philips.com/support

หมายเลขรุนทีวีและหมายเลขผลิตภัณฑ

คุณอาจไดรับการขอใหระบุหมายเลขรุนทีวีและหมายเลขผลิตภั ณฑ ดูหมายเลขเหลานี้ไดบนฉลากของผลิตภัณฑ หรือบนปายพิมพดานหลังหรือขางใตทีวี

คำเตือน

อยาพยายามซอมแซมทีวีดวยตัวเอง เนื่องจากอาจทำใหเกิดการบาดเจ็บรุนแรง ทำใหทีวีเสียหายจนซอมแซมไมได หรือทำใหการรับประกันของคุณเปนโมฆะ

# <span id="page-118-0"></span>Safety and care

# $\overline{29.1}$

# ปลอดภัย

### ขอสำคัญ

อ่านและทำความเข้าใจคำแนะนำด้านความปลอดภัยทั้งหมดก่อน ใชทีวี

หากเกิดความเสียหายอันเนื่องมาจากการไมปฏิบัติตามคำแนะนำ จะไมถือรวมในการรับประกัน

### ความเสี่ยงของการเกิดไฟฟาช็อตหรือเพลิงไห ม

• หามไมใหทีวีเปยกฝนหรือน้ำ หามวางภาชนะที่มีของเหลว เชน แจกัน ใกลกับทีวี

หากของเหลวหกรดหรือน้ำเขาทีวี

ใหถอดสายทีวีออกจากเตาเสียบไฟทันที

ติดตอฝายบริการลูกคาทีวีของ Philips

เพื่อตรวจสอบทีวีกอนเริ่มใช

• หามไมใหทีวี รีโมทคอนโทรล

หรือแบตเตอรี่สัมผัสกับความรอนสูง หามวางใกลเปลวเทียน เปลวไฟ รวมถึงแสงอาทิตยโดยตรง

• หามใสวัตถุใดๆ

ลงในชองระบายความรอนหรือชองที่เปดไดอื่นๆ ใน TV

- หามวางวัตถุที่มีน้ำหนักมากทับบนสายไฟ
- ระวังอยาใหมีแรงดึงที่ปลั๊กไฟ

ปลั๊กไฟที่เสียบไมแนนอาจทำใหเกิดประกายไฟหรือไฟลุกไหมได ระวังไมใหสายตึงมากเกินไปเมื่อคุณหมุนจอทีวี

• ในการถอดสายทีวีออกจากแหลงจายไฟหลัก

จะตองถอดปลั๊กไฟของทีวีออก โดยในการถอดสาย ควรดึงที่ตัวปลั๊กไฟเสมอ หามถึงที่สายโดยเด็ดขาด ตรวจสอบใหแนใจวาคุณสามารถเขาถึงปลั๊กไฟ สายไฟ และเตารับไดตลอดเวลา

### ความเสี่ยงของการบาดเจ็บหรือความเสียหาย ที่มีตอทีวี

• เมื่อตองการยกและเคลื่อนยายทีวีที่มีน้ำหนักเกิน 25 กิโลกรัมหรือ 55 ปอนด ตองมีผูยกสองคน

• หากคุณติดตั้งทีวีบนแทนวางทีวี

ใหใชเฉพาะขาตั้งที่ใหมาเทานั้น ยึดขาตั้งเขากับทีวีใหแนน วางทีวีบนพื้นราบและไดระดับสม่ำเสมอที่สามารถรองรับน้ำหนัก ทีวีและแทนวางได

• เมื่อติดตั้งบนผนัง

ใหมั่นใจวาตัวยึดติดผนังสามารถรับน้ำหนักของชุดทีวีได TP Vision ไมรับผิดชอบตอการติดตั้งบนผนังที่ไมเหมาะสมซึ่งทำใหเ กิดอุบัติเหตุ การบาดเจ็บ หรือความเสียหาย

• สวนประกอบของผลิตภัณฑทำจากแกว โยกทีวีดวยความระมัด ระวังเพื่อหลีกเลี่ยงการไดรับบาดเจ็บหรือความเสียหาย

ความเสี่ยงตอความเสียหายที่มีตอทีวี!

ึก่อนที่คุณจะเชื่อมต่อทีวีกับเต้าเสียบไฟ ตรวจดให้แน่ใจว่าแรงดั นไฟฟาตรงกับคาที่พิมพบนดานหลังของทีวี อยาเสียบปลั๊กทีวีหากคาแรงดันไฟฟาแตกตางกัน

### ความเสี่ยงตอการบาดเจ็บของเด็ก

ปฏิบัติตามขอควรระวังเพื่อปองกันไมให TV ลมลงและทำใหเด็กๆ ไดรับบาดเจ็บ

- หามวาง TV บนพื้นผิวที่มีผาคลุมหรือวัสดุอื่นๆ
- ที่สามารถดึงออกได
- ตรวจดูใหแนใจวาไมมีชิ้นสวนของทีวี ยื่นออกมาจากขอบมุม
- ห้ามวางทีวีบนเฟอร์นิเจอร์ที่มีความสงมาก เช่น ชั้นหนังสือ โดยไมมีการยึดทั้งเฟอรนิเจอรและทีวี
- เขากับผนังหรือสวนรองรับที่เหมาะสม
- อธิบายใหเด็กๆ เขาใจเกี่ยวกับอันตรายที่เกิดขึ้นเมื่อปนขึ้นไปบ นเฟอรนิเจอรเพื่อเอื้อมใหถึงทีวี

อันตรายของการกลืนกินแบตเตอรี่ !

รีโมทคอนโทรลอาจบรรจุแบตเตอรี่แบบเหรียญซึ่งเด็กเล็กสามาร ถกลืนไดโดยงาย โปรดเก็บแบตเตอรี่ใหพนจากมือเด็กตลอดเวลา

### ความเสี่ยงดานความรอนสูงเกินไป

หามติดตั้งทีวีในพื้นที่ที่จำกัด ควรใหมีพื้นที่เหลือรอบตัวเครื่องอยางนอย 10 ซม. หรือ 4 นิ้วรอบๆ ทีวีเพื่อระบายอากาศ ตรวจดูใหแนใจวาผามานหรือวัตถุอื่นๆ ไมบังชองระบายอากาศของทีวี

### พายุฝนฟาคะนอง

ิถอดสายทีวีออกจากเต้าเสียบไฟและเสาอากาศก่อนที่จะมีพายุฝน ฟาคะนอง ขณะเกิดพายุฝนฟาคะนอง อยาสัมผัสสวนหนึ่งสวนใดของทีวี สายไฟ หรือสายของเสาอากาศ

### ี ความเสี่ยงต่ออันตรายต่อการได้ยิน

หลีกเลี่ยงการใชหูฟงหรือเฮดโฟนในระดับเสียงที่สูงหรือฟงตอเนื่ องนานๆ

### อุณหภูมิต่ำ

หากมีการขนยายทีวีในอุณหภูมิที่ต่ำกวา 5°C หรือ 41°F ใหยกทีวีออกจากบรรจุภัณฑ และรอจนกวาอุณหภูมิของทีวีจะเทากับอุณหภูมิหอง ก่อนที่จะเชื่อมต่อทีวีเข้ากับเต้าเสียบ

### <span id="page-119-0"></span>ความชื้น

อาจมีหยดน้ำเล็กนอยภายในกระจกดานหนาของทีวี (บางรุน) ซึ่งเกิดขึ้นไมบอยนักขึ้นอยูกับอุณหภูมิและความชื้น เพื่อเปนการปองกันไมใหเกิดหยดน้ำ ให้วางทีวีห่างจากการโดนแสงแดดโดยตรง ความร้อน หรือความชื้นสูง หากมีหยดน้ำ หยดน้ำนั้นจะหายไปเองเมื่อเปดทีวีสองสามชั่วโมง ความชื้นซึ่งทำใหเกิดหยดน้ำจะไมเปนอันตรายตอทีวีหรือทำให ทีวีทำงานผิดปกติ

### $\frac{1}{29.2}$

### การดูแลรักษาจอภาพ

- หามสัมผัส ดัน ถู หรือกระแทกที่หนาจอดวยวัตถุใดๆ ก็ตาม
- ถอดปลั๊กออกจากทีวีกอนทำความสะอาด

• ทำความสะอาดทีวีและกรอบดวยผานุมหมาดๆ หลีกเลี่ยงการสัมผัส Ambilight LED ที่ดานหลังของทีวี หามใชสาร เชน แอลกอฮอล สารเคมี หรือน้ำยาทำความสะอาดภายในบานทำความสะอาดทีวี • ในการหลีกเลี่ยงการเปลี่ยนรูปรางหรือสีซีดจาง ใหเช็ดหยดน้ำบนเครื่องออกโดยเร็วที่สุด • หลีกเลี่ยงไมใหมีภาพนิ่ง ภาพนิ่งคือภาพที่หยุดนิ่งบนหนาจอเปนระยะเวลานาน ภาพนิ่งบนจอประกอบดวยเมนูบนหนาจอ, แถบสีดำ, ึการแสดงเวลา ฯลฯ หากคุณต้องใช้ภาพนิ่ง ใหลดความเขมและความสวางของหนาจอ เพื่อใหไดภาพที่คมชัด

# <span id="page-120-0"></span>เงื่อนไขการใช, ลิขสิทธิ์และใบอนุญาต

### $\frac{1}{30.1}$ เงื่อนไขการใช้ - ทีวี

2014 © TP Vision Europe B.V. สงวนลิขสิทธิ์

ผลิตภัณฑนี้จัดจำหนายโดย TP Vision Europe B.V. หรือหนึ่งในบริษัทในเครือ ซึ่งจะเรียกวา TP Vision และเปนผูผลิตผลิตภัณฑ TP Vision เปนผูรับรองทีวีที่มาพรอมกับคูมือฉบับนี้ Philips และ Philips

Shield Emblem เปนเครื่องหมายการคาจดทะเบียนของ Koninklijke Philips N.V.

ขอมูลจำเพาะอาจเปลี่ยนแปลงไดโดยไมตองแจงใหทราบลวงหน า เครื่องหมายการคาเปนทรัพยสินของ Koninklijke Philips N.V หรือเจาของรายนั้น TP Vision

ขอสงวนสิทธิ์ในการเปลี่ยนแปลงผลิตภัณฑไดตลอดเวลา โดยไม มีข้อผกพันที่จะต้องดำเนินการปรับเปลี่ยนผลิตภัณฑ์ก่อนหน้านั้น ใหเหมือนกัน

วัสดุที่เปนลายลักษณอักษรซึ่งอยูในบรรจุภัณฑทีวี และคูมือที่จัดเก็บอยูในหนวยความจำของทีวี หรือคูมือที่ดาวนโหลดจากเว็บไซตของ Philips website ไดรับค ้วามเชื่อมั่นว่าเพียงพอสำหรับการใช้ระบบตามวัตถุประสงค์ที่กำห นด

ข้อมลในค่มือการใช้งานนี้ถือว่าเพียงพอสำหรับการใช้ระบบตาม วัตถุประสงค หากผลิตภัณฑ หรือระบบหรือกระบวนใดๆ ึของผลิตภัณฑ์ถกใช้นอกเหนือจากวัตถประสงค์ที่กล่าวไว้ในที่นี้ ็จะต้องได้รับการยืนยันถึงความถูกต้องและความเหมาะสมในการ ใชตามวัตถุประสงคดังกลาว TP Vision Europe B.V. รับรองวาขอมูลนี้ไมเปนการละเมิดลิขสิทธิ์การจดสิทธิบัตรใดๆ ในสหรัฐอเมริกา และจะไมมีการรับประกันใดๆ นอกเหนือจากนี้ ทั้งโดยการแสดงออกอยางชัดแจงหรือโดยนัย TP Vision Europe B.V. ไมตองรับผิดชอบทั้งในความผิดพลาดของเนื้อหา ในเอกสารนี้หรือปญหาใดๆ ที่เกิดจากเนื้อหาในเอกสารนี้ ขอผิดพลาดที่รองเรียนถึง Philips จะไดรับการแกไขและตีพิมพในเว็บไซตฝายสนับสนุนของ

Philips โดยเร็วที่สุด

เงื่อนไขการรับประกันความเสี่ยงตอการบาดเจ็บ ความเสียหายตอทีวี หรือการรับประกันเปนโมฆะ! อยาพยายามซอมแซมทีวีดวยตัวคุณเอง ใช้ทีวีและอุปกรณ์เสริมตามที่ผู้ผลิตตั้งใจไว้เท่านั้น สัญลักษณ์ข้อ

ี ควรระวังที่พิมพ์อย่ด้านหลังของทีวีบ่งบอกถึงความเสี่ยงต่อการถ กไฟฟาช็อต หามเปดฝาครอบทีวีโดยเด็ดขาด

และติดต่อตัวแทนฝ่ายบริการลูกค้าของ Philips

ทุกครั้งสำหรับบริการหรือการซอมแซม

ทุกการทำงานที่หามอยางชัดเจน หรือการปรับแตง

และกระบวนการประกอบที่ไมไดแนะนำ

หรือไดรับอนุญาตในคูมือนี้จะทำใหการรับประกันเปนโมฆะ

ลักษณะของพิกเซล ผลิตภัณฑ LCD/LED

นี้มีจำนวนพิกเซลสีในปริมาณสูง ้ แม้ว่าประสิทธิภาพของพิกเซลจะอยู่ที่ 99.999% หรือมากกว่า แตจุดดำหรือจุดสวาง (แดง, เขียว หรือฟา) อาจปรากฏขึ้นอยางตอเนื่องบนหนาจอ

นี่ถือเปนคุณสมบัติทางโครงสรางของจอแสดงผล

(ในมาตรฐานอุตสาหกรรมทั่วไป)

และไมใชการทำงานที่ผิดปกติแตอยางใด

ว่าด้วยการปฏิบัติตามข้อบังคับ CE ขอแจ้งให้ทราบว่าผลิตภัณฑ์ นี้เปนไปตามขอกำหนดที่สำคัญและเงื่อนไขที่เกี่ยวของอื่นๆ ของ Directives 2006/95/EC (แรงดันไฟฟาต่ำ) 2004/108/EC (EMC) และ 2011/65/EU (ROHS)

วาดวยการปฏิบัติตามขอบังคับ EMF TP Vision Europe B.V. ผ ี ลิตและจำหน่ายผลิตภัณฑ์จำนวนมากที่มีผ้บริโภคเป็นกล่มเป้าหม าย โดยผลิตภัณฑดังกลาวสามารถปลอยและรับคลื่นแมเหล็กไฟ ฟาไดเชนเดียวกันกับอุปกรณอิเล็กทรอนิกสทั่วไป

หนึ่งในหลักการดำเนินธุรกิจที่สำคัญของ Philips คือการคำนึงถึ งสุขภาพและความปลอดภัยสำหรับผลิตภัณฑของเรา

เพื่อใหสอดคลองกับกฎหมาย และมาตรฐาน Electro Magnetic Field (EMF)

ซึ่งตองใชในชวงเวลาการผลิตสำหรับผลิตภัณฑนั้นๆ Philips มุงมั่นที่จะพัฒนา ผลิต

และขายผลิตภัณฑที่ไมสงผลกระทบที่รายแรงตอสุขภาพ TP Vision ยืนยันวา

ิตราบใดที่ผลิตภัณฑ์ถกใช้อย่างเหมาะสมตามวัตถุประสงค์ ผ้ใช้จ ะสามารถใชผลิตภัณฑไดอยางปลอดภัยตามขอพิสูจนทางวิทยา ศาสตรในปจจุบัน Philips มีบทบาทสำคัญในการพัฒนา EMF และมาตรฐานความปลอดภัยสากล ซึ่งทำให Philips มีสวนรวมใ ้นการพัฒนามาตรฐานเพิ่มเติมเพื่อนำมาใช้กับผลิตภัณฑ์ได้อย่าง รวดเร็ว

### $\overline{30.2}$ ลิขสิทธิ์และการอนุญาต

HDMI

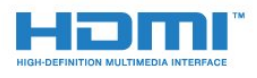

### **HDMI®**

ขอความวา HDMI และ HDMI High-Definition Multimedia Interface และโลโก HDMI เปนเครื่องหมายการคาหรือเครื่องหมายการคาจดทะเบียนของ

HDMI Licensing LLC ในสหรัฐอเมริกาและประเทศอื่นๆ

### Dolby

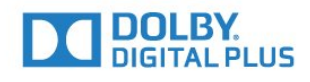

### Dolby®

ผลิตภายใตลิขสิทธิ์จาก Dolby Laboratories โดย Dolby ู้และสัญลักษณ์ double-D เป็นเครื่องหมายการค้าของ Dolby Laboratories

### DTS Premium Sound ™

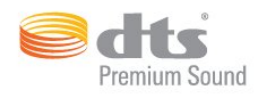

### DTS Premium Sound ™

สำหรับสิทธิบัตรของ DTS โปรดดู http://patents.dts.com ผลิตภายใตสิทธิจาก DTS Licensing Limited DTS, สัญลักษณ, & DTS และสัญลักษณทั้งสองเปนเครื่องหมายการคาจดทะเบียน และ DTS 2.0 Channel เปนเครื่องหมายการคาของ DTS, Inc. © DTS, Inc. สงวนลิขสิทธิ์

### Skype

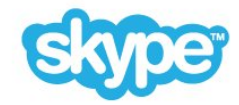

#### Skype™

© 2014 Skype และ/หรือ Microsoft ชื่อ Skype เครื่องหมายการคาและโลโก และโลโก "S" ที่เกี่ยวของเปนเครื่องหมายการคาของ Skype หรือบริษัทที่เกี่ยวของ

Skype เปนเครื่องหมายการคาของ Skype หรือบริษัทที่เกี่ยวของ แมวาผลิตภัณฑนี้จะไดรับการทดสอบและเ ป็นไปตามมาตรฐานการรับรองของเราในด้านคณภาพเสียงและ ภาพ แตไมไดรับการรับรองจาก Skype, Skype Communications S.a.r.l. หรือบริษัทที่เกี่ยวของ

### Java

Java และเครื่องหมายการคาที่เกี่ยวกับ Java ทั้งหมดเปนเครื่องหมายการคาจดทะเบียนของ Oracle และ/หรือบริษัทในเครือ ในสหรัฐอเมริกาและประเทศอื่นๆ

### **Microsoft**

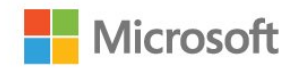

#### Windows Media

Windows Media เปนเครื่องหมายการคาจดทะเบียนหรือเครื่องหมายการคาของ Microsoft Corporation ในสหรัฐอเมริกา และ/หรือในประเทศอื่นๆ

#### Microsoft PlayReady

เจาของเนื้อหาใชเทคโนโลยีการเขาถึงเนื้อหา Microsoft PlayReady™ ในการคุมครองทรัพยสินทางปญญาและเนื้อหาที่ มีลิขสิทธิ์ของตน อุปกรณนี้ใชเทคโนโลยี PlayReady ในการเขาถึงเนื้อหาที่ปกปองของ PlayReady และ/หรือเนื้อหาที่ปกปองของ WMDRM หากการบังคับใชขอจำ ึกัดในการใช้เนื้อหาอย่างเหมาะสมของอปกรณ์ล้มเหลว เจาของเนื้อหาอาจตองใช Microsoft ในการเพิกถอนความสามา รถของอุปกรณเพื่อใชเนื้อหาที่ปกปองของ PlayReady การเพิก ถอนไมควรมีผลกระทบตอเนื้อหาที่ไมไดปกปองหรือเนื้อหาที่ปก ปองโดยเทคโนโลยีการเขาถึงเนื้อหาอื่น เจาของเนื้อหาอาจตองการใหคุณอัพเกรด PlayReady เพื่อเขาถึงเนื้อหาของตน หากคุณปฏิเสธการอัพเกรด คุณจะไมสามารถเขาถึงเนื้อหาที่ตองการการอัพเกรด

### Wi-Fi Alliance

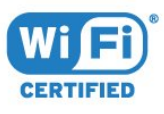

Wi-Fi®, โลโก Wi-Fi CERTIFIED, โลโก Wi-Fi เปนเครื่องหมายการคาจดทะเบียนของ Wi-Fi Alliance Wi-Fi CERTIFIED Miracast™, Miracast™ เปนเครื่องหมายการคาของ Wi-Fi Alliance

### ซอฟตแวร MHEG

ลิขสิทธิ์ในซอฟตแวร MHEG ("ซอฟตแวร") ที่ประกอบอยูในโทรทัศนเครื่องนี้ ("ผลิตภัณฑนี้") และรวมไวเพื่อ ชวยใหคุณสามารถใชคุณสมบัติแบบอินเตอรแอคทีฟของโทรทัศ นเปนเจาของโดย S&T CLIENT SYSTEMS LIMITED ("เจาของ") คุณไดรับอนุญาตใหใชซอฟตแวรนี้โดยสอดคลองกั บผลิตภัณฑนี้เทานั้น

# เครื่องหมายการคาอื่น

เครื่องหมายการค้าอื่นทั้งที่จดทะเบียนและไม่ได้จดทะเบียนถือเป็ นทรัพยสินของเจาของเครื่องหมายการคานั้นๆ

# ดัชนี

### 3

[3D](#page-47-0) *48* [3D, การรับชมประสิทธิภาพสูง](#page-49-0) *50* [3D, การเปลี่ยน 2D เปน 3D](#page-49-0) *50* [3D, คำเตือนดานสุขภาพ](#page-50-0) *51* [3D, ดู](#page-49-0) *50* [3D, แวนตา PTA509](#page-47-0) *48* [3D, แวนตา PTA519](#page-48-0) *49*

#### A

[Ambilight การจัดวางทีวี](#page-5-0)  *6* [Ambilight+Hue](#page-75-0) *76* [Ambilight, การตั้งคา](#page-75-0) *76* [Ambilight, ปดทีวี](#page-77-0) *78* [Ambilight, สีผนัง](#page-77-0) *78* [Ambilight, เปดหรือปด](#page-75-0) *76* [Ambilight, แสง Lounge](#page-77-0) *78* [Ambilight, แสง Lounge+Hue](#page-77-0) *78* [Auto Surround 3D](#page-73-0) *74*

#### ก

[กรอบรูปภาพ](#page-34-0) *35* [กลองรับสัญญาณ, เชื่อมตอ](#page-13-0) *14* [กลองถายรูป](#page-29-0) *30* [กลองถายรูป, เชื่อมตอ](#page-19-0) *20* [การกำจัดทีวีและแบตเตอรี่](#page-112-0) *113* [การควบคุมดวยนิ้วมือ](#page-29-0) *30* [การควบคุมดวยนิ้วมือ, กลองถายรูป](#page-29-0) *30* [การคัดลอกรายการสถานี](#page-81-0) *82* [การจัดการแอปพลิเคชัน](#page-34-0) *35* [การจัดวางทีวี](#page-75-0) *76* [การจัดอันดับของผูปกครอง](#page-39-0) *40* [การจับคูรีโมทคอนโทรล](#page-27-0) *28* [การดูแลรักษาจอภาพ](#page-119-0) *120* [การตรวจสอบการใชพลังงาน](#page-78-0) *79* [การตั้งคา EasyLink](#page-12-0) *13* [การตั้งคา Eco](#page-78-0) *79* [การตั้งคาจากโรงงาน](#page-81-0) *82* [การตั้งคาดวน](#page-69-0) *70* [การตั้งคาภาพดวน](#page-72-0) *73* [การตั้งคาเสียงดวน](#page-72-0) *73* [การติดตั้ง, เสาอากาศ/เคเบิล](#page-80-0) *81* [การติดตั้งดาวเทียม](#page-83-0) *84* [การติดตั้งดวยตนเอง](#page-83-0) *84* [การติดตั้งทีวี](#page-81-0) *82* [การติดตั้งเครือขาย](#page-7-0)  *8* [การบรรยายเสียง](#page-80-0) *81* [การบันทึก สิ่งที่คุณตองการ](#page-58-0) *59* [การบันทึก, ขอมูลคูมือทีวี](#page-44-0) *45* [การบันทึก, ดู](#page-59-0) *60* [การบันทึก, ตั้งเวลาบันทึก](#page-58-0) *59* [การบันทึก, บันทึกทันที](#page-58-0) *59* [การบันทึก, รายการการบันทึก](#page-58-0) *59* [การปรับระดับสัญญาณเสียงออก](#page-15-0) *16* [การปรับระดับเสียงอัตโนมัติ](#page-73-0) *74* [การปรับแตง ISF®](#page-70-0) *71* [การรับชมรายการทีวี](#page-38-0) *39* [การลดจุดรบกวน MPEG](#page-71-0) *72* [การลดเสียงรบกวน](#page-71-0) *72*

[การสนับสนุน, ออนไลน](#page-116-0) *117* [การสนับสนุนออนไลน](#page-116-0) *117* [การสาธิตรานคา](#page-72-0) *73* [การเขาถึง](#page-79-0) *80* [การเขาถึง, การแนะนำดวยเสียง](#page-79-0) *80* [การเขาถึง, บกพรองทางการไดยิน](#page-80-0) *81* [การเคลื่อนไหว, Clear LCD](#page-72-0) *73* [การเคลื่อนไหว, Perfect Natural Motion](#page-72-0) *73* [การเชื่อมตอ DVI](#page-11-0) *12* [การเชื่อมตอ HDMI, เคล็ดลับ](#page-10-0) *11* [การเชื่อมตอ SCART, เคล็ดลับ](#page-11-0) *12* [การเชื่อมตอ YPbPr, เคล็ดลับ](#page-11-0) *12* [การเชื่อมตอ, รายการ](#page-46-0) *47* [การเชื่อมตอเสาอากาศ](#page-5-0)  *6* [การเชื่อมตอเสาอากาศ, เคล็ดลับ](#page-10-0) *11* [การเปดสวิตช](#page-21-0) *22* [การเรียงลำดับชองใหม](#page-39-0) *40* [การเลือกชองภาพ](#page-40-0) *41* [การเลนเกม](#page-52-0) *53* [การเลนเกม, เกมแบบหนาจอแยก](#page-53-0) *54* [การเลนเกมแบบหนาจอแยก](#page-53-0) *54* [การแกปญหา](#page-115-0) *116* [การแจงเตือน](#page-31-0) *32* [การแนะนำดวยเสียง](#page-79-0) *80*

#### ดเ

[ขนาดขั้นความถี่](#page-83-0) *84* [ขนาดและน้ำหนัก](#page-113-0) *114* [ขอความการอัพเดตชอง](#page-80-0) *81* [ขอความดิจิตอล](#page-41-0) *42*

#### ค

[ความคมชัด](#page-70-0) *71* [ความคมชัด, การลดจุดรบกวน MPEG](#page-71-0) *72* [ความคมชัด, การลดสัญญาณรบกวน](#page-71-0) *72* [ความคมชัด, Ultra Resolution](#page-71-0) *72* [ความถี่เครือขาย](#page-82-0) *83* [ความละเอียดอินพุต](#page-113-0) *114* [ความสวาง](#page-71-0) *72* [ความสวาง, โลโก Philips](#page-21-0) *22* [ความเขม](#page-69-0) *70* [ความเปรียบตาง Backlight](#page-69-0) *70* [ความเปรียบตาง Backlight 3D](#page-69-0) *70* [ความเปรียบตาง, ความสวาง](#page-71-0) *72* [ความเปรียบตาง, ความเปรียบตางวิดีโอ](#page-71-0) *72* [ความเปรียบตาง, เซนเซอรตรวจจับแสง](#page-71-0) *72* [ความเปรียบตาง, แกมมา](#page-71-0) *72* [ความเปรียบตาง, โหมดความเปรียบตาง](#page-70-0) *71* [ความเปรียบตาง, Perfect Contrast](#page-71-0) *72* [คอมพิวเตอร, เชื่อมตอ](#page-20-0) *21* [คำบรรยาย](#page-42-0) *43* [คำแนะนำดานความปลอดภัย](#page-118-0) *119* [คุกกี้, ลบ](#page-34-0) *35* [คุกกี้, ลบ](#page-9-0) *10* [คุณภาพการรับ](#page-83-0) *84* [คูมือการเชื่อมตอ](#page-10-0) *11* [คูมือการใชงาน](#page-116-0) *117* [คูมือทีวี, การเตือน](#page-44-0) *45* [คูมือทีวี, ขอมูล](#page-44-0) *45* [คนหา](#page-31-0) *32*

#### จ

[จานดาวเทียม, เชื่อมตอ](#page-6-0)  *7*

#### ช

[ชดเชยสัญญาณเสียงออก](#page-15-0) *16* [ชื่อเครือขายทีวี](#page-8-0)  *9* [ชอง ดูสองชอง](#page-51-0) *52* [ชอง, การติดตั้งดาวเทียม](#page-83-0) *84* [ชอง, การติดตั้งเสาอากาศ/เคเบิล](#page-80-0) *81* [ชอง, คนหา](#page-40-0) *41* [ชอง, ตัวเลือก](#page-40-0) *41* [ชอง, ติดตั้งอีกครั้ง](#page-81-0) *82* [ชอง, ปญหา](#page-115-0) *116* [ชอง, ยาย](#page-39-0) *40* [ชอง, ล็อค](#page-39-0) *40* [ชอง, อัพเดตชองดวยตนเอง](#page-81-0) *82* [ชอง, อัพเดตชองอัตโนมัติ](#page-80-0) *81* [ชอง, เปลี่ยนชื่อ](#page-39-0) *40* [ชอง, เปลี่ยนไปที่](#page-38-0) *39* [ชอง, ใหม](#page-40-0) *41* [ชองเสียบการดสำหรับการเชื่อมตอแบบปกติ](#page-12-0) *13*

#### ซ

[ซอฟตแวร, อัพเดต](#page-87-0) *88* [ซอฟตแวรโอเพนซอรส](#page-87-0) *88* [ซิงโครไนซเสียงกับวิดีโอ](#page-15-0) *16* [ซอมแซม](#page-117-0) *118*

#### ด

[ดาวเทียม, ลบดาวเทียม](#page-85-0) *86* [ดาวเทียม, อัพเดตชองดวยตนเอง](#page-85-0) *86* [ดาวเทียม, อัพเดตชองอัตโนมัติ](#page-85-0) *86* [ดาวเทียม, เพิ่มดาวเทียม](#page-85-0) *86* [ดาวเทียม, แพ็คเกจชอง](#page-84-0) *85* [ดาวเทียม, Multi-Dwelling-Unit](#page-83-0) *84* [ดาวเทียม, Unicable](#page-84-0) *85* [ดีเลยสัญญาณเสียงออก](#page-15-0) *16* [ดู 3D](#page-47-0) *48*

### ต

[ตัวจับเวลาปด](#page-21-0) *22* [ตัวจับเวลาปดอัตโนมัติ](#page-21-0) *22* [ตัวชี้](#page-24-0) *25* [ตัวชี้, การใช](#page-24-0) *25* [ตัวชี้, ความเร็ว](#page-24-0) *25* [ตัวชี้, ปด](#page-24-0) *25* [ตัวชี้, เกี่ยวกับ](#page-24-0) *25* [ตัวรับแสง](#page-71-0) *72* [ตัวเลือกบนชอง](#page-40-0) *41* [ตั้งเวลาปดเครื่อง](#page-21-0) *22* [ตำแหนงรานคา](#page-72-0) *73* [ติดตั้งทีวีใหม](#page-81-0) *82* [ติดตามทีวี](#page-37-0) *38* [ติดตอ Philips](#page-117-0) *118*

#### ท

[ทดสอบการรับสัญญาณ](#page-83-0) *84* [ทีวีที่คุณตองการ](#page-37-0) *38* [ทีวีออนไลน](#page-37-0) *38*

#### น

[นาฬิกา](#page-78-0) *79*

#### บ

[บกพรองทางการไดยิน](#page-79-0) *80* [บนทีวีของคุณแลวตอนนี้](#page-32-0) *33*

#### [บนทีวีของคุณแลวตอนนี้, การใช](#page-32-0) *33*

ป [ประกาศ](#page-111-0) *112*

[ปญหา](#page-115-0) *116* [ปุมตางๆ บนทีวี](#page-21-0) *22* [ปุมสีแดง](#page-43-0) *44*

#### ผ

[ผูมีสายตาผิดปกติ](#page-80-0) *81*

#### ฝ

[ฝายดูแลลูกคา](#page-117-0) *118*

### พ

[พอดีกับหนาจอ](#page-41-0) *42* [พื้นที่ใชงาน](#page-72-0) *73*

#### ภ

[ภาพ, ขยับ](#page-41-0) *42* [ภาพ, ความคมชัด](#page-70-0) *71* [ภาพ, ความเปรียบตาง Backlight](#page-69-0) *70* [ภาพ, ซูม](#page-41-0) *42* [ภาพ, ปญหา](#page-115-0) *116* [ภาพ, ยืด](#page-41-0) *42* [ภาพ, สี](#page-69-0) *70* [ภาพซอนภาพ](#page-51-0) *52* [ภาพถาย, ดู](#page-55-0) *56* [ภาษา, ดั้งเดิม](#page-43-0) *44* [ภาษา, เมนูและขอความ](#page-43-0) *44* [ภาษา, เสียง](#page-43-0) *44* [ภาษาของทีวี](#page-43-0) *44* [ภาษาดั้งเดิม](#page-43-0) *44* [ภาษาเมนู](#page-43-0) *44* [ภาษาเสียงพากย](#page-43-0) *44*

#### ม

[มองเห็นบางสวน](#page-79-0) *80* [มีเดีย](#page-54-0) *55*

### ร

[รหัส PIN](#page-78-0) *79* [รหัส PIN ปองกันเด็ก](#page-78-0) *79* [ระดับอายุ](#page-39-0) *40* [ระดับเสียงหูฟง](#page-73-0) *74* ระบบการได<sup>้</sup>ยินบกพร่อง 81 [ระบบปฏิบัติการ Android, เวอรชัน](#page-113-0) *114* [ระบบโฮมเธียเตอร, การปรับระดับเสียง](#page-15-0) *16* [ระบบโฮมเธียเตอร, ปญหา](#page-15-0) *16* [ระบบโฮมเธียเตอร, มัลติแชนเนล](#page-15-0) *16* [ระบบโฮมเธียเตอร, เชื่อมตอ](#page-14-0) *15* [ระบบโฮมเธียเตอร, เสียง](#page-75-0) *76* [ระยะการรับชม](#page-5-0)  *6* [รายการรายการโปรด](#page-39-0) *40* [รายการสถานี](#page-38-0) *39* [รายการสถานี, กลุม](#page-38-0) *39* [รายการสถานี, รายการโปรด](#page-39-0) *40* [รายการสถานี, เกี่ยวกับ](#page-38-0) *39* [รายการสถานี, เปด](#page-38-0) *39* [รีโมทคอนโทรล, Accent และสัญลักษณ](#page-26-0) *27* [รีโมทคอนโทรล, Azerty](#page-26-0) *27* [รีโมทคอนโทรล, การจับคู](#page-27-0) *28* [รีโมทคอนโทรล, ตัวชี้](#page-24-0) *25* [รีโมทคอนโทรล, ตัวอักษรตัวพิมพใหญ](#page-26-0) *27* [รีโมทคอนโทรล, ภาพรวมปุม](#page-23-0) *24* [รีโมทคอนโทรล, แปนพิมพ](#page-26-0) *27*

[รีโมทคอนโทรล, ไมโครโฟน](#page-25-0) *26* [รีโมทคอนโทรล, Qwerty](#page-26-0) *27* [รีโมทคอนโทรล, Qwerty และ Azerty](#page-25-0) *26* [รีโมทคอนโทรล, Qwerty และ Cyrillic](#page-25-0) *26* [รูปแบบการเลน](#page-114-0) *115* [รูปแบบความถี่เครือขาย](#page-82-0) *83* [รูปแบบภาพ](#page-41-0) *42* [รูปแบบสัญญาณเสียงออก](#page-15-0) *16*

#### ล

[ลงทะเบียนผลิตภัณฑของคุณ](#page-115-0) *116* [ลบหนวยความจำอินเตอรเน็ต](#page-34-0) *35* [ลำโพง, ไรสาย](#page-74-0) *75* [ลำโพงทีวี](#page-75-0) *76* [ลำโพงไรสาย, การเลือก](#page-74-0) *75* [ลำโพงไรสาย, เกี่ยวกับ](#page-74-0) *75* [ลำโพงไรสาย, เชื่อมตอ](#page-20-0) *21*

#### ว

[วิดีโอ, ภาพถาย และเพลง](#page-54-0) *55* [วิดีโอ, เลน](#page-55-0) *56* [วิดีโอที่คุณตองการ](#page-36-0) *37* [วิดเจ็ต](#page-33-0) *34* [วิดเจ็ต](#page-34-0) *35* [วิธีการปอนขอความบนแปนพิมพ](#page-34-0) *35* [วิธีใช](#page-116-0) *117* ้วิธีใช้บนหน้าจอ 117

#### ส

[สถานีวิทยุ](#page-38-0) *39* [สี](#page-69-0) *70* [สี, การปรับสีใหดีขึ้น](#page-70-0) *71* [สี, อุณหภูมิสี](#page-70-0) *71* [สแกนความถี่](#page-83-0) *84* [สแตนดบาย](#page-21-0) *22* [สไตลของ Ambilight](#page-75-0) *76* [สไตลภาพ](#page-69-0) *70* [สไตลเสียง](#page-72-0) *73* [สวนเชื่อมตอสายไฟ](#page-5-0)  *6*

#### ห

[หนวยความจำอินเตอรเน็ต, ลบ](#page-8-0)  *9* [หมดอายุการใชงาน](#page-112-0) *113* [หูฟง](#page-20-0) *21*

#### อ

[อัพเดตชองอัตโนมัติ](#page-80-0) *81* [อินเตอรแอคทีฟทีวี, สิ่งที่คุณตองมี](#page-43-0) *44* [อินเตอรแอคทีฟทีวี, เกี่ยวกับ](#page-43-0) *44* [อุปกรณรับสัญญาณดาวเทียม, เชื่อมตอ](#page-14-0) *15*

#### ฮ

[ฮารดไดรฟ USB, การติดตั้ง](#page-17-0) *18* [ฮารดไดรฟ USB, พื้นที่ดิสก](#page-17-0) *18*

#### เ

[เกม, การตั้งคาที่เหมาะสม](#page-52-0) *53* [เกมหรือคอมพิวเตอร, การตั้งคา](#page-69-0) *70* [เกมแพด, เชื่อมตอ](#page-17-0) *18* [เครือขาย, ชื่อเครือขายทีวี](#page-8-0)  *9* [เครือขาย, ดูการตั้งคา](#page-8-0)  *9* [เครือขาย, ตั้งคา](#page-8-0)  *9* [เครือขาย, ปญหา](#page-7-0)  *8* [เครือขาย, มีสาย](#page-7-0)  *8* [เครือขาย, รหัสผาน](#page-7-0)  *8* [เครือขาย, ลบหนวยความจำอินเตอรเน็ต](#page-9-0) *10*

[เครือขาย, เชื่อมตอ](#page-7-0)  *8* [เครือขาย, ไรสาย](#page-7-0)  *8* [เครือขาย, DHCP](#page-7-0)  *8* [เครือขาย, Static IP](#page-8-0)  *9* [เครือขาย, Wi-Fi Smart Screen](#page-8-0)  *9* [เครือขายแบบมีสาย](#page-7-0)  *8* [เครือขายไรสาย](#page-7-0)  *8* [เครื่องเลน DVD](#page-16-0) *17* [เครื่องเลนเกม, เชื่อมตอ](#page-16-0) *17* [เครื่องเสียงไรสาย](#page-74-0) *75* [เงื่อนไขการใช, ทีวี](#page-120-0) *121* [เงื่อนไขการใช, แอปพลิเคชัน](#page-35-0) *36* [เชื่อมตอ, เครื่องเลน DVD](#page-16-0) *17* [เชาภาพยนตร](#page-36-0) *37* [เซนเซอรอินฟราเรด](#page-27-0) *28* [เต็มหนาจอ](#page-41-0) *42* [เทเลเท็กซ](#page-41-0) *42* [เบราเซอรอินเตอรเน็ต](#page-33-0) *34* [เปดและปด](#page-21-0) *22* [เพลง, เลน](#page-56-0) *57* [เมนูพื้นฐาน](#page-21-0) *22* [เมนูหนาหลัก](#page-31-0) *32* [เมนูหนาหลัก, คนหา](#page-31-0) *32* [เมนูหนาหลัก, ภาพรวม](#page-31-0) *32* [เมาส USB](#page-18-0) *19* [เมาส, เชื่อมตอ](#page-18-0) *19* [เลนซ้ำ](#page-57-0) *58* [เลนเกม](#page-52-0) *53* [เสียง](#page-25-0) *26* เสียง, ปัญหา 117 [เสียงบรรยายพิเศษ](#page-80-0) *81* [เสียงออก - ออปติคัล, เคล็ดลับ](#page-11-0) *12* [เสียงแหลม](#page-73-0) *74*

#### แ

[แกมมา](#page-71-0) *72* [แชนเนล](#page-38-0) *39* [แถบสีดำ](#page-41-0) *42* [แบตเตอรี่, รีโมทคอนโทรล](#page-27-0) *28* [แบนเนอรโปรโมชั่นที่มี](#page-72-0) *73* [แบงปนสิ่งนี้…](#page-67-0) *68* [แปนพิมพ USB](#page-18-0) *19* [แปนพิมพ, เชื่อมตอ](#page-18-0) *19* [แผนดิสก Blu-ray, เชื่อมตอ](#page-16-0) *17* [แฟลชไดรฟ USB, เชื่อมตอ](#page-19-0) *20* [แหลง](#page-46-0) *47* [แอคเคาทแอปพลิเคชัน](#page-34-0) *35* [แอปพลิเคชัน](#page-33-0) *34* [แอปพลิเคชัน, ล็อค](#page-34-0) *35* [แอปพลิเคชัน, หนวยความจำที่ใชได](#page-34-0) *35*

#### โ

[โปรแกรม, การแนะนำ](#page-32-0) *33* [โลโก Philips, ความสวาง](#page-21-0) *22* [โลโกชอง](#page-78-0) *79* [โหมดเสียงรอบทิศทาง](#page-73-0) *74*

### ใ

[ในตำแหนงรานคา](#page-72-0) *73*

#### ไ

[ไฟลสื่อ, จากคอมพิวเตอรหรือ NAS](#page-54-0) *55* [ไฟลสื่อ, จากอุปกรณเคลื่อนที่](#page-54-0) *55* [ไฟลสื่อ, จากไดรฟ USB](#page-54-0) *55* [ไอคอนอุปกรณ](#page-46-0) *47*

### B

[Bass](#page-73-0) *74*

### $\overline{C}$

[CAM ดาวเทียม](#page-84-0) *85* [CAM, Conditional Access Module](#page-12-0) *13* [Chrome™](#page-33-0) *34* [CI+](#page-12-0) *13* [Clear LCD](#page-72-0) *73* [Clear Sound](#page-73-0) *74*

### $\mathsf{D}$

[DMR, Digital Media Renderer](#page-8-0) *9* [DVB \(Digital Video Broadcast\)](#page-82-0) *83* [DVI, เชื่อมตอ](#page-10-0) *11*

### E

[EasyLink](#page-12-0) *13* [EasyLink HDMI CEC](#page-10-0) *11* [EasyLink, การเชื่อมตอ](#page-10-0) *11* [ESD](#page-114-0) *115* [European Ecolabel](#page-112-0) *113* [European Energy Label](#page-112-0) *113*

### G

[Google Chrome™](#page-33-0) *34*

### H

[HbbTV](#page-43-0) *44* [HDCP, การปองกันการคัดลอก](#page-10-0) *11* [HDMI ARC](#page-10-0) *11* [HDMI CEC](#page-12-0) *13* [HDMI Ultra HD](#page-10-0) *11*

### I

[Incredible Surround](#page-73-0) *74* [Instant Replay](#page-57-0) *58*

### I

[iTV](#page-43-0) *44*

 $\mathbf{L}$ [Lounge Light](#page-77-0) *78*

### M

[Media servers ที่รองรับ](#page-114-0) *115* [Miracast™](#page-54-0) *55* [Miracast™, เปด](#page-54-0) *55* [Multi Room \(ดูหลายเครื่อง\)](#page-65-0) *66* [Multi Room, การใช](#page-65-0) *66* [Multi View](#page-51-0) *52*

### P

[Pause TV](#page-57-0) *58* [Perfect Natural Motion](#page-72-0) *73* [Philips Hue](#page-75-0) *76* [Philips TV Remote App](#page-68-0) *69*

#### S

[SimplyShare \(คอมพิวเตอรหรือ NAS\)](#page-54-0) *55* [Skype, กลับไปที่ทีวี](#page-64-0) *65* [Skype, กลองถายรูป](#page-60-0) *61* [Skype, การจัดตำแหนงของกลอง](#page-64-0) *65* [Skype, การรับสาย](#page-62-0) *63* [Skype, การโทรศัพท](#page-62-0) *63* [Skype, ขอกำหนดและเงื่อนไข](#page-63-0) *64* [Skype, ขอความเสียง](#page-63-0) *64*

[Skype, นโยบายความเปนสวนตัว](#page-63-0) *64* [Skype, บัญชี Microsoft](#page-60-0) *61* [Skype, ผูติดตอ](#page-61-0) *62* [Skype, ลงชื่อเขาใช](#page-60-0) *61* [Skype, ลงชื่อเขาใชอัตโนมัติ](#page-63-0) *64* [Skype, สนทนาทางวิดีโอ](#page-62-0) *63* [Skype, สายที่ไมไดรับ](#page-63-0) *64* [Skype, สิ่งที่คุณตองมี](#page-60-0) *61* [Skype, ออกจากระบบ](#page-64-0) *65* [Skype, เมนู](#page-61-0) *62* [Skype, แอคเคาทใหม](#page-60-0) *61* [Skype, โทรดวยเสียง](#page-62-0) *63* [Skype, Credit](#page-63-0) *64* [Skype™, เกี่ยวกับ](#page-60-0) *61* [Smart Card, CAM](#page-12-0) *13* T [TV Guide \(คูมือทีวี\)](#page-44-0) *45* [TV Remote App](#page-68-0) *69* U [Ultra HD, การเชื่อมตอ](#page-10-0) *11* [Unicable](#page-84-0) *85*  $\overline{V}$ [Video Stores](#page-36-0) *37*

### W

[Wi-Fi](#page-7-0) *8* [Wi-Fi Certified Miracast™](#page-54-0) *55* [Wi-Fi Smart Screen](#page-8-0) *9* [WoWLAN](#page-8-0) *9* [WPS - รหัส PIN](#page-7-0) *8* [WPS - Wi-Fi Protected Setup](#page-7-0) *8*

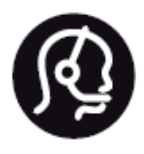

# Contact information

**Argentina** 0800 444 7749 Buenos Aires 0810 444 7782

**België / Belgique** 070 700 035 (0,15€/min.)

**Bosna i Hercegovina** 033 941 251 (Lokalni poziv)

**Brazil** 0800 701 0245 Sao Paulo 2938 0245

**Бълария** 02 4916 273 (Национален номер)

**Česká republika** 228880895 (Místní tarif)

**Danmark** 3525 8314

**Deutchland** 0180 501 04 69 (0,14€/Min.)

**Ελλάδα** 2111983028 (Εθνική κλήση)

**España** 902 88 10 83 (0,10€ + 0,08€/min.)

**Estonia** 6683061 (Kohalikud kõned)

**France** 01 57 32 40 50 (local)

**Hrvatska** 01 777 66 01 (Lokalni poziv) **Italia** 0245 28 70 14 (chiamata nazionale)

**Ireland** 0818 210 140 (national call)

**Northern Ireland** 0844 338 04 88 (5p/min BT landline)

**Kaзaкcтaн** 8 10 800 2000 00 04 (free)

**Latvia** 6616 3263 (Vietējais tarifs)

**Lithuania** 8 5 214 0293 (Vietinais tarifais)

**Luxembourg / Luxemburg** 2487 1100 (Nationale Ruf / appel national)

**Magyarország** 06 1 700 8151 (Belföldi hívás)

**Nederland** 0900 202 08 71 (0,10€/min.)

**Norge** 22 97 19 14

**Österreich** 0820 40 11 33 (0,145€/Min.)

**Polska** 22 397 15 04 (Połączenie lokalne)

**Portugal** 707 78 02 25 (0,12€/min. - Móvel 0,30€/min.)

**Romānä** 031 6300042 (Tarif local)

**Россия** 8-800-22 00004 (бесплатно)

**Suisse / Schweiz / Svizzera** 0848 000 291 (0,081 CHF/Min.)

**Србија** 011 321 6840 (Lokalni poziv)

**Slovakia** 2 332 154 93 (Vnútroštátny hovor)

**Slovenija** 1 888 83 12 (Lokalni klic)

**Suomi** 09 88 62 50 40

> **Sverige** 08 5792 9096 (lokalsamtal)

**ประเทศไทย (Thailand)** 02 652 7650

**Türkiye** 444 8 445

**United Kingdom** 0844 338 04 88 (5p/min BT landline)

**Україна** 0-800-500-480 (безкоштовно)

www.philips.com/support

Non-contractual images / Images non contractuelles / Außervertragliche Bilder

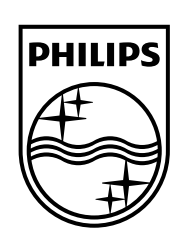

Specifications are subject to change without notice. Philips and the Philips' shield emblem are registered trademarks of Koninklijke Philips N.V. and are used under license from Koninklijke Philips Electronics N.V. All registered and unregistered trademarks are property of their respective owners. 2014 © TP Vision Europe B.V. All rights reserved.

www.philips.com